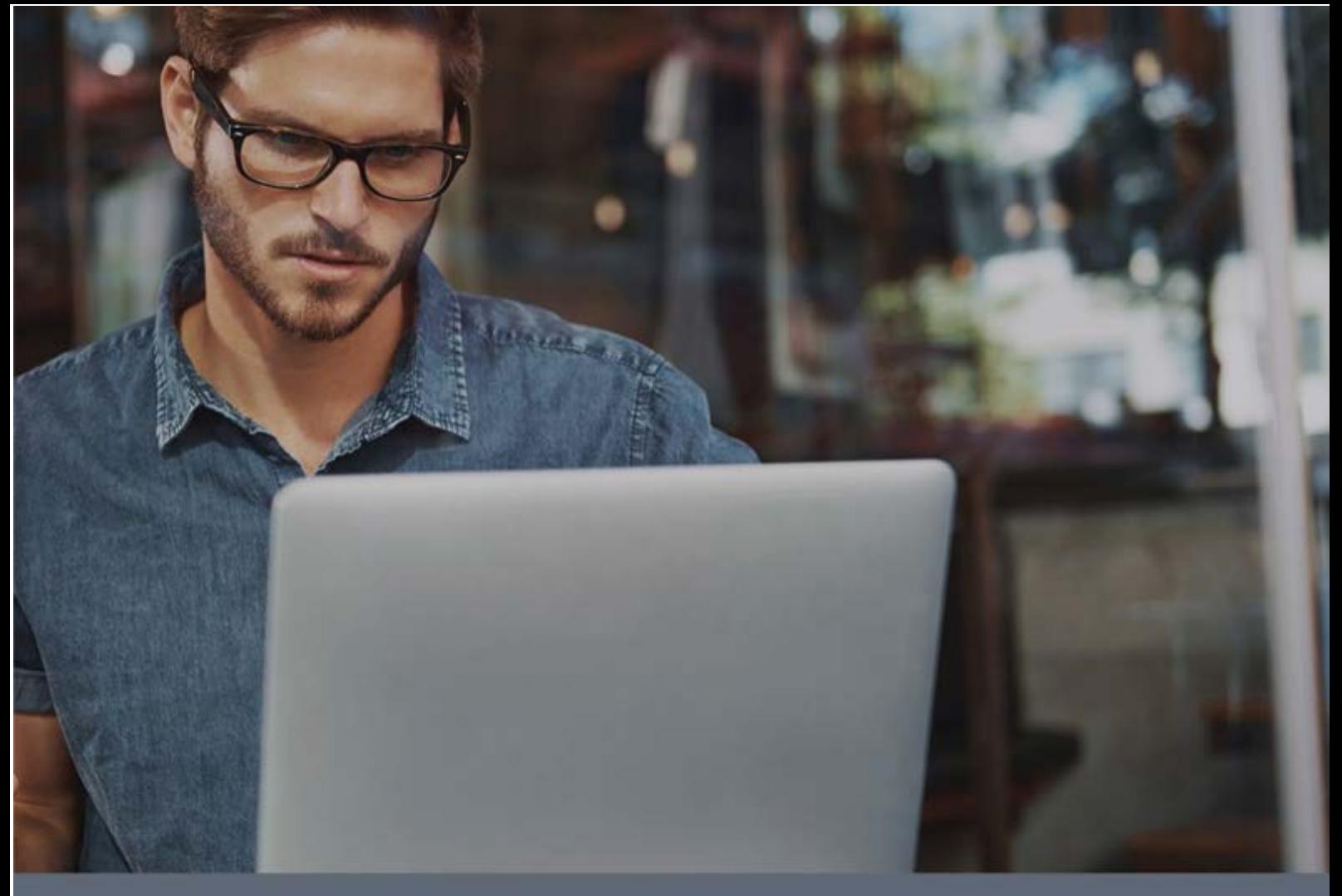

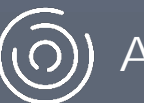

(O) Adaptive Defense

# Guía para administradores de red

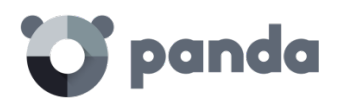

# Tabla de contenidos

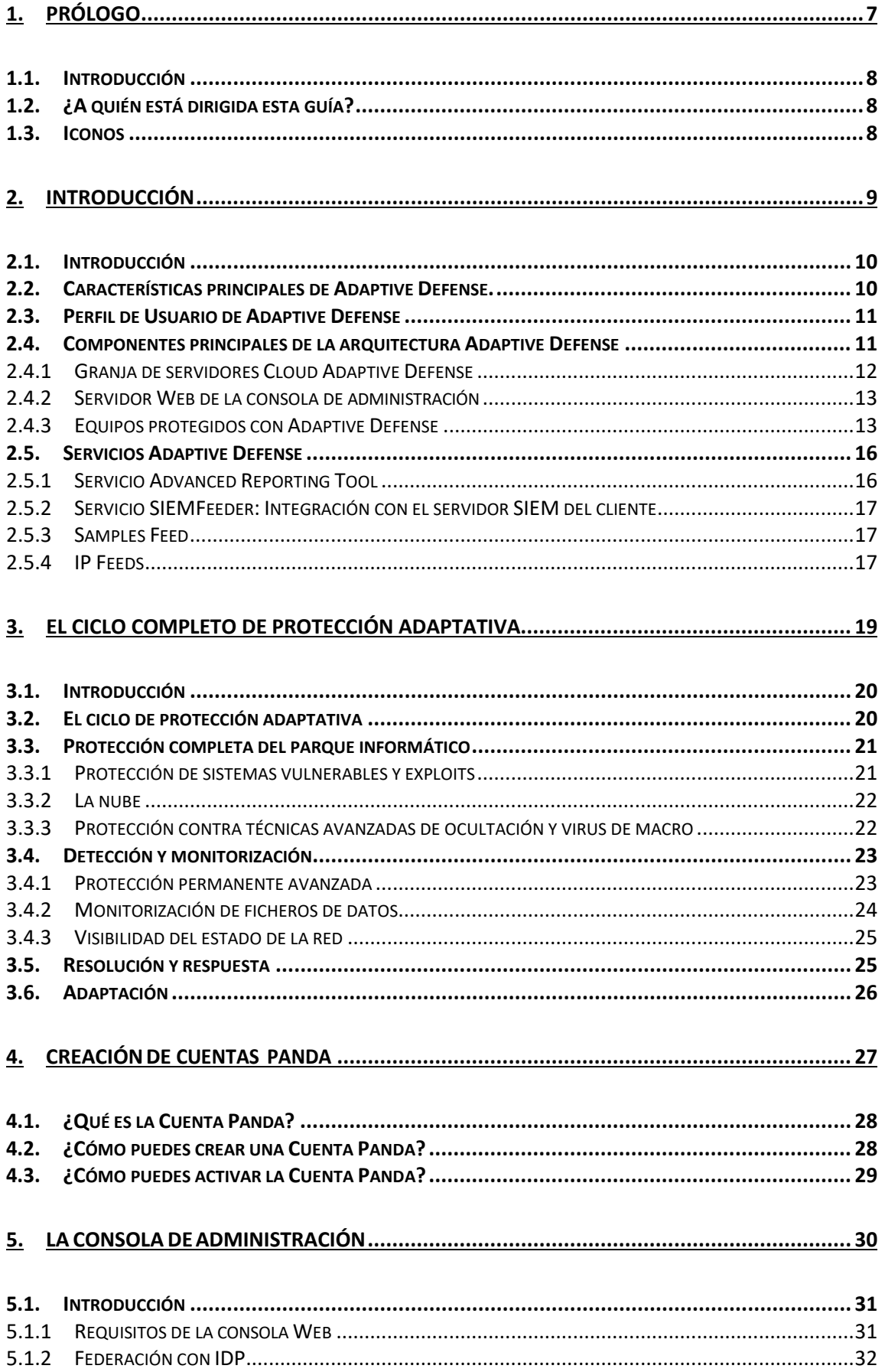

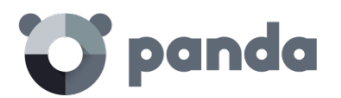

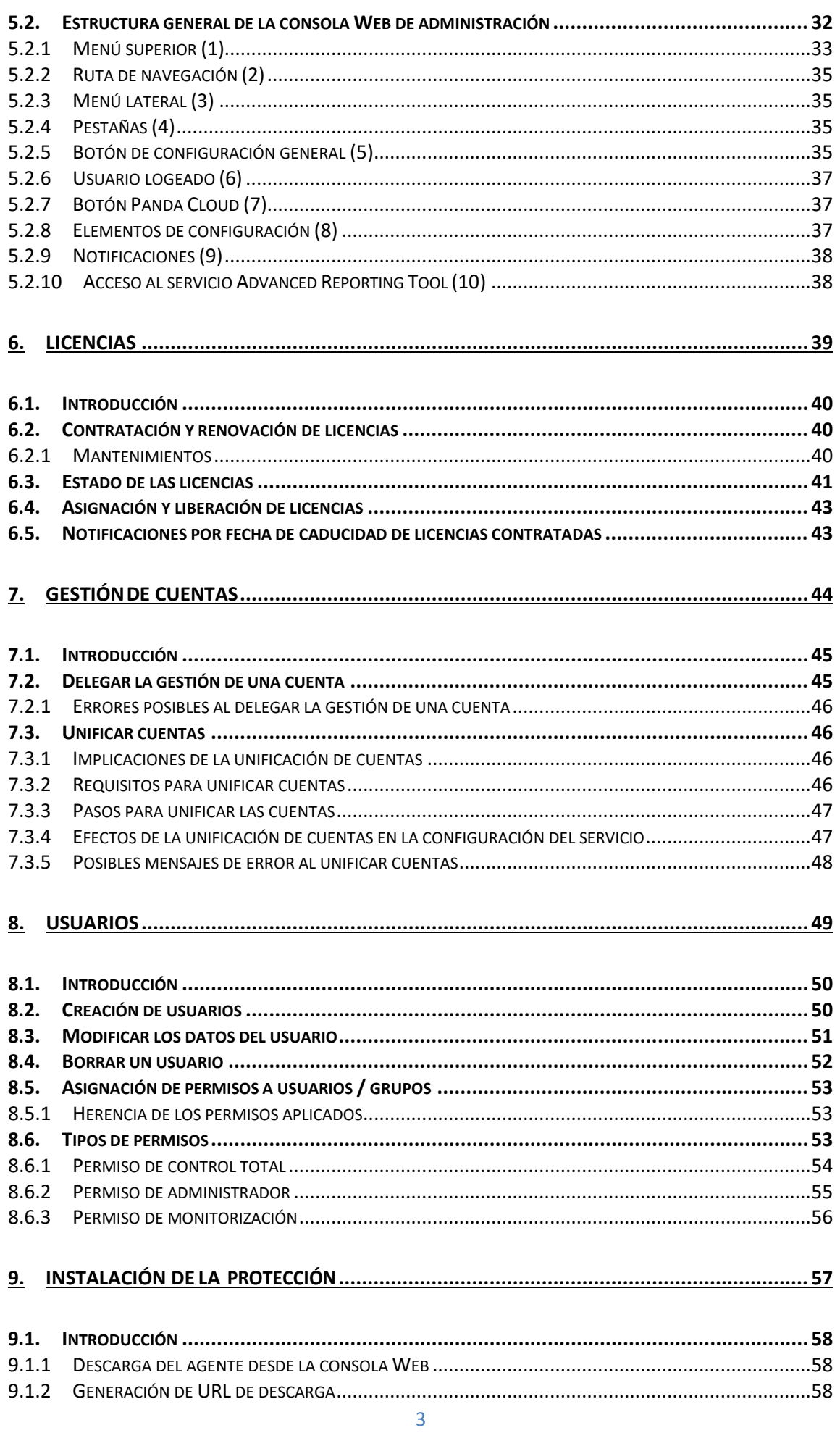

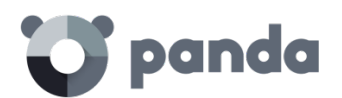

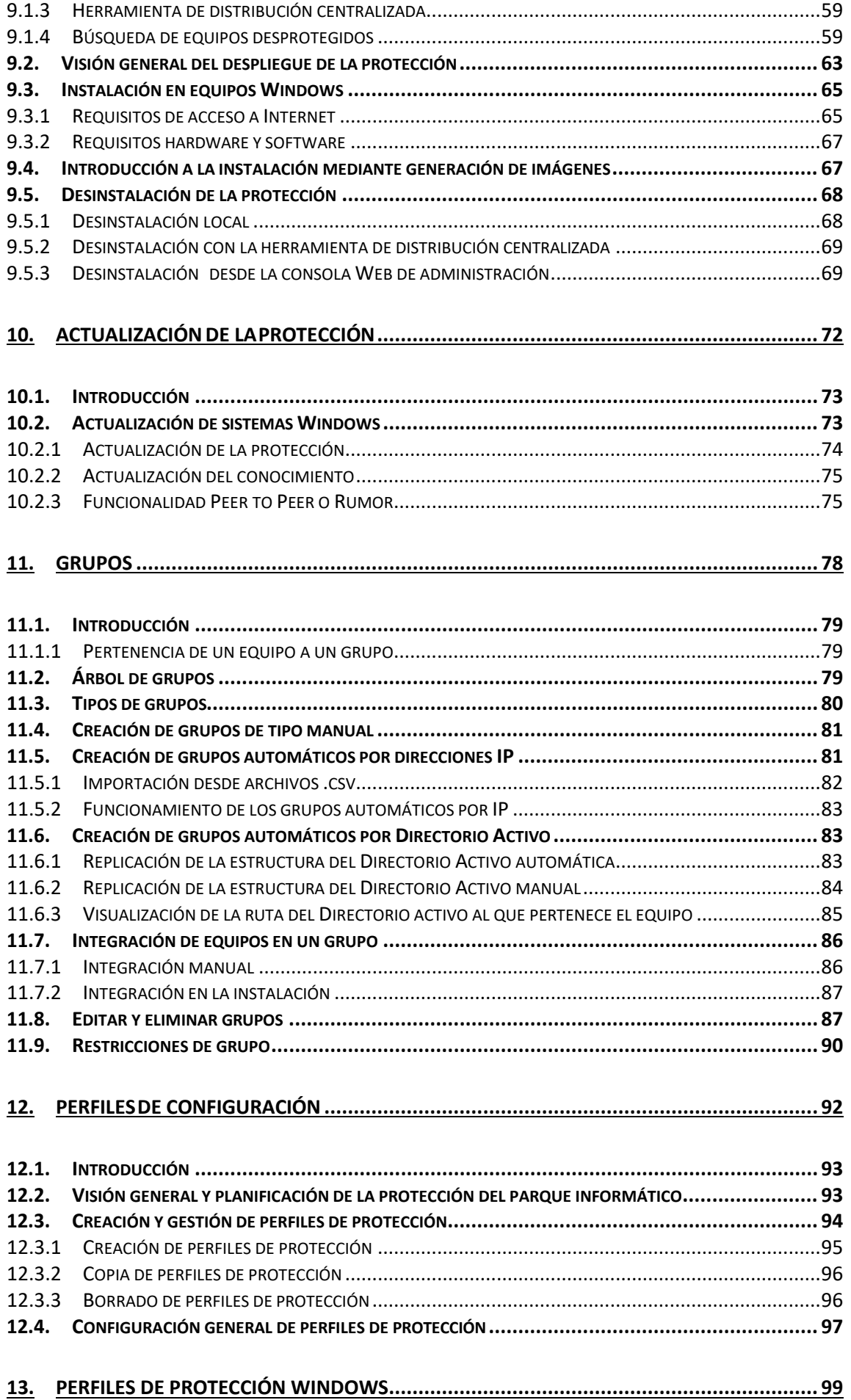

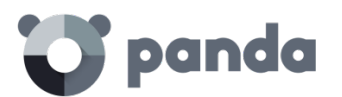

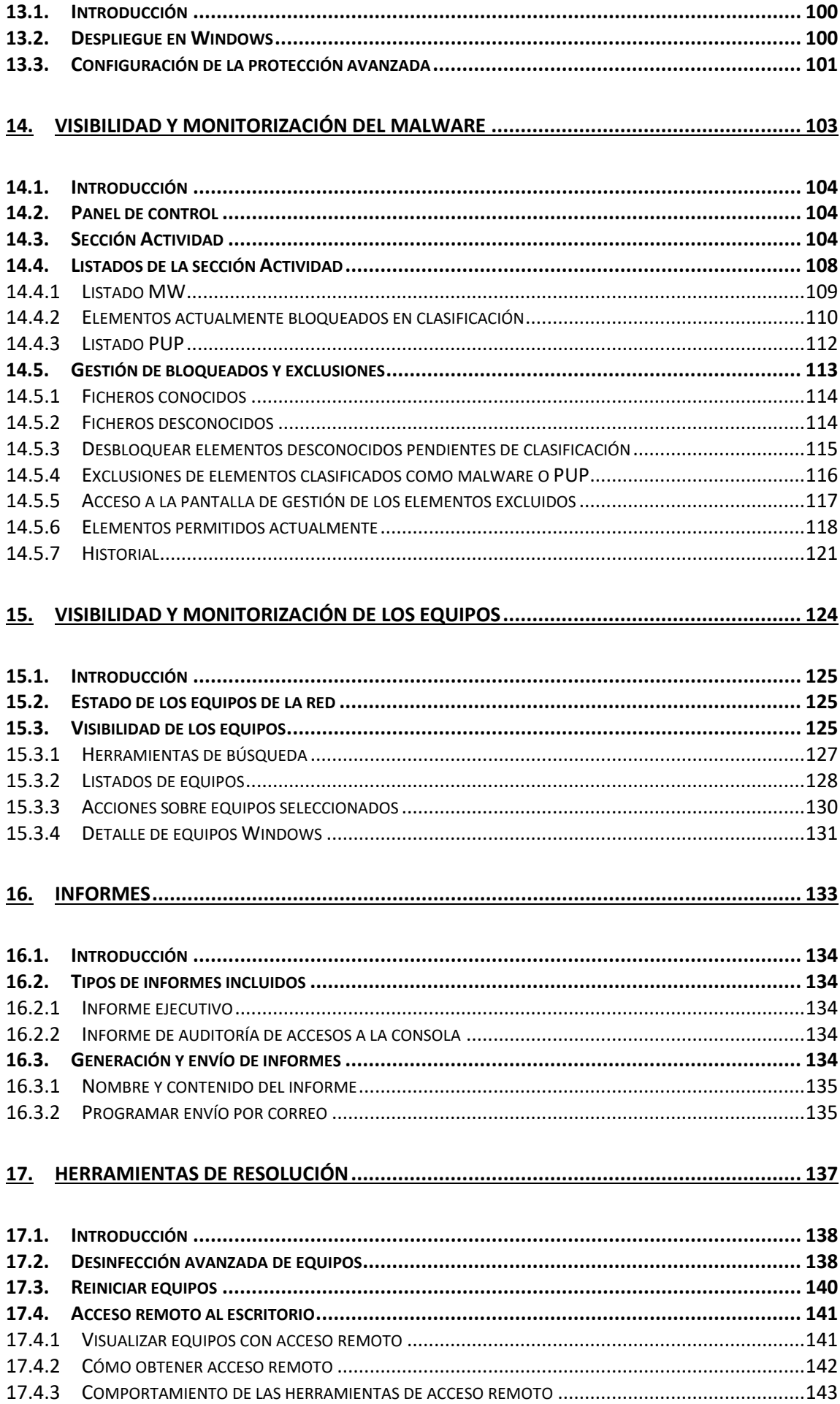

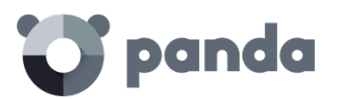

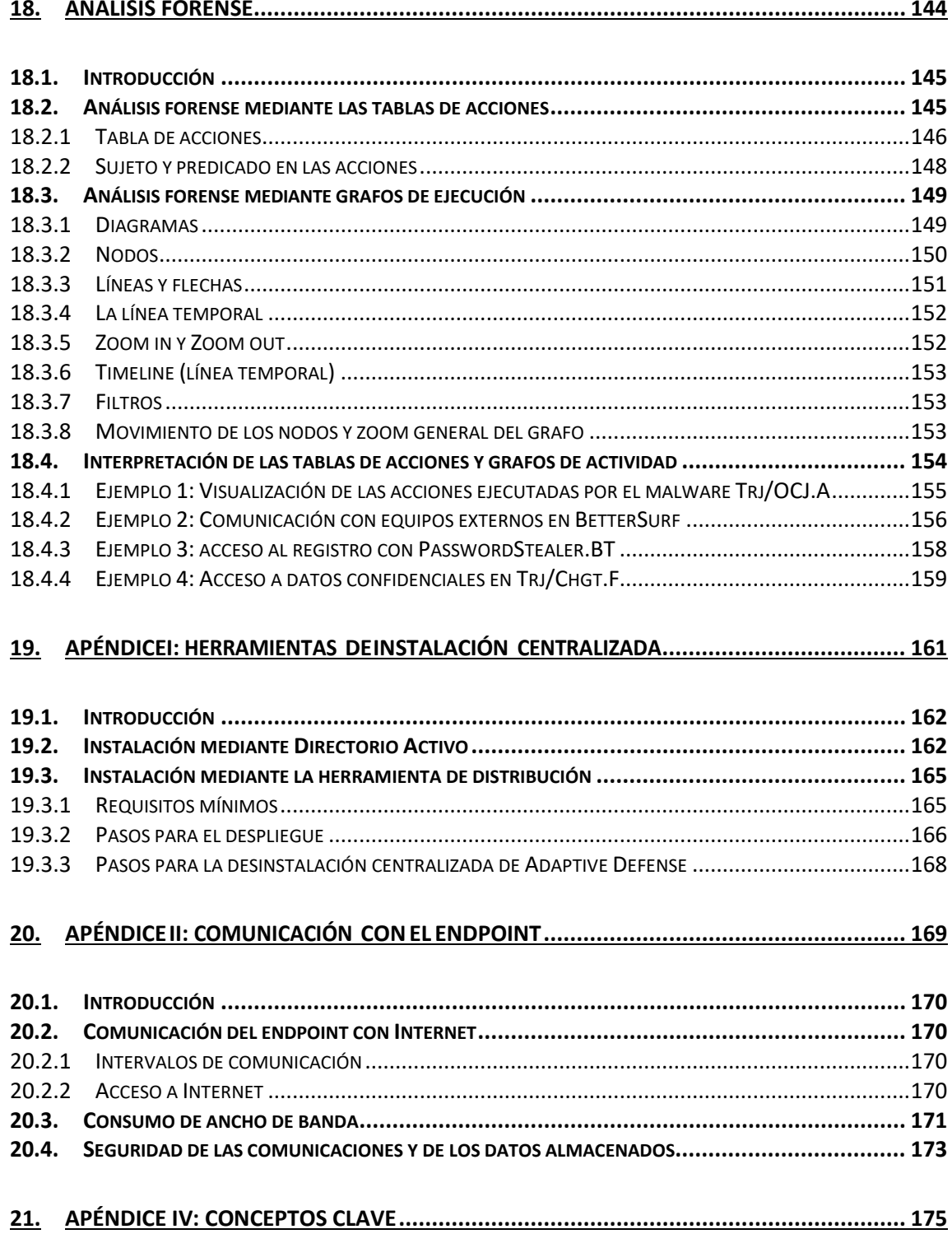

<span id="page-6-0"></span>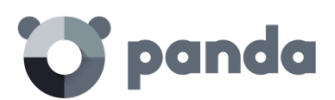

# 1. Prólogo

¿A quién está dedicada esta guía? Iconos

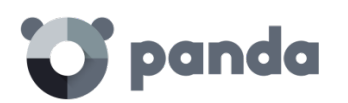

# <span id="page-7-0"></span>**1.1. Introducción**

Esta guía contiene información y procedimientos de uso para obtener el máximo beneficio del producto **Adaptive Defense**.

# <span id="page-7-1"></span>**1.2. ¿A quién está dirigida esta guía?**

La presente documentación está dirigida a administradores de red que necesitan proteger los equipos informáticos, determinar el alcance de los problemas de seguridad detectadas y establecer planes de respuesta y prevención frente a las amenazas y ataques dirigidos avanzados (APTs).

Aunque **Adaptive Defense** es un servicio gestionado que ofrece seguridad garantizada sin intervención del administrador de la red, también provee información muy detallada y de fácil comprensión sobre los procesos y programas ejecutados por los usuarios en los equipos de la empresa, ya sean amenazas conocidas o desconocidas como programas legítimos. Para que el administrador de la red pueda interpretar correctamente la información ofrecida y extraer conclusiones que alimenten nuevas iniciativas para fortalecer la seguridad de la empresa son necesarios conocimientos técnicos de entornos Windows a nivel de procesos, sistema de ficheros y registro, así como entender los protocolos de red utilizados con mayor frecuencia.

# <span id="page-7-2"></span>**1.3. Iconos**

En esta guía se utilizan los siguientes iconos:

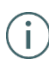

Información adicional, como, por ejemplo, un método alternativo para realizar una determinada tarea.

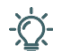

Sugerencias y recomendaciones.

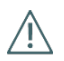

Consejo importante de cara a un uso correcto de las opciones de **Adaptive Defense**.

<span id="page-8-0"></span>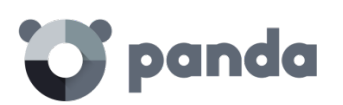

# 2. Introducción

Características principales Perfil del usuario Arquitectura general Componentes principales de la arquitectura Adaptive Defense Servicios de Adaptive Defense

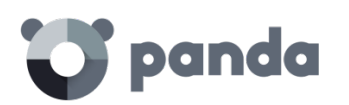

# <span id="page-9-0"></span>**2.1. Introducción**

**Adaptive Defense** es un servicio completo de seguridad gestionada para la empresa que completa las carencias de los productos de antivirus tradicionales, protegiendo la red frente a todo tipo de malware e incluyendo APTs (Advanced Persistent Threat) y otras amenazas avanzadas.

**Adaptive Defense** protege los equipos informáticos permitiendo ejecutar únicamente el software lícito, mientras supervisa y clasifica todos los procesos ejecutados en el parque informático del cliente en base a su comportamiento y naturaleza. Además, completa su oferta de seguridad ofreciendo herramientas monitorización, análisis forense y resolución para poder determinar el alcance de los problemas detectados y solucionarlos.

A diferencia de los antivirus tradicionales, **Adaptive Defense** utiliza un nuevo concepto de seguridad que le permite adaptarse de forma precisa al entorno particular de cada empresa, supervisando la ejecución de todas las aplicaciones y aprendiendo constantemente de las acciones desencadenadas por cada uno de los procesos.

Tras un breve periodo de aprendizaje **Adaptive Defense** es capaz de ofrecer un niv el de protección muy superior al de un antivirus tradicional, al tiempo que proporciona una información valiosa sobre el contexto en el que se sucedieron los problemas de seguridad a fin de poder determinar su alcance e implantar las medidas necesarias para evitar que se vuelvan a suceder.

**Adaptive Defense** es un servicio alojado en la nube y por lo tanto no requiere de nueva infraestructura de control en la empresa, manteniendo de esta manera un TCO bajo

# <span id="page-9-1"></span>**2.2. Características principales de Adaptive Defense.**

**Adaptive Defense** ofrece un servicio de seguridad garantizada frente a amenazas y ataques avanzados y dirigidos a las empresas a través de cuatro pilares:

- **Visibilidad**: Trazabilidad de cada acción realizada por las aplicaciones en ejecución.
- Detección: monitorización constante de los procesos en ejecución y bloqueo en tiempo real de ataques Zero-day, dirigidos y otras amenazas avanzadas diseñadas para pasar desapercibidas a los antivirus tradicionales.
- **Respuesta** Información forense para investigar en profundidad cada intento de ataque, y herramientas de resolución.
- Prevención: Evita futuros ataques bloqueando aquellas aplicaciones que no sean goodware y utilizando tecnologías avanzadas anti-exploit.

# panda

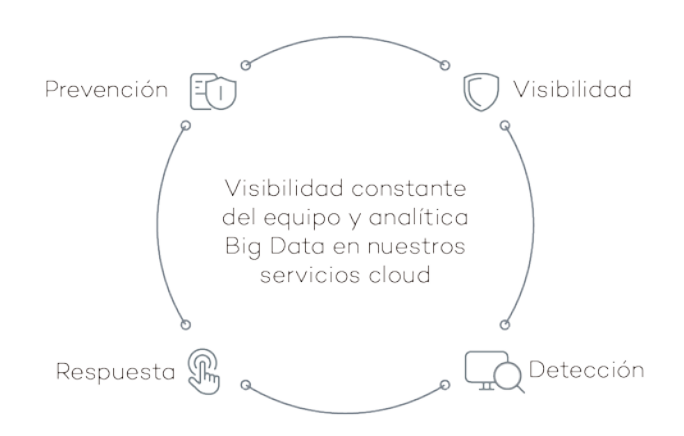

# <span id="page-10-0"></span>**2.3. Perfil de Usuario de Adaptive Defense**

Aunque **Adaptive Defense** es un servicio gestionado que ofrece seguridad sin intervención del administrador de la red, también provee información muy detallada y comprensible sobre la actividad de los procesos ejecutados por los usuarios en toda la infraestructura de IT de la empresa. Esta información puede ser utilizada por el administrador para delimitar claramente el impacto de posibles problemas y adaptar sus protocolos de seguridad evitando así situaciones equivalentes en el futuro.

Todos los usuarios con un agente **Adaptive Defense** instalado en su equipo disfrutarán de un servicio de seguridad con garantías, impidiendo la ejecución de programas que supongan una amenaza para el desarrollo de la empresa.

# <span id="page-10-1"></span>**2.4. Componentes principales de la arquitectura Adaptive Defense**

**Adaptive Defense** se apoya en el análisis del comportamiento de los procesos ejecutados en el parque de cada cliente. Este análisis se realiza aplicando técnicas de Machine Learning en infraestructuras Big Data alojadas en la nube; de esta forma el cliente no tiene que instalar hardware ni recursos adicionales en sus oficinas.

A continuación, se muestra el esquema general de **Adaptive Defense** y los componentes que lo forman:

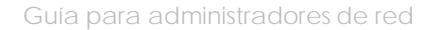

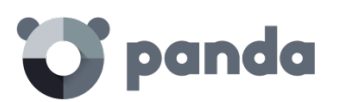

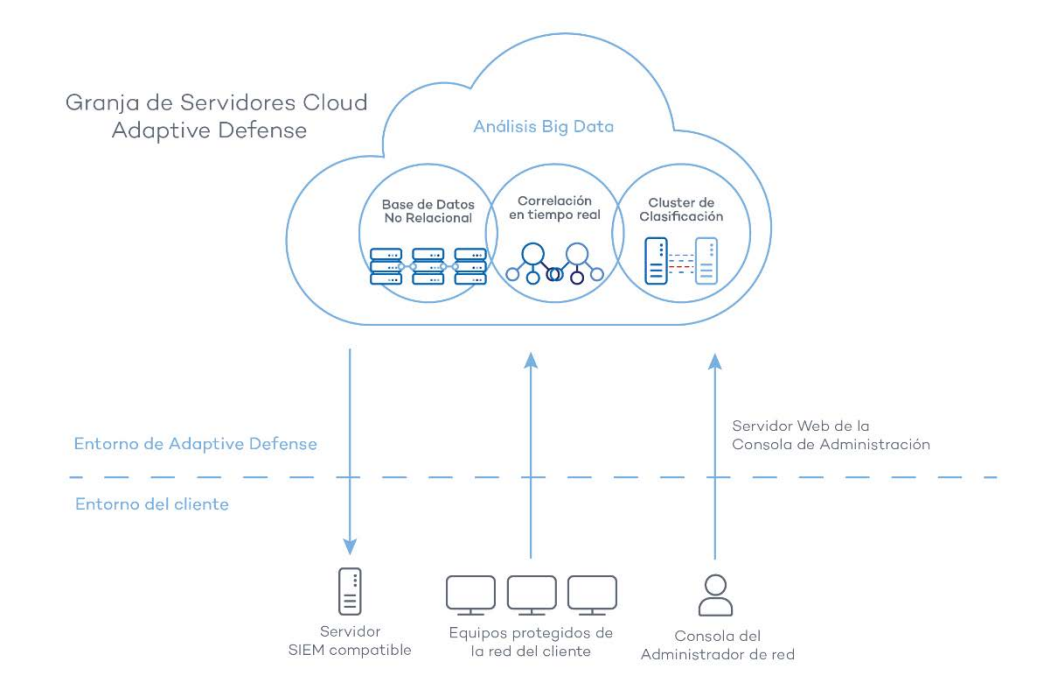

**Adaptive Defense** está formado por los elementos siguientes:

- Granja de servidores Cloud
- Servidor Web de la consola de administración
- Equipos protegidos con **Adaptive Defense** mediante el agente instalado
- Equipo del administrador de red que accede a la consola Web

A continuación, se detallan los diferentes roles de la arquitectura mostrada.

# <span id="page-11-0"></span>**2.4.1 Granja de servidores Cloud Adaptive Defense**

El clúster de servidores en la nube de **Adaptive Defense** recopila todas las acciones realizadas por los procesos de usuario y enviadas desde los Agentes instalados en los equipos del cliente. Mediante técnicas de inteligencia artificial, evalúa su comportamiento y dicta una clasificación por cada proceso en ejecución, que es devuelta al agente para ejecutar una decisión y mantener protegidos los equipos de la empresa.

El clúster de servidores **Adaptive Defense** está formado por una granja de servidores alojada en la nube que configura un entorno de explotación Big Data donde se aplican reglas Machine Learning de forma continuada para clasificar cada proceso ejecutado.

Las ventajas de este nuevo modelo de análisis de procesos en la nube frente al adoptado por los antivirus tradicionales basados en el envío de muestras al proveedor y análisis manual son varias:

- El porcentaje de error al clasificar un proceso ejecutado en multitud de equipos a lo largo del tiempo es del 99'9991% (menos de 1 error cada 100.000 ficheros analizados) con lo que el número de falsos positivos y falsos negativos es cercano a cero.
- Todos los procesos de los equipos protegidos por **Adaptive Defense** son monitorizados y analizados con lo que se elimina la incertidumbre de los antivirus tradicionales, que únicamente reconocen lo que es malware y desconocen el resto de aplicaciones.

# panda

- El retraso en la clasificación de los procesos vistos por primera (ventana de oportunidad) vez es mínimo ya que el agente **Adaptive Defense** envía las acciones que desencadena cada proceso en tiempo real y el servidor las analiza buscando patrones sospechosos. Se disminuye por tanto de manera drástica el tiempo de exposición a las amenazas. Adicionalmente para los ficheros ejecutables encontrados en el equipo del usuario y que sean desconocidos para la plataforma **Adaptive Defense** el agente enviará el fichero al servidor para su análisis.

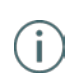

*El impacto en el rendimiento de la red del cliente debido al envío de los ejecutables desconocidos está configurado para pasar completamente desapercibido. Un fichero desconocido se envía una sola vez para todos los clientes que usan Adaptive Defense. Además, se han implementado mecanismos de gestión del ancho de banda y limites por agente y hora, con el objetivo de minimizar el impacto en la red del cliente.*

- La monitorización continúa de cada proceso permite a **Adaptive Defense** clasificar como malware elementos que inicialmente tenía un comportamiento de goodware. Este patrón de actuación es muy habitual en los ataques dirigidos y otras amenazas avanzadas diseñadas para operar por debajo del radar.
- El consumo de recursos de CPU en el equipo del usuario es mínimo y está estimado en un 2% frente al 5%-15% de las soluciones de seguridad tradicionales, ya que todo el proceso de análisis y clasificación se realiza en la nube. El Agente instalado simplemente recoge la clasificación enviada por el servidor Adaptive Defense y ejecuta una acción correctora.
- El análisis en la nube libera al cliente de instalar y mantener infraestructuras de hardware y software junto al pago de licencias y la gestión de garantías de hardware, con lo que el TCO desciende significativamente.

# <span id="page-12-0"></span>**2.4.2 Servidor Web de la consola de administración**

Toda la gestión de **Adaptive Defense** se realiza a través de la consola Web accesible para el administrador desde la URL https://www.pandacloudsecurity.com/PandaLogin/ La consola Web es compatible con los navegadores más comunes y es accesible desde cualquier lugar y en cualquier momento utilizando cualquier dispositivo que tenga instalado un navegador compatible.

*Consulta el apartado La consola Web de administración para verificar si tu navegador es compatible con el servicio.*

La consola Web es responsive de modo que es accesible desde móviles y tablets en cualquier momento y lugar.

# <span id="page-12-1"></span>**2.4.3 Equipos protegidos con Adaptive Defense**

**Adaptive Defense** requiere de la instalación de un componente software y que tiene que estar instalado en todas las máquinas del parque informático susceptibles de sufrir problemas de seguridad.

Este componente está formado por dos módulos: el agente de comunicaciones y el módulo de la protección.

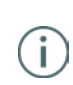

*Aunque en este capítulo se diferencia entre "agente" y "protección", son dos módulos que se instalan a la vez y son necesarios para la correcta gestión de la seguridad del equipo a proteger. De esta forma, "agente" y "protección" son utilizados de forma indistinta para referirse al componente software instalando en el equipo de cada usuario.*

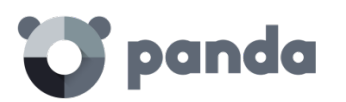

• Agente de comunicaciones

El agente se encarga de las comunicaciones tanto entre los equipos administrados y el servidor de **Adaptive Defense** como de establecer un diálogo entre los equipos que pertenecen a una misma red del cliente.

Este módulo, además de la gestión de los procesos locales, es el encargado de recoger los cambios de configuración que el administrador haya realizado a través de la consola Web, y de aplicarlos sobre el módulo de Protección.

Para comprobar si el administrador ha realizado cambios de configuración se utiliza la siguiente lógica:

- 1. El administrador modifica la configuración en la consola Web.
- 2. El servidor envía una notificación para indicar a los equipos afectados la existencia de cambios de configuración que les afectan.
- 3. Los equipos comprueban cada 15 minutos si hay alguna notificación para ellos. Si la hay:
	- El equipo solicita al servidor de **Adaptive Defense** las nuevas políticas de configuración que tiene disponibles.
	- El servidor se las entrega y el equipo aplica los cambios.

El agente también se coordina con otros agentes de diferentes equipos en su mismo grupo mediante la funcionalidad Peer to Peer o "rumor" para centralizar y gestionar las descargas de los ficheros de firmas y actualizaciones desde Internet. Consulta el capítulo Actualización de la protección para más información.

#### **Proxy dinámico**

El agente guarda una lista con información de equipos en la red que tengan agentes que son capaces de enviar mensajes a Internet. Estos agentes se denominan Proxys.

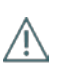

*Para poder actuar como proxy para otros agentes, una máquina debe cumplir los siguientes requisitos: disponer de conexión directa a Internet, y disponer al menos de 256 MB de RAM. Además, el equipo debe de haber concluido completamente la secuencia de instalación.*

Cuando la lista de proxys está vacía o ninguno de los agentes que están en ella responde (Disponibilidad = 0), el agente envía un mensaje por broadcast a la subred preguntando ¿quién es Proxy? para que estos le respondan y pueda mandar mensajes a Internet a través de ellos.

Mientras realiza la espera por datos de la lista de proxys válidos, el módulo del Proxy no atenderá peticiones de otros mensajes.

La lista de proxys tendrá un valor asociado para cada Proxy con el número de intentos que se permiten fallar en la comunicación con otro agente antes de invalidar ese agente como proxy.

Por defecto el número de veces será 3, y cuando este valor alcance 0 se entenderá que ese agente no es válido como proxy. Si en algún momento todos los proxys de la lista son inválidos se entiende que la lista es no válida en su conjunto y se comenzará la búsqueda de proxys, lanzando un mensaje "¿quién es proxy?".

Puede ocurrir que el mensaje se envíe correctamente a un proxy de la lista, pero que éste al intentar mandar el mensaje a Internet descubra que ya no tiene conexión.

En ese caso el agente remoto repetirá la secuencia aquí descrita reenviando el mensaje a

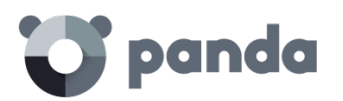

un proxy de su lista, pero además enviará por TCP al agente del que le llegó el mensaje otro de tipo "Yo no soy Proxy", para indicarle que lo borre de su lista porque ya no tiene conexión a Internet.

Este proceso se repetirá hasta que el mensaje se envíe correctamente a Internet o hasta que pase por un número máximo de proxy sin conseguir enviarse, en cuyo caso se perderá. Se puede configurar el número de proxys por los que puede pasar un mensaje. Por defecto sólo se enviará a 1, y si falla el envío desde ése se perderá el mensaje.

Dentro del mensaje se guarda la lista de proxys por los que ha pasado, de modo que no se envíe dos veces al mismo proxy sin conexión a Internet.

#### **Proxy estático**

Si se desea que todos los accesos a Internet se hagan a través de un equipo concreto decidido por el administrador, en lugar de por equipos determinados de forma dinámica, el agente de comunicaciones admite la posibilidad de especificar que máquina deseamos que actué como Proxy.

La máquina que actúe como 'Proxy estático' debe cumplir los siguientes requisitos:

- Debe tener un agente instalado
- Debe tener acceso directo a Internet
- Disponer de al menos 256 MB de memoria.
- Debe haber comunicado con el servidor en las últimas 72 horas

Si en algún momento el equipo que se estableció para que actúe como proxy estático deja de cumplir alguno de los requisitos necesarios para ejercer como tal, se desactivará en la consola Web a configuración del proxy estático, desapareciendo el nombre del equipo que estaba configurado y se mostrará un mensaje indicándole cuál de dichos requisitos se incumple.

El administrador podrá seleccionar otro equipo para que realice las funciones de proxy estático. Si un equipo deja de ser proxy estático por haber sido incluido en la lista negra, una vez que deje de pertenecer a dicha lista, si se desea que actúe de proxy estático será necesario configurarlo de nuevo para que transiten por él todas las comunicaciones con el servidor.

Cuando el agente tenga que realizar un acceso a Internet en primer lugar intentará comunicarse utilizando el 'proxy estático'.

Si la comunicación con el Proxy estático no es posible, se intentará llevar a cabo el acceso a internet siguiendo la secuencia de comunicaciones habitual.

Si tiene una configuración válida almacenada, intentará la comunicación utilizando dicha configuración.

En caso contrario, intentará comunicarse mediante conexión directa a Internet.

Si tampoco consigue la conexión directa, lo intentará a través de otro equipo 'proxy dinámico', cuyo funcionamiento se ha detallado en e[l apartado anterior.](http://documents.managedprotection.pandasecurity.com/AdvancedGuide/es-es/044.htm)

Cuando el equipo que está actuando como proxy recibe una petición de acceso a Internet intentará realizar la conexión de forma directa. Si la conexión se realiza con éxito enviará la respuesta obtenida al agente que solicitó la conexión.

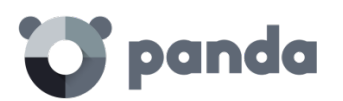

La configuración del proxy estático se realiza editando las propiedades del perfil al que pertenecen los agentes instalados. Para ello en la ventana **Configuración** elija el perfil a modificar en el panel de la derecha y allí, en el menú **Despliegue en Windows** haz clic en la pestaña **Opciones avanzadas** y activa la casilla **Centralizar todas las conexiones con el servidor a través del siguiente equipo.**

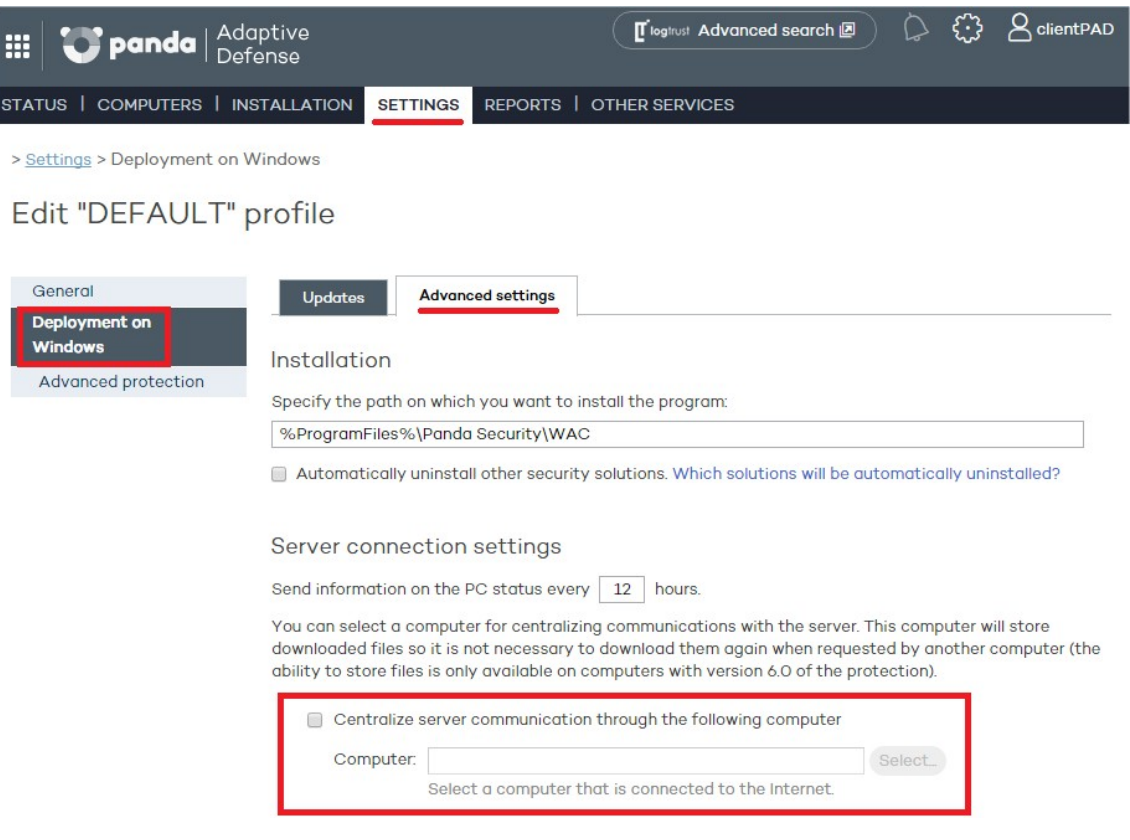

• Módulo de Protección

Este módulo contiene las tecnologías encargadas de proteger los equipos del cliente. **Adaptive Defense** reúne en un mismo producto todos los recursos necesarios para detectar el malware de nueva generación y dirigido (APT) al tiempo que incorpora herramientas de resolución para desinfectar los equipos comprometidos y determinar el alcance de los intentos de intrusión en la red del cliente.

*El agente Adaptive Defense se instala sin problemas en máquinas con otras soluciones de seguridad de la competencia.*

# <span id="page-15-0"></span>**2.5. Servicios Adaptive Defense**

Panda Security ofrece otros servicios de carácter opcional que le permiten al cliente integrar la solución con su infraestructura IT ya desplegada y obtener inteligencia de seguridad desarrolla en los laboratorios de Panda Security de una forma directa.

# <span id="page-15-1"></span>**2.5.1 Servicio Advanced Reporting Tool**

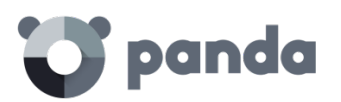

**Adaptive Defense** permite el envío automático y transparente de toda la información recogida en los equipos del cliente al servicio **Advanced Reporting Tool**, un servicio de almacenamiento y explotación de todo el conocimiento generado en la red del cliente. Todos los procesos que se ejecutan en el parque de IT, ya sean goodware o malware, son monitorizados por **Adaptive Defense,** y sus acciones enviadas a **Advanced Reporting Tool**, una plataforma capaz de relacionar de forma flexible y visual todos los datos recogidos con el objetivo de extraer inteligencia de seguridad y conseguir información adicional sobre las amenazas y sobre el uso que los usuarios están dando a los equipos de la empresa. El servicio **Advanced Reporting Tool** es accesible directamente desde el panel de control de la propia consola Web de **Adaptive Defense**.

*Consulta la Guía de usuario Advanced Reporting Tool accesible desde la web de producto para configurar y sacar provecho del servicio de análisis de conocimiento y búsquedas avanzadas.*

# <span id="page-16-0"></span>**2.5.2 Servicio SIEMFeeder: Integración con el servidor SIEM del cliente**

**Adaptive Defense** se integra con las soluciones SIEM de proveedores externos que implementen los clientes en su red, enviando los datos recogidos sobre la actividad de todas las aplicaciones ejecutadas en los puestos. Esta información se entrega al SIEM ampliada con todo el conocimiento de la plataforma **Adaptive Defense** y podrá ser explotada por los sistemas de que disponga el cliente.

A continuación, se listan los sistemas SIEM compatibles con **Adaptive Defense**:

- ORadar
- AlienVault
- ArcSight
- **LookWise**
- **Bitacora**

*Consulta la Guía de usuario SIEMFeeder para una descripción detallada de la información recogida por Adaptive Defense y enviada al sistema SIEM del cliente*

#### <span id="page-16-1"></span>**2.5.3 Samples Feed**

Este servicio está diseñado para servir como complemento indispensable en aquellas empresas que tengan su propio laboratorio para el estudio de malware.

Mediante una API REST Panda Security entrega ejemplares del malware normalizados para su estudio, así como de las aplicaciones goodware encontradas en la red del cliente. También se entregan automatizaciones del malware encontrado, que constan de un completo informe de ejecución en los entornos sandbox, formados por máquinas reales en la infraestructura de Panda Security.

#### <span id="page-16-2"></span>**2.5.4 IP Feeds**

Se trata de un ser vicio de suscripción donde el cliente recibe bloques de direcciones IP utilizadas por las redes de bots detectadas y analizadas por Panda Security. Este flujo de información se entrega de diariamente y puede ser aprovechado por los

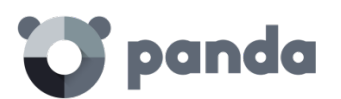

dispositivos de seguridad del cliente, incrementando así el nivel de protección de toda la red.

<span id="page-18-0"></span>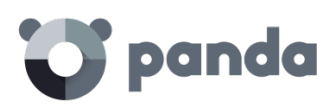

# 3. El ciclo completo de protección adaptativa

El ciclo de protección adaptativa Protección completa del parque informático Detección y monitorización Resolución y respuesta Adaptación

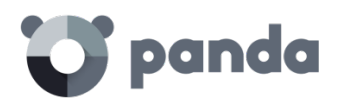

## <span id="page-19-0"></span>**3.1. Introducción**

Este capítulo ofrece una visión de la estrategia general adoptada por **Adaptive Defense**  para gestionar la seguridad de la red de la empresa.

Más de 200.000 nuevos virus son generados diariamente y una parte muy sustancial de este nuevo malware está diseñado para ejecutarse en los equipos de los usuarios durante largos periodos de tiempo y en segundo plano, sin dar muestras de su existencia.

Por esta razón, el enfoque tradicional de protección mediante archivos de identificadores locales o en la nube ha demostrado ser gradualmente ineficiente: debido al creciente número de malware desarrollado, su ventana de oportunidad es cada vez mayor, entendida ésta como el tiempo que transcurre desde que el primer equipo es infectado a nivel mundial, hasta que los proveedores de seguridad identifican ese nuevo malware y alimentan sus archivos de identificadores con la información necesaria para detectarlo.

De esta manera, toda estrategia de seguridad pasa por minimizar el tiempo de exposición al malware, exposición estimada actualmente en 259 días para ataques dirigidos, cada vez más frecuentes y que tienen como principales objetivos el robo de datos y el espionaje industrial.

Debido a este cambio drástico en el panorama del malware **Adaptive Defense** propone un nuevo enfoque de seguridad basado en el **ciclo de protección adaptativa**, un conjunto de servicios de protección, detección, monitorización, análisis forense y resolución, todos ellos integrados y centralizadas en una única consola Web de administración de manera que sea posible mostrar el ciclo completo de la seguridad de la red en tiempo real.

Con este nuevo enfoque se evitan o minimizan las brechas de seguridad, reduciendo de forma drástica las pérdidas de productividad y el riesgo de robo de información confidencial en la empresa; el administrador es liberando de la compleja tarea de determinar qué es peligroso y porque razón, recuperando espacio y recursos para gestionar y vigilar el estado de la seguridad.

El departamento de IT podrá tomar decisiones que permitan adaptar la política de seguridad de la empresa con la misma agilidad que mutan los patrones de ataque del malware avanzado.

# <span id="page-19-1"></span>**3.2. El ciclo de protección adaptativa**

**Adaptive Defense** es un servicio gestionado que libera al administrador de la responsabilidad de decidir qué ficheros son peligrosos y por qué lo son.

En su lugar, el equipo técnico dispondrá del tiempo necesario y de una serie de herramientas que le permitirán observar y valorar en todo momento el estado de la seguridad de la red y de las aplicaciones ejecutadas por los usuarios.

El objetivo final es el de facilitar la adaptación las políticas de seguridad de la empresa para que respondan a las nuevas amenazas detectados, en un proceso de constante refinamiento que resulte en un entorno informático seguro y a la vez productivo para los usuarios de la empresa.

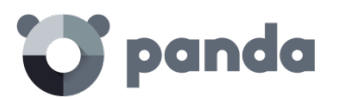

Por otro lado, ante la llegada de problemas de seguridad, el administrador contará con herramientas de resolución y análisis forense que le permitan, por una parte, revertir el sistema a la situación previa al intento de intrusión, y por otra conocer el alcance de la intrusión para poder implementar las medidas de contingencia apropiadas.

El ciclo de la protección adaptativa adoptado por **Adaptive Defense** se puede resumir en la siguiente gráfica, que será detallada en las siguientes secciones.

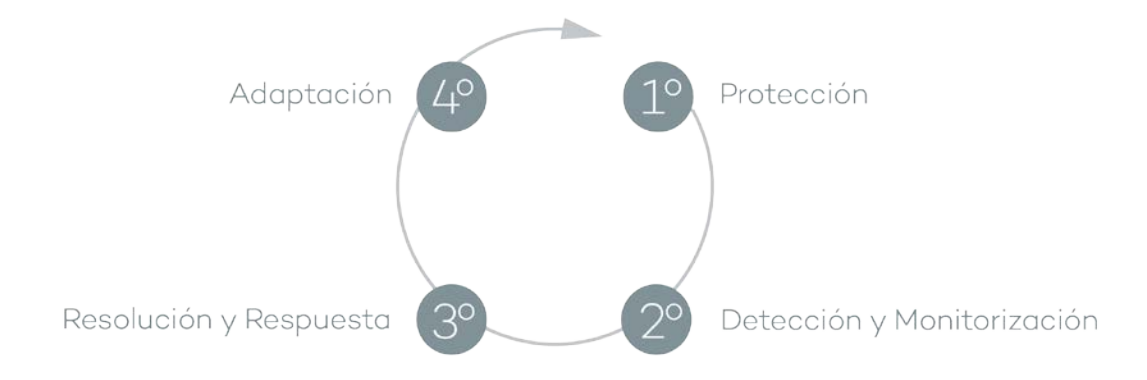

# <span id="page-20-0"></span>**3.3. Protección completa del parque informático**

La primera fase del ciclo de protección adaptativa incluye las herramientas necesarias para proteger y defender de forma efectiva el parque informático de posibles ataques e intentos de infección.

La protección es un módulo tradicionalmente desarrollado por los proveedores de seguridad generalista que ofrecen un producto de antivirus para cubrir los vectores de infección más utilizados por los hackers. Estos productos de antivirus se alimentan de archivos de identificadores publicados por el proveedor para su descarga en local o se sirven del acceso en tiempo real a los mismos desde la nube.

**Adaptive Defense** completa las técnicas implementadas por el antivirus tradicional ya instalado en el equipo con una tecnología completamente nueva que evita la entrada del malware avanzado en la red del cliente, evitando así los accesos no autorizados

# <span id="page-20-1"></span>**3.3.1 Protección de sistemas vulnerables y exploits**

Panda Security ha desarrollado una nueva tecnología que refuerza sus soluciones de seguridad y que posibilita detectar virus que ninguna otra compañía de seguridad está detectando. El objetivo es proteger incluso a aquellos sistemas que son reconocidos por la industria como vulnerables, debido a que han entrado en EOL (End Of Life), como es el caso de Windows XP. Estos sistemas ya no reciben parches de seguridad y los fallos encontrados pueden ser aprovechados por el malware en forma de exploits.

**Adaptive Defense** detecta y neutraliza el malware que explota vulnerabilidades de día cero (Java, Adobe, MS Office.) como Blackhole o redkit antes de que lleguen a infectar el equipo del usuario. Para ello la estrategia pasa por utilizar un enfoque de detección / protección basado en tres capas que permita analizar el comportamiento de los exploits

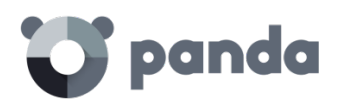

en lugar de su morfología.

En la primera capa **Adaptive Defense** ofrece una protección pasiva contra exploits utilizando tecnologías bien conocidas como DEP, ASLR, SEHOP, Bottom up randomization y otros.

En la segunda capa se ejecutan análisis heurísticos para detectar si un proceso ha sido "explotado" por un fallo de implementación del software aprovechado por el malware (exploit). En esta capa se detectan estrategias ROP, Stack pivot y otras utilizadas por los exploits para sortear los servicios de los sistemas de protección y ejecutar código malicioso. En la tercera capa se realiza un análisis del comportamiento para detectar la ejecución de código maligno desde un proceso ya explotado. Para ello se realizan análisis de comportamiento contextuales en local utilizando como fuente de conocimiento la Intelitencia Colectiva de Panda Security.

Mediante este esquema de tres capas **Adaptive Defense** protege de forma efectiva a los sistemas con vulnerabilidades conocidas.

#### <span id="page-21-0"></span>**3.3.2 La nube**

La computación en la nube (Cloud computing) es una tecnología que permite ofrecer servicios a través de Internet. En este sentido, la nube es un término que se suele utilizar como una metáfora de Internet en ámbitos informáticos.

**Adaptive Defense** se sirve de la nube conectándose a los servidores de **Inteligencia Colectiva** y así proteger su PC desde el primer momento, aumentando la capacidad de detección y evitando penalizar el rendimiento del equipo. Ahora todo el conocimiento está en la nube y, gracias a **Adaptive Defense**, todos los usuarios pueden beneficiarse de ello.

# <span id="page-21-1"></span>**3.3.3 Protección contra técnicas avanzadas de ocultación y virus de macro**

Al margen de la tradicional estrategia de detección contrastando el payload del fichero objeto de estudio con el fichero de firmas, **Adaptive Defense** implemente varios motores de detección que permiten analizar el comportamiento de los procesos de forma local.

De esta manera se detectan comportamientos extraños en los principales motores de scripting (Visual basic Script, Javascript y Powershell) incorporados en todos los sistemas Windows actuales y utilizados como extensión de la línea de comandos. También se detectan macros maliciosas embebidas en ficheros ofimáticos como Word, Excel, PowerPoint etc.

También son detectadas las últimas técnicas de ejecución de malware sin fichero (los llamados FileLess Malware) que inyectan el payload del virus directamente en el proceso utilizado para la explotación de la vulnerabilidad. En estos casos, al no escribir ningún fichero en el disco duro se reducen significativamente las probabilidades de detección en las soluciones de seguridad tradicionales.

Como complemento se incorporan además los tradicionales motores heurísticos y de detección de ficheros maliciosos por características estáticas.

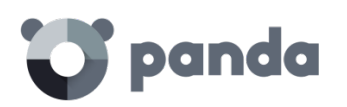

# <span id="page-22-0"></span>**3.4. Detección y monitorización**

La segunda fase del ciclo de protección adaptativa asume que el malware o el ataque dirigido consiguió sortear las barreras establecidas en la fase de Protección e infectó con éxito una o varias máquinas de la red, pasando esta infección desapercibida para el usuario del equipo

En esta fase **Adaptive Defense** implementa una serie de tecnologías novedosas que permiten al administrador de la red localizar el problema.

# <span id="page-22-1"></span>**3.4.1 Protección permanente avanzada**

La protección avanzada de **Adaptive Defense** es una novedosa tecnología que monitoriza de forma continuada todos los procesos que se ejecutan en los equipos Windows de la red del cliente. **Adaptive Defense** recoge todas las acciones desencadenadas por los procesos del usuario y los envía al servidor donde se examinan mediante técnicas automáticas de Machine Learning en entornos Big Data para emitir una clasificación (goodware o malware) con un 99'9991 (menos de 1 error cada 100.000 ficheros analizados) de precisión, evitando por lo tanto los falsos positivos.

Para los casos más complicados Panda Security cuenta con un laboratorio de expertos especialistas en diseccionar malware, con el único objetivo de clasificar todos los ejecutables localizados en el menor tiempo posible desde la primera vez que fueron vistos en la red del cliente.

**Adaptive Defense** admite tres modos de bloqueo para los procesos que todavía no han sido clasificados (desconocidos) y para los ya clasificados como malware:

• Audit

En el modo **Audit Adaptive Defense** solo informa de las amenazas detectadas, pero no bloquea ni desinfecta el malware encontrado. Este modo es útil para probar la solución de seguridad o para comprobar que la instalación del producto no comprometa el buen funcionamiento del equipo.

• Hardening

En aquellos entornos donde se producen cambios constantes del software instalado en los equipos de los usuarios o se ejecutan muchos programas desconocidos, como por ejemplo programas de creación propia, puede no ser viable esperar a que **Adaptive Defense**  aprenda de ellos para clasificarlos.

El comportamiento del modo **Hardening** consiste en balancear el riesgo de infección de los equipos y la productividad de los usuarios, limitando el bloqueo de los programas desconocidos a aquellos que se consideran peligrosos a priori. De esta forma se distinguen cuatro escenarios:

- Ficheros ya clasificados por **Adaptive Defense** como goodware: se permite su ejecución.
- Ficheros ya clasificados por **Adaptive Defense** como malware: son bloqueados.

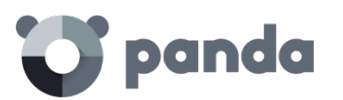

Ficheros sin clasificar que vienen del exterior (Internet, correo y otros): se bloquea su ejecución hasta que el sistema emita una clasificación. En función de la clasificación se permitirá su ejecución (goodware) o serán bloqueados.

*En muchas ocasiones la clasificación es casi inmediata de forma que un programa descargado de internet y desconocido para Adaptive Defense será bloqueado en un primer momento, pero minutos después podrá ser ejecutado si resulto ser goodware.*

- Ficheros sin clasificar ya instalados en el equipo del usuario antes de la implantación de **Adaptive Defense**: se permite su ejecución, aunque sus acciones se monitorizan y serán enviadas al servidor para su estudio. Una vez clasificados se permitirá su ejecución (goodware) o serán bloqueados
- **Lock**

En entornos donde la seguridad sea la máxima prioridad, y con el objetivo de ofrecer una protección de máximas garantías **Adaptive Defense** deberá ser configurado en modo **Lock**. En este modo la ejecución del software en proceso de clasificación será bloqueada y se podrá garantizar la ejecución únicamente del software lícito.

De la misma forma que en el modo **Hardening**, los programas clasificados como maliciosos serán bloqueados, mientras que para los programas desconocidos se bloqueará su ejecución hasta ser clasificado como goodware o malware.

*Más del 99% de los programas encontrados en los equipos de los usuarios están ya clasificados en los sistemas de Adaptive Defense. Los bloqueos afectarán a una minoría de programas. Consulta el capítulo de perfil de protección para Windows para más información sobre la configuración de los distintos modos de bloqueo*

# <span id="page-23-0"></span>**3.4.2 Monitorización de ficheros de datos**

**Adaptive Defense** registra todos los accesos a ficheros de datos del usuario por parte de los procesos ejecutados en el equipo. De esta manera, aunque el malware consiga infectar el equipo, será posible precisar con exactitud qué ficheros fueron modificados y en qué momento. También será posible determinar si los ficheros fueron enviados fuera de la empresa a través de Internet, las direcciones IP de destino y otra valiosa información que facilitará tanto el análisis forense posterior como las acciones de resolución. A continuación, se muestran los tipos de ficheros de datos que se monitorizan:

- Documentos de suites ofimáticas.
- Documentos en formato PDF.
- Documentos de aplicaciones CAD.
- BBDD de escritorio.
- Almacenes de contraseñas de navegadores.
- Almacenes de contraseñas de clientes de correo.
- Almacenes de contraseñas de clientes de FTP.
- Almacenes de contraseñas de Directorio Activo.
- Almacenes de certificados y certificados de usuario.
- Almacenes de Digital Wallet.
- Configuración de navegadores.
- Configuración de firewall.

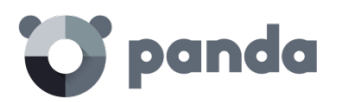

- Configuración de GPO.

# <span id="page-24-0"></span>**3.4.3 Visibilidad del estado de la red**

**Adaptive Defense** ofrece una serie de recursos para poder valorar el estado de la seguridad de la red en un solo vistazo, a través de un panel de control formado por paneles de **Actividad**.

Algunas de estas herramientas, como los informes, son ya conocidas; sin embargo, lo importante en este punto no solo es determinar si la red del cliente está siendo atacada y en qué grado o forma sino contar con la información necesaria para poder valorar una probabilidad de infección.

En los paneles de **Adaptive Defense** se puede encontrar información clave en este sentido:

- Cuáles son los procesos desconocidos para **Adaptive Defense** encontrados en los equipos de la red, y que están siendo investigados para su posterior clasificación en Panda Security, junto con una valoración preliminar de su peligrosidad.
- Actividad detallada en forma de listados de acciones de aquellos programas desconocidos que finalmente resultaron ser malware.
- Detecciones realizadas en los diferentes vectores de infección protegidos.

Con este módulo el administrador tiene una visión global de los procesos que se ejecutan en su red, tanto del malware reconocido que intenta entrar y es detenido en el módulo de protección, como del malware desconocido y diseñado para pasar inadvertido por las tecnologías de detección tradicionales y que consiguió sortear los sistemas de detección configurados.

El administrador finalmente tendrá la posibilidad de reforzar la seguridad de su red impidiendo toda ejecución de software desconocido o, por el contrario, balancear de forma muy sencilla el nivel de bloqueo en favor de una mayor flexibilidad a la hora de ejecutar ciertos programas no conocidos.

*Consulta el capítulo Visibilidad y monitorización para más información sobre Visibilidad y monitorización de equipos y procesos*

#### <span id="page-24-1"></span>**3.5. Resolución y respuesta**

En caso de infección el administrador tiene que ser capaz de actuar en dos líneas: revertir de forma rápida el estado de los equipos afectados previo a la infección y poder calcular el impacto de la infección: si hubo fuga de datos, hasta donde consiguió penetrar el ataque, qué equipos resultaron comprometidos etc. La fase Resolución y respuesta ofrece herramientas para estos dos escenarios

#### **Respuesta**

El administrador cuenta con la herramienta de Análisis Forense: todas las acciones ejecutadas por el malware son mostradas para su evaluación, incluyendo el vector de infección (cómo llegó el malware a la red), los intentos de propagación a otros equipos o los accesos al disco duro del usuario para obtener información confidencial y conexiones

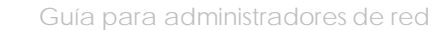

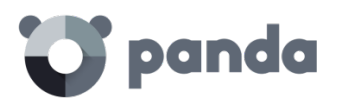

a equipos externos para su extracción.

Además, el servicio **Advanced Reporting Tool** almacena todas las acciones recogidas de todos los procesos ejecutados por los usuarios; de esta forma es posible extender la funcionalidad del módulo de análisis forense y realizar búsquedas avanzadas para generar gráficas de apoyo a la interpretación de los datos recogidos.

Ŧ

#### *Consulta el capítulo Análisis forense para más información sobre el uso de esta herramienta*

#### **Resolución**

Para casos de infecciones debidas a malware avanzado o desinfecciones muy complejas que el antivirus instalado no pueda gestionar, el administrador podrá utilizar desde la misma consola Web de administración la herramienta independiente especializada en desinfección de Panda Security: **Cloud Cleaner**.

También dispondrá de herramientas de acceso remoto para conectarse a los equipos y realizar cualquier proceso manual que se pueda requerir, en función de las acciones ejecutadas por el malware incluidas en el análisis forense.

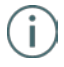

*Consulta el capítulo de Herramientas de resolución y respuesta para más información sobre el uso de las herramientas de Resolución*

#### <span id="page-25-0"></span>**3.6. Adaptación**

Una vez realizado el estudio con las herramientas de Resolución y respuesta de la fase anterior y localizadas las causas que propiciaron la infección, el administrador deberá de ajustar la política de seguridad de la empresa para que situaciones equivalentes no vuelvan a producirse.

La fase de Adaptación puede reunir una gran cantidad de iniciativas en función de los resultados revelados por el análisis forense: desde cursos de educación y sensibilización en el correcto uso de Internet para los empleados de la empresa hasta la reconfiguración de los encaminadores corporativos o de los permisos de los usuarios en sus máquinas personales.

Desde el punto de vista del endpoint, **Adaptive Defense** puede reforzar la seguridad cambiando la configuración de la protección avanzada: si los usuarios de la empresa tienden a utilizar siempre el mismo software, o algunos de ellos suelen instalar programas de dudosa procedencia, una opción para minimizar el riesgo de estos equipos es implementar el modo **Lock** de la protección avanzada. De esta forma se limita la exposición al malware en los equipos más problemáticos impidiendo la ejecución de los programas que no sean legítimos

<span id="page-26-0"></span>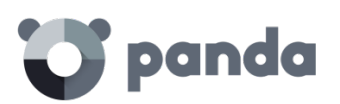

# 4. Creación de cuentas Panda

¿Qué es la cuenta Panda? ¿Cómo puedes crear una cuenta Panda? ¿Cómo puedes activar la cuenta Panda?

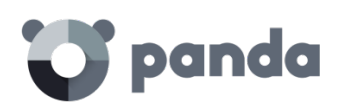

# <span id="page-27-0"></span>**4.1. ¿Qué es la Cuenta Panda?**

Cuando adquieres **Adaptive Defense** recibirás un mensaje de correo electrónico procedente de Panda Security. Al hacer clic en el vínculo que contiene el mensaje, accederás a la Web desde la que podrá crear tu **Cuenta Panda**.

A continuación, deberás activar tu **[Cuenta Panda](http://documents.managedprotection.pandasecurity.com/Help/v72000/Customers/Default/es-es/120.htm)**, utilizando para ello el vínculo que te será enviado en otro mensaje de correo electrónico.

Finalmente accederás a Panda Cloud, donde encontrarás el icono de acceso directo a la consola Web de **Adaptive Defense**.

De esta forma se incrementa el nivel de seguridad con respecto a las contraseñas de acceso, ya que, en lugar de recibirlas por correo electrónico, es el administrador quien crea y activa su **Cuenta Panda**, la llave que le permitirá el acceso a la consola Web de **Adaptive Defense**.

Gracias a Panda Cloud podrás gestionar de forma rápida y sencilla las diferentes soluciones cloud que tienes contratadas y, si lo necesitas, acceder a información sobre otras soluciones de Panda Security que, sin duda, cubrirán todas las necesidades que en materia de seguridad y protección tiene tu red informática.

# <span id="page-27-1"></span>**4.2. ¿Cómo puedes crear una Cuenta Panda?**

Tras adquirir las licencias correspondientes recibirás un mensaje de correo electrónico. Es el momento de crear la **Cuenta Panda**. Para ello:

- 1. Abre el mensaje y haz clic en el vínculo que aparece.
- 2. Accederás a la página desde la que podrás crear la **Cuenta Panda**.
- 3. Introduce tu dirección de email y haz clic en **Crear**.

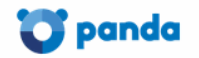

# Crea tu cuenta Panda

Sólo necesitas una cuenta para acceder a todos los servicios de Panda.

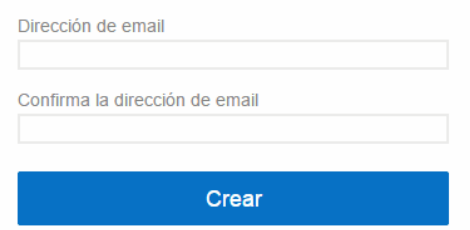

Utiliza el desplegable situado en la esquina inferior derecha si deseas que la página se muestre en otro idioma. También puedes acceder al acuerdo de licencia y la política de privacidad haciendo clic en el vínculo correspondiente.

A continuación, recibirás un mensaje de correo electrónico en la dirección que has

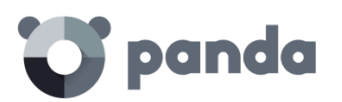

especificado al crear la **Cuenta Panda**. Utilizando ese mensaje podrás [activar la cuenta.](http://documents.managedprotection.pandasecurity.com/Help/v72000/Customers/Default/es-es/120.htm)

# <span id="page-28-0"></span>**4.3. ¿Cómo puedes activar la Cuenta Panda?**

Una vez creada la **Cuenta Panda** es necesario activarla. Para ello hay que utilizar el mensaje de correo electrónico que has recibido en la bandeja de entrada de la dirección mail que se utilizó para crear la **Cuenta Panda**.

- 1. Ve a la bandeja de entrada y localiza el mensaje.
- 2. A continuación, haz clic en el botón de activación. Al hacerlo, se confirmará como válida la dirección proporcionada al crear la **Cuenta Panda**. En caso de que el botón no funcione, copia en el navegador el enlace que se muestra en el mensaje.
- 3. La primera vez que se acceda a la **Cuenta Panda** se solicitará una confirmación de contraseña. Después, haz clic en el botón **Activar cuenta**.
- 4. Introduce los datos necesarios y haz clic en Guardar datos. Si prefieres facilitar los datos en otra ocasión, utiliza la opción **Ahora no**.
- 5. Acepte el acuerdo de licencias y haga clic en **Aceptar**.

Has finalizado con éxito el proceso de activación de la **Cuenta Panda**. Ahora te encontrarás en la página principal de Panda Cloud. Desde aquí ya puedes acceder a la consola Web de **Adaptive Defense**. Para ello, utiliza el icono de acceso directo que encontrarás en **Mis servicios**.

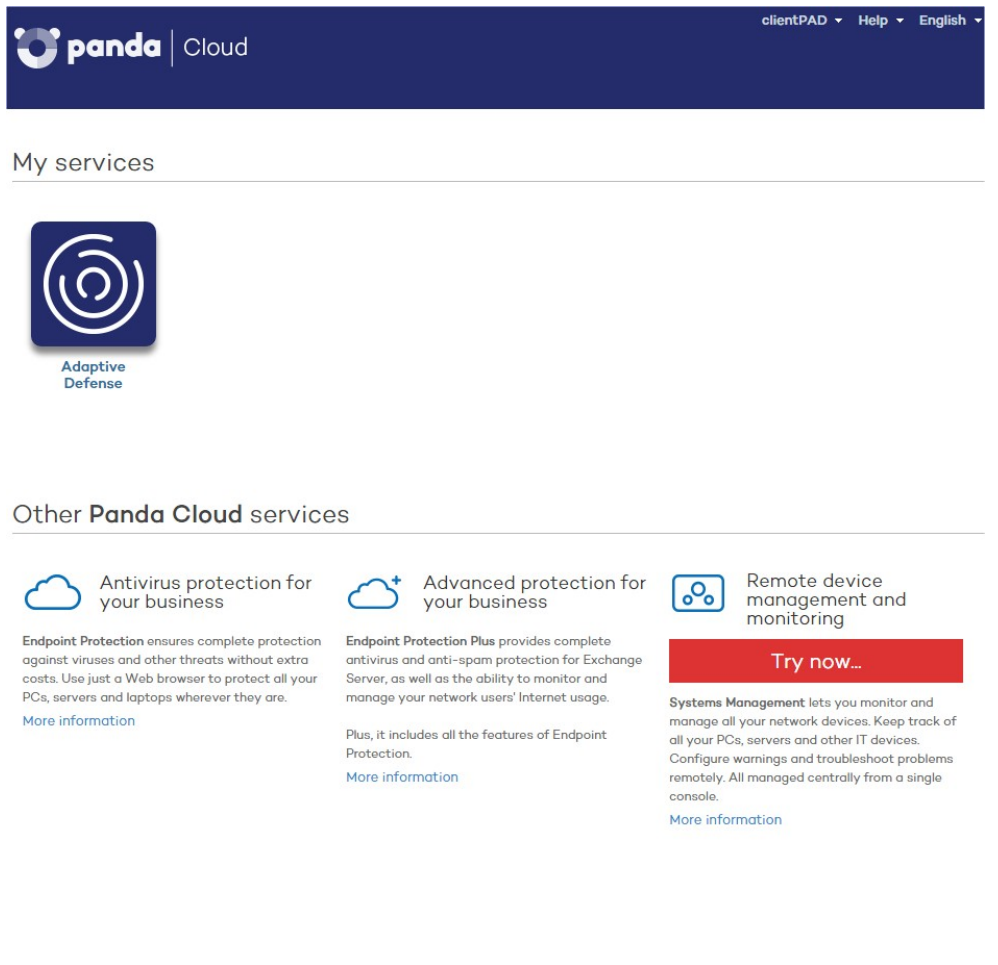

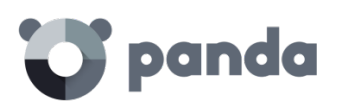

# <span id="page-29-0"></span>5. La consola de administración

Estructura general de la consola Web de administración

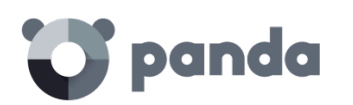

# <span id="page-30-0"></span>**5.1. Introducción**

En este capítulo se explicará la estructura general de la consola Web de administración. La consola Web es la herramienta principal del administrador para la gestión de la seguridad. Al tratarse de un servicio Web centralizado posee una serie de características que influirán de forma positiva en la forma de trabajo del departamento de IT:

• Única herramienta para la gestión completa de la seguridad.

Con la consola Web el administrador podrá distribuir los agentes de protección en los equipos de la red, establecer las configuraciones de seguridad, monitorizar el estado de la protección de los equipos y disponer de herramientas de resolución y análisis forense en caso de problemas. Toda la funcionalidad se ofrece desde una única consola Web, favoreciendo la integración de las distintas herramientas y minimizando la complejidad de utilizar varios productos de distintos proveedores.

• Gestión centralizada de la seguridad para todas las oficinas y usuarios desplazados La consola Web está alojada en la nube de forma que no es necesario instalar nueva infraestructura en las oficinas del cliente ni configuraciones de VPNs o redirecciones de puertos en los routers corporativos. Tampoco serán necesarias inversiones en hardware, licencias de sistemas operativos o bases de datos, ni gestión de mantenimientos / garantías para asegurar la operatividad del servicio.

• Gestión de la seguridad desde cualquier lugar y en cualquier momento

La consola Web de administración es de tipo responsive / adaptable con lo que se ajusta al tamaño del dispositivo utilizado para la gestión de la seguridad. De esta manera el administrador de la red podrá gestionar la seguridad desde cualquier lugar y en cualquier momento mediante un smartphone, un notebook o un PC de escritorio.

# <span id="page-30-1"></span>**5.1.1 Requisitos de la consola Web**

La consola Web es accesible a través de la siguiente URL https://www.pandacloudsecurity.com/PandaLogin/

Para acceder a la consola Web de administración es necesario cumplir con el siguiente listado de requisitos:

- Contar con unas credenciales validas (usuario y contraseña). Consulta el capítulo La **Cuenta Panda** para más información de cómo crear una **Cuenta Panda** de acceso a la consola Web.
- Un navegador compatible certificado (otros navegadores pueden funcionar)
	- Interner Explorer 10 o superior
	- Firefox 3.0 última versión
	- Google Chrome última versión
- Conexión a internet y comunicación por el puerto 443

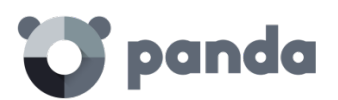

# <span id="page-31-0"></span>**5.1.2 Federación con IDP**

**Adaptive Defense** delega la gestión de las credenciales en un Proveedor de Identidades (Identity Provider, IDP), una aplicación centralizada responsable de gestionar las identidades de los usuarios.

De esta forma con una única **Cuenta Panda** el administrador de la red tendrá acceso a todos los productos contratados con Panda Security de forma segura y sencilla.

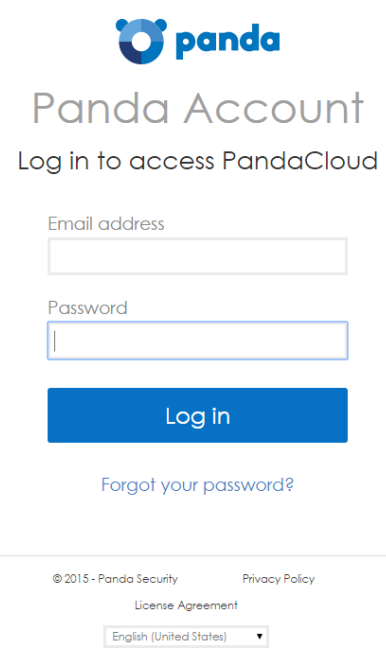

# <span id="page-31-1"></span>**5.2. Estructura general de la consola Web de administración**

La consola Web de administración cuenta con recursos que facilitan al administrador una experiencia de gestión homogénea y coherente, tanto en la administración de la seguridad de la red como en las tareas de resolución y análisis forense.

El objetivo es entregar una herramienta sencilla, pero a la vez flexible y potente, que permita al administrador empezar a gestionar la seguridad de la red de forma productiva en el menor período de tiempo posible.

# panda

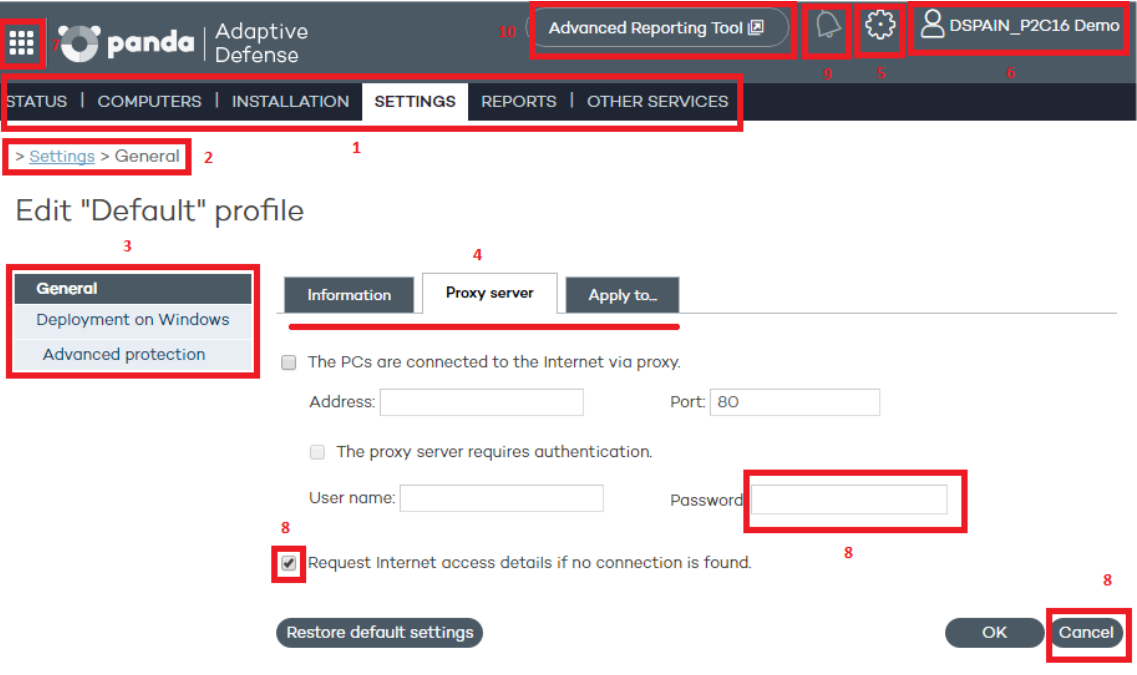

# <span id="page-32-0"></span>**5.2.1 Menú superior (1)**

El menú superior está formado por 7 ventanas, cada una de ellas agrupa recursos y herramientas relacionadas:

- **Estado**
- **Equipos**
- **Instalación**
- **Configuración**
- **Informes**
- **Otros servicios**

**Ventana Estado**

# panda

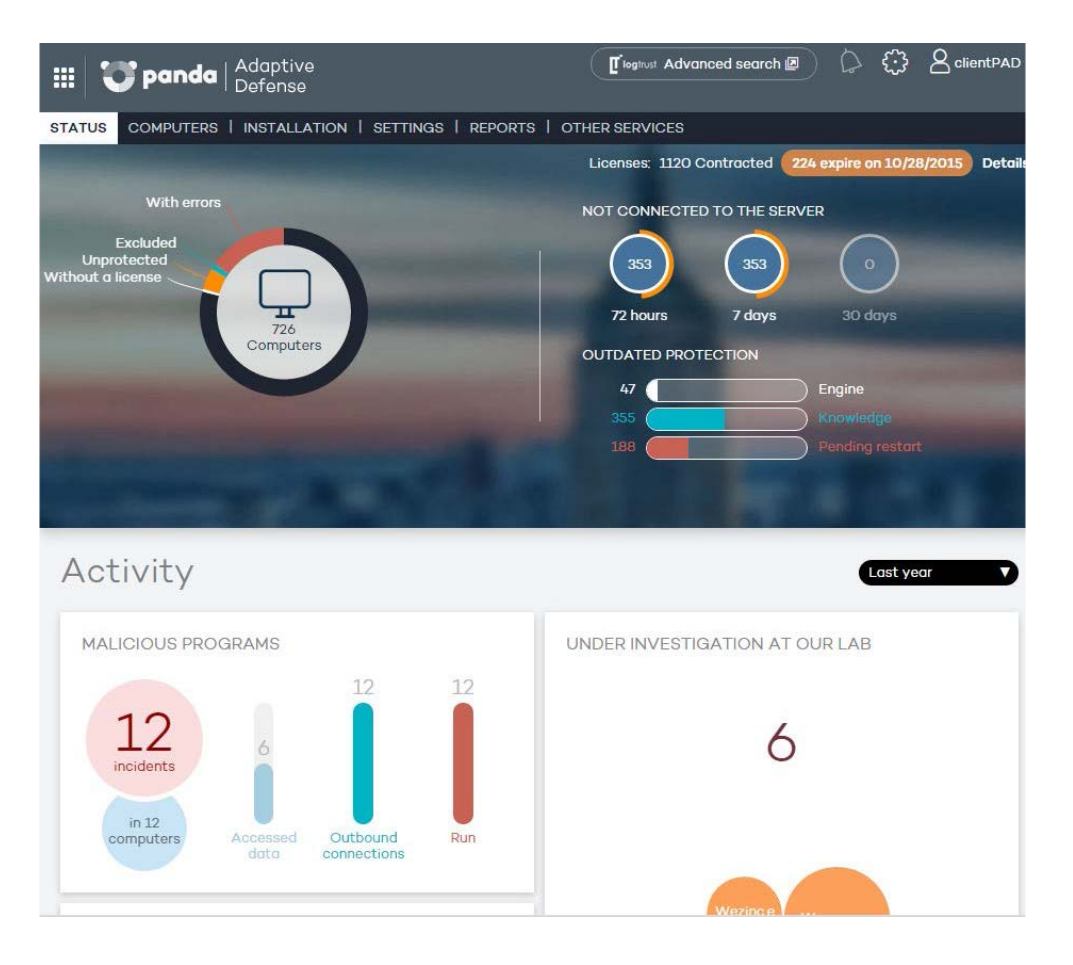

La ventana **Estado** es la primera que se muestra una vez que se accede a la consola Web. En ella se detalla información sobre el estado de la protección y sus licencias, utilizando para ello unos contadores que permiten determinar de un vistazo el estado de la seguridad del parque informático.

Si aún no se ha instalado la protección en ningún equipo, se mostrará la ventana **Equipos** con un mensaje invitando a hacerlo y las indicaciones necesarias para ello.

La ventana **Estado** está compuesta por paneles con información gráfica que describe el estado de la seguridad de la red y de licenciamiento de **Adaptive Defense**.

*Consulta el Capítulo Licencias para más información acerca de la gestión de licencias en Adaptive Defense. Consulta el capítulo Visibilidad y monitorización y el capítulo Informes para más información acerca del estado de la seguridad de la red en tiempo real y de los informes consolidados*

#### **Ventana Equipos**

j.

Contiene la información de estado de los equipos de la red. La ventana **Equipos** mostrará un asistente de instalación en caso de que todavía no haya ningún equipo con un agente instalado en la red.

Desde la ventana **Equipos** es también posible agregar agentes, aunque esta tarea se aborda de forma completa en la ventana **Instalación**.

#### **Ventana Instalación**

Contiene todas las herramientas necesarias para el despliegue de agentes **Adaptive Defense** en la red.

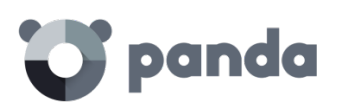

*Consulta el capítulo Instalación de la protección para obtener más información acerca del proceso de instalación de los agentes Adaptive Defense en los equipos de la red*

#### **Ventana Configuración**

Permite la gestión de grupos y perfiles de protección, así como su configuración.

Ť

*Consulta los capítulos Crear grupos de equipos y Crear perfiles de protección para más información sobre la creación de perfiles y grupos,*

#### **Ventana Informes**

Los informes permiten obtener y enviar por correo documentos estáticos consolidados en diversos formatos sobre áreas concretas del servicio de seguridad.

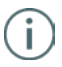

*Consulta el capítulo Informes para más información*

#### **Ventana Otros servicios**

Permite ponerse en contacto con el departamento técnico de Panda Security así como enviar comentarios y sugerencias de mejora del servicio.

# <span id="page-34-0"></span>**5.2.2 Ruta de navegación (2)**

La ruta de navegación muestra en todo momento el camino completo de la ventana donde se encuentra el administrador.

Este camino está formado por los nombres de ventanas recorridos hasta llegar a la actual, separadas por el símbolo ">".

Se utilizan hipervínculos para poder retroceder de forma directa a cualquier punto del camino explorado, sin tener que iniciar el recorrido desde el menú de ventanas superior.

#### <span id="page-34-1"></span>**5.2.3 Menú lateral (3)**

El menú lateral se muestra en varias ventanas como **Instalación** o **Configuración**. Contiene una serie de entradas que el administrador puede seleccionar para mostrar paneles de configuración adicionales. Al hacer clic sobre estas entradas son agregadas de forma normal a la ruta de navegación tratado en el apartado anterior.

#### <span id="page-34-2"></span>**5.2.4 Pestañas (4)**

Se utilizan para agrupar elementos comunes de configuración en muchas ventanas de la consola Web. Al hacer clic sobre las pestañas no se añaden a la ruta de navegación.

#### <span id="page-34-3"></span>**5.2.5 Botón de configuración general (5)**

Muestra un menú desplegable con varias opciones de configuración de carácter general mostradas a continuación:

#### **Usuarios**

Permite crear nuevos usuarios de acceso a la consola Web de administración con diferentes niveles de acceso.

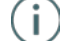

*Consulta el capítulo Usuarios para más información sobre usuarios y permisos*

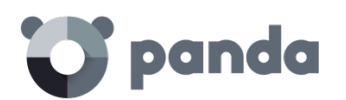

#### **Preferencias**

Agrupa múltiples configuraciones que afectan al comportamiento general de la consola Web:

- **Lenguaje**: permite seleccionar el idioma utilizado en la consola Web de entre los 13 disponibles.
- **Alertas por correo**: permite al administrador recibir alertas por correo directamente desde la plataforma **Adaptive Defense** con las detecciones y bloqueos que se producen en cada equipo Windows.

Para prevenir aquellos casos en los que el servidor de correo interno de la organización este caído, sea inaccesible por el endpoint o simplemente el cliente no disponga de un servidor de correo SMTP, la plataforma **Adaptive Defense**  enviará también alertas por correo directamente a la cuenta del administrador sin pasar por el servidor de correo interno de la empresa.

# Alertas por correo

Enviar alertas cuando se produzcan los siguientes eventos:

Malware o PUP detectado.

- Elemento bloqueado.
- Clasificación de archivos permitidos por el administrador.

Enviar las alertas a la siguiente dirección:

#### cc07p05fm@panda.com

(Si desea indicar más de una dirección, sepárelas por ")

#### Idioma de envío de las alertas:

Español v

Las opciones de configuración permiten indicar las condiciones de envío de una alerta por correo:

- **Malware o PUP detectado**: se enviarán como máximo 2 emails por fichero, máquina y día para evitar el bloqueo del buzón del administrador. El envío de mails por malware o PUP detectado se encuentra activado por defecto.
- **Elemento bloqueado**: se enviará 1 email por fichero, máquina y día para evitar el bloqueo del buzón del administrador. El envío de mails por elementos bloqueados se encuentra desactivado por defecto.
- **Clasificación de archivos permitidos por el administrador**: esta alerta aplica únicamente en el caso de que el administrador haya excluido un elemento bloqueado, bien por estar sin clasificar en el momento de la ejecución, bien por estar clasificado como malware. Dado que ésta es una situación de potencial peligro, el sistema enviará una alerta al administrador cuando se haya producido un cambio en la clasificación del elemento excluido. El caso más frecuente es el de una exclusión de un elemento desconocido y bloqueado que **Adaptive Defense** clasifica como malware.
- **Vista por defecto**: determina la forma en que se mostraran los equipos en la consola Web: por su nombre o por su dirección IP.
- **Restricciones de grupo**: permite establecer el número máximo de equipos que pertenecerán a un grupo determinado.

*Consulta el capítulo Grupos para más información sobre la creación de grupos y su gestión*
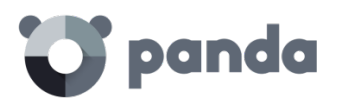

- **Acceso remoto**: permite configurar las credenciales de acceso a los equipos administrados por **Adaptive Defense** que tengan alguno de los productos de escritorio remoto soportados instalados (LogMeIn, TeamViewer y VNC). También permite compartir este acceso con el proveedor de servicios para poder delegar la gestión de los equipos.

*Consulta el capítulo Herramientas de resolución para más información*

- **Gestión automática de archivos sospechosos**: permite enviar de forma transparente al laboratorio de Panda Security los archivos clasificados como sospechosos para su estudio.
- **Gestión de cuentas**: permite fusionar cuentas y delegar la administración de los equipos.

*Consulta el capítulo Gestión de cuentas para más información*

#### **Ayuda**

Contiene la ayuda contextual de la consola Web. Pulsa F1 para acceder a la ayuda asociada a la pantalla mostrada en la consola Web.

#### **Guía avanzada de administración**

Contiene la guía avanzada de administración para su descarga.

#### **Soporte técnico**

Permite ponerse en contacto con el departamento técnico de Panda Security para realizar consultas o reportar incidencias.

#### **Buzón de sugerencias**

Permite ponerse en contacto con el departamento de producto de Panda Security para enviar comentarios y sugerencias de mejora del servicio.

#### **Acuerdo de licencia**

Muestra el EULA del producto

#### **Acerca de**

Muestra las versiones de los diversos componentes del servicio.

#### **5.2.6 Usuario logeado (6)**

Permite hacer un log out de la consola Web, mostrando la pantalla de **IDP** (Identity Provider) para hacer login en la consola Web de administración

#### **5.2.7 Botón Panda Cloud (7)**

Al pulsar sobre este botón el administrador tendrá acceso a la página de Panda Cloud, donde se muestran de forma rápida todos los servicios que tiene contratados con Panda Security.

#### **5.2.8 Elementos de configuración (8)**

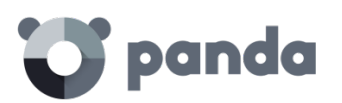

La consola Web **Adaptive Defense** utiliza controles estándar para introducir configuraciones, como son:

- Desplegables de selección
- Combos de selección
- **Botones**
- Casillas de activación y desactivación.
- Cuadros de texto

En muchos casos la consola Web realiza un análisis del texto introducido para comprobar que los datos sean correctos (existencia del carácter "@" en cuadros de texto para la introducción de direcciones de correo, comprobación de datos numéricos etc) Para la navegación de listados **Adaptive Defense** utiliza tablas. Todas las tablas tienen una cabecera que permite establecer un criterio de ordenación. Haciendo clic sobre una cabecera se selecciona esa columna como referente ascendente de ordenación de la tabla. Volviendo a hacer clic la ordenación será descendente.

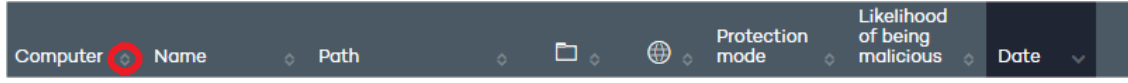

La dirección de la flecha indica la dirección aplicada.

En la parte inferior de las tablas se encuentra la herramienta de paginación. Dependiendo del tipo de tabla la funcionalidad de esta herramienta varía:

- Selector del número de líneas por página
- Acceso directo a páginas específicas
- Avance de una página
- Retroceso de una página
- Avance hasta la última página
- Retroceso hasta la primera página

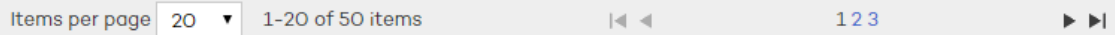

#### **5.2.9 Notificaciones (9)**

El icono de notificaciones incluye un número marcado en rojo con los mensajes urgentes que el sistema necesita entregar al administrador.

Las notificaciones utilizan un código de colores Azul, Naranja y Rojo para indicar la importancia de las mismas.

#### **5.2.10 Acceso al servicio Advanced Reporting Tool (10)**

Mediante este botón se accede a la consola Web de administración del repositorio de conocimiento acumulado. Este repositorio permite obtener reportes detallados y realizar búsquedas avanzadas sobre las aplicaciones del parque y la actividad de las mismas.

*Consulta la Guía de usuario Advanced Reportingf Tool para más información*

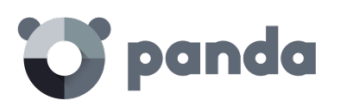

## 6. Licencias

Contratación y renovación de licencias Estado de las licencias Asignación y liberación de licencias Notificaciones por fecha de caducidad de licencias contratadas

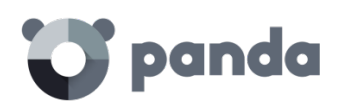

#### **6.1. Introducción**

Para utilizar el servicio es necesario adquirir licencias de **Adaptive Defense** para Windows. De acuerdo con las necesidades del parque informático a proteger será necesario instalar las protecciones en equipos, desinstalarlas, eliminar equipos de la lista de equipos protegidos, añadir nuevos equipos a dicha lista, etc.

La utilización que se haga de las licencias tiene su reflejo en el número de licencias disponibles

#### **6.2. Contratación y renovación de licencias**

Para la puesta en marcha del servicio es necesaria la contratación de licencias en un número igual o superior a los equipos que queramos proteger. Una licencia de **Adaptive Defense** es asignada a un único equipo (estación de trabajo o servidor).

*Para contratar y/o renovar licencias consulta con tu partner asignado*

#### **6.2.1 Mantenimientos**

Las licencias se agrupan en mantenimientos. Un mantenimiento es un conjunto de licencias con las características mostradas a continuación:

- Producto: Adaptive Defense, Adaptive Defense + Advanced Reporting
- **Contratadas**: número de licencias contratadas en el mantenimiento
- **Tipo**: Trial para licencias de prueba (30 días), o Release
- **Caducidad**: Fecha en la que las licencias caducan y los equipos dejarán de estar protegidos.

En la parte superior de la consola Web se muestra el número total de licencias contratadas en todos los mantenimientos activos junto con la fecha de caducidad del mantenimiento más próximo en el tiempo y el número de licencias asociadas.

Para visualizar el detalle de los mantenimientos contratados haz clic en la ventana **Estado** y en **Detalles**

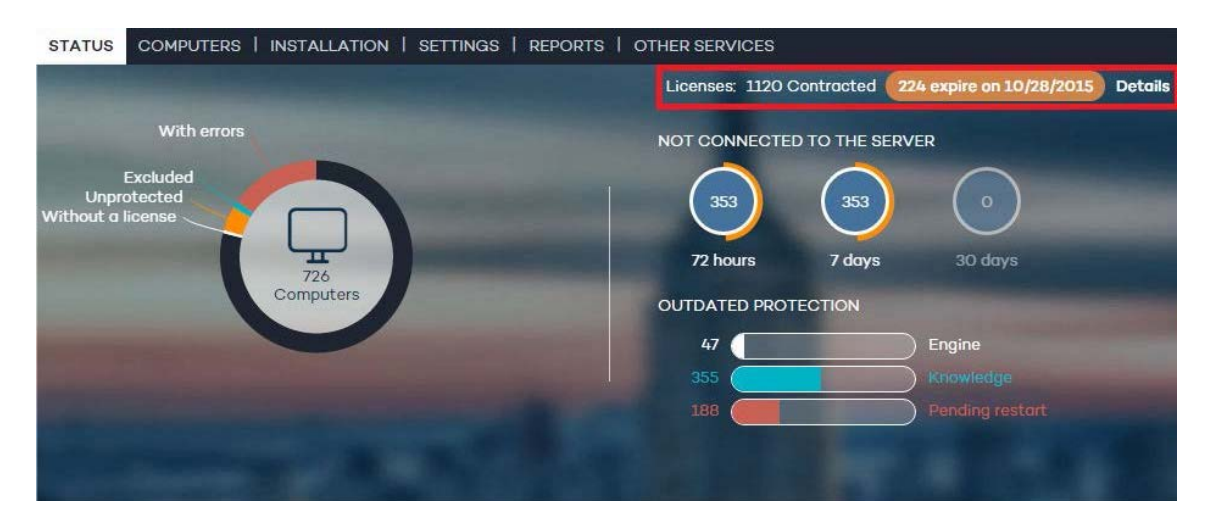

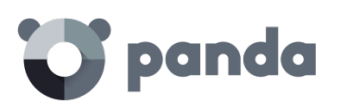

Se mostrará la ventana **Listado de licencias** formada por un listado de mantenimientos e información adicional.

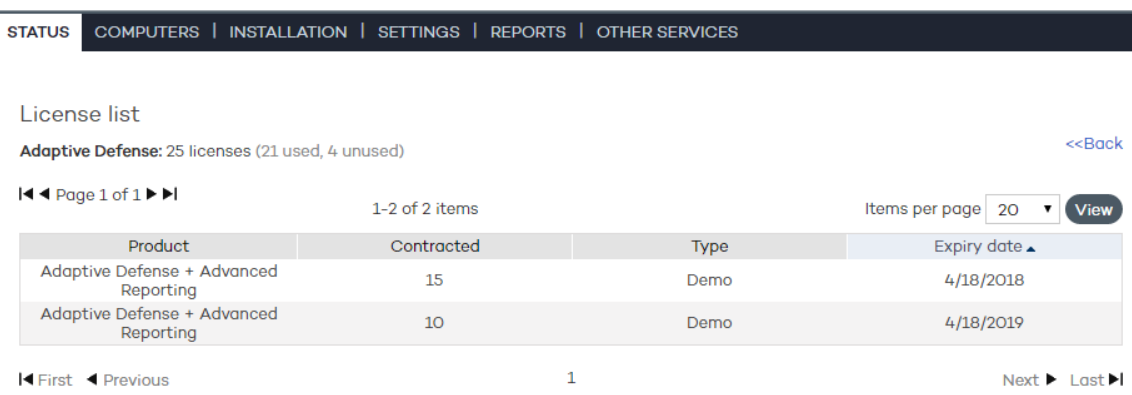

En la parte superior se muestra el estado de las licencias de **Adaptive Defense**: número de licencias contratadas (número de licencias usadas, número de licencias sin usar) número de equipos sin licencia

En la parte central se listan los diferentes mantenimientos con sus características. Pasando el puntero del ratón por encima se mostrará información extendida sobre las características del mantenimiento.

#### **6.3. Estado de las licencias**

En la ventana **Estado** se incluye el panel de control de **Adaptive Defense** donde se refleja el estado actual de los equipos de la red, representado mediante un círculo con distintos colores y contadores asociados.

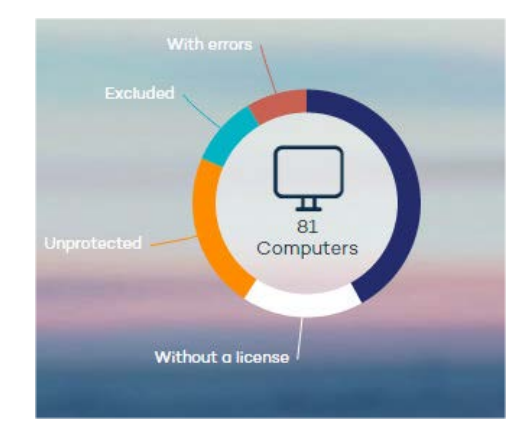

Al pasar el puntero del ratón por encima de cada color se mostrará un tooltip con el número de equipos que coincidan con el criterio mostrado en la leyenda en el gráfico. Haciendo clic en las diferentes zonas del panel se mostrará información extendida del estado de las licencias.

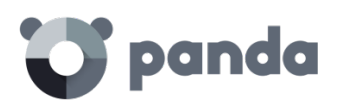

#### **Equipos de la red**

En la parte central del panel de licencias se muestran todos los equipos encontrados en la red del cliente, independientemente de su estado (con licencia válida asignada o no, con errores etc). Este contador incluye también los equipos localizados por la herramienta de descubrimiento.

Al hacer clic en el contador se mostrará la ventana **Equipos**

#### **Equipos ok**

La franja azul del círculo se corresponde con aquellos equipos protegidos, es decir, equipos con una licencia de **Adaptive Defense** válida y que no presenten errores en sus protecciones.

Estos equipos consumen licencia

#### **Equipos sin licencia**

Los equipos sin licencia son aquellos a los que no se les está aplicando la protección debido a que no se dispone de licencias suficientes para protegerlos, o bien son equipos que pertenecen a un grupo con una restricción máxima configurada por el administrador. Al hacer clic en la zona blanca se mostrará la ventana **Equipos**, pestaña **Sin licencia** con un listado de los equipos que no tienen licencia asignada. Estos equipos no consumen licencia

#### **Equipos con errores**

La franja roja representa a los equipos con errores, equipos con una licencia asignada que completaron la instalación del agente con éxito pero que alguna o todas sus protecciones han dado error.

Estos equipos consumen licencia.

#### **Equipos excluidos**

La franja azul representa a los equipos excluidos. En caso de tener un número de licencias contratadas menor que el número total de equipos a proteger, podemos priorizar la asignación de unos equipos frente a otros excluyendo equipos.

Los equipos excluidos son aquellos equipos que el administrador ha determinado que no serán protegidos temporalmente. Los equipos excluidos no compiten por obtener una licencia libre, no se actualizan ni reportan su estado al servidor **Adaptive Defense**. Estos equipos no consumen licencia

#### **Equipos desprotegidos**

Representados por la franja amarilla, son equipos desprotegidos debido a que el proceso de instalación del agente no ha sido completado con éxito, son equipos descubiertos en la red mediante la herramienta de descubrimiento o son equipos cuyo agente ha sido desinstalado.

Estos equipos no consumen licencia.

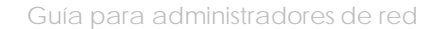

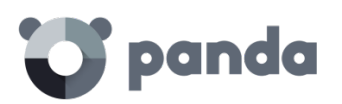

#### **6.4. Asignación y liberación de licencias**

Al Instalar el agente en un equipo, del total de licencias disponibles se restará una licencia de **Adaptive Defense** para Windows.

Al disminuir en X unidades el número de licencias contratadas por caducidad pasarán al estado **Sin licencia** tantos equipos Windows como licencias del sistema operativo en cuestión hayan disminuido.

#### **Reasignar licencias**

En los casos en los que el número de licencias contratadas sea menor que el número de equipos a proteger en la red, este excedente de equipos pasará a formar parte de la pestaña **Sin licencia**. Estos equipos competirán por cualquier incremento de licencias disponibles que se produzca, tal y como se explica en el apartado Contratación y renovación de licencias.

Para evitar que un equipo sin licencia compita por las nuevas licencias contratadas es necesario borrarlo de la consola Web. Para ello, en la ventana **Equipos**, pestaña **Sin licencia** seleccionar los equipos y hacer clic en el desplegable **Eliminar los equipos seleccionados**. En el caso de querer liberar la licencia de un equipo correctamente licenciado es necesario excluir el equipo con licencia. En este momento esa licencia quedará libre y será asignada a un equipo de la lista **Sin licencia**.

*No se puede utilizar el borrado de un equipo con licencia ya que, en la siguiente comunicación con el servidor, Adaptive Defense volverá a dar de alta al equipo en la consola*

#### **6.5. Notificaciones por fecha de caducidad de licencias contratadas**

En el área de **Notificaciones** aparecerán diferentes avisos en función de la proximidad de la fecha de caducidad (menos de 60 días); también si se ha superado dicha fecha o si las caducidades dejarían menos licencias disponibles de las usadas actualmente.

Podrás renovar la licencia poniéndote en contacto con el distribuidor habitual o comercial. **Adaptive Defense** te lo recordará mediante un mensaje en la ventana **Estado**.

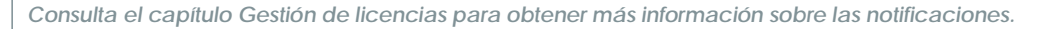

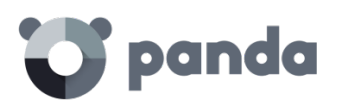

## 7. Gestión de cuentas

Delegar la gestión de la cuenta Unificar cuentas

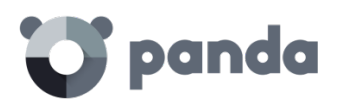

#### **7.1. Introducción**

Los usuarios de la consola con permisos de control total pueden acceder a las funcionalidades de gestión de cuentas que **Adaptive Defense** pone a su disposición: delegar la gestión de una cuenta y unificar cuentas.

Ambas opciones están accesibles en la ventana **Gestión de cuentas**, accesible desde el menú **Preferencias** y haciendo clic en **Gestionar cuentas**.

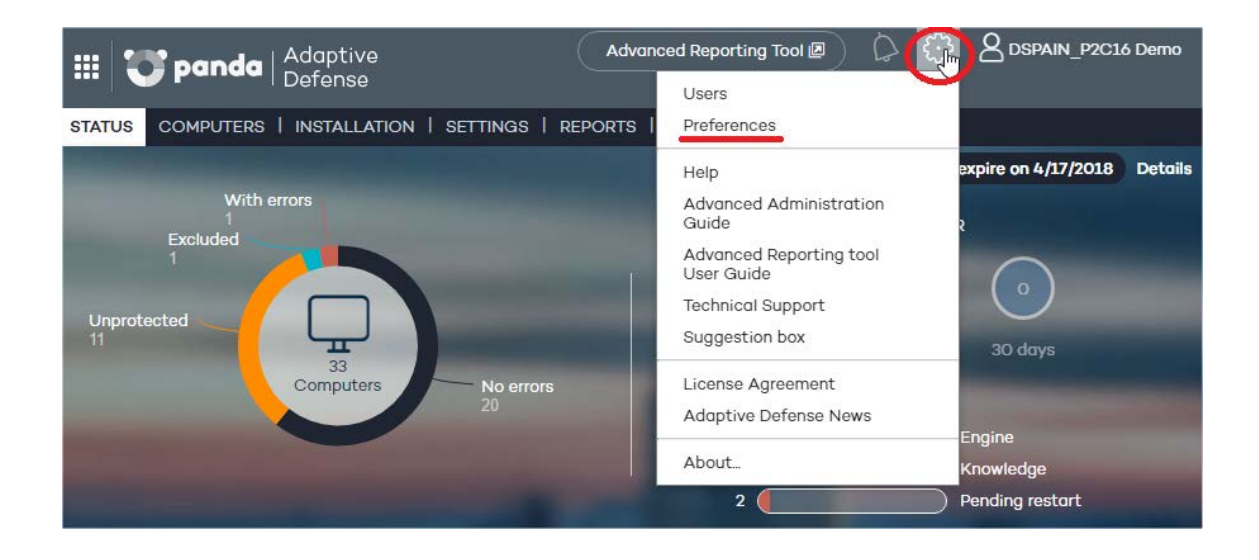

Account management

Click the following link to merge this account with another or delegate the security service. Manage accounts

#### **7.2. Delegar la gestión de una cuenta**

Esta opción permite que la seguridad de los equipos sea gestionada por un proveedor de servicio (partner) o también modificar el proveedor al que desea encomendar la gestión de la seguridad.

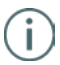

*Para delegar la gestión de su cuenta en un partner necesitarás el identificador de Panda Security de dicho partner.*

Para ello en el apartado **Delegar seguridad a su proveedor de servicio** introduce el identificador del proveedor que gestionará la seguridad de los equipos.

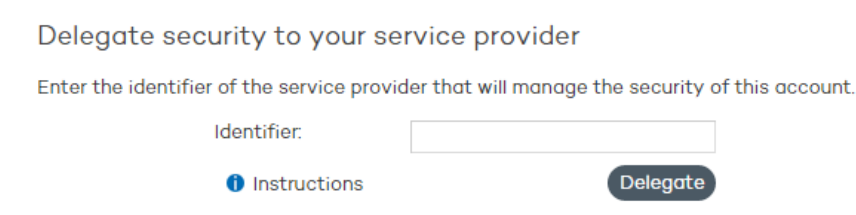

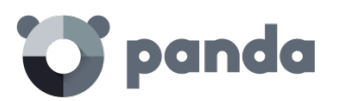

#### **7.2.1 Errores posibles al delegar la gestión de una cuenta**

Al tratar de activar la funcionalidad de delegación del servicio, pueden aparecer los siguientes errores:

- **El identificador introducido no es válido. Por favor, revíselo e introdúzcalo de nuevo**. Por favor, asegúrate de haber introducido correctamente todos los dígitos del identificador del partner.
- **No dispone de licencias para realizar esta operación. Contacta con tu distribuidor o comercial habitual para renovarlas**. Si las licencias han caducado no podrás acceder a la funcionalidad de delegación de servicio. Por favor, contacta con tu distribuidor o comercial habitual para renovar las licencias.
- **No puede realizar esta operación. Consulte con su distribuidor o comercial habitual**. Es posible que las características de los servicios/licencias que se contrataron no permitan la utilización de la funcionalidad de delegación de servicio. Por favor, consulta al distribuidor o comercial habitual.
- **Ha ocurrido un error y no se ha podido dar de alta la solicitud. Por favor, inténtelo de nuevo**. Este error tiene lugar cuando el proceso falla por un motivo desconocido. Por favor, vuelve a intentarlo y si no consigues realizar la activación del servicio, contacta con el soporte técnico de Panda Security.

#### **7.3. Unificar cuentas**

Cuando un cliente tiene productos contratados en varias cuentas, es posible unificarlos en una sola y posibilitar así la gestión centralizada de la seguridad de los equipos. El proceso de unificación o fusión de cuentas consiste en traspasar todos los datos de una cuentaorigen a una cuenta-destino y eliminar la cuenta-origen.

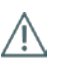

*El proceso de traspaso de datos no es inmediato, por lo que puede que transcurra un tiempo hasta que pueda comprobarlo en la consola Web de su cuenta-destino.*

#### **7.3.1 Implicaciones de la unificación de cuentas**

Antes de proceder a la unificación de cuentas, es **MUY IMPORTANTE** tener en cuenta las consecuencias que ello conlleva:

- Los servicios asociados a la cuenta-origen se migrarán a la cuenta-destino y dejarán de estar activos en la cuenta-origen. La cuenta será eliminada y el acceso a la consola Web de la cuenta-origen será denegado.
- En la consola Web de la cuenta-destino, se mostrarán los datos e informaciones sobre los equipos gestionados desde la cuenta-origen. Para comprobarlo, tan sólo tiene que acceder a la consola Web de la cuenta-destino.
- Se producirá la reasignación automática de las protecciones instaladas en los equipos gestionados desde la cuenta-origen, pasando a ser gestionados desde la cuenta- destino. No será necesario reinstalar las protecciones.

#### **7.3.2 Requisitos para unificar cuentas**

A continuación, se muestran los requisitos que han de cumplirse para que el proceso de unificación de cuentas se complete con éxito. Si cualquiera de los requisitos enumerados no se cumpliera el proceso será interrumpido y se mostrará un mensaje de error en la consola.

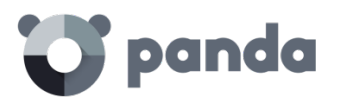

- La cuenta-origen y la cuenta-destino tienen que tener el mismo producto **Adaptive Defense**
- La cuenta-origen y la cuenta-destino tienen que tener la misma versión de **Adaptive Defense**
- Ni la cuenta-origen ni la cuenta-destino pueden tener licencias que hayan expirado
- La cuenta-origen y la cuenta-destino tienen que pertenecer al mismo partner
- La cuenta-origen tiene que tener menos de 10.000 licencias. La cuenta-destino sí podrá tener más de 10.000 licencias.
- La cuenta-origen y la cuenta-destino tienen que tener los mismos servicios adicionales contratados.

#### **7.3.3 Pasos para unificar las cuentas**

- Accede a la consola Web de la cuenta-origen, la que será dada de baja.
- Haz clic en Gestionar cuentas en la ventana **Preferencias**. Se mostrará la ventana **Gestión de cuentas**.
- Selecciona **Unificar**.
- Introduce el Login Email de un usuario que disponga de permiso de control total sobre la cuenta a la que desea traspasar los datos y el número de cliente (identificador) que fue enviado en el mensaje de bienvenida.
- Si estás seguro de que deseas unificar las cuentas, haz clic en **Unificar**.

#### **7.3.4 Efectos de la unificación de cuentas en la configuración del servicio**

La unificación de cuentas implica el traslado de información de configuración y datos sobre los equipos gestionados desde la cuenta-origen a la cuenta-destino. A continuación, se muestran los cambios y la información que se añade o se pierde en la cuenta-destino:

- **Licencias**: Se añaden todos los mantenimientos activos y no caducados o en periodo de gracia de la cuenta-origen, es decir, la información sobre las licencias activas, sus fechas de inicio y caducidad, tipo de licencia, etc.
- Perfiles de configuración: Se añaden todos los perfiles de configuración de las protecciones de la cuenta-origen. En el caso de que en la cuenta-destino exista un perfil con el mismo nombre (por ejemplo, Perfil Comercial), el perfil procedente de la cuenta- origen será "renombrado" mediante un sufijo numérico (Perfil Comercial-1).

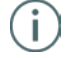

*El perfil por defecto -perfil* **Default***- de la cuenta-origen se traspasará a la cuenta-destino, pero será considerado como un perfil más y perderá la marca de perfil por defecto.*

- **Grupos de equipos**: Se añaden todos los grupos de equipos. En el caso de grupos de igual nombre, el funcionamiento será similar al aplicado para los perfiles en el punto anterior.
- Protección: Se añade toda la información de las protecciones activas y de las correspondientes a equipos excluidos o sin licencia.
- **Informes**: No se añade a la cuenta-destino la configuración de los informes generados en la cuenta-origen.
- **Estadísticas**: Se incorpora toda la información de detecciones de la cuenta-origen en la cuenta-destino.
- **Usuarios**: Se añaden todos los usuarios de la consola Web de la cuenta-origen (con sus correspondientes permisos), excepto el usuario por defecto -Default*-*.

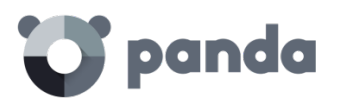

#### **7.3.5 Posibles mensajes de error al unificar cuentas**

Al tratar de unificar dos cuentas, pueden aparecer los siguientes mensajes de error:

- No podemos realizar la operación de unificación porque las cuentas a unificar son de distintos distribuidores. Por favor, contacte con su distribuidor o comercial de Panda Security
- No podemos realizar la operación de unificación porque ambos clientes deben de estar en la misma versión del producto. Por favor, verifique si no tiene pendiente de ejecutar una actualización de versión, si el problema persiste contacte con su distribuidor o comercial de Panda Security para ambos clientes tengan la misma versión
- No podemos realizar la operación de unificación porque ambos clientes no disponen de licencias del mismo producto y/o servicio. Por favor, contacte con su distribuidor o comercial de Panda Security para que ambas cuentas tengas licencias de los mismos productos y/o servicios
- Error,las licencias del cliente origen de la fusión han caducado.Por favor, contacte con su distribuidor o comercial de Panda Security
- No podemos realizar la operación de unificación al tratarse de una operación en la que se ven involucrados un gran número de equipos, sin embargo la unificación podrá realizarse en Panda Security. Por favor, contacte con el soporte técnico de su distribuidor o de Panda Security.

En el caso de que un cliente tenga varios errores se mostrará únicamente el primer error encontrado. Cuando éste se solucione se mostrará el siguiente error y así sucesivamente hasta que todos los errores hayan sido corregidos.

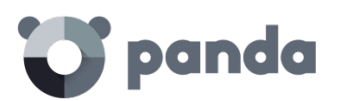

## 8. Usuarios

Creación de usuarios Modificar los datos de un usuario Borrar usuario Asignación de permisos a usuarios / grupos Tipos de permisos

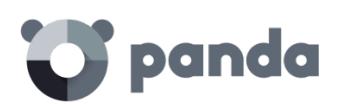

#### **8.1. Introducción**

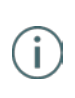

*En este capítulo el término "usuario" se refiere a las diferentes cuentas creadas para acceder a la consola Web, y no a los usuarios de la red que trabajan con equipos protegidos por Adaptive Defense* 

La creación de usuarios junto a la asignación de permisos permite repartir las tareas de gestión del servicio **Adaptive Defense** entre varios administradores con distintos niveles de acceso según el perfil técnico y responsabilidad que tengan en la empresa. Toda la configuración de usuarios y permisos se realiza en el menú **Usuarios**

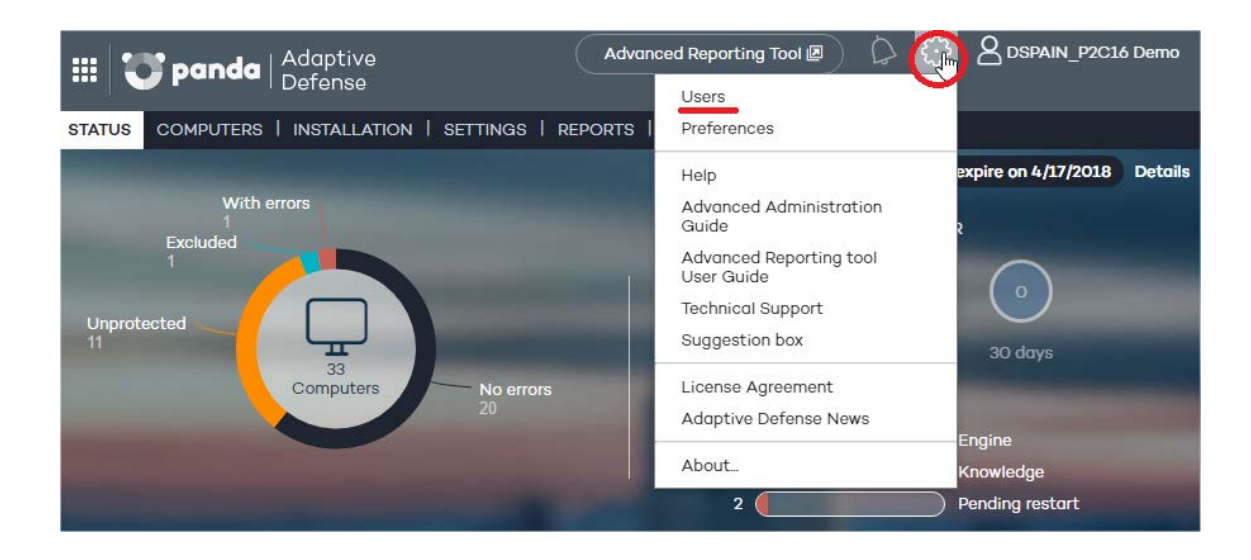

El menú **Usuarios** distribuye la información en tres columnas: **Login Email**, **Nombre** y **Permisos**. A medida que se vayan creando usuarios, éstos aparecerán en el listado, junto al tipo de permisos que les haya otorgado.

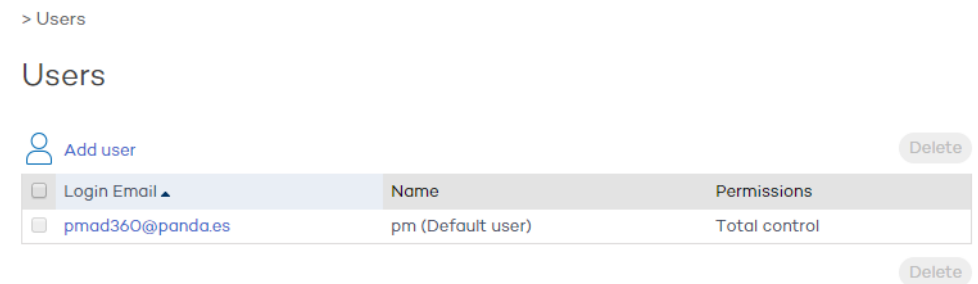

#### **8.2. Creación de usuarios**

Para crear un usuario:

- 1 En el menú **Usuarios**, haz clic en **Añadir usuario**.
- 2 Introduce el **Login Email** y confírmalo.
- 3 Es posible añadir información adicional si así lo deseas, utilizando para ello la caja de texto **Comentarios**.
- 4 Selecciona el permiso que deseas asignar al usuario. Para más información consulta el apartado **Tipos de permisos**.
- 5 En **Grupos** selecciona el grupo/subgrupo o grupos/subgrupos sobre los que el usuario

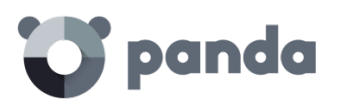

podrá actuar, de acuerdo con los permisos asignados. El usuario con permiso de control total podrá actuar sobre todos los grupos.

- 6 Haz clic en **Añadir**. A continuación, se mostrará un mensaje informando del envío de un correo electrónico a la dirección que se ha especificado al crear el usuario.
- 7 Una vez creado el usuario, se mostrará en el listado de la ventana **Usuarios**.

#### **8.3. Modificar los datos del usuario**

En el menú **Usuarios**, al hacer clic en la dirección de correo electrónico del usuario se accede a la ventana de edición de datos.

#### Edit users

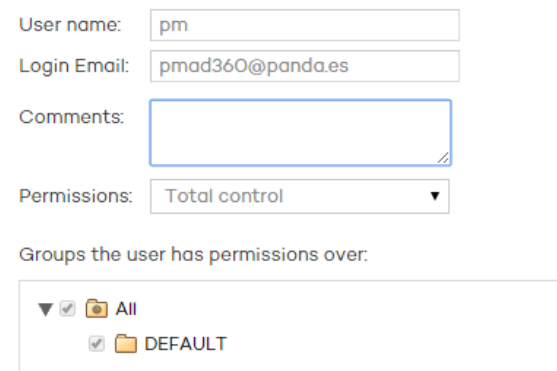

En esta ventana podrás modificar los comentarios, el permiso y los grupos de equipos a los que tiene acceso, pero no se podrá modificar el Login Email ni el nombre de usuario.

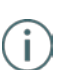

*En el caso del usuario por defecto, solo se podrá modificar el campo Comentarios.*

#### **Modificar el nombre del usuario**

Si lo que deseas es cambiar el nombre de un usuario, es necesario acceder a la consola Panda

Cloud mediante el icono situado en la parte superior izquierda o introducir las credenciales del usuario en la pantalla de login de la consola y hacer clic en el nombre del usuario. A continuación, selecciona **Modificar cuenta**.

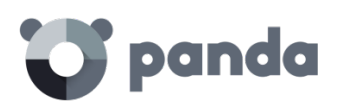

**Adaptive Defense** 

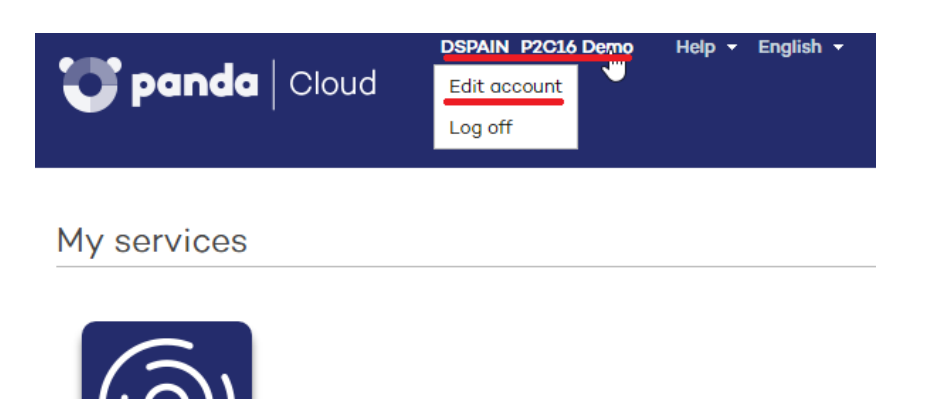

De este modo se accederá a la ventana de gestión de la **Cuenta Panda**, donde podrás modificar los datos de ese usuario y cambiar la contraseña si lo deseas. A continuación, haz clic en **Actualizar**.

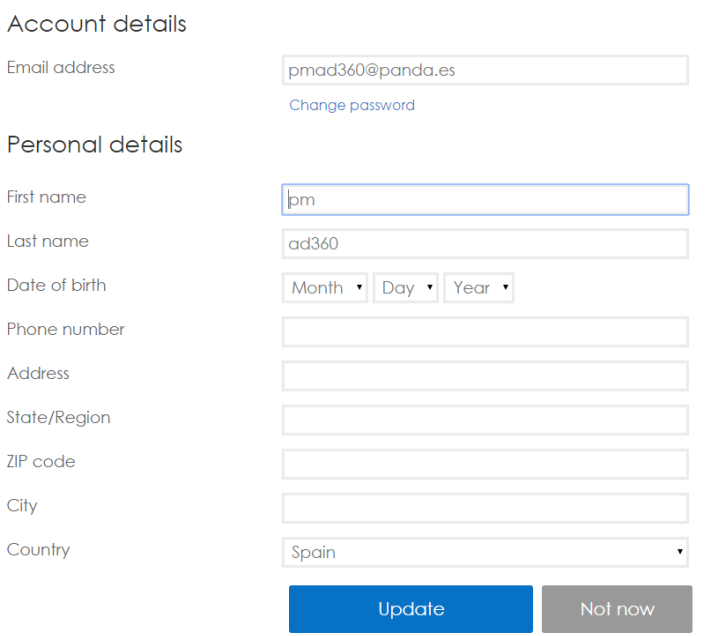

Una vez terminado el proceso ambas consolas Web (Panda Cloud y **Adaptive Defense**) mostrarán el nuevo nombre del usuario.

#### **8.4. Borrar un usuario**

Si deseas eliminar un usuario, puedes hacerlo desde el menú **Usuarios** seleccionando en el listado el usuario a borrar y marcando la casilla correspondiente que está situada junto al **Login Email** del usuario para, a continuación, hacer clic en el botón **Borrar**.

#### Edit your Panda Account

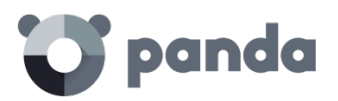

#### **8.5. Asignación de permisos a usuarios / grupos**

**Adaptive Defense** permite asignar distintos tipos de acceso para un usuario concreto de la consola sobre uno o más grupos de equipos. De esta forma un usuario únicamente podrá gestionar la seguridad de los equipos que forman parte de los grupos a los que tiene acceso.

Para asignar permisos a grupos edita el usuario y selecciona los grupos a los que pertenecen los equipos que el usuario podrá gestionar su seguridad.

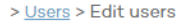

#### Edit users

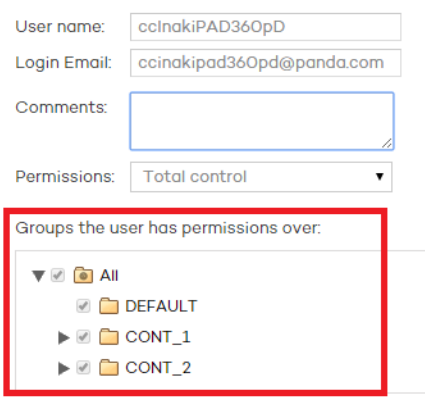

#### **8.5.1 Herencia de los permisos aplicados**

Al aplicar permisos sobre un grupo específico, todos sus subgrupos heredarán los permisos asignados. Desde ese momento, todos los subgrupos de nueva creación que dependan de ese grupo heredarán de forma automática los permisos asignados al grupo padre. Si, por el contrario, se asignan permisos a un grupo padre y a algunos de sus subgrupos, pero no a todos, la cadena de herencia se rompe de forma que futuros subgrupos que podamos añadir no heredarán los permisos asignados al grupo padre.

#### **8.6. Tipos de permisos**

En **Adaptive Defense** se han establecido tres tipos de permisos. En función del permiso que se asigne a un usuario, éste podrá realizar mayor o menor número de acciones que afectarán o bien a todos o a algunos equipos y grupos.

Las acciones que el usuario podrá llevar a cabo afectan a diferentes aspectos de configuración básica y avanzada de la protección, y van desde la creación y modificación de sus propias credenciales de usuario y la configuración y asignación de perfiles a grupos y equipos, hasta la generación y obtención de diferentes tipos de informes, entre otros.

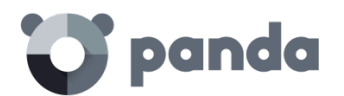

Los permisos existentes son:

- Permiso de control total
- Permiso de administrador
- Permiso de monitorización

#### **8.6.1 Permiso de control total**

#### **Gestión de usuarios. El usuario puede:**

- Ver todos los usuarios creados en el sistema.
- Eliminar usuarios.

#### **Gestión de grupos y equipos. El usuario puede**:

- Crear y eliminar grupos/subgrupos.
	- El permiso de control total sobre un grupo es extensible a todos sus subgrupos.
	- En el caso de que se creen nuevos subgrupos sobre un grupo para el que esté autorizado un usuario con control total, dicho usuario tendrá automáticamente permiso sobre el nuevo subgrupo creado.
- Gestionar la configuración de los perfiles de protección de todos los grupos.
- Asignar equipos a todos los grupos/subgrupos.
- Mover equipos de un grupo/subgrupo a otro.
- Editar el campo **Comentarios** en la pantalla **Detalle de equipos**.
- Acceso remoto a cualquier equipo.

#### **Gestión de perfiles e informes. El usuario puede:**

- Copiar perfiles y ver todas las copias realizadas de todos los perfiles.
- Configurar análisis programados de rutas específicas para cualquier perfil.
- Visualizar informes (informes inmediatos, no programados), de cualquier grupo.
- Crear tareas de envío de informes programados sobre cualquier grupo
- Visualizar todas las tareas de envío de informes.

#### **Búsqueda de equipos desprotegidos. El usuario puede:**

- Configurar tareas de búsqueda de equipos desprotegidos.
- Visualizar y/o eliminar cualquiera de las tareas creadas.

#### **Desinstalación de la protección. El usuario puede:**

- Configurar tareas de desinstalación de protecciones.
- Visualizar y/o eliminar cualquiera de todas las tareas creadas.

#### **Gestión de licencias y cuentas. El usuario puede:**

- Utilizar la opción de **Ampliar licencias mediante código de activación**.
- Utilizar la opción de **Unificar cuentas**.

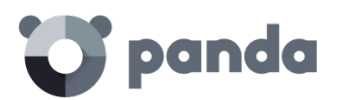

Delegar la gestión de su cuenta en un partner.

#### **8.6.2 Permiso de administrador**

Las acciones que el usuario con permiso de administrador puede llevar a cabo y que tienen que ver con gestión de usuarios, equipos, grupos, configuración y desinstalación de la protección, sólo son aplicables a equipos o grupos sobre los que el usuario administrador tenga permiso o que hayan sido creados por él.

#### **Gestión de usuarios. El usuario puede:**

- Modificar sus propias credenciales.
- Crear usuarios.

#### **Búsqueda de equipos desprotegidos. El usuario puede:**

- Crear tareas de búsqueda para que equipos de los grupos sobre los que se tienen permisos realicen la búsqueda.
- Visualizar y/o eliminar cualquiera de las tareas de búsqueda de equipos creadas, pero sólo desde equipos pertenecientes a grupos sobre los que tenga permiso.

#### **Gestión de grupos y equipos. El usuario puede:**

- Crear grupos/subgrupos, ya sean manuales o automáticos por dirección IP, y gestionar la configuración de los perfiles de los grupos sobre los que tiene permiso. Su permiso es efectivo sobre todos los grupos existentes hasta el grupo hijo seleccionado, es decir, el usuario administrador no podrá tener acceso a un grupo hijo sin tenerlo también al grupo padre.
- Eliminar los grupos sobre los que tiene permisos. Sólo se podrán eliminar grupos que no tengan equipos, por lo que antes de eliminar un grupo/subgrupo es necesario asignar o mover sus equipos a otro grupo/subgrupo. Una vez "vaciado" el grupo/subgrupo se podrá proceder a la eliminación.
- Editar el campo **Comentarios** de los equipos sobre los que tenga permisos, en la pantalla
- Detalle de equipos.
- Acceso remoto a aquellos equipos que pertenezcan a grupos/subgrupos sobre los que tenga permiso.

#### **Desinstalación de protecciones. El usuario puede:**

- Configurar tareas de desinstalación de protecciones en equipos o grupos sobre los que tenga permiso.
- Visualizar y/o eliminar tareas de desinstalación, pero sólo en equipos pertenecientes a grupos sobre los que tenga permiso.

#### **Gestión de perfiles e informes. El usuario puede:**

- Crear perfiles nuevos y visualizarlos.
- Crear copias de perfiles sobre los que tiene permiso y visualizarlos.
- Configurar análisis programados de rutas específicas para perfiles sobre los que tenga permiso o hayan sido creados por él.
- Visualizar informes (informes inmediatos, no programados) que incluyan grupos a

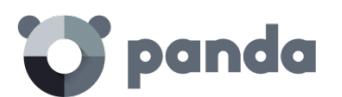

los que tenga permiso, siempre y cuando el permiso sea extensible a todos los grupos que aparezcan en el informe.

- Crear tareas de envío de informes programados sobre grupos sobre los que tenga permisos
- Visualizar las tareas de envío de informes que incluyan grupos a los que tenga permiso, siempre y cuando el permiso sea extensible a todos los grupos que aparezcan en el informe. En caso contrario no podrá visualizar la tarea de envío de informes.

#### **8.6.3 Permiso de monitorización**

#### **El usuario puede**:

- Modificar sus propias credenciales.
- Ver y monitorizar la protección de los grupos/subgrupos que se le asignen.
	- El permiso de monitorización sobre un grupo es extensible a todos sus subgrupos.
	- En el caso de que se creen nuevos subgrupos sobre un grupo para el que esté autorizado un usuario con permiso de monitorización, éste tendrá automáticamente permiso sobre el nuevo subgrupo creado.
- Visualizar los perfiles asignados a grupos/subgrupos sobre los que tenga permiso.
- Visualizar las tareas de búsqueda de equipos protegidos realizadas desde equipos pertenecientes a grupos/subgrupos sobre los que tenga permiso.
- Visualizar las tareas de desinstalación de los grupos/subgrupos sobre los que tiene permiso.
- Visualizar informes (informes inmediatos) de grupos/subgrupos sobre los que tenga permisos.
- Visualizar las tareas de envío de informes que incluyan grupos/subgrupos a los que tenga permiso, siempre y cuando el permiso sea extensible a todos los grupos/subgrupos que aparezcan en el informe. En caso contrario no podrá visualizar la tarea de envío de informes.

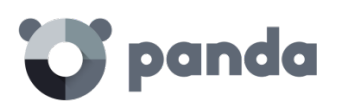

# 9. Instalación de la protección

Visión general del despliegue de la protección Instalación en equipos Windows Introducción a la instalación mediante imágenes Desinstalación de la protección

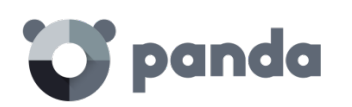

#### **9.1. Introducción**

La instalación es el proceso que distribuye en los equipos el software necesario para activar el servicio de protección avanzado, la monitorización y la visibilidad del estado de la seguridad de la red.

Es importante instalar la protección en todos los equipos de la red del cliente para evitar brechas de seguridad que más tarde puedan ser aprovechadas por los atacantes mediante malware dirigido específicamente a los equipos vulnerables.

**Adaptive Defense** ofrece varias herramientas que facilitan la instalación de la protección, estas herramientas están disponibles o no dependiendo de la plataforma destino de la protección.

A continuación, se muestra una lista con las herramientas de despliegue incorporadas en

#### **Adaptive Defense**

- Descarga del agente desde la consola
- Generación de URL de descarga
- Herramienta de distribución centralizada
- Búsqueda de equipos desprotegidos

#### **9.1.1 Descarga del agente desde la consola Web**

Consiste en descargar el paquete de instalación directamente desde la consola de administración. Para ello en la ventana **Instalación** haz click en el icono de Windows

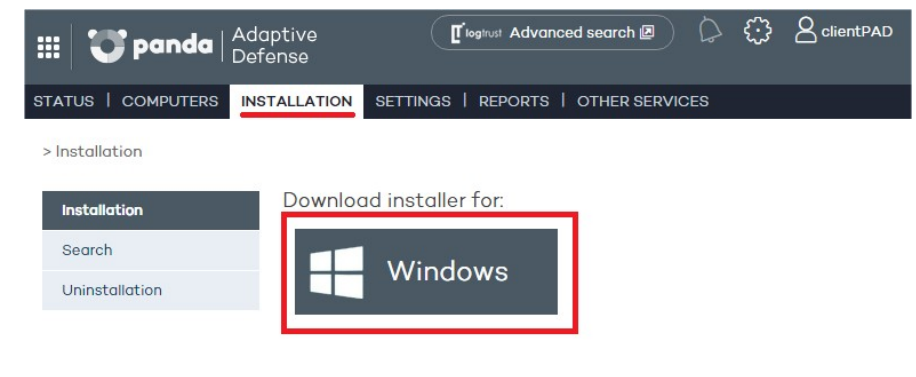

*El instalador es el mismo para plataformas de 32 y de 64 bits. Se recomienda consultar los requisitos que los equipos y dispositivos deben cumplir antes de descargar el instalador.*

#### **9.1.2 Generación de URL de descarga**

Este método permite la creación de una URL de descarga que podrá ser enviada por correo a los usuarios para iniciar una instalación manual en cada equipo.

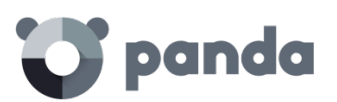

**Generate installation URL** 

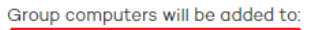

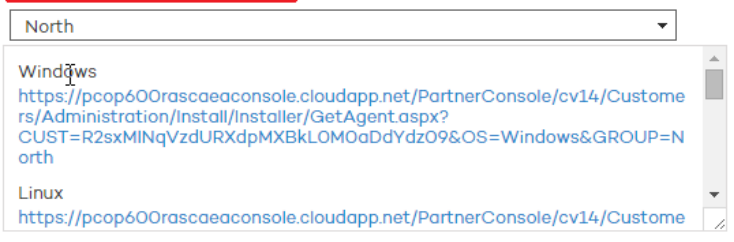

Copy the URL and launch it on the computers to be managed from Endpoint Protection.

Send by email

El método de distribución de la URL de descarga implementado de forma directa en **Adaptive Defense** es mediante correo, haciendo clic en el botón **Enviar por email**.

Además, es posible establecer la pertenencia del equipo instalado a un grupo determinado de forma automática en el momento de la instalación. Para ello es necesario seleccionar en el desplegable el grupo apropiado. Por defecto la pertenencia estará establecida en el grupo DEFAULT

Automáticamente los usuarios recibirán un correo electrónico con el enlace de descarga correspondiente a su sistema operativo. Al hacer clic en el enlace, se iniciará la descarga del instalador.

#### **9.1.3 Herramienta de distribución centralizada**

La herramienta de distribución permite instalar y desinstalar la protección de forma centralizada en los equipos de la red con sistema operativo Windows, evitando así la intervención manual de los usuarios a lo largo del proceso.

En la ventana **Instalación** haz clic en **Descargar herramienta de distribución remota**.

Use distribution tool Download distribution tool

En el cuadro de diálogo de descarga de archivo selecciona Guardar, y cuando la descarga haya finalizado ejecuta el archivo desde el directorio en el que se haya guardado. El asistente te guiará a lo largo del proceso de instalación.

**Adaptive Defense** es compatible además con la instalación centralizada mediante herramientas de terceros como por ejemplo Active Directory de Microsoft.

*El funcionamiento de la herramienta de distribución centralizada y la instalación con herramientas de terceros se detallan en el Anexo I: Herramientas de instalación centralizada*

#### **9.1.4 Búsqueda de equipos desprotegidos**

**Adaptive Defense** dispone de un sistema de descubrimiento de equipos que permite que el administrador pueda tener una visión general de cuáles son los equipos de su red que no se encuentran protegidos.

### panda

Este sistema se basa en la configuración y ejecución de tareas de búsqueda, que se llevan a cabo desde un "equipo descubridor", que ha de reunir una serie de requisitos para poder actuar como tal:

- Tener instalado el agente y la protección, y estar integrado correctamente en el servidor de **Adaptive Defense.**
- No deberá de estar en la pestaña de **Equipos excluidos**, en la ventana **Equipos**
- Deberá haberse conectado durante las últimas 72 horas con el servidor de **Adaptive Defense**.
- No deberá estar realizando una tarea de desinstalación. El equipo no podrá estar en ninguno de los siguientes estados en una tarea de desinstalación:
	- **En espera**
	- **Iniciando**
	- **Desinstalando**
- Debe disponer de conexión a Internet, ya sea directamente, o a través de otros equipos (funcionalidad 'proxy')

La configuración de las tareas de búsqueda se realiza desde la ventana de **Instalación**, en el menú **Búsqueda**

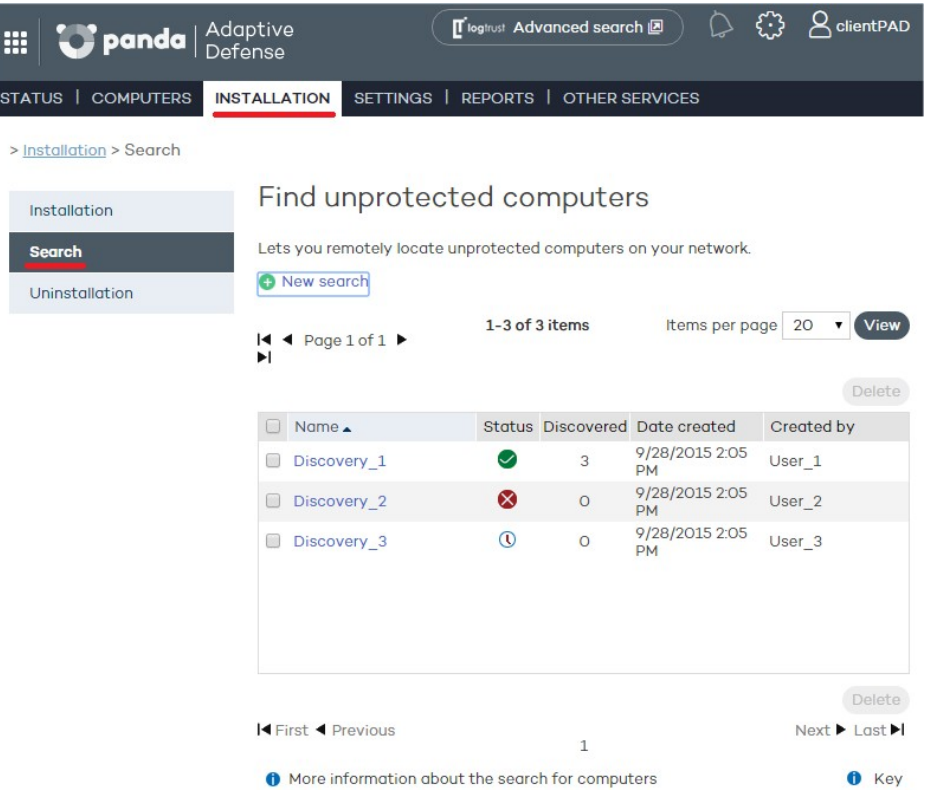

En esta pantalla se muestra un listado de las búsquedas anteriores, editables haciendo clic en cada una de ellas. Además, haciendo clic en el botón **Nueva búsqueda** accederemos a una nueva pantalla de configuración de búsquedas.

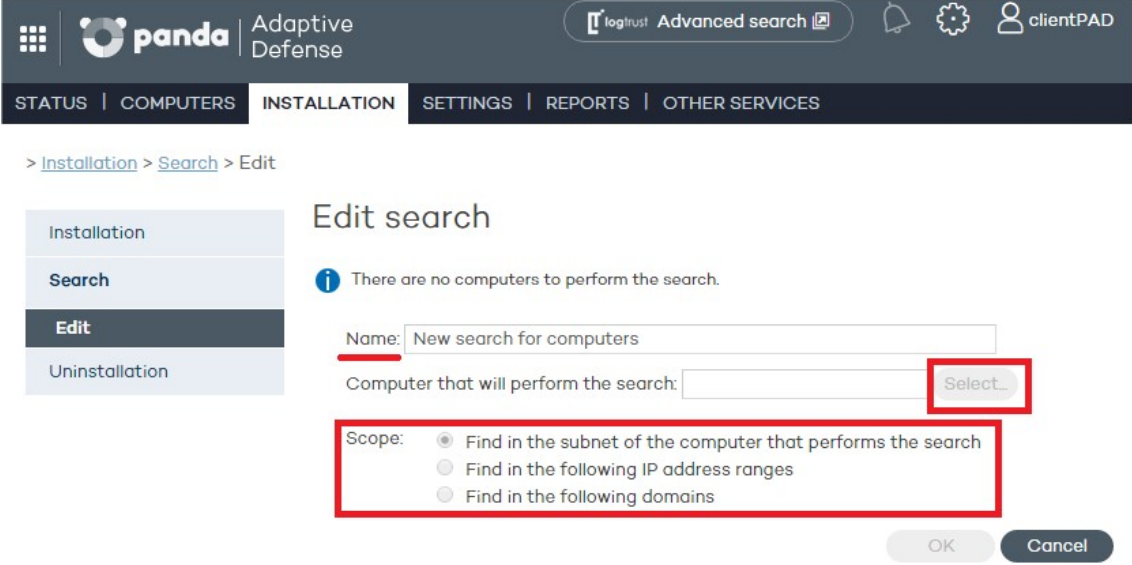

Al configurar la tarea de búsqueda, es necesario proporcionar la siguiente información

- Nombre de la tarea (de 50 caracteres como máximo)
- No se permitirá crear tareas con el mismo nombre dentro del mismo cliente
- No se permitirá la introducción de los siguientes caracteres en el nombre de las tareas <,
- $>$ , ", ', &
- Equipo desde donde se lanzará la tarea de descubrimiento de equipos ('equipo descubridor"), seleccionándolo de la lista de equipos protegidos.

#### **Tipos de búsqueda**

Se podrá limitar el alcance del barrido de la red, eligiendo una de las siguientes opciones:

• La subred del equipo que realiza el descubrimiento (opción seleccionada por defecto)

Esta opción utilizada la máscara de subred de la configuración TCP/IP del equipo que realiza el barrido para limitar el rango de dispositivos a buscar.

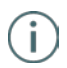

*Las búsquedas por subred muestran todos dispositivos encontrados en la red, no solo equipos Windows*

• Uno o varios rangos de direcciones IP (IPv4) introducidos por el usuario

Si se introducen rangos con direcciones IP en común se realizará el descubrimiento una única vez.

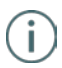

*Las búsquedas por rangos de direcciones IP muestran todos dispositivos encontrados en la red, no solo equipos Windows*

Uno o varios dominios introducidos por el usuario

La enumeración de equipos pertenecientes a un dominio **Adaptive Defense** requiere que el servicio Examinador de equipos de Windows esté funcionando en el equipo que realiza la búsqueda. El servicio localizará al equipo en su segmento de red que tenga el rol de Examinador Principal.

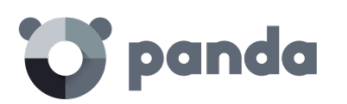

Dependiendo de si la red es un grupo de trabajo o un dominio se distinguen dos escenarios posibles:

Red con Primary Domain Controller (PDC / BDC) o Active Directory (AD) instalado El servidor PDC o AD toma el rol de Domain Master Browser y genera una única la lista completa que obtiene de cada Examinador Principal con los equipos encontrados en cada segmento de red. El administrador podrá ver un único listado en la consola **Adaptive Defense** con todos los equipos de la red.

Red sin Primary Domain Controller (PDC / BDC) ni Active Directory (AD) instalado.

Al no existir un equipo que haga las veces de Domain Master Browser el Examinador Principal de cada segmento de red solo contiene la lista de los equipos que pertenecen a ese segmento. El equipo **Adaptive Defense** que realiza la búsqueda únicamente obtendrá la lista del segmento al que pertenece.

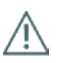

*Para obtener un resultado completo será necesario programar desde la consola Adaptive Defense una búsqueda independiente para cada segmento de red.*

#### **Estados de la tarea de búsqueda**

- **En espera**: El 'Equipo descubridor' se descargará la orden de descubrimiento del servidor. El servidor tendrá constancia de esta acción y modificará el estado de la tarea.
- **Iniciando**:
	- El 'Equipo descubridor' recalculará la prioridad de la nueva tarea, junto con las tareas que ya estuviesen a la espera de ser ejecutadas. Esperará a que le llegue el turno, según la lógica de prioridades.
	- El 'Equipo descubridor' comprobará que cumple con los requisitos para poder ejecutar la tarea.
	- Se enviará un mensaje al servidor indicando el comienzo de la ejecución de la tarea.
- **En curso**
	- El 'Equipo descubridor' realizará el barrido de la red, en busca de equipos.

#### **Secuencia de la tarea de búsqueda**

La secuencia de acciones según el tipo de barrido elegido es la siguiente:

- Por IP (Rangos de IP y Subred)
	- Se hace un ping a cada IP mediante el protocolo ICMP
	- Se espera la respuesta al ping
	- Se intenta resolver el nombre de las IPs que responden
- Por dominio
	- Se enumeran los equipos pertenecientes al dominio
	- Determinar si las máquinas que tenemos en la lista tienen el agente instalado
	- Se envía un mensaje al agente
	- Se espera respuesta

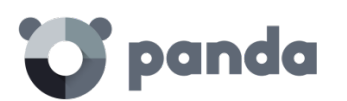

#### **Resultados de la tarea de búsqueda**

El equipo descubridor enviará siempre al servidor el listado completo de equipos no protegidos descubiertos, aunque no haya sufrido modificación con respecto al listado enviado anteriormente por el mismo equipo.

El listado de equipos descubiertos contendrá:

- Equipos sin agente instalado.
- Equipos integrados en otra **Cuenta Panda**: al no ser posible la comunicación con agentes de otras Cuentas Panda no se recibirá respuesta y por lo tanto se asumirá que el equipo no está protegido.

El tiempo de espera de la respuesta será= 3 segundos \* Número de equipos que han respondido a petición del protocolo ICMP (ping) + 30 segundos (margen de seguridad). Los equipos excluidos no se considerarán equipos no protegidos descubiertos, y por lo tanto NO se incluirán en el listado de equipos descubiertos.

#### **Detalle de los equipos no protegidos**

De cada 'Equipo descubierto', se obtendrá:

- Dirección IP, siempre.
- Nombre de equipo, si el 'Equipo Descubridor' fue capaz de resolverlo.

#### **9.2. Visión general del despliegue de la protección**

El proceso de instalación comprende una serie de pasos a seguir dependiendo del estado de la red en el momento del despliegue y del número de equipos a proteger. Para desarrollar un despliegue con garantías de éxito es necesario elaborar una plantificación que comprenda los puntos enumerados a continuación:

1. Localizar y determinar las características y el número de dispositivos desprotegidos en la red

Mediante la herramienta de **Búsqueda de equipos desprotegidos** localizaremos los equipos Windows que no tienen instalada protección en la red del cliente.

2. Determinar si disponemos del número de licencias suficiente para el despliegue

Comparar el resultado de la búsqueda con el número de licencias libres.

3. Determinar el procedimiento de instalación

Dependiendo del número total de equipos Windows será preferible realizar una instalación con la Herramienta de distribución centralizada o con herramientas de terceros, o por el contrario utilizar la herramienta **Generación de URL de descarga** para su envío por email al usuario y así efectuar una instalación manual.

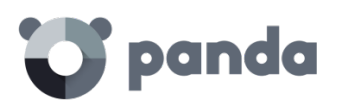

4. Verificar si los equipos tienen otro antivirus ya instalado

**Adaptive Defense** está diseñado para funcionar junto a antivirus tradicionales ya instalados, añadiendo nueva tecnología de protección para detectar malware avanzado y completando sus funcionalidades con características avanzadas de análisis forense, desinfección avanzada bajo demanda y resolución de incidentes. Si deseas instalar **Adaptive Defense** en un equipo en el que ya se encuentra instalada otra solución de seguridad ajena a Panda Security, se instalará como complemento a la protección existente, de tal manera que ambas convivan en el mismo equipo.

Este comportamiento por defecto es configurable tanto en versiones trials como en versiones comerciales desde la ventana de **Configuración / (pulsar sobre el perfil a editar) / Despliegue en Windows / Opciones Avanzadas**

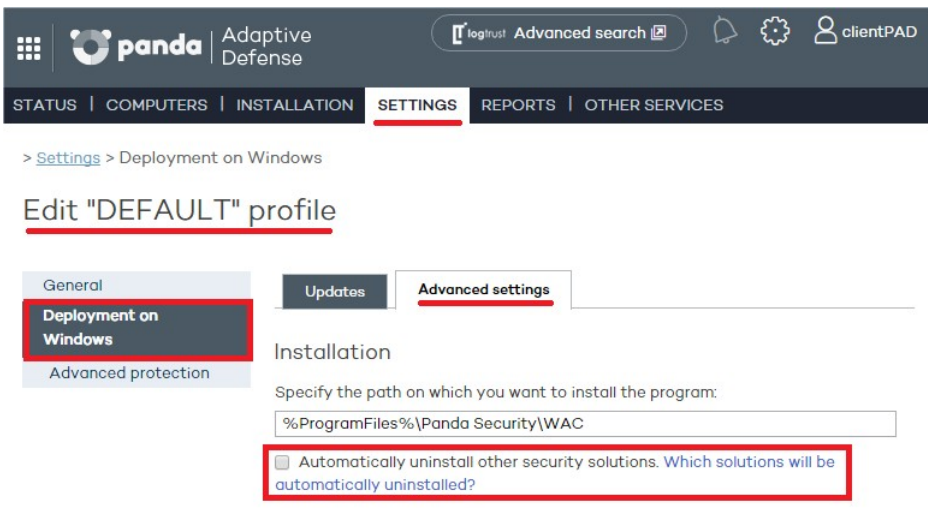

5. Determinar si se cumplen los requisitos mínimos de la plataforma destino

Los requisitos mínimos de cada plataforma se describen más adelante en este capítulo.

6. Determinar si será necesario el reinicio del equipo para finalizar la instalación

La instalación de **Adaptive Defense** provoca un micro corte de menos de 4 segundos de duración sobre las conexiones establecidas por los programas en funcionamiento en el equipo. Las aplicaciones que no implementen mecanismos para detectar cortes de conexión requerirán un reinicio. Si no es posible este reinicio y además la aplicación no se comporta adecuadamente tras el micro corte, se recomienda la instalación del agente **Adaptive Defense** fuera del horario laboral.

7. Establecer si es necesario la instalación en horario no laboral

La instalación de **Adaptive Defense** provoca un micro corte de menos de 4 segundos de duración sobre las conexiones establecidas por los programas en funcionamiento en el equipo. Las aplicaciones que no implementen mecanismos para detectar cortes de conexión requerirán un reinicio. Si no es posible este reinicio y además la aplicación no se comporta adecuadamente tras el micro corte, se recomienda la instalación del agente

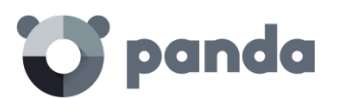

**Adaptive Defense** fuera del horario laboral.

#### **9.3. Instalación en equipos Windows**

*Para obtener un resultado completo será necesario programar desde la consola Adaptive Defense una búsqueda independiente para cada segmento de red.*

La instalación de **Adaptive Defense** en dispositivos Windows puede realizarse de forma manual descargando el instalador desde la consola Web o enviado la URL de descarga por correo al usuario, o de forma automática con la herramienta de distribución centralizada, explicada en el Anexo: Herramientas de instalación centralizada

#### **9.3.1 Requisitos de acceso a Internet**

Para la correcta instalación y funcionamiento de **Adaptive Defense** es necesario que se permita el acceso a una serie de URLs desde los equipos donde se instalará el agente de protección.

En caso de que se disponga de un firewall, proxy, o cualquier tipo de restricción en la red, será necesario que se permita el acceso a las URLs mencionadas a continuación para el correcto funcionamiento de **Adaptive Defense**.

*El proceso de instalación clasifica de forma automática las aplicaciones más utilizadas por el usuario en su equipo, sin necesidad de esperar a que sean ejecutadas. El objetivo es agilizar el proceso de clasificación y evitar el bloqueo de aplicaciones en el proceso de arranque del equipo, cuando la red puede no estar disponible. Por esta*  razón es muy importante que en el proceso de instalación del endpoint Adaptive *Defense se satisfagan todos los requisitos de acceso a internet descritos a continuación.*

#### **Consola Web de administración**

- https://www.pandacloudsecurity.com/
- https://managedprotection.pandasecurity.com/
- https://pandasecurity.logtrust.com

#### **Actualizaciones**

- http://acs.pandasoftware.com/member/installers/
- http://acs.pandasoftware.com/member/uninstallers/
- http://enterprise.updates.pandasoftware.com/pcop/pavsig/
- http://enterprise.updates.pandasoftware.com/pcop/files/
- http://enterprise.updates.pandasoftware.com/pcop/nano
- http://enterprise.updates.pandasoftware.com/pcop/sigfiles/sigs
- http://acs.pandasoftware.com/free/
- http://acs.pandasoftware.com/sigfiles
- http://acs.pandasoftware.com/pcop/uacat
- http://enterprise.updates.pandasoftware.com/pcop/uacat/
- http://enterprise.updates.pandasoftware.com/updates\_ent/

## panda

- https://pcopsupport.pandasecurity.com

#### **Comunicaciones con el servidor**

- https://mp-agents-inst.pandasecurity.com
- http://mp-agents-inst.pandasecurity.com/Agents/Service.svc
- https://mp-agents-inst.pandasecurity.com/AgentsSecure/Service.svc
- http://mp-agents-sync.pandasecurity.com/Agents/Service.svc
- https://mp-agents-sync.pandasecurity.com/AgentsSecure/Service.svc
- http://mp-agents-async.pandasecurity.com/Agents/Service.svc
- https://agentscomp.pandasecurity.com/AgentsSecure/Service.svc
- https://pac100pacprodpcop.table.core.windows.net
- https://storage.accesscontrol.pandasecurity.com
- https://prws.pandasecurity.com
- http://beaglecommunity.appspot.com (Panda Cloud Cleaner)
- waspproxy.googlemail.com (Panda Cloud Cleaner)

#### **Comunicaciones con los servidores de Inteligencia Colectiva**

- http://proinfo.pandasoftware.com
- http://proinfo.pandasoftware.com/connectiontest.html Si la conexión con las URLs arriba indicadas no es posible, el producto intentará conectarse a http://www.iana.org.
- https://euws.pandasecurity.com
- https://rpuws.pandasecurity.com
- https://rpkws.pandasecurity.com/kdws/sigs
- https://rpkws.pandasecurity.com/kdws/files
- https://cpg-kw.pandasecurity.com
- https://cpp-kw.pandasecurity.com
- https://cpg-fulg.pandasecurity.com
- https://cpp-fulg.pandasecurity.com
- https://cpg-fusm.pandasecurity.com
- https://cpp-fusm.pandasecurity.com
- https://cpg-fuo.pandasecurity.com
- https://cpp-fuo.pandasecurity.com
- https://ows.pandasecurity.com

#### **Comunicaciones con plataforma Cloud Cleaner**

https://sm.pandasecurity.com/csm/profile/downloadAgent/

Es necesario habilitar los puertos (intranet del cliente) TCP 18226 y UDP 21226 para una correcta comunicación entre los agentes de comunicaciones de **Adaptive Defense**, así

*En dispositivos de tipo perimetral, tales como cortafuegos avanzados, que inspeccionan y bloquean comunicaciones en función de su contenido se recomienda agregar reglas adicionales que permitan el tráfico libre a las URLs mencionadas*

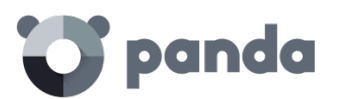

como los puertos 443 y 80 en el proxy.

#### **9.3.2 Requisitos hardware y software**

- Procesador: Pentium 300 Mhz. o equivalente
- Memoria RAM: 256 MB
- Espacio para la instalación: 650 MB
- Navegador: Internet Explorer 6.0 o superior
- Estaciones:
	- Sistemas operativos: Windows 10, Windows 8.1, Windows 8, Windows 7 (32 y 64-bit), Windows Vista (32 y 64-bit), Windows XP (32 y 64-bit) SP2 y superior
	- Memoria RAM: Para la protección Antivirus: 64 MB y para la protección Firewall: 128 MB
- Servidores

Ť.

- Sistemas operativos: Windows Server 2003 (32 y 64 bits) SP1 y superior, Windows Server 2008 (32 y 64 bits)\*, Windows Server 2008 R2\*, Windows Server 2012 y Windows Server 2012 R2.
- Memoria RAM: 256 MB

**Los servidores Windows Server Core no son directamente compatibles con el producto. No obstante, instalando el sistema gráfico permitirá ejecutar Adaptive Defense sin problemas**

- Otras aplicaciones compatibles:
	- VMWare ESX 3.x,4.x, 5,x y 6.x
	- VMWare Workstation 6.0, 6.5, 7.x, 8.x, 9.x, 10.x, 11.x y 12.x
	- Virtual PC 6.x
	- Microsoft Hyper-V Server 2008 R2 y 2012 3.0
	- Citrix XenDesktop 5.x, XenClient 4.x, XenServer y XenApp 5.x y 6.

**Para distribuir desde la herramienta de distribución a máquinas con Windows server 2008 R2, se debe activar la opción de "Activar la gestión remota del servidor desde otro ordenador". Esta opción, está desactivada por defecto, y es necesario que esté activada y permitida por el firewall. Para activar esta opción, se deben seguir las instrucciones de Microsoft especificadas en el siguiente artículo: [http://support.microsoft.com/kb/976839.](http://support.microsoft.com/kb/976839)**

#### **9.4. Introducción a la instalación mediante generación de imágenes**

En redes formadas por equipos muy homogéneos o equipos virtuales, el procedimiento de instalación del sistema operativo y de las herramientas que lo acompañan puede automatizarse.

Esta automatización consiste en generar una imagen base (también conocida como master, imagen gold o imagen "plataforma") instalando en un equipo virtual o físico el sistema operativo ya actualizado, así como todo el software que el usuario vaya a necesitar, incluyendo las herramientas de seguridad. Una vez preparado para funcionar el equipo se extrae una copia del disco duro que se vuelca en el resto de equipos de la red, reduciendo el tiempo de despliegue de forma muy sustancial.

## panda

Si el administrador sigue este procedimiento de despliegue automatizado y **Adaptive Defense** forma parte de la imagen base, serán necesarios algunos pasos adicionales sobre el procedimiento mostrado para su correcto funcionamiento.

La instalación del endpoint **Adaptive Defense** en cualquier equipo lleva asociada la asignación automática de un identificador único que es utilizado por Panda Security para referenciar al equipo en la consola de administración. Si posteriormente se genera una imagen gold con el endpoint **Adaptive Defense** ya instalado y se clona en otros equipos, todos los equipos que reciban esa imagen heredarán el mismo identificador de **Adaptive Defense**, de forma que la consola únicamente mostrará un equipo.

Para evitar esta situación es necesaria la utilización de un programa que borre el identificador generado. Este programa se llama reintegra.zip y se puede descargar de la página de soporte de la web de Panda Security

http://www.pandasecurity.com/spain/support/card?id=500201

En esta página además encontrarás instrucciones precisas sobre el procedimiento de instalación del agente **Adaptive Defense** en una imagen gold o master.

#### **9.5. Desinstalación de la protección**

**Adaptive Defense** ofrece tres herramientas para la desinstalación de las protecciones instaladas.

- Desinstalación local
- Desinstalación con herramienta de distribución centralizada
- Desinstalación desde la consola de administración

#### **9.5.1 Desinstalación local**

La desinstalación de **Adaptive Defense** se realiza de forma manual desde el panel de control del sistema operativo, siempre y cuando el administrador de la protección no haya establecido una contraseña de desinstalación al configurar el perfil de la protección para su PC. Si lo ha hecho, necesitará autorización o disponer de las credenciales necesarias para poder desinstalar la protección.

*Consulta el capítulo Perfiles de protección Windows para más información acerca de la contraseña de administrador*

#### **En Windows 8 o superior:**

- **Panel de Control** > **Programas** > **Desinstalar un programa**.
- También puedes realizar la desinstalación tecleando, en el menú Metro: "desinstalar un programa".

**En Windows Vista, Windows 7, Windows Server 2003 y superior:**

- **Panel de Control** > **Programas y características** > **Desinstalar o cambiar**.

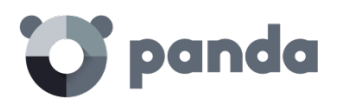

**En Windows XP:**

- **Panel de Control** > **Agregar o quitar programas**.

#### **9.5.2 Desinstalación con la herramienta de distribución centralizada**

En la ventana principal de la consola Web, haz clic en **Instalación** y, a continuación, en la opción **Desinstalación** del menú situado a la izquierda de la ventana. Selecciona **Desinstalación centralizada**. Accederás a la pantalla **Desinstalación centralizada** para proceder a la descarga de la herramienta de distribución centralizada.

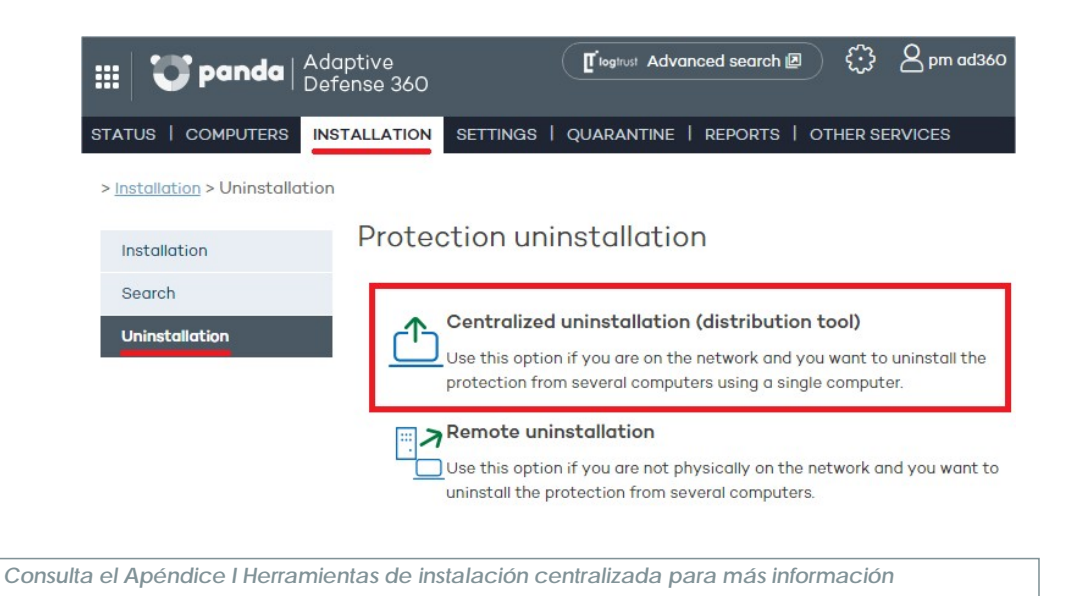

#### **9.5.3 Desinstalación desde la consola Web de administración**

Con la desinstalación remota es posible desinstalar la protección desde la consola Web de forma sencilla y eficaz, y sin necesidad de desplazarse hasta el lugar donde se encuentran los equipos. Este tipo de desinstalación supone, por tanto, un abaratamiento en costes y desplazamientos.

El proceso se inicia con la creación y configuración de tareas de desinstalación. Para ello, el administrador seleccionará el grupo y los equipos del grupo a los que afectará la desinstalación, y, finalmente, podrá comprobar cuáles han sido los resultados del proceso de desinstalación y acceder a detalles sobre cada uno de ellos

#### **Creación de tareas de desinstalación remota**

- 1. En la ventana principal de la consola Web, haz clic en **Instalación** y, a continuación, en la opción **Desinstalación** del menú situado a la izquierda de la ventana.
- 2. Selecciona **Desinstalación remota**. Accederá a la pantalla **Desinstalación remota**.

### panda

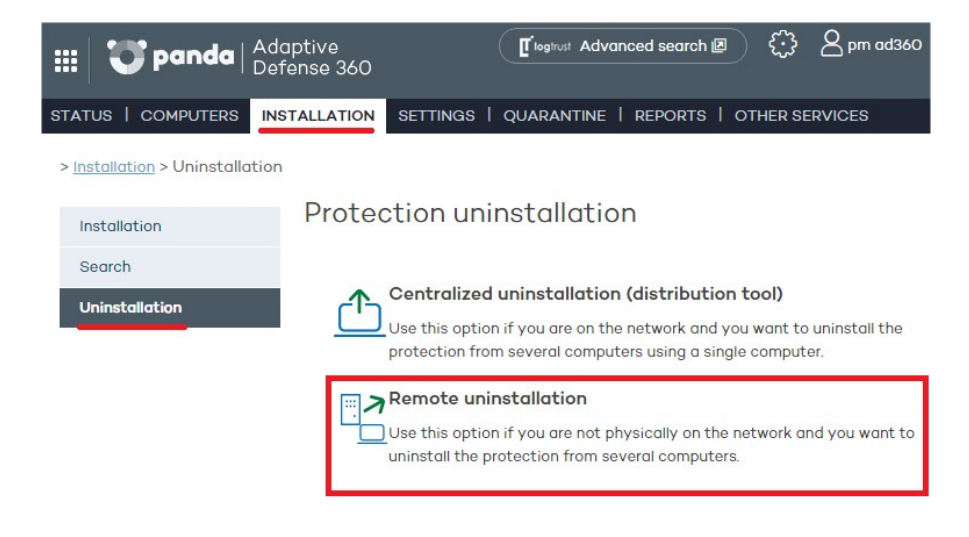

*Para establecer tareas de desinstalación el usuario que accede a la consola de administración debe poseer permiso de control total o administrador. Para más información, consulta el capítulo Usuarios.*

- 3. Para establecer una tarea de desinstalación, haz clic en **Nueva desinstalación**. A continuación, en la pantalla **Edición de desinstalación** podrás nombrar la tarea y seleccionar el grupo en el que están los equipos cuya protección se quiere desinstalar. Los grupos mostrados serán aquellos sobre los que el administrador tenga permisos.
- 4. Si el grupo seleccionado tiene aplicado un perfil de configuración que incluye una contraseña de desinstalación, introdúcela en la caja de texto **Contraseña**.
- 5. Selecciona los equipos en el listado de equipos que se muestran en la pestaña **Equipos disponibles**, y haz clic en **Agregar**. Al seleccionarlos, se mostrarán en la pestaña **Equipos seleccionados**.

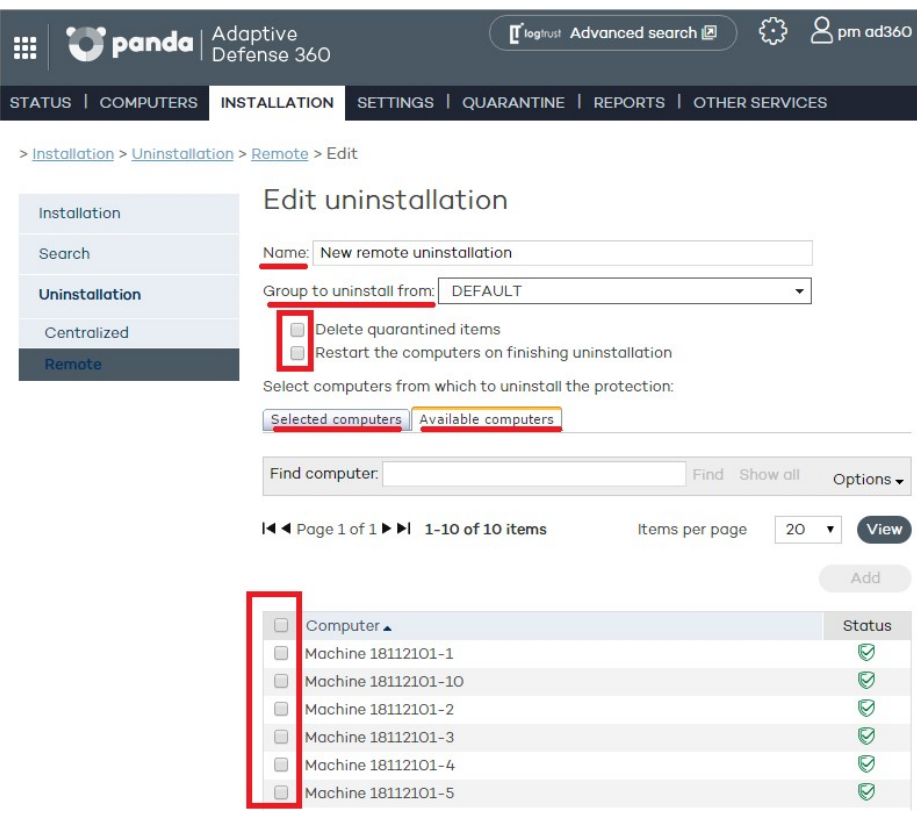

#### **Visualización del desarrollo de la instalación remota.**

Las tareas de desinstalación aparecerán listadas en la pantalla **Desinstalación remota**,

### panda

desde donde podrá también eliminarlas si así lo desea, utilizando para ello el botón **Eliminar**. En esta pantalla la información se organiza en las siguientes columnas:

- **Nombre**: muestra el nombre que se ha dado a la tarea de desinstalación cuando se ha creado.
- **Estado**: indica mediante iconos el estado en que se encuentra la tarea de desinstalación.
- **Protecciones desinstaladas**: detalla el número de protecciones desinstaladas.
- Fecha creación: fecha en que se creó la tarea de desinstalación. Creado por: usuario que creó la tarea de desinstalación.

Según el tipo de permiso del que disponga el usuario de la consola, se podrán crear, visualizar o eliminar tareas de desinstalación de protecciones.

Si deseas ver los detalles de alguna de las desinstalaciones, haz clic sobre el nombre de la desinstalación y accederá a la pantalla **Resultado** [de la desinstalación.](http://documents.managedprotection.pandasecurity.com/Help/v72000/Customers/Default/es-es/063.htm)

#### **Resultado de la desinstalación remota**

Al hacer clic en nombre de una tarea de desinstalación se accederá a la pantalla **Resultado de la desinstalación**. Además del nombre y las fechas de comienzo y final de la desinstalación, esta pantalla también proporcionará información sobre los equipos afectados por la desinstalación y el estado en el que ésta se encuentra.

En el caso de que la tarea esté en estado **En espera**, la fecha de inicio mostrará un guión (-). Lo mismo sucederá con la fecha de fin si la tarea no ha finalizado.

Si deseas consultar la configuración de la tarea de desinstalación, utiliza el vínculo **Ver configuración**.

#### **Incompatibilidad entre tareas de búsqueda de equipos desprotegidos y desinstalación remota**

Si un equipo está involucrado en una tarea de desinstalación (En espera, Iniciando, o En curso), **no es posible** crear otra tarea de desinstalación sobre él ni seleccionarlo como equipo desde el que lanzar búsquedas de equipos desprotegidos.

Si un equipo está ejecutando una tarea de descubrimiento de equipos desprotegidos, no es posible crear una tarea de desinstalación sobre él

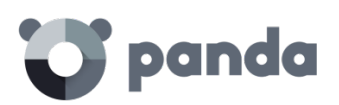

## 10. Actualización de la protección

Actualización de sistemas Windows
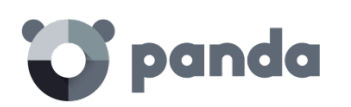

# **10.1. Introducción**

**Adaptive Defense** es un servicio cloud gestionado que no requiere por parte del administrador la ejecución de taras relativas a la actualización de los servidores o de la infraestructura de back-end encargada de soportar el servicio de protección; sin embargo, sí es necesaria la actualización de los agentes instalados en los equipos de la red del cliente. Los elementos instalados en el equipo del usuario son dos:

- Motor de la protección
- Archivos de conocimiento

La actualización de los componentes de Adaptive Defense es automática y configurable mediante la consola.

## **10.2. Actualización de sistemas Windows**

La configuración de las actualizaciones forma parte del perfil de protección asignado al equipo, de modo que para acceder a su configuración es necesario hacer clic en la ventana **Configuración** y elegir un perfil a editar. Una vez elegido, en el menú de la izquierda haremos clic en **Despliegue en Windows** y elegiremos la pestaña **Actualizaciones**.

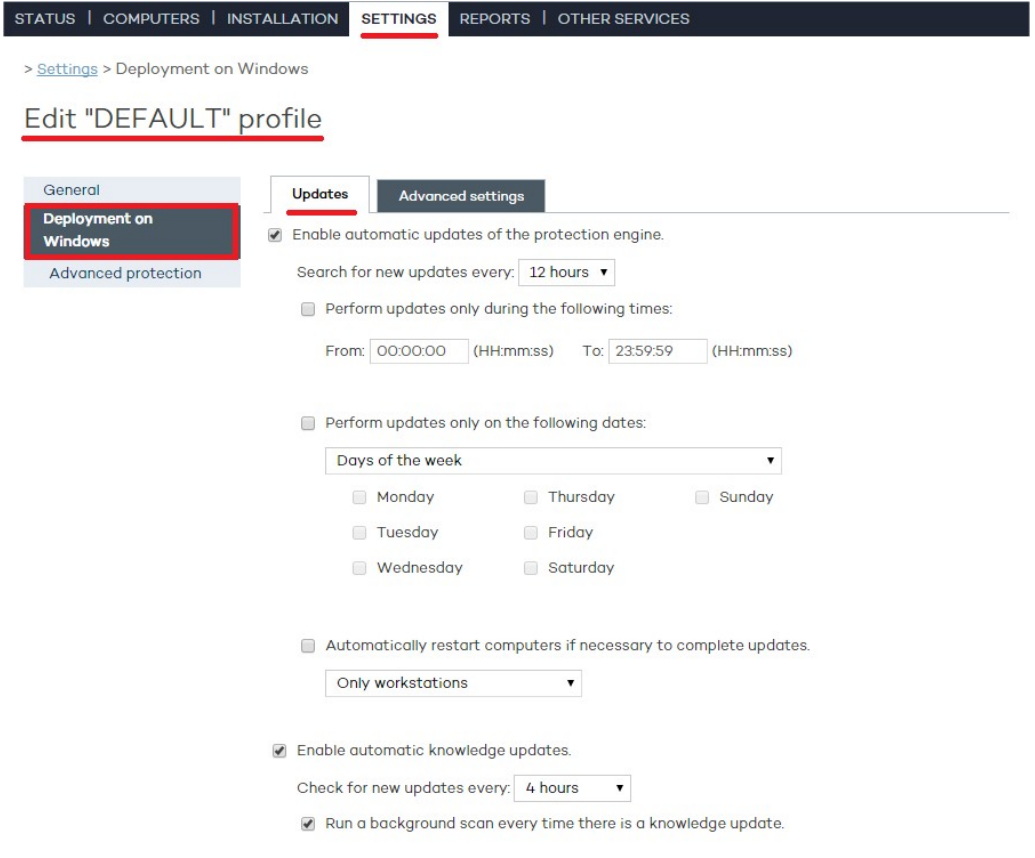

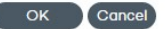

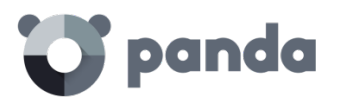

-

-

### **10.2.1 Actualización de la protección**

- Marca la casilla de activación de las actualizaciones.
- Utiliza el desplegable para establecer cada cuánto tiempo deseas que se busquen nuevas actualizaciones.

Enable automatic updates of the protection engine.

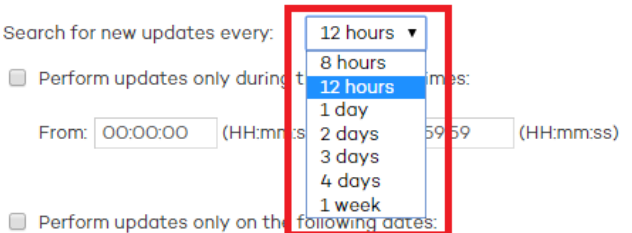

- Si es necesario se puede establecer la fecha en la que tendrán lugar las actualizaciones automáticas y la franja horaria. Se permite seleccionar:
	- El día o los días de la semana en los que se quiere realizar la actualización.

Perform updates only on the following dates:

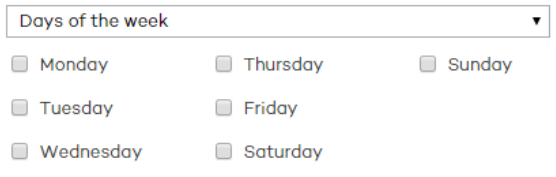

• El intervalo de días del mes en los que se realizará la actualización.

Perform updates only on the following dates:

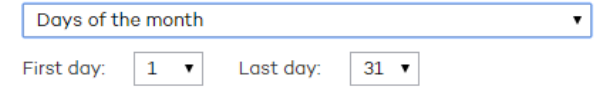

- El intervalo de fechas en los que se realizará la actualización.
- Perform updates only on the following dates:

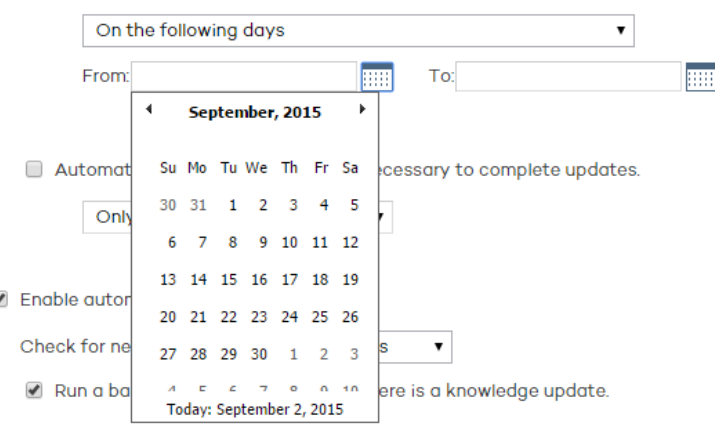

#### • Indica qué familias de equipos se reiniciarán de forma automática

Ť

*La actualización no se aplicará hasta el reinicio del equipo. Si no se activa la casilla de reinicio automático y el equipo no se reinicia de forma manual pasados 15 días, el agente empezará a mostrar mensajes al usuario para que reinicie el equipo.*

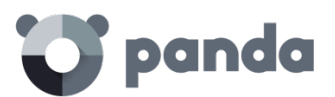

después de aplicar una actualización.

- Además, es posible definir la franja horaria en la que se realizará la actualización

Perform updates only during the following times:

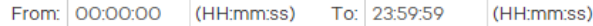

### **10.2.2 Actualización del conocimiento**

- Marca la casilla para activar la actualización automática.
- Selecciona en el desplegable la periodicidad con la que deseas que se realice la búsqueda de actualizaciones.

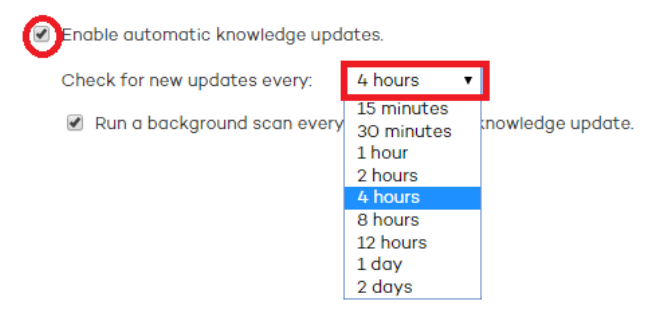

### **10.2.3 Funcionalidad Peer to Peer o Rumor**

La tecnología Peer to Peer, también conocida como "rumor", consiste en una funcionalidad de tipo P2P que reduce el consumo de ancho de banda de la conexión a Internet, dando prioridad a que los equipos que ya han actualizado un archivo desde Internet lo compartan con otros que también necesitan actualizarlo. Así se evitan los accesos masivos a Internet y los consiguientes colapsos.

La funcionalidad P2P es de gran utilidad en el despliegue de **Adaptive Defense** a la hora de descargarse el programa de instalación. Cuando una de las máquinas ha descargado de Internet el programa de instalación, las otras tienen conocimiento de ello por medio de sus respectivos agentes de comunicación, que han sido activados y han puesto en marcha el proceso de instalación de **Adaptive Defense**.

En lugar de acceder a Internet acceden a la máquina que posee el programa de instalación y lo cogen directamente de ella. A continuación, se realiza la instalación.

Pero esta funcionalidad es muy útil también en el caso de actualizaciones del motor de la protección y del archivo de identificadores, y se implementa en los dos procesos locales que necesitan descargar ficheros de Internet: WalUpd y WalUpg.

La activación se hace en los ficheros de configuración walupd.ini y walupg.ini, situados en la carpeta InstallDir del directorio de instalación de **Adaptive Defense**: WALUPD.ini [GENERAL] UPDATE\_FROM\_LOCAL\_NETWORK=1 WALUPG.ini

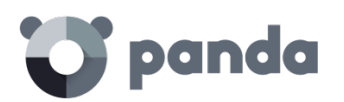

[GENERAL]

#### UPGRADE\_FROM\_LOCAL\_NETWORK=1

La funcionalidad P2P funciona de forma independiente en cada uno de estos procesos locales, pudiendo estar activo únicamente en uno de ellos.

### • Funcionamiento

Cuando una máquina termina de actualizar los ficheros de firmas o alguna protección (o el propio agente) envía por broadcast la información de los ficheros que tiene disponibles al resto de máquinas de la red.

En cuanto al envío de la información para WALUpg, en caso de ser necesario algún reinicio después de la instalación/actualización de las protecciones, si el usuario opta por no reiniciar el equipo inmediatamente sino más tarde, la información de la funcionalidad P2P se enviará de forma inmediata en lugar de esperar al reinicio.

El funcionamiento se muestra en el siguiente diagrama:

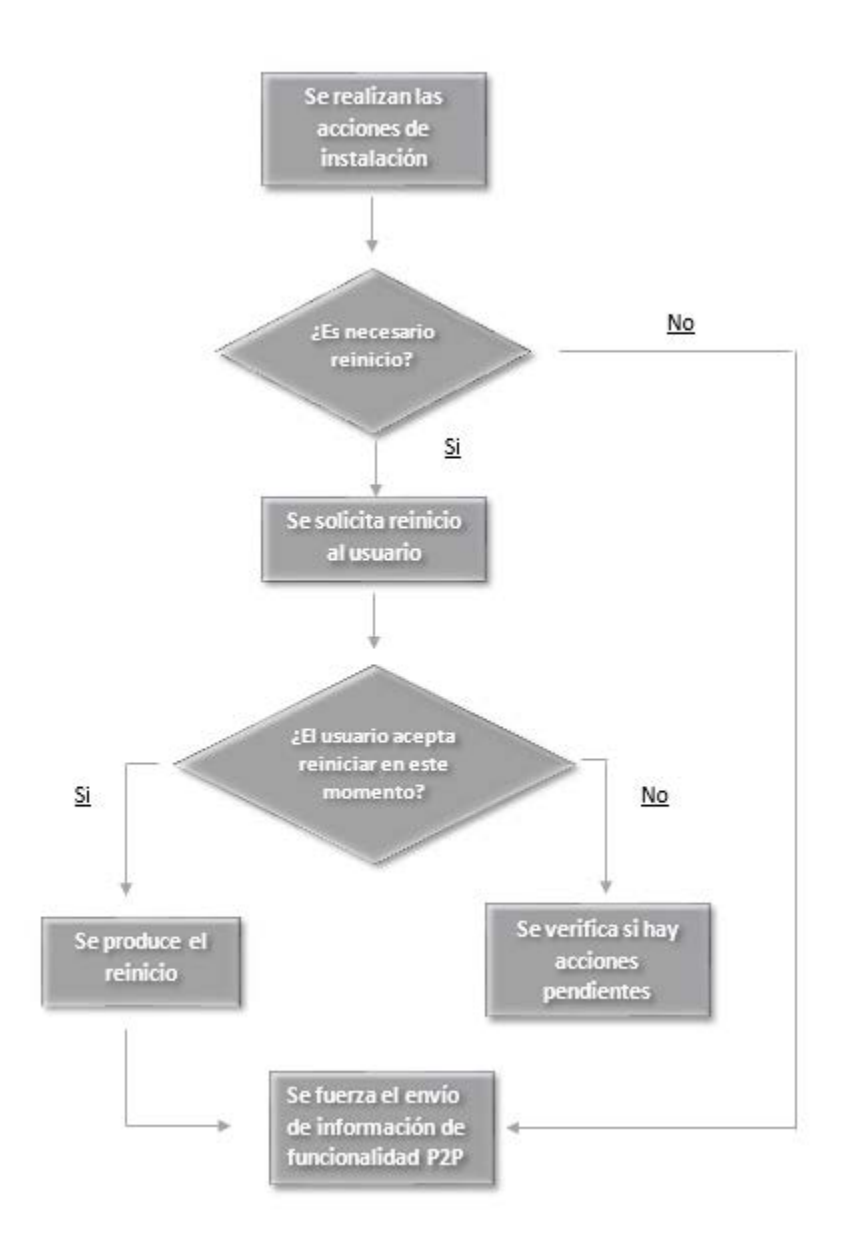

# panda

Las máquinas que reciben el mensaje guardarán la información que han recibido para utilizarla cuando la necesiten.

Si una máquina necesita algún fichero, antes de intentar descargarlo de Internet comprobará si puede obtenerlo de otra máquina. Si es así enviará un mensaje a la máquina que lo tiene disponible para solicitárselo. El fichero se recibirá de forma asíncrona y se esperará un tiempo máximo a recibirlo antes de reintentar.

La máquina que tiene el fichero recibirá un mensaje de solicitud y como respuesta enviará un mensaje con el fichero.

La máquina que pidió el fichero lo recibirá y podrá proseguir con la actualización o upgrade.

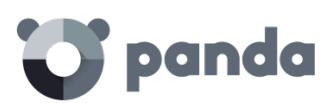

# 11. Grupos

Árbol de grupos Tipos de grupo Creación de grupos de tipo manual Creación de grupos automáticos por direcciones IP Creación de grupos automáticos por Directorio activo Mover equipos de forma manual a un grupo Editar y eliminar grupos Restricciones de grupo

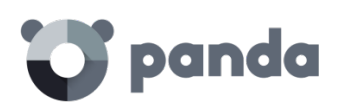

# **11.1. Introducción**

**Adaptive Defense** permite organizar mediante agrupaciones los equipos de la red con características de protección y seguridad comunes.

De esta forma, en redes de más de 10 PCs es usual crear varios grupos que contengan a todos los equipos con requisitos de seguridad similares, como por ejemplo los PCs de un departamento, los equipos manejados por usuarios de una misma categoría en la empresa o con conocimientos informáticos equivalentes etc.

La creación y gestión de grupos se realiza desde la ventana **Equipos** o desde la ventana **Configuración** mediante los tres iconos situados en la parte inferior del árbol de grupos.

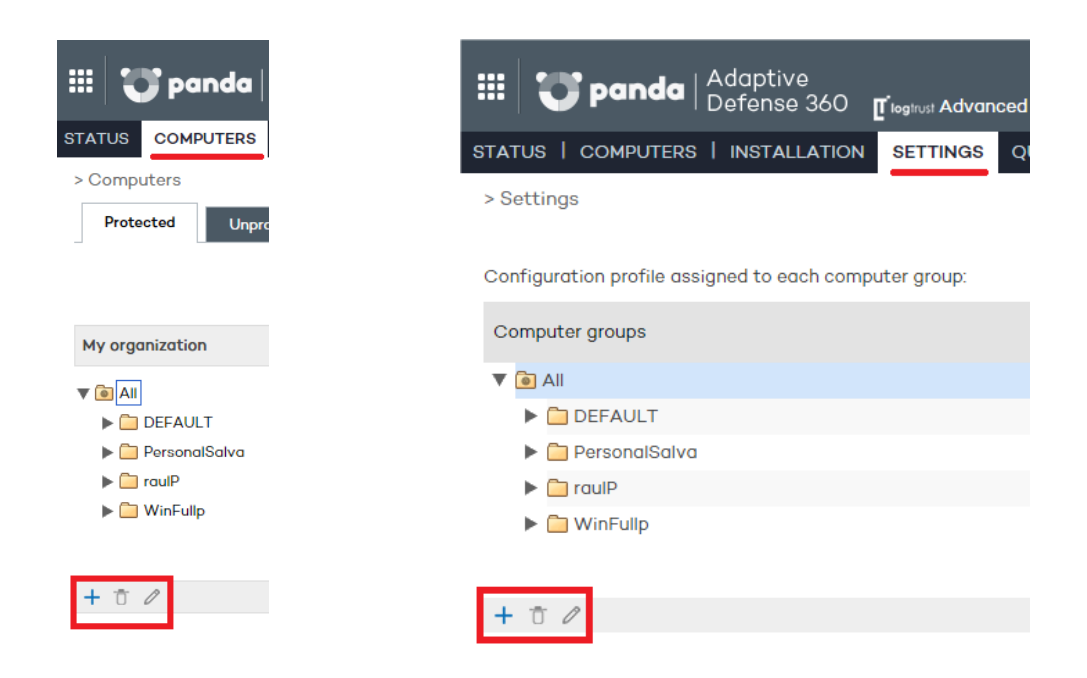

### **11.1.1 Pertenencia de un equipo a un grupo**

En **Adaptive Defense** un equipo únicamente puede pertenecer a un grupo en un momento concreto. La pertenencia de un equipo a un grupo u otro se establece de varias formas:

- En el momento de la instalación del agente en el equipo tal y como se indica en el capítulo Instalación de la protección
- Moviendo de forma manual los equipos desde la consola de administración. Consulta el apartado **Mover equipos de forma manual a un grupo** en este mismo capítulo.
- Moviendo de forma automática los equipos que pertenecen a grupos de tipo automático. Consulta el apartado **Creación de grupos automáticos por IP** y el apartado **Creación de grupos automáticos por Directorio Activo** en este mismo capítulo para configurar reglas que permitan definir de forma automática la pertenencia de los equipos a grupos.

# **11.2. Árbol de grupos**

El árbol de grupos es un recurso accesible desde la ventana **Equipos** y desde la ventana

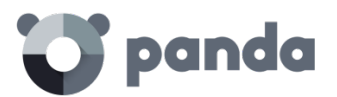

**Configuración** y permite observar la jerarquía de grupos y subgrupos creada hasta el momento.

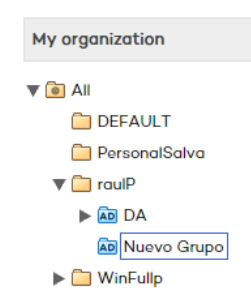

El nodo padre está situado en la parte superior y de él cuelgan todos los grupos y subgrupos definidos por el administrador. **Adaptive Defense** se entrega con un grupo DEFAUL pre generado que, por defecto agrupará a todos los dispositivos con un agente instalado.

El nodo padre recibe el nombre de **Todos** y está representado por el icono **.** 

*No se podrá modificar, borrar ni asignar perfiles de protección al nodo padre*

Cada nodo del árbol de grupos cuenta con una flecha situada a la izquierda que permite desplegarlo en caso de que contenga subgrupos.

### **11.3. Tipos de grupos**

### **Grupo manual**

i.

Se identifican en la consola Web con el icono

Son grupos de tipo estático: la pertenencia de los equipos a este tipo de grupo no varía a lo largo del tiempo a no ser que el administrador los mueva de forma manual mediante la herramienta **Mover**. Consulta más adelante el apartado **Mover equipos de forma manual**.

### **Grupo automático por direcciones IP**

Se identifican en la consola Web con el i<sup>n</sup>o

Este tipo de grupo está formado por subgrupos y cada uno de ellos lleva asociadas reglas configuradas por el administrador que describen los rangos de IPs de los equipos que contienen. De esta forma, al mover un equipo a un grupo de tipo **Automático por direcciones IP Adaptive Defense** consulta la IP del equipo y mueve el equipo de forma automática al subgrupo que concuerde con las reglas definidas en él.

### **Grupo automático basado en Directorio Activo**

Se identifican en la consola Web con el icono

Este tipo de grupo está diseñado para replicar la estructura del Directorio Activo de la organización. Al añadir un equipo a un grupo automático basado en Directorio Activo, **Adaptive Defense** creará en la consola Web de forma automática la estructura de subgrupos necesaria para poder mover el equipo al grupo al que pertenece en el

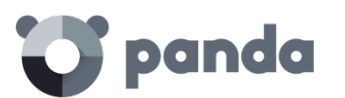

Directorio Activo.

## **11.4. Creación de grupos de tipo manual**

- Haz clic en la pestaña **Configuración**.
- Si se quiere crear un subgrupo selecciona primero el grupo padre en el árbol de grupos.
- Si se quiere crear un grupo de primer nivel selecciona el grupo padre **Todos**
- A continuación, haz clic en el icono Se mostrará una ventana con los parámetros a configurar

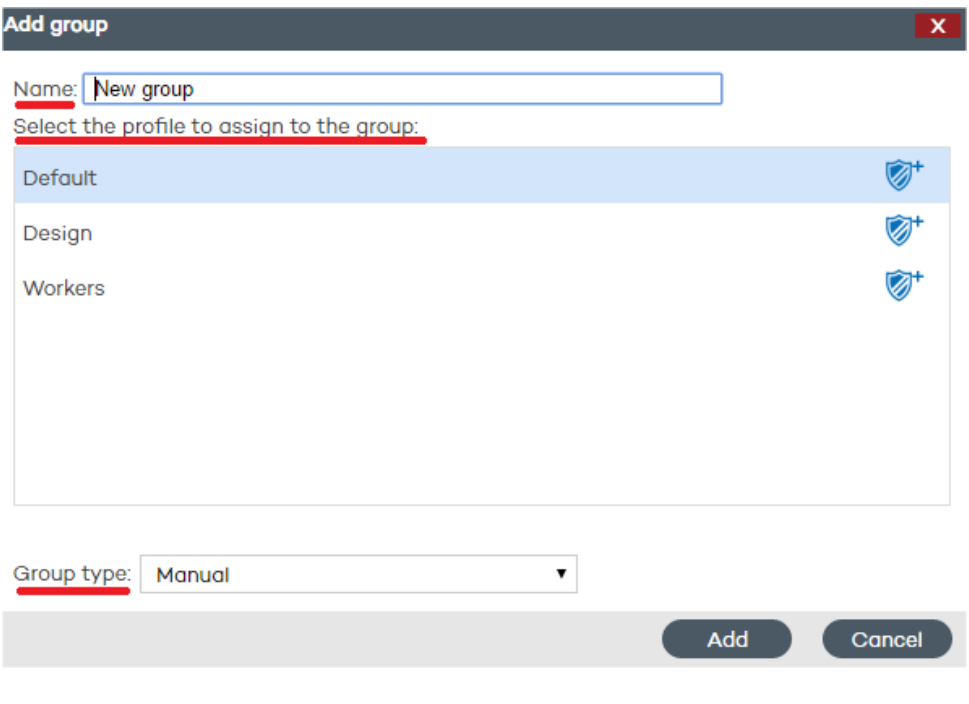

- Introduce el nombre del grupo y selecciona el perfil de protección que deseas asignar al grupo añadido. Para obtener más información sobre perfiles de protección consulta el capítulo Perfiles de protección.

*No es posible crear grupos cuyo nombre coincida con el de otro grupo del mismo nivel*

- Selecciona el **Tipo de grupo: Manual**.

Haz clic en **Añadir**. El grupo creado se añadirá en el árbol de grupos.

### **11.5. Creación de grupos automáticos por direcciones IP**

El proceso de creación de estos grupos es el mismo que los grupos manuales, pero seleccionando **Automático por direcciones IP** en **Tipo de grupo**.

Una vez creado el grupo se mostrará la ventana de edición. Desde esta ventana se podrán

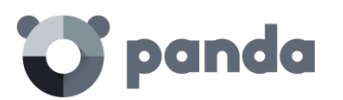

crear y configurar las reglas automáticas para el grupo que se acaba de crear.

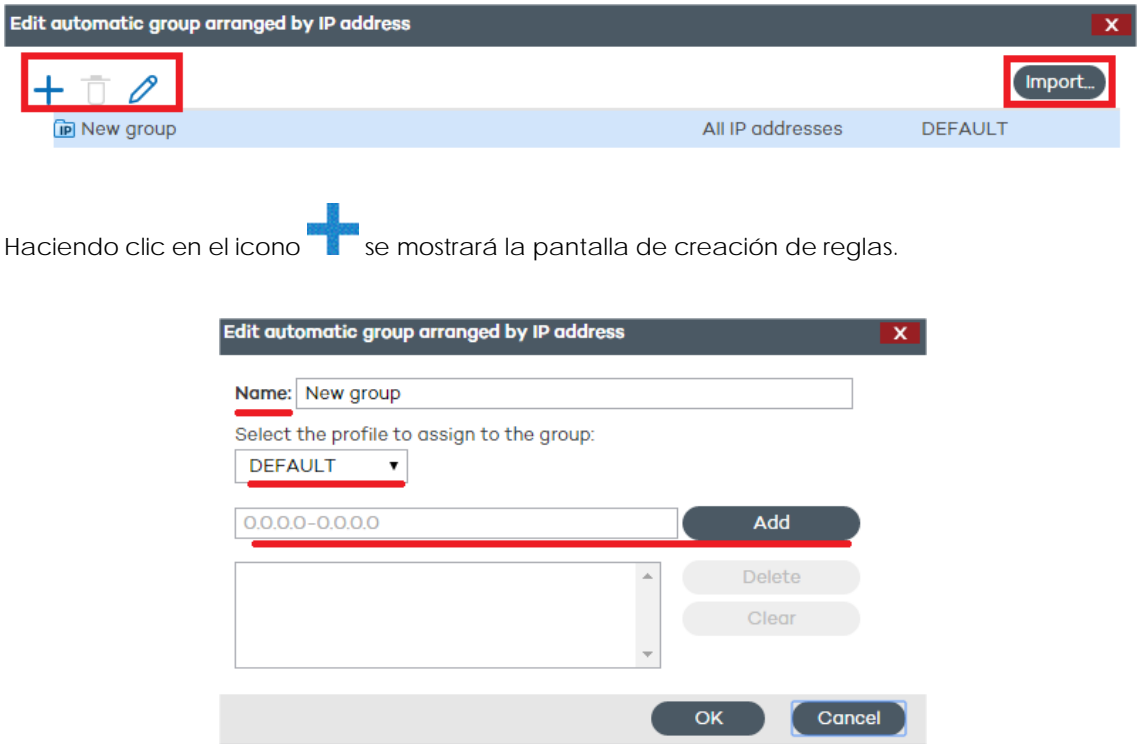

En la pantalla de creación de reglas será necesario especificar:

- El nombre de la regla
- El perfil de protección que se asignará a la regla
- El o los rangos de IPs que forman la regla.

Una vez terminada la configuración haz clic en **Ok** para finalizar la creación de la regla. Cada una de las reglas así creadas genera automáticamente un subgrupo dentro del grupo de tipo **Automático por direcciones IP** creado en el paso previo. Los equipos que pertenezcan a un grupo de tipo **Automático por direcciones IP** se moverán automáticamente al subgrupo apropiado en función de su dirección IP.

### **11.5.1 Importación desde archivos .csv**

A la hora de establecer las reglas automáticas para el grupo, éstas pueden ser importadas desde un archivo .csv. Haz clic en **Importar** y **Seleccionar** para localizar el archivo .csv en tu disco duro.

### **Formato del archivo .csv que se desea importar**

El archivo .csv debe mostrar los datos de la siguiente forma:

En cada línea se podrán mostrar de una a tres cadenas de datos separadas por tabulador, en el siguiente orden:

Ruta del grupo a crear (desde el origen de la importación sin incluir el grupo

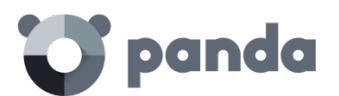

Todos), por ejemplo: \Justicia, palacio\sala1

- Rango de IP, con dos posibilidades: IP-IP o IP-máscara (este campo es opcional)
- Perfil (este campo es opcional)

En el caso de no especificar rango de IP pero sí perfil, habrá que utilizar **doble tabulador** entre los dos campos visibles (ruta del grupo y perfil):

```
\PalacioJusticia PJusticia
```
### **Otros ejemplos:**

\Hospital\Urgencias\Ambu110.10.10.10-10.10.10.19 \Hospital\Urgencias \Hospital\Urgencias\Ambu210.10.10.20-10.10.10.29 PAmbulancia \Hospital\AmbulatorioAreilza 10.10.20.10/22 PerfilAmbulatorio \Justicia,Palacio\Segunda Instancia 10.10.50.10/12 Justicia 2

Si al importar grupos mediante un archivo .csv la información de alguna de las líneas del fichero no es correcta, se mostrará un error especificando la línea y cadena cuyo formato no es válido. En caso de error en al menos una de las líneas ningún grupo del archivo .csv será importado.

*Una vez se hayan importado satisfactoriamente grupos mediante un archivo .csv dentro de un grupo automático por IP, ya no será posible volver a repetir esta acción para ese mismo grupo*

### **11.5.2 Funcionamiento de los grupos automáticos por IP**

La clasificación de un equipo que pertenece a un grupo automático por IP y posterior movimiento al subgrupo apropiado según su IP se produce en el momento de la instalación del agente en el equipo. Si posteriormente ese equipo es movido a otro grupo no se realizará una reclasificación.

Los **grupos automáticos por IP** tienen en cuenta todas las IPs del equipo (equipos con alias de red o varias tarjetas de red físicas), quedándose con la primera coincidencia que se encuentre

La búsqueda de grupo se realiza por nivel y después por orden de creación de grupo. La navegación de los grupos es siempre descendente, si no se encuentra un subgrupo que coincida con ningún criterio definido, el equipo será movido al grupo padre

## **11.6. Creación de grupos automáticos por Directorio Activo**

El proceso de creación de estos grupos es el mismo que los grupos manuales, pero seleccionando **Automático por Directorio Activo** en **Tipo de grupo**.

### **11.6.1 Replicación de la estructura del Directorio Activo automática**

El proceso de generación y actualización de los subgrupos dentro de un **grupo automático** 

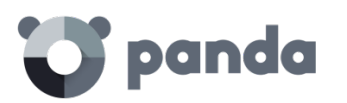

**por Directorio Activo** en la consola Web se produce de forma automática para cada equipo que pertenezca a este tipo de grupo. La cadena de eventos que se ejecuta es la siguiente:

- El administrador mueve de forma manual el equipo al grupo automático por directorio activo o la pertenencia del equipo a este tipo de grupo queda determinada en su instalación.
- El agente **Adaptive Defense** recupera la información de Directorio activo al que pertenece el equipo: Unidad Organizativa, nombre del PC etc.
- Esta información es enviada al servidor **Adaptive Defense**. En el servidor se comprueba si el subgrupo equivalente a la Unidad Organizativa existe en la consola:
	- Si no existe se crea de forma automática y se mueve el equipo al subgrupo recién creado. Se le asigna el perfil de protección Default por defecto.
	- Si ya existe el equipo se mueve al subgrupo apropiado.

El árbol de subgrupos que cuelga de un grupo automático por directorio activo se actualiza de forma automática en el caso de que equipos que ya pertenecían al mismo se muevan otras Unidades Organizativas del Directorio Activo: **Adaptive Defense** creará de forma automática el nuevo subgrupo si fuera necesario y moverá el equipo.

No se requiere ninguna configuración particular en el Directorio Activo, ni en los agentes **Adaptive Defense** instalados ni en la consola de administración. Cada agente recupera la información del Directorio Activo al que pertenece y la envía de forma automática al

servidor **Adaptive Defense**, actualizando el árbol mostrado en la consola Web.

*El envío de los cambios desde el agente Adaptive Defense al servidor se realiza según lo configurado en el apartado Opciones de conexión con el servidor del perfil de protección asignado al equipo.*

# **11.6.2 Replicación de la estructura del Directorio Activo manual**

La importación manual de la estructura del Directorio Activo obedece a uno de los dos escenarios mostrados a continuación:

- No todos los equipos de la red tienen un agente **Adaptive Defense** instalado que pueda reportar la Unidad Organizativa a la que pertenece, pero el administrador desea disponer de la estructura del Directorio Activo completa en la consola Web de administración.
- El administrador quiere disponer de la estructura completa de grupos y subgrupos desde el principio y sin necesidad de comenzar el despliegue de los agentes de **Adaptive Defense**.

Una vez creado el grupo se nos presentará la pantalla de edición.

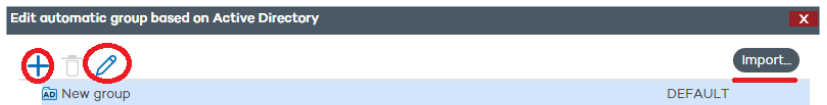

Haciendo clic en el botón **Import** se ofrece la posibilidad de precargar la estructura del Directorio Activo previamente exportada en formato csv.

El archivo a importar debe tener el siguiente formato:

# panda

- Ser un archivo con extensión .csv
- Cada línea del archivo debe incluir la ruta del grupo, y si se desea el perfil asociado a ese grupo. Ambos datos deberán estar separados por tabulador, es decir: "Group Path" tabulador "Nombre del Perfil" [Opcional]

### Ejemplo de fichero .CSV:

```
activedirectory.org ProfileName
activedirectory.org\Domain Controllers ProfileName
activedirectory.org\Computers ProfileName
activedirectory.org\OrganizationUnit1 ProfileName 
activedirectory.org\OrganizationUnit1\Departament1
 ProfileName 
activedirectory.org\OrganizationUnit1\Departament2
 ProfileName
```
A la hora de realizar la importación, se visualiza un enlace que mostrará ayuda sobre cómo generar el archivo csv para la importación

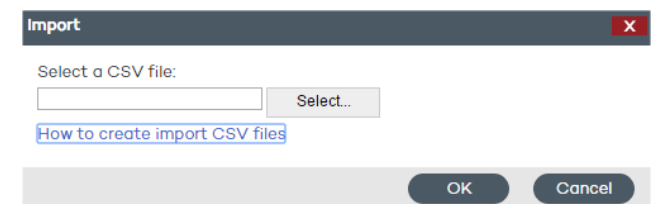

# **11.6.3 Visualización de la ruta del Directorio activo al que pertenece el equipo**

En la ventana **Equipos**, seleccionando el equipo que queremos ver accederemos a la ventana **Detalles** donde el apartado **Ruta del Directorio** activo contendrá la información solicitada

# Computer details

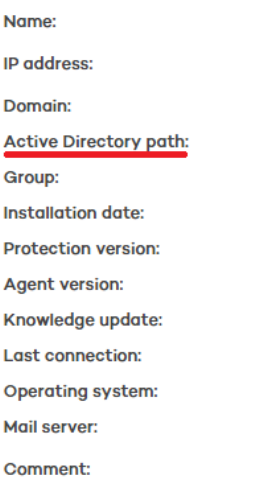

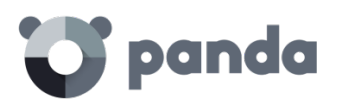

# **11.7. Integración de equipos en un grupo**

# **11.7.1 Integración manual**

Un equipo o grupo de equipos siempre se puede mover a cualquier grupo de forma manual, ya sea el grupo de tipo manual, Automático por IP o Automático por Directorio Activo.

- En la ventana **Equipos**, dentro de la pestaña **Protegidos**, selecciona en el listado el/los equipos que deseas asignar.

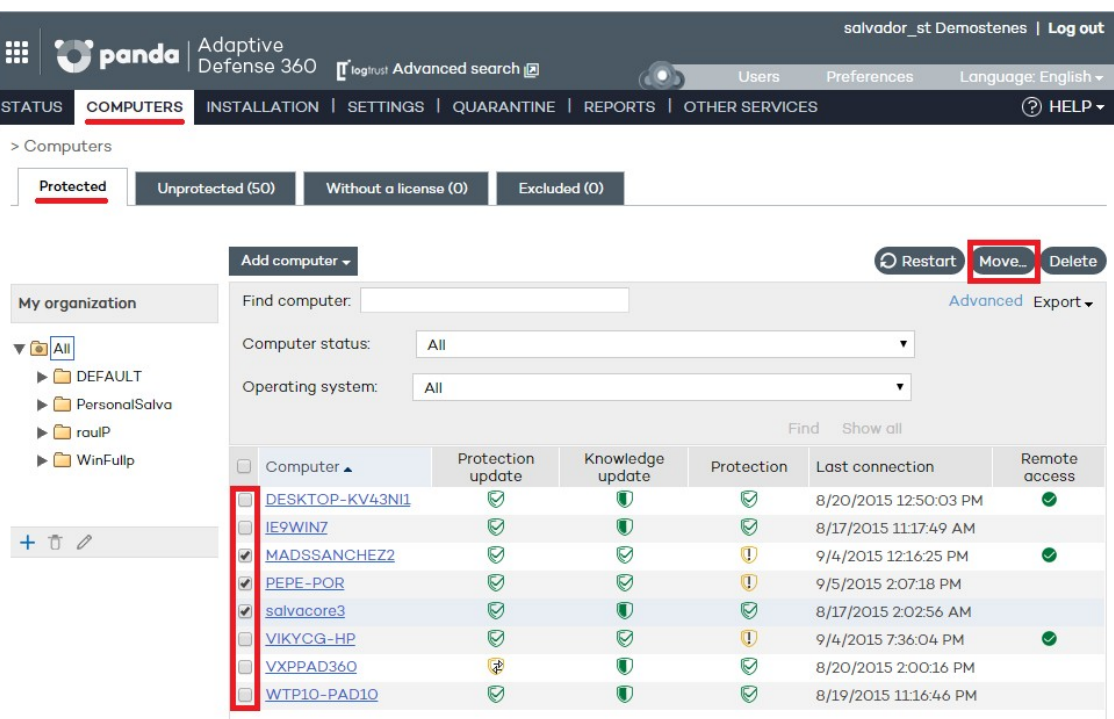

- Haz clic en el botón **Mover**.

- En la ventana **Mover equipos** selecciona el grupo/subgrupo en el que desea incluir el/los equipos.
- Haz clic en el botón **Mover**.

# panda

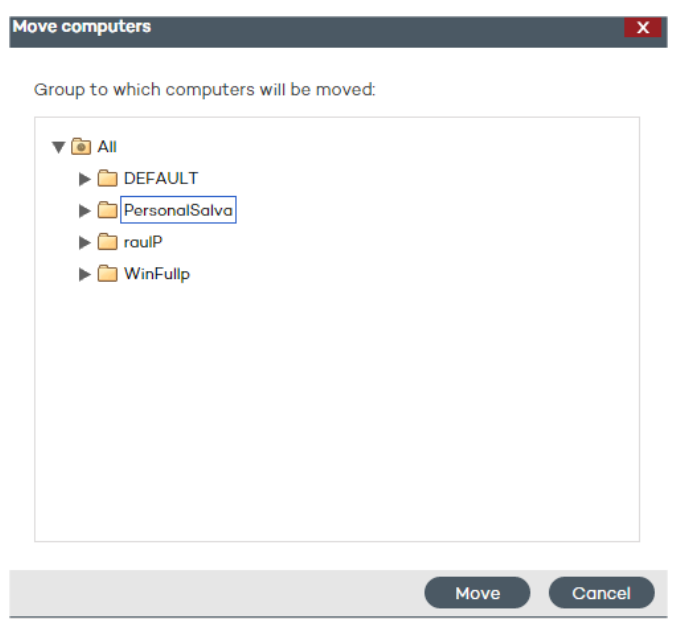

La asignación de equipos no es posible realizarla si el permiso del usuario utilizado en la consola es el de monitorización. Para conocer más sobre permisos de usuario, consulta el capítulo Usuarios.

En caso de intentar mover equipos a un grupo que haya alcanzado su número máximo de instalaciones, se mostrará un mensaje advirtiendo de la imposibilidad de realizar la acción. Consulta **Restricciones de grupos** más adelante en este capítulo.

# **11.7.2 Integración en la instalación**

Al iniciar el proceso de instalación de la protección en un equipo mediante la descarga del instalador, hay que seleccionar el grupo en el que se integrará el equipo una vez terminada la instalación.

Si el equipo se integra en un subgrupo automático por direcciones IP, **Adaptive Defense**  moverá el grupo al subgrupo apropiado. Si el equipo no encaja con ningún subgrupo definido será colocado en el grupo padre.

# **11.8. Editar y eliminar grupos**

Desde la ventana **Equipos y Configuración** es posible acceder a las opciones de crear, eliminar y editar grupo.

El escenario típico de edición de un grupo suele ser un cambio de nombre o el cambio del perfil asignado al grupo y/o a todos los grupos que cuelgan de él.

### **Editar un grupo manual**

Para editar un grupo manual selecciónalo en el árbol y haz clic en el icono

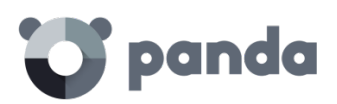

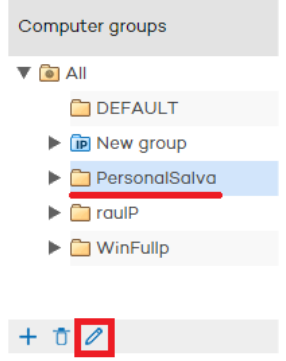

A continuación, podrás editar el nombre del grupo y asignarle el perfil de la protección que desees, elegido de entre la lista de perfiles que se mostrarán.

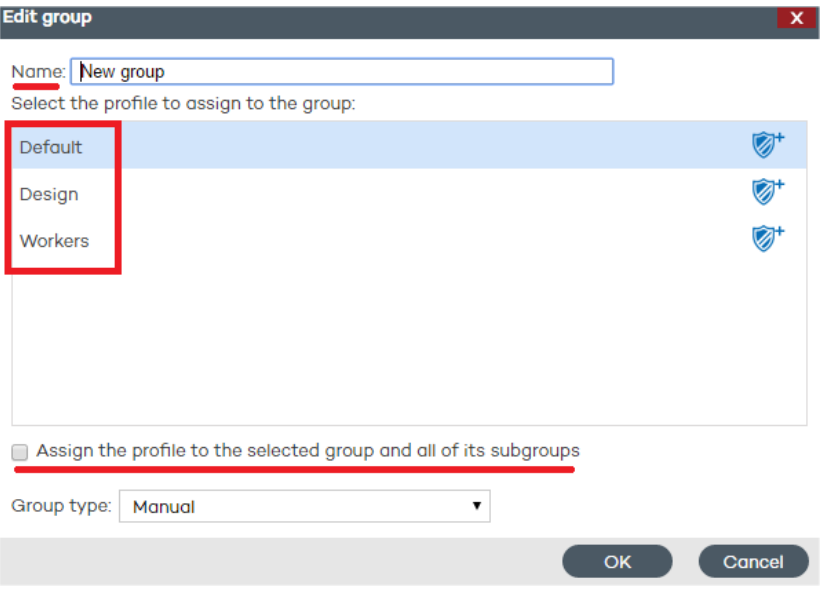

En el caso de que el grupo posea subgrupos, podrás aplicar a todos ellos el perfil seleccionado. Para ello, marca la casilla **Asignar el perfil al grupo seleccionado** y a todos sus subgrupos y haz clic en **Aceptar**.

### **Editar un grupo automático por direcciones IP**

En este tipo de grupo se distinguen dos casos: la edición del grupo padre y la edición de subgrupos con reglas de IP asociadas.

El caso de la edición del grupo padre es idéntico al caso de un grupo manual, si bien desde la ventana **Configuración** es posible acceder a la edición de los subgrupos mediante el botón **Editar grupo**

# panda

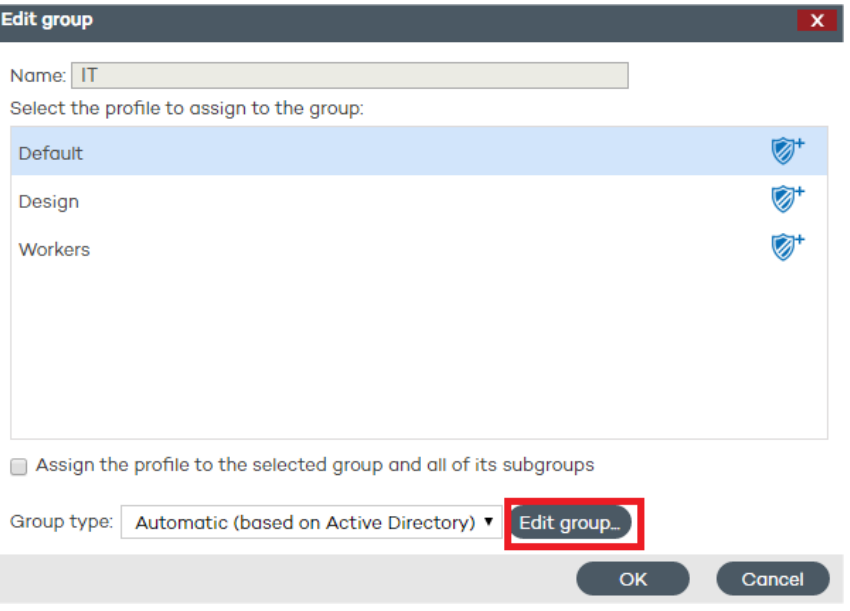

Haciendo clic en el botón **Editar** grupo se accederá a la ventana de edición donde se mostrarán las reglas de IPs y subgrupos asociados al grupo automático por IP.

### **Editar un grupo automático por Directorio activo**

En este tipo de grupo se distinguen dos casos: la edición del grupo padre y la edición de subgrupos con la estructura del Directorio activo de la empresa.

El caso de la edición del grupo padre es idéntico al caso de un grupo manual, si bien desde la ventana **Configuración** es posible acceder a la edición de los subgrupos mediante el botón **Editar grupo**

*No se podrá cambiar el nombre de los subgrupos de un grupo automático por Directorio activo ya que cualquier modificación dejaría desalineada la estructura generada en la consola de Adaptive Defense con respecto a la estructura del Directorio activo de la empresa. En este escenario cualquier modificación sería revertida en la consola de administración creando de nuevo el subgrupo que cambió de nombre y moviendo a éste los equipos.*

### **Eliminar un grupo**

Para eliminar un grupo, selecciónalo en el árbol de grupos y a continuación haz clic en el icono

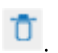

Ť

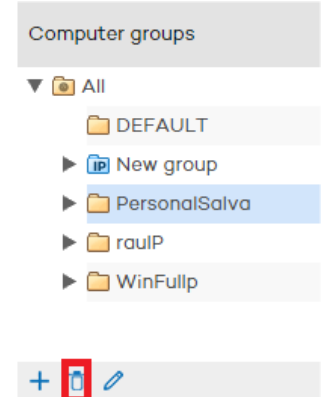

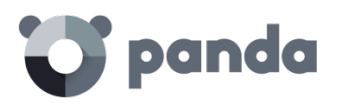

A la hora de eliminar un grupo es importante tener cuenta que no es posible eliminarlo si contiene grupos o subgrupos. Por ello, antes de eliminar un grupo es necesario proceder a mover los equipos que lo integran, es decir, es necesario asignarlos a otro grupo/subgrupo. Una vez realizada la asignación, entonces sí se podrá eliminar el grupo/subgrupo en cuestión.

## **11.9. Restricciones de grupo**

Las restricciones de grupo sirven para controlar el número de equipos que pueden pertenecer a un determinado grupo y es especialmente útil para partners que desean asignar un determinado grupo a un cliente concreto. Para ello el administrador puede establecer el número total de equipos que pueden pertenecer a un grupo de forma simultánea y la duración de esta pertenencia.

*Se recomienda el uso del producto gratuito para partners Panda Partner Center para la gestión completa del ciclo de vida del cliente. Consulte a su comercial para habilitar el acceso al servicio.*

Para activar las restricciones de grupo, en el menú **Preferencias** activa la casilla **Permitir asignar restricciones a los grupos** en la zona **Restricciones de grupo**.

Una vez activada, en las ventanas de creación de grupo se añadirán dos configuraciones adicionales:

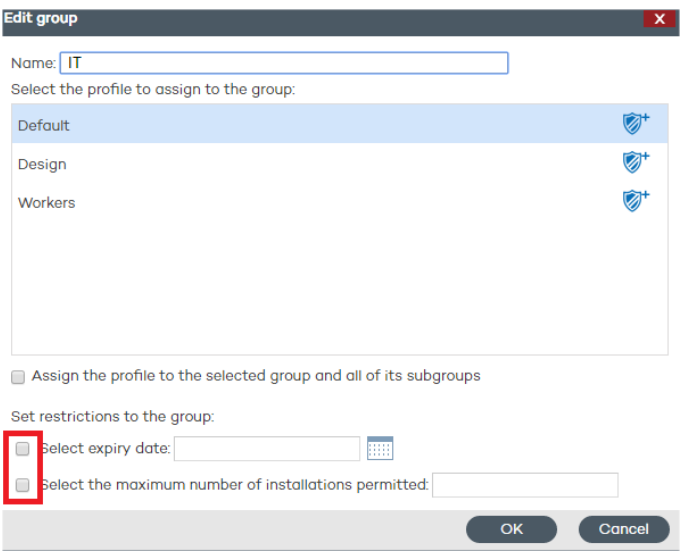

- **Seleccionar fecha de caducidad**: Se puede establecer la fecha máxima de pertenencia de un equipo al grupo. Una vez pasada esa fecha el equipo pasara a estado Sin licencia.
- **Seleccionar número máximo de instalaciones**: permite determinar el número máximo de equipos que pertenecen al grupo.
	- Si se intenta mover un equipo a un grupo que ya alcanzó el número máximo de instalaciones se visualizará un error en la consola Web de administración.
	- Si se intenta instalar un equipo en un grupo que ya alcanzó el número

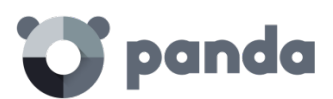

máximo de instalaciones se mostrara un error en el agente local del equipo.

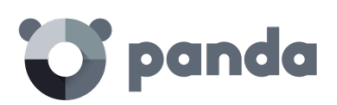

# 12. Perfiles de configuración

Visión general y planificación de la protección del parque informático Creación y gestión de perfiles de protección Configuración general de perfiles de protección

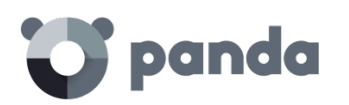

# **12.1. Introducción**

En este capítulo sirve de introducción a la configuración de los perfiles de seguridad. El perfil de seguridad es la herramienta principal utilizada en **Adaptive Defense** para distribuir la política de seguridad definida por el administrador entre los equipos de la red que ya cuenten con un agente instalado.

Un perfil de seguridad es una configuración específica del módulo de protección, que se aplica a uno o varios grupos de dispositivos.

# **12.2. Visión general y planificación de la protección del parque informático**

Para desplegar la configuración de la seguridad de forma eficiente, es recomendable que el administrador siga una serie de pasos generales que facilitarán la implementación de la política de seguridad definida en la empresa, al tiempo que se minimizan posibles fallos y brechas de seguridad:

### 1. Estudio y definición de la política de seguridad de empresa

El primero paso que debe de afrontar el equipo responsable de la seguridad en la empresa es la creación de una serie de documentos que establezcan el marco de seguridad requerido por la compañía.

Este marco o política de seguridad deberá ser compatible con las necesidades de acceso a la información de los usuarios de la red y contemplará el uso de las herramientas requeridas por los trabajadores para desempeñar sus tareas sin problemas.

El objetivo final es describir un entorno productivo y seguro para los equipos de la red y para la integridad de los datos manejados por la compañía, protegiendo sus activos informáticos de accesos no autorizados y evitando las fugas de información que puedan dañar su imagen y causar graves perjuicios económicos.

Para la elaboración de este documento el equipo encargado de la seguridad necesita conocer las características de seguridad y detección de comportamientos sospechosos implementadas en las herramientas de protección que utilizará para garantizar un entorno confiable y productivo.

Las funcionalidades de Adaptive Defense relativas a protección y seguridad son:

- Protección avanzada permanente (Audit, Hardening, Lock)
- Detección de robo de datos
- Protección ante sistemas vulnerables
- 2. Generación de un listado con todos los dispositivos de la empresa a proteger

El objetivo de este punto es determinar los dispositivos de la empresa que recibirán una configuración de seguridad de **Adaptive Defense**. Para ello es necesario conocer el sistema

# panda

operativo del dispositivo, su rol dentro del parque informático (servidor, puesto de trabajo, dispositivo móvil) y el perfil del usuario que lo utilizará, así como el departamento al que pertenece.

3. Verificar que todos los dispositivos listados tienen un agente **Adaptive Defense**  instalado

Para que los equipos queden integrados en la consola de **Adaptive Defense** y protegidos es necesario que tengan instalado un agente y posean una licencia válida asignada. Consulta el capítulo Instalación de la protección para verificar los procedimientos de instalación. Consulta el capítulo Gestión de licencias para comprobar el estado de las licencias de **Adaptive Defense**.

4. Agrupar los dispositivos según sus características de seguridad comunes

Desarrollar una estrategia clara de agrupación de dispositivos es un factor clave a la hora de gestionar la seguridad de la red; una configuración de seguridad se aplicará a uno o más grupos de equipos, es por lo tanto necesario localizar y reunir a aquellos dispositivos que tengan idénticos requisitos de seguridad.

Para poder segmentar la red en diferentes grupos es necesario establecer los criterios de agrupación que se utilizarán; para ello será necesario tener en cuenta la información del equipo y del usuario que lo utiliza obtenida en el segundo punto, perfil del usuario que lo utilizará, plataforma utilizada etc.

5. Creación de perfiles de seguridad

Un perfil de seguridad es una plantilla de configuración que se asigna a uno o varios grupos de dispositivos y define el comportamiento de la protección.

El administrador necesitará crear tantos perfiles de seguridad como comportamientos de seguridad distintos requiera la distribución de equipos en grupos realizada en el punto anterior.

# 6. Asignación de perfiles de seguridad a grupos

A la hora de asignar perfiles a los grupos creados, las opciones son varias dependiendo del tamaño de la red de la empresa: un mismo perfil se puede aplicar a varios grupos, cada grupo creado puede tener un perfil diferente o se puede dar el caso de que sólo se necesiten un único perfil y un único grupo para redes pequeñas o muy homogéneas. Una vez aplicado el perfil de seguridad los dispositivos que forman el grupo quedarán protegidos según el comportamiento de la protección descrito en el perfil de seguridad asignado.

# **12.3. Creación y gestión de perfiles de protección**

Toda la gestión de perfiles de protección se realiza desde la ventana **Configuración**

# panda

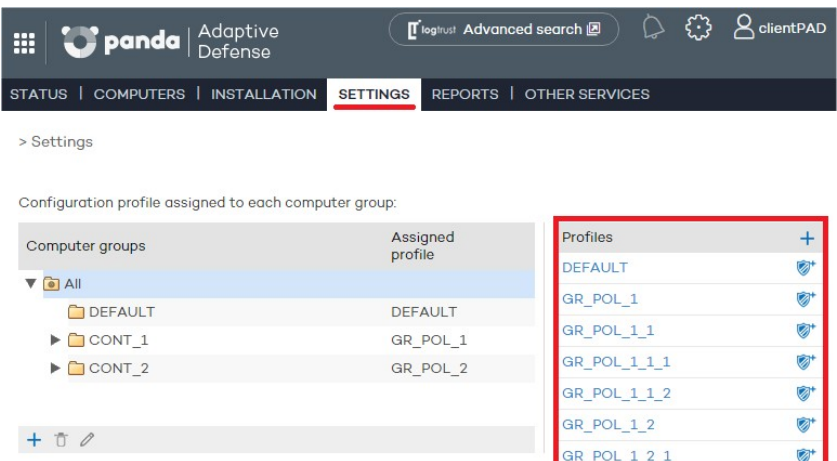

## **12.3.1 Creación de perfiles de protección**

Si es necesario crear perfiles nuevos, a medida que se creen se mostrarán en la ventana **Configuración** junto al perfil **Default** ya existente, acompañados de información sobre las protecciones que incluyen.

Después podrás modificar en cualquier momento la configuración de un perfil haciendo clic sobre su nombre y accediendo a la ventana **Editar perfil.**

Si se intenta asignar a un perfil un nombre ya utilizado para otro, se mostrará un mensaje de error.

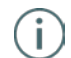

*Si no es posible visualizar un perfil que ya existe probablemente no se disponga de permisos para ello. Consulta el capítulo Usuarios para más información.*

Para crear un perfil haz clic en el icono  $\begin{array}{c} \text{ }+ \end{array}$  en la ventana **Configuración** y accederás a la ventana **Editar perfil**. Desde aquí podrás configurar el perfil nuevo.

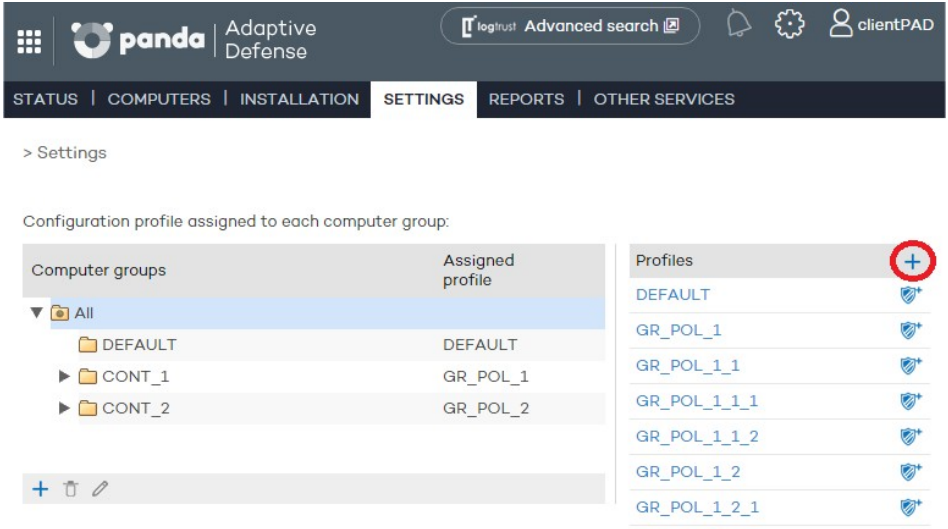

La configuración de la protección de un perfil de protección se trata de forma general más adelante en este capítulo.

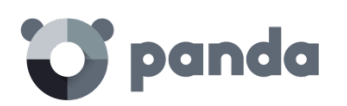

# **12.3.2 Copia de perfiles de protección**

**Adaptive Defense** ofrece la posibilidad de realizar copias de perfiles existentes. Esto resulta útil cuando se prevea que la configuración básica de un perfil que ya está creado es susceptible de ser aplicada a otros grupos de equipos con cambios en la política de protección.

De esta manera en lugar de crear dicha configuración básica cada vez, podrá copiar el perfil para después personalizarlo y adaptarlo a las circunstancias concretas de protección que necesite.

En la pantalla de **Configuración**, posiciona el cursor sobre los iconos que muestran las

protecciones activas del perfil que deseas copiar, y haz clic en el icono ...

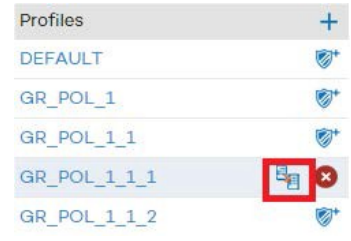

Una vez copiado el perfil, éste se mostrará en la lista bajo el perfil original con el mismo nombre que tiene el perfil original, añadiendo el texto (copia) al final.

En el caso del perfil DEFAULT, es posible hacer una copia de él, pero el perfil copiado no tendrá la condición de perfil por defecto ni será asignado automáticamente a ningún equipo. El perfil DEFAULT original será siendo el predeterminado.

La copia de perfil será posible en función del tipo de permiso del que se disponga.

# **12.3.3 Borrado de perfiles de protección**

De la misma forma seleccionando el icono **x** borraremos el perfil seleccionado.

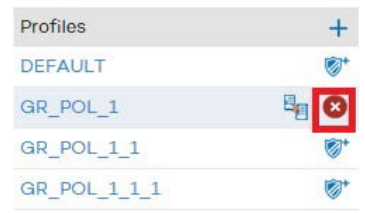

El borrado de un perfil de protección solo es posible si se cumplen todas las condiciones mostradas a continuación:

- El perfil de protección no es el perfil **DEFAULT**.
- El usuario que accede a la consola Web de administración para borrar el perfil de protección tiene permisos suficientes
- El perfil de protección no está asignado a ningún grupo de equipos.

Si alguno de los puntos anteriores no se cumple el borrado del perfil de protección fallará y

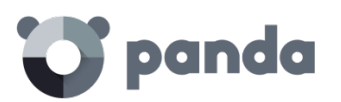

se mostrará un error en la consola Web de administración.

# **12.4. Configuración general de perfiles de protección**

Una vez creado el perfil podremos configurarlo haciendo clic en el mismo, con lo que se mostrará una nueva ventana con un menú lateral de dos niveles donde se agrupan las características disponibles.

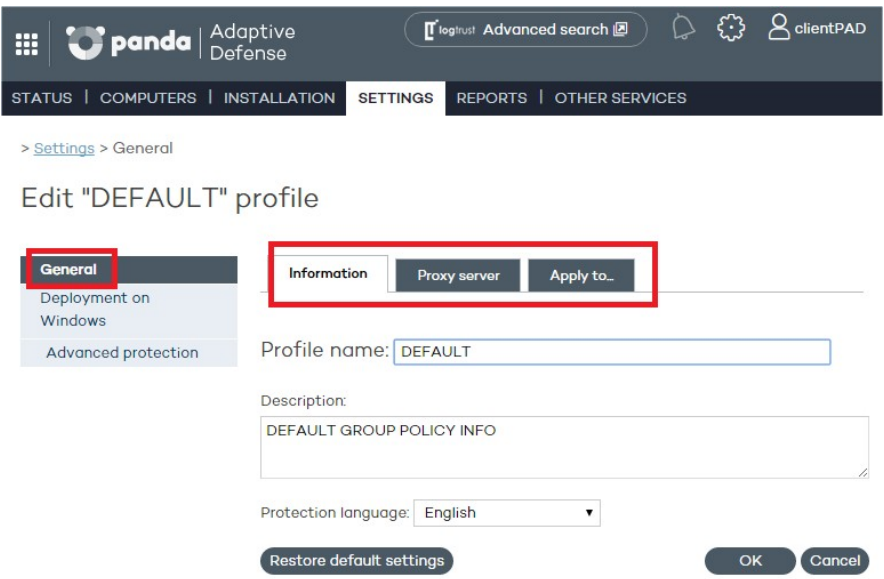

La configuración general se distribuye en tres pestañas

### **Pestaña Información**

Se podrá dar un nombre al perfil y añadir una descripción adicional que sirva para identificar el perfil y seleccionar el idioma en el que se instalará la protección.

### **Pestaña Proxy**

Establece cuál es la conexión a Internet del equipo, si ésta se realiza a través de proxy y si se requiere una autenticación para ello.

*Para equipos en roaming con proxy configurado en el perfil de protección aplicado, o para aquellos casos en los que el proxy deje de estar accesible debido a un fallo temporal, el agente intentará conectarse a Internet por otros medios disponibles.*

Seleccionando la casilla **Solicitar datos de acceso a Internet en caso de no detectarse conexión,** si el agente no consigue acceder a Internet mostrará una ventana al usuario para que introduzca los datos de conexión.

### **Pestaña Aplica a**

Según el perfil se vaya asignando a algún grupo o grupos, éstos aparecerán listados aquí.

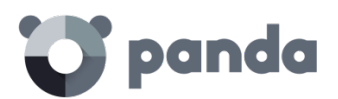

98

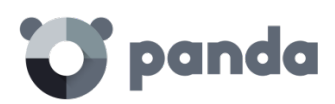

# 13. Perfiles de protección Windows

Despliegue en Windows Configuración de la protección avanzada

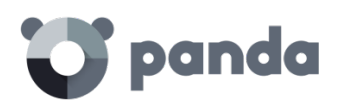

# **13.1. Introducción**

Toda la configuración de un perfil de seguridad se realiza desde la ventana **Configuración**, seleccionando el perfil a configurar en el panel de **Perfiles** y después seleccionando una entrada del menú lateral.

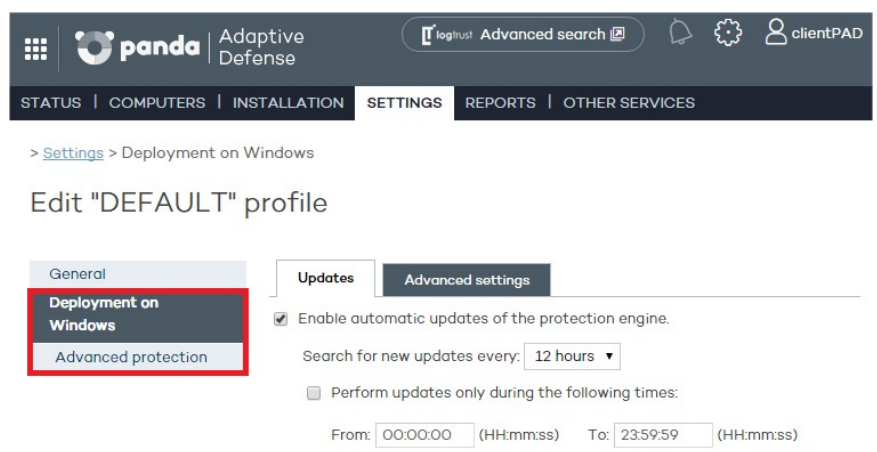

# **13.2. Despliegue en Windows**

Haciendo clic en la entrada Despliegue en Windows del menú lateral se muestra una sección que contiene dos pestañas de configuración y que permiten determinar el comportamiento del agente en lo relativo a actualizaciones y configuraciones avanzadas de instalación y conectividad.

### **Actualizaciones**

Consulte el capítulo Actualización de la protección para obtener información sobre las actualizaciones

### **Opciones avanzadas**

Aquí se podrán especificar aspectos que tienen que ver con la instalación de la protección en los equipos, así como con la conexión de éstos a Internet y a los servidores de Adaptive Defense.

- **Instalación**: Especifica en qué directorio quieres instalar la protección. **Adaptive Defense** muestra por defecto una ruta que podrá ser modificada.
- **Desinstalar automáticamente otras protecciones**: Se podrá especificar si **Adaptive Defense** desinstalará productos de la competencia instalados previamente en el equipo, o si, por el contrario, ambos productos podrán convivir. Consulta el capítulo Instalación de la protección para más información.
- **Conexión con la Inteligencia Colectiva**: El administrador podrá desactivar los análisis con la **Inteligencia Colectiva**. Es recomendable mantener activa esta opción si desea disfrutar de toda la protección que la **Inteligencia Colectiva** proporciona.
- **Conexión con el servidor**: Determina cada cuánto tiempo deseas que el equipo

# panda

envíe información a los servidores de **Adaptive Defense** acerca del estado de la protección instalada. El intervalo debe de estar entre 12 y 24

- **Centralizar todas las conexiones con el servidor a través del siguiente equipo**: Especifica el equipo a través del cual desea que se centralicen las conexiones con el servidor de **Adaptive Defense**. Para ello, marca la casilla y haz clic en el botón **Seleccionar**. En la pantalla **Selección de equipo** elije el equipo o búscalo mediante el botón **Buscar**. A continuación, haz clic en **Aceptar**.
- **Contraseña de administración**: La contraseña de administración le permite realizar tareas de desinstalación y configuración de la protección local en modo administrador. Es decir, con la misma contraseña podrás desinstalar **Adaptive Defense** de los equipos en los que está ha instalado o permitir que sea el usuario de dichos equipos quien active o desactive las protecciones desde la consola local de **Adaptive Defense**. No se trata de opciones excluyentes, por lo que se puede optar por seleccionar ambas a la vez.

## **13.3. Configuración de la protección avanzada**

La protección avanzada establecer los diferentes modos de bloqueo frente al malware desconocido y proteger al equipo de APTs y amenazas avanzadas.

### **Modo**

- **Auditoria**: En el modo auditoria **Adaptive Defense** solo informa de las amenazas detectadas, pero no bloquea ni desinfecta el malware encontrado.
- Hardening: permite la ejecución de los programas desconocidos ya instalados en el equipo del usuario. Los programas desconocidos que vienen del exterior (Internet, correo y otros) serán bloqueados hasta su clasificación. Los programas clasificados como malware serán bloqueados.
	- **No informar del bloqueo al usuario del equipo**: Dirección IP
	- **Informar del bloqueo al usuario del equipo**: **Adaptive Defense** mostrará un mensaje en el equipo del usuario cada vez que se bloquee la ejecución de un programa.
- **Lock**: Bloquea la ejecución de todos los programas desconocidos hasta que estén clasificados.
	- **No informar del bloqueo al usuario del equipo**
	- **Informar del bloqueo al usuario del equipo**: el usuario recibe un aviso del agente instalado explicando la razón del bloqueo
	- **Dar la opción de ejecutar**: muestra al usuario una ventana en su equipo durante 1 minuto que le permitirá elegir si el elemento desconocido se ejecutará bajo su responsabilidad o no. Esta exclusión es permanente hasta que el administrador modifique su configuración desde la consola Web.

### **Exclusiones**

Permite configurar elementos en los equipos de la red que no serán analizados por la protección **Adaptive Defense** 

- **Extensiones**: permite especificar extensiones de ficheros que no serán analizadas.
- **Carpetas**: permite especificar carpetas cuyo contenido no será analizado.
- Ficheros: permite especificar ficheros concretos que no serán analizados.

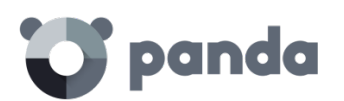

#### **Uso de la red**

Para los ficheros ejecutables encontrados en el equipo del usuario y que sean desconocidos para la plataforma **Adaptive Defense** el agente enviará el fichero al servidor para su análisis. El impacto en el rendimiento de la red del cliente debido al envío de los ejecutables desconocidos está configurado de forma predeterminada (máximo de 50 Mbytes por hora y agente) para pasar completamente desapercibido. Un fichero desconocido se envía una sola vez para todos los clientes que usan **Adaptive Defense**. Además, se han implementado mecanismos de gestión del ancho de banda con el objetivo de minimizar el impacto en la red del cliente.

Para configurar el número máximo de megas que un agente podrá enviar en una hora introducir el valor y hacer clic en Ok. Para establecer transferencias ilimitadas dejar el valor a 0.

### **Privacidad**

Para que **Adaptive Defense** pueda incluir el nombre y la ruta completo de los ficheros enviados para su posterior visualización en los informes y en las herramientas de análisis forense, activar la casilla apropiada en la pestaña **Privacidad**.

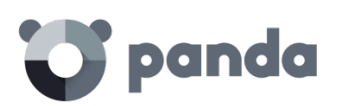

# 14. Visibilidad y monitorización del malware

Panel de control Detecciones de malware Listados de incidencias y malware detectado

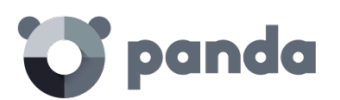

### **14.1. Introducción**

**Adaptive Defense** le ofrece al administrador de la red cuatro grandes grupos de herramientas para visualizar el estado de la seguridad del parque informático:

- Panel de control de información actualizada en tiempo real
- Listados de incidencias y malware detectado
- Listados de equipos y dispositivos de la red
- Informes consolidados con información recogida a lo largo del tiempo

*Los informes consolidados se tratarán en el capítulo Informes*

Con estas cuatro herramientas el administrador podrá valorar en todo momento y de forma muy precisa el potencial riesgo de infección de sus equipos gestionados.

El objetivo final de las herramientas de visualización y monitorización es el de poder determinar el impacto de las brechas de seguridad y tomar las medidas apropiadas, tanto para mitigar su efecto como para evitar situaciones equivalentes en el futuro.

### **14.2. Panel de control**

El panel de control de **Adaptive Defense** es accesible desde la ventana **Estado.**

La sección **Actividad** contiene diversos paneles que muestran toda la información necesaria para que el administrador pueda determinar el estado de la seguridad de un solo vistazo.

Los paneles se generan en tiempo real y son interactivos: pasando el ratón por encima de los elementos se muestran tooltips con información extendida, y haciendo clic en los elementos se abrirán ventanas con listados de información detallada.

El panel de control muestra la información relevante en intervalo de tiempo fijado por el administrador mediante la herramienta situada arriba a la derecha de la ventana **Estado**. Los intervalos disponibles son:

- **Últimas 24 h**
- **Últimos 7 días**
- **Último mes**
- **Último año**

A continuación, se describe el contenido de los distintos paneles y su objetivo.

### **14.3. Sección Actividad**

La sección **Actividad** muestra la clasificación de los programas ejecutados y analizados en los equipos Windows de la red, las incidencias de seguridad detectadas y un acumulado

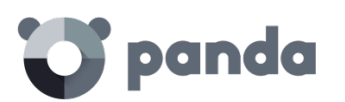

de los elementos bloqueados desconocidos que están siendo clasificados por el sistema **Adaptive Defense** genera una incidencia en el panel **Actividad** por cada pareja equipo – amenaza – tipo de amenaza distinta encontrada. Si la causa original del aviso no es resuelta se generarán un máximo de 2 incidencias cada 24 horas por cada equipo – amenaza encontrada que requiera la atención del administrador.

El panel de **Actividad** se divide en cuatro zonas:

- Clasificación de todos los programas ejecutados y analizados
- Programas maliciosos
- Programas potencialmente no deseados
- Elementos actualmente bloqueados en clasificación

### **Clasificación de todos los programas ejecutados y analizados**

CLASSIFICATION OF ALL PROGRAMS RUN AND SCANNED

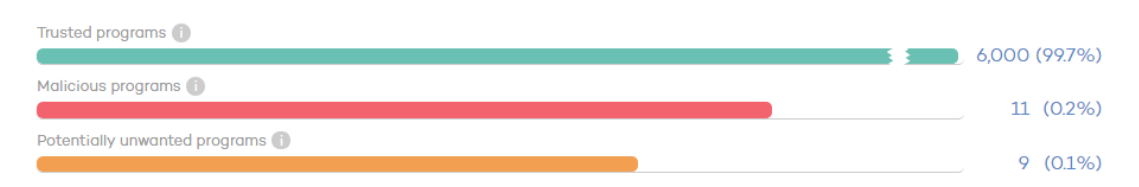

El objetivo de este panel es determinar de forma rápida el porcentaje de aplicaciones goodware y malware vistos y clasificados en la red del cliente, para el intervalo establecido por el administrador. El panel consta de tres barras horizontales junto al número de eventos asociado y el porcentaje sobre el total.

*Este panel muestra datos de elementos clasificados para todo el parque informático, y no solo de aquellos equipos sobre los cuales el administrador tenga permisos según sus credenciales de acceso a la consola. Los elementos no clasificados no se muestran en este panel.*

- **Aplicaciones confiables**: aplicaciones vistas en el parque del cliente que han sido analizadas y su clasificación ha sido goodware.
- **Aplicaciones maliciosas**: aplicaciones vistas en el parque del cliente que han sido analizadas y su clasificación ha sido malware.
- **Aplicaciones potencialmente no deseadas**: aplicaciones vistas en el parque del cliente que han sido analizadas su clasificación ha sido malware de tipo PUP

Haciendo clic en cada barra exceptuando la de aplicaciones confiables, se abrirá las ventanas de **Listado MW o Listado PUP**, mostrados más adelante en este mismo capítulo

**Programas maliciosos y programas potencialmente no deseados**

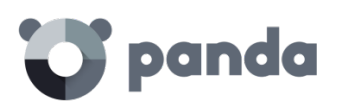

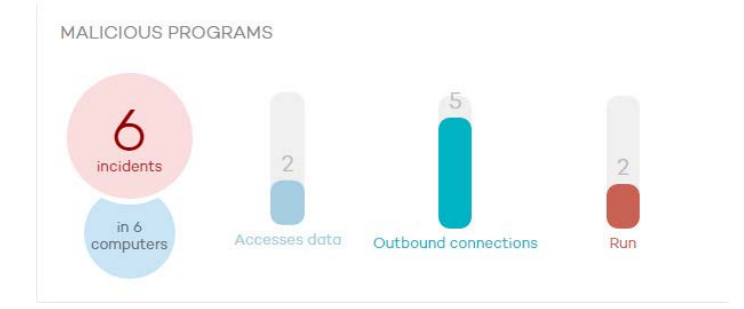

La información presentada para el intervalo de tiempo fijado incluye datos de aquellos equipos sobre los cuales el administrador tiene acceso, determinado éste por las credenciales de acceso a la consola. Si el administrador no tiene permisos sobre todos los equipos de la red se mostrará un texto explicativo en la parte superior del panel.

- **Número de incidencias / avisos detectados**
- **Número de equipos con incidencias detectadas**
- **Acceden a datos**: Número de avisos que incluyen uno o varios accesos a información del usuario contenida en el disco duro de su equipo.
- **Conexiones exteriores**: número de avisos que establecieron conexiones con otros equipos.
- **Ejecutados**: Número de muestras malware que se llegaron a ejecutar

*Programas maliciosos y programas potencialmente no deseados muestran datos con un intervalo como máximo de 1 mes. En el caso de que el administrador establezca un periodo de tiempo mayor se mostrara un texto explicativo en la parte superior del panel.*

Haciendo clic en cada uno de los elementos se mostrará la ventana de **Estado MW** o **Estado PUP**, mostrada más adelante en este mismo capítulo.

### **Elementos actualmente bloqueados en clasificación**

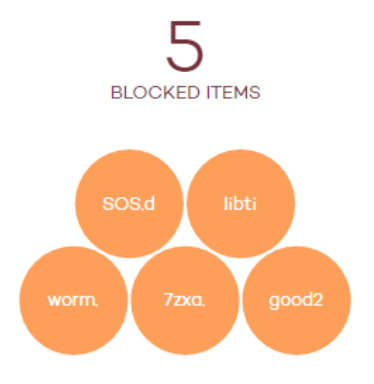

**CURRENTLY BLOCKED ITEMS BEING CLASSIFIED** 

En este panel se reflejan aquellos procesos desconocidos, detectados en la red del cliente y que requieren de una investigación en los laboratorios de Panda Security para poder ser clasificados como goodware o malware. Durante el tiempo que se emplea en su clasificación, los elementos pueden ser bloqueados en función del modo de configuración de la protección (**Lock**, **Hardening** o **Monitor**).

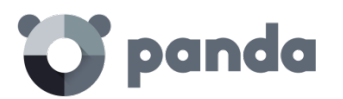

La información mostrada en **Elementos Actualmente bloqueados en clasificación** es un histórico de los elementos bloqueados que aún no han sido clasificados. De esta forma, abarca desde la puesta en marcha del servicio en el cliente hasta el momento actual, y no se verá afectada por la selección del intervalo de tiempo establecida por el administrador.

*El número total de elementos bloqueados en clasificación representa las aplicaciones diferentes (distinto MD5) que están siendo bloqueadas. Este número es independiente de la cantidad de intentos de ejecución que cada aplicación bloqueada ha llevado a cabo en cada equipo. Es posible que diferentes burbujas tengan en mismo nombre de malware. Este es un comportamiento típico en malware que utiliza técnicas de polimorfismo para evitar la detección de antivirus tradicionales basados en ficheros de firmas. Cada versión encontrada del malware (distinto MD5) será mostrada de forma independiente*

Cada aplicación se contabiliza una única vez; esto quiere decir que, si una aplicación intenta ejecutarse en varias ocasiones en un mismo equipo, solo se contabilizará una vez. El tamaño de las burbujas irá en función del número de equipos donde se encontró el malware y fue bloqueado.

### **Ejemplo:**

En el panel de control se muestra un total de 8 elementos bloqueados en clasificación. Se trata de 8 aplicaciones que han sido bloqueadas y se están investigando. Cada una de ellas se representa con un círculo.

Supongamos que una de estas aplicaciones ha intentado ejecutarse en un equipo en treinta ocasiones durante un mismo día. Estas treinta ocasiones, al haberse dado en un mismo equipo y día, contabilizarán como una de las 8 detecciones que se muestran en el panel.

En el panel de control, las aplicaciones bloqueadas se muestran con un código de colores:

- **Naranja**: para las aplicaciones con probabilidad media de ser malware.
- Naranja oscuro: para las aplicaciones con probabilidad alta de ser malware.
- **Rojo**: para las aplicaciones con probabilidad muy alta de ser malware.

Al pasar el ratón por encima cada círculo se despliega mostrando su nombre completo y una serie de iconos que representan acciones clave:

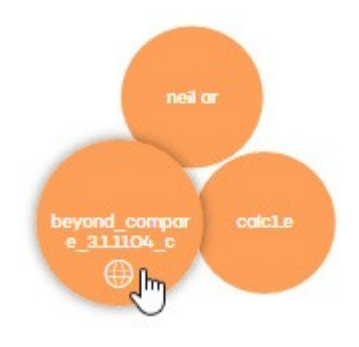

- **Carpeta**: el programa ha leído datos del disco duro del usuario.
- **Bola del mundo**: el programa estableció una conexión con otro equipo.

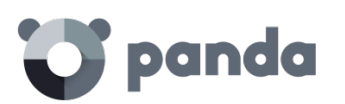

Al hacer clic en el número de elementos bloqueados en clasificación o en alguno de los círculos, se accederá al detalle de los elementos bloqueados actualmente en clasificación.

## **14.4. Listados de la sección Actividad**

Haciendo clic en los diferentes paneles de la sección **Actividad** se muestran informes y listados detallados del malware o del software en estudio encontrado en la red del cliente. El objetivo de los listados es mostrar al administrador el detalle necesario para poder localizar el origen los problemas, determinar la gravedad de las incidencias y, si procede, tomar las medidas necesarias de resolución y de actualización de la política de seguridad de la compañía.

*Desde los listados de Actividad también es posible añadir exclusiones y desbloquear elementos bloqueados en investigación. Consulta más adelante en este mismo capítulo las operaciones soportadas sobre exclusiones y desbloqueos*

Las ventanas de listados tienen una estructura común mostrada a continuación:

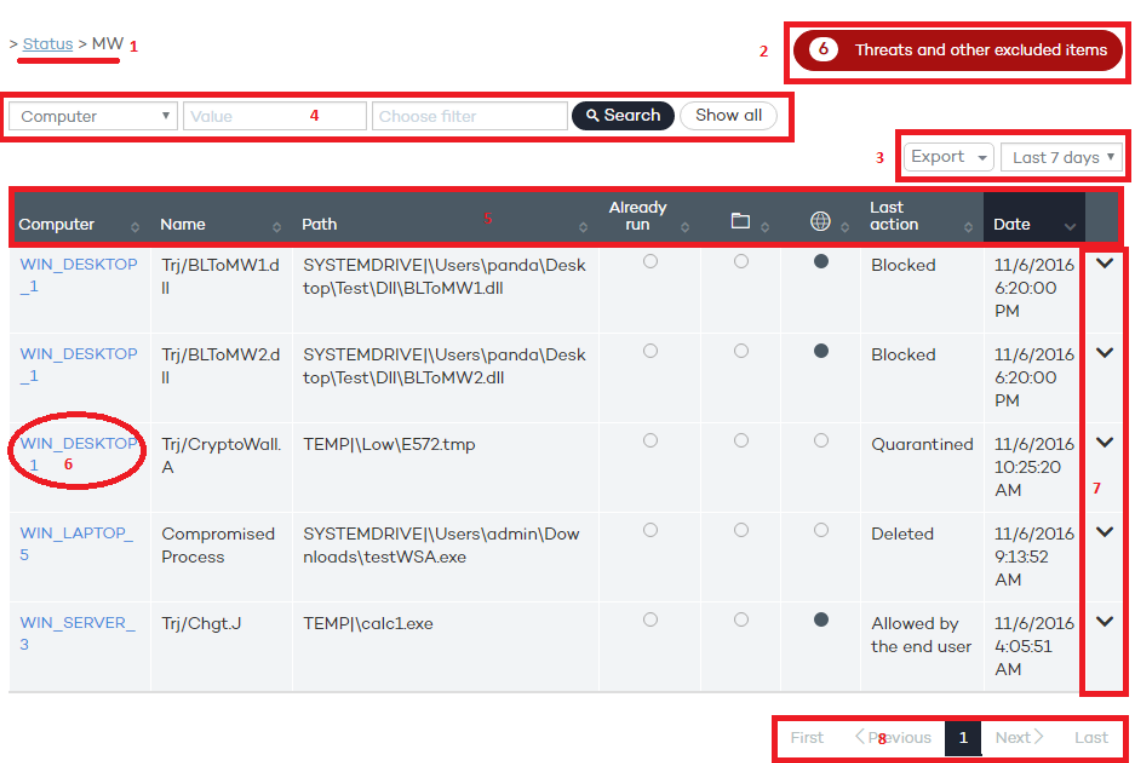

- 1. Nombre del listado mostrado
- 2. Aviso de la existencia de ficheros clasificados como malware por **Adaptive Defense** que el administrador ha permitido su ejecución.
- 3. Intervalo de datos mostrados y herramienta de exportación de listados: permite al administrador aplicar los siguientes filtros de tiempo al listado: **Ultimas 24 horas**, **último día, último mes**. La herramienta de exportación permite salvar los listados mostrados en un fichero Excel o en formato CSV.
- 4. Herramienta de filtrado. Cada listado incorpora sus propios filtros en función de los datos presentados, explicados en cada apartado correspondiente.
- 5. El contenido de todas las tablas mostradas se puede ordenar haciendo clic en los campos cabecera
### panda

- 6. Al hacer click en el nombre del equipo se muestra información extendida:
- Dirección IP: dirección IP del equipo
- **Fecha de instalación**: fecha en la que el agente fue instalado en el equipo
- **Última conexión**: fecha en la que el equipo se conectó con el servidor **Adaptive Defense**
- **Sistema operativo**
- **Grupo**: grupo al que pertenece el equipo
- **Modo de protección**: modo de protección extendido configurado para el equipo actualmente (**Monitor**, **Hardening**, **Lock**).
- 7. Desplegable con información de las acciones del malware. Consulta el capítulo Análisis forense para más información sobre las acciones del malware detectado. Consulta el capítulo Herramientas de resolución para más información sobre las herramientas incorporadas en **Adaptive Defense** para solucionar problemas.
- 8. Sistema de paginación para una navegación más cómoda.

#### **14.4.1 Listado MW**

Haciendo clic en los distintos elementos del panel **Programas maliciosos** o en **Aplicaciones maliciosas** dentro del panel **Clasificación de todos los programas ejecutados y analizados**, se mostrará el listado de las amenazas encontradas en los equipos protegidos con **Adaptive Defense**.

Sobre el listado se aplicarán de forma automática diversos filtros en función de la zona del panel seleccionada.

En la parte superior se encuentra la herramienta de búsqueda:

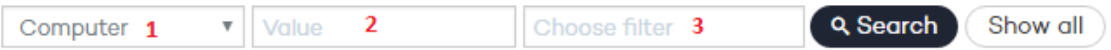

El filtro (1) restringe la búsqueda indicada en la caja de texto (2):

- **Equipo**: la cadena de búsqueda se aplicará sobre el nombre del equipo
- **Nombre**: la cadena de búsqueda se aplicará sobre el nombre del malware
- Fecha: la cadena de búsqueda se aplicará sobre la fecha de la detección
- **MD5**: Hash / Digest de identificación del archivo

El filtro (3) muestra las amenazas que satisfagan los criterios seleccionados

- **No Ejecutado**: malware detectado por la protección contra vulnerabilidades
- **Ejecutado**: el malware se llegó a ejecutar y equipo está infectado
- **Acceso a ficheros de datos**: el malware realizó accesos a disco para recoger información del equipo o para crear ficheros y los recursos necesarios para su ejecución
- **Comunicaciones**: el malware abrió sockets de comunicación con cualquier máquina, incluido localhost
- **Bloqueado**: malware conocido por **Adaptive Defense** y bloqueada su ejecución
- **Eliminado**
- **Permitido por el usuario**: malware conocido por **Adaptive Defense** pero su ejecución fue permitida por el usuario.

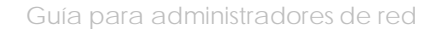

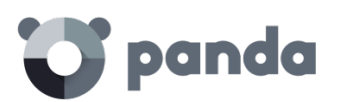

Los campos de la tabla son los siguientes:

- **Equipo**: dispositivo donde se realizó la detección
- **Nombre**: nombre del malware
- **Ruta**: ruta completa donde reside el fichero infectado
- **Ejecutado alguna vez**: el malware se llegó a ejecutar
- **Ha accedido a datos**: amenaza ha accedido a ficheros que residen en el equipo del usuario.
- **Se ha comunicado con equipos externos:** la amenaza se comunica con equipos remotos para enviar o recibir datos.
- **Última acción**: acción aplicada sobre el malware (bloquear, permitir, eliminar, permitir por el usuario
- Fecha: fecha de la detección del malware en el equipo

#### **14.4.2 Elementos actualmente bloqueados en clasificación**

En este listado se muestra una tabla con aquellos ficheros que, sin haber sido completada su clasificación, de una forma preliminar **Adaptive Defense** ha detectado algún riego en su ejecución. Estos ficheros son bloqueados durante el tiempo empleado en su clasificación.

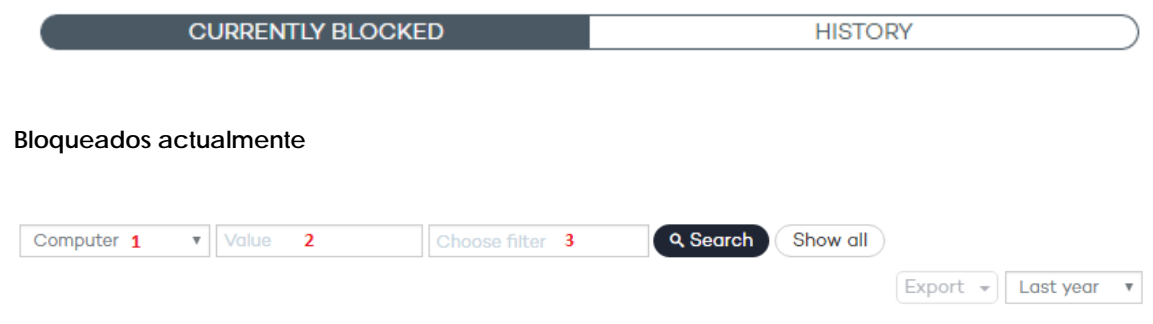

El control (1) restringe la búsqueda indicada en la caja de texto (2) al campo seleccionado:

- **Equipo**: la cadena de búsqueda se aplicará sobre el nombre del equipo
- **Nombre**: la cadena de búsqueda se aplicará sobre el nombre del fichero bloqueado
- Fecha: la cadena de búsqueda se aplicará sobre la fecha del bloqueo
- **MD5**: la cadena de búsqueda se aplicará sobre el digest que representa al fichero bloqueado

El control (3) permite filtrar el listado por el modo de protección de **Adaptive Defense**  que provocó el bloqueo (**Lock** o **Hardening**), y por el comportamiento mostrado por el proceso (**Acceso a ficheros de datos**, **Comunicaciones**), solo para aquellos elementos que haya sido permitida su ejecución con anterioridad y sus acciones hayan quedado registradas en el sistema.

Los campos de la **pestaña Bloqueados actualmente** son los siguientes: **Equipo**

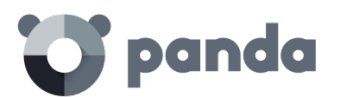

- **Equipo:** Nombre del equipo donde se encontró el fichero desconocido
- **Nombre**: nombre del fichero desconocido.
- **Ruta**: indica dónde se ha detectado el fichero desconocido.
- **Ha accedido a datos**: el fichero desconocido ha accedido a ficheros que residen en el equipo del usuario.
- **Se ha comunicado con equipos externos:** el fichero desconocido se comunica con equipos remotos para enviar o recibir datos.
- **Modo de protección**: especifica el modo en el que se encontraba la protección en el momento de la detección del fichero desconocido.
- **Probabilidad de que sea malicioso**: Media, Alta, Muy Alta
- Fecha: fecha en la que se detectó por primera vez el fichero desconocido.

#### **Historial**

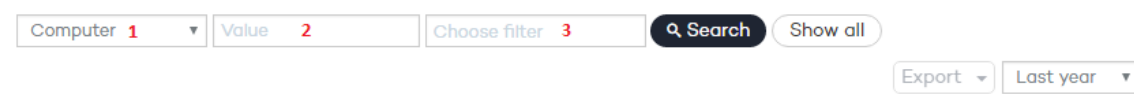

El control (1) restringe la búsqueda indicada en la caja de texto (2) al campo seleccionado:

- **Equipo**: la cadena de búsqueda se aplicará sobre el nombre del equipo
- **Nombre**: la cadena de búsqueda se aplicará sobre el nombre del fichero bloqueado
- **Fecha**: la cadena de búsqueda se aplicará sobre la fecha del bloqueo
- **MD5**: la cadena de búsqueda se aplicará sobre el digest que representa al fichero bloqueado

El control (3) permite filtrar el listado por diversos criterios, mostrados a continuación

- Lock: modo de protección avanzada cuando se produjo el bloqueo
- **Hardening**: modo de protección avanzada cuando se produjo el bloqueo
- **Acceso a ficheros de datos**: el fichero desconocido accedió a ficheros que residen en el equipo del usuario
- **Comunicaciones**: el fichero desconocido se comunicó con equipos remotos para enviar o recibir datos
- **Bloqueado**: el fichero desconocido fue bloqueado
- Reclasificado a GW: el fichero desconocido fue reclasificado como Goodware
- **Reclasificado a MW**: el fichero desconocido fue reclasificado como Malware
- **Reclasificado a PUP**: el fichero desconocido fue reclasificado como PUP
- **Excluido**: el fichero desconocido ha sido desbloqueado / excluido por el administrador para permitir su ejecución
- **No excluido**: el fichero desconocido no ha sido desbloqueado / excluido por el administrador

Los campos de la pestaña **Historial** son los siguientes:

- **Equipo:** nombre del equipo donde se encontró el fichero desconocido
- **Nombre**: nombre del fichero desconocido.
- **Ruta**: indica dónde se ha detectado el fichero desconocido.
- **Acción:** acción ejecutada

### panda

- **Bloqueado**: el fichero desconocido fue bloqueado
- **Reclasificado a GW**: el fichero desconocido fue reclasificado como Goodware
- **Reclasificado a MW**: el fichero desconocido fue reclasificado como Malware
- **Reclasificado a PUP**: el fichero desconocido fue reclasificado como PUP
- **Ha accedido a datos**: amenaza ha accedido a ficheros que residen en el equipo del usuario.
- **Se ha comunicado con equipos externos:** la amenaza se comunica con equipos remotos para enviar o recibir datos.
- **Modo de protección**: especifica el modo en el que se encontraba la protección en el momento del bloqueo.
- **Excluido**: Se indica si el elemento fue excluido o no de la monitorización.
- **Probabilidad de que sea malicioso**: Media, Alta, Muy Alta
- **Fecha**.

#### **14.4.3 Listado PUP**

Haciendo clic en los distintos elementos del panel **Programas potencialmente no deseados** se mostrará el listado de las amenazas encontradas en los equipos protegidos con **Adaptive Defense**.

Sobre el listado se aplicarán de forma automática diversos filtros en función de la zona del panel seleccionada.

En la parte superior se encuentra la herramienta de búsqueda equivalente a la de **Programas Maliciosos**:

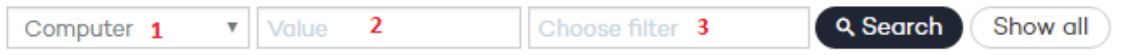

El filtro (1) restringe la búsqueda indicada en el textbox (2) de escritura situado a su derecha al campo seleccionado:

- **Equipo**: la cadena de búsqueda se aplicará sobre el nombre del equipo
- **Nombre**: la cadena de búsqueda se aplicará sobre el nombre del PUP
- Fecha: la cadena de búsqueda se aplicará sobre la fecha de la detección
- **MD5**: Hash / Digest de identificación del archivo

El filtro (3) muestra los programas potencialmente no deseados que satisfagan los criterios seleccionados

- **No Ejecutado**: PUP detectado por la protección contra vulnerabilidades
- **Ejecutado**: el PUP se llegó a ejecutar y equipo está infectado
- **Acceso a ficheros de datos**: el PUP realizó accesos a disco para recoger información del equipo o para crear ficheros y los recursos necesarios para su ejecución
- **Comunicaciones**: el PUP abrió sockets de comunicación con cualquier máquina, incluido localhost
- **Bloqueado**: PUP conocido por **Adaptive Defense** y bloqueada su ejecución

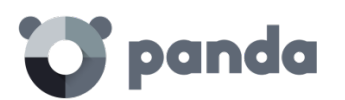

#### - **Eliminado**

- **Permitido por el usuario**: PUP conocido por **Adaptive Defense** pero su ejecución fue permitida por el usuario.

Los campos de la tabla son los siguientes:

- **Equipo**: dispositivo donde se realizó la detección
- **Nombre**: nombre del PUP
- **Ruta**: ruta completa donde reside el fichero infectado
- **Ejecutado alguna vez**: el PUP se llegó a ejecutar
- **Ha accedido a datos**: el PUP ha accedido a ficheros que residen en el equipo del usuario.
- Se ha comunicado con equipos externos: el PUP se comunica con equipos remotos para enviar o recibir datos.
- **Última acción**: acción aplicada sobre el PUP (bloquear, permitir, eliminar, permitir por el usuario
- Fecha: fecha de la detección del malware en el equipo

#### **14.5. Gestión de bloqueados y exclusiones**

**Adaptive Defense** bloquea por defecto todos los programas clasificados como malware y, adicionalmente, dependiendo de la configuración de la protección avanzada, también bloqueará los programas no vistos anteriormente hasta que sean analizados y emitida una clasificación sobre su seguridad.

En el caso de que un usuario no pueda esperar a que se emita una clasificación, o el administrador quiera permitir la ejecución de un elemento clasificado como malware, **Adaptive Defense** implementa recursos para evitar estos bloqueos de ejecución

*IMPORTANTE: De forma general se desaconseja el desbloqueo de elementos. Los elementos bloqueados por estar clasificados como peligrosos representan un riesgo cierto para la integridad de los sistemas de IT de la empresa y los datos almacenados en los mismos. Adaptive Defense emite clasificaciones con un 99'9999% de precisión. Para los elementos bloqueados por ser desconocidos existe una probabilidad alta de que terminen siendo clasificados como peligrosos. Por estas razones se recomienda evitar a toda costa el desbloqueo de elementos desconocidos o clasificados como malware / PUP*

El acto por parte del administrador de la red de retirar el bloqueo impuesto por **Adaptive Defense** sobre la ejecución de un proceso del usuario recibe el nombre de **Desbloquear un elemento** si el elemento fue bloqueado por ser desconocido para **Adaptive Defense**, o **Excluir un elemento** (también **Añadir una exclusión sobre un elemento**) si el elemento fue bloqueado por haber sido clasificado como peligroso para el cliente (Malware o PUP).

• Esquema general

A continuación, se muestra un diagrama de estados donde se reflejan las diferentes situaciones por las que pasa un proceso analizado por **Adaptive Defense**, en función de la configuración de la protección avanzada, de la lista de exclusiones creada por el

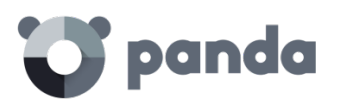

administrador y de los cambios de estado internos que se produzca a lo largo del tiempo. El diagrama se descompone en dos ramas presentadas por separado por razones de claridad: una rama para los ficheros conocidos y otra para los ficheros desconocidos.

#### **14.5.1 Ficheros conocidos**

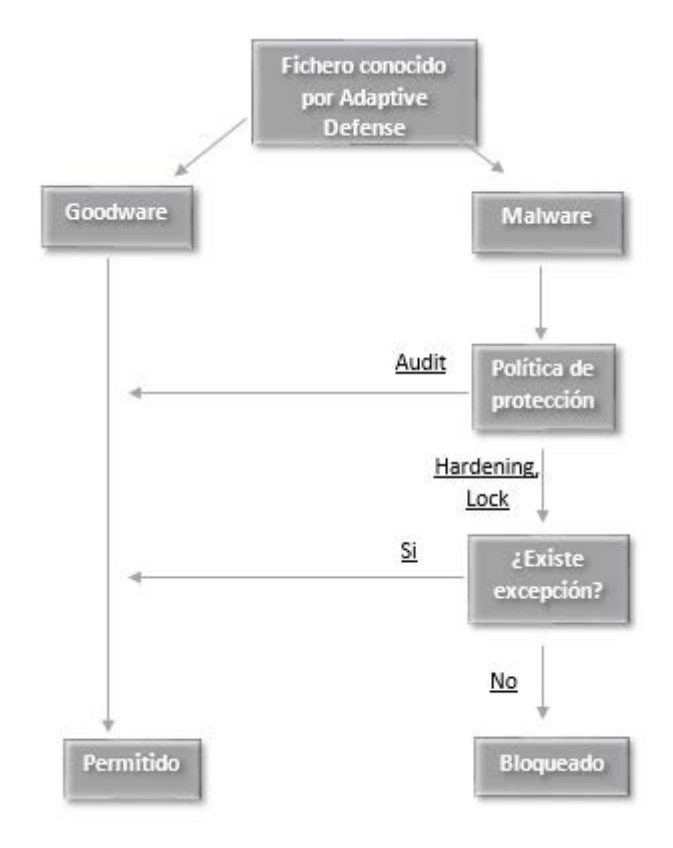

En el caso de un fichero clasificado **por Adaptive Defense** como Malware y una política de protección avanzada distinta de **Audit**, los ficheros serán bloqueados a no ser que el administrador genere una exclusión que permita su ejecución.

#### **14.5.2 Ficheros desconocidos**

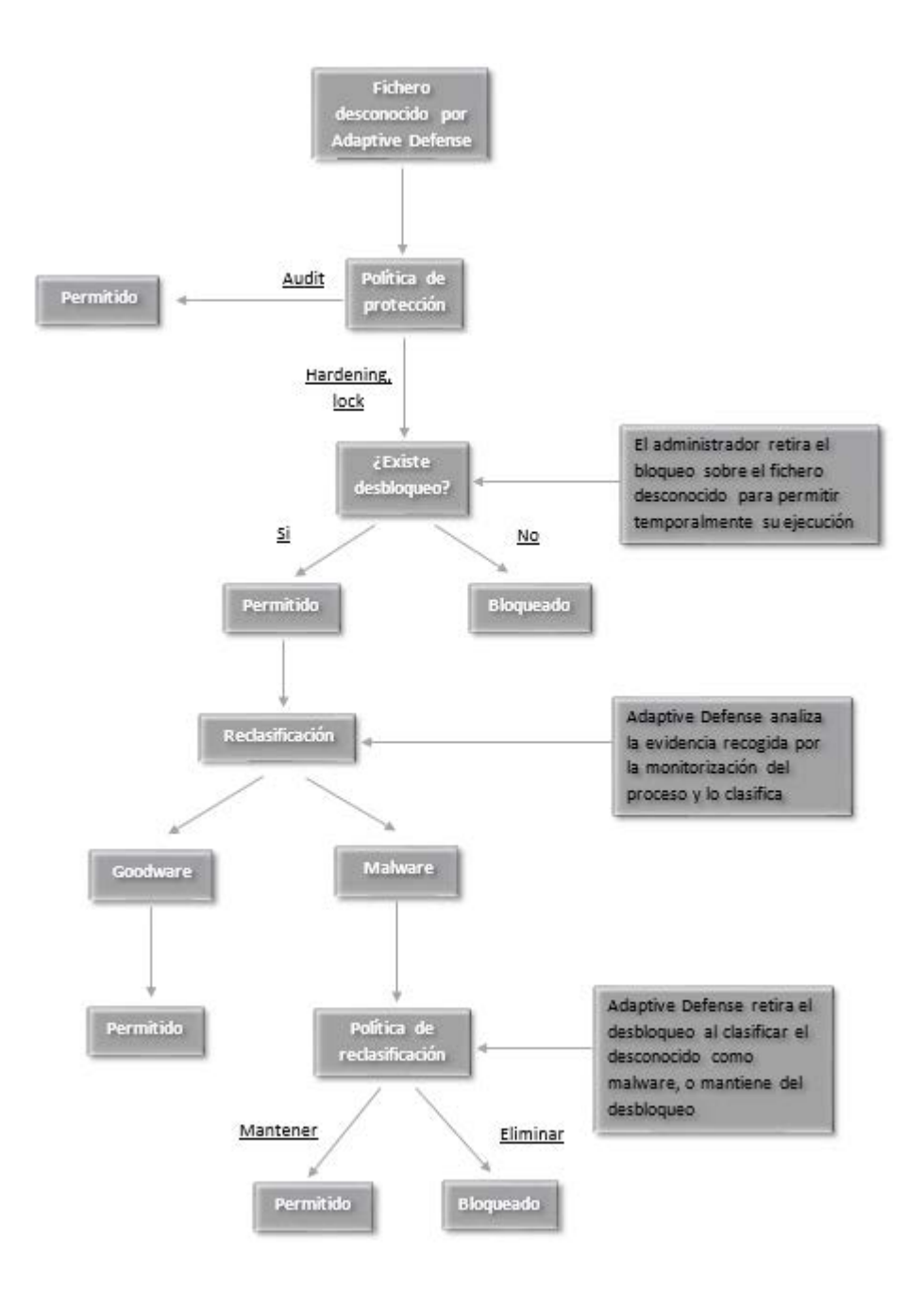

En el caso de los ficheros desconocidos (sin clasificar) y una política de protección avanzada distinta de **Audit,** los ficheros se bloquearán a no ser que el administrador de la red genere un desbloqueo. Independientemente del desbloqueo, **Adaptive Defense**  clasificará el fichero y, dependiendo del resultado y de la política de reclasificación elegida, el fichero se bloqueará o se seguirá ejecutando.

#### **14.5.3 Desbloquear elementos desconocidos pendientes de clasificación**

Si los usuarios no pueden esperar a que el sistema haya completado la clasificación para liberar el bloqueo de forma automática, el administrador puede utilizar el botón **No volver a bloquear** en el listado de **Elementos actualmente bloqueados en clasificación,** accesible desde el panel de control **Actividad**.

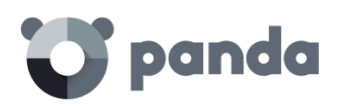

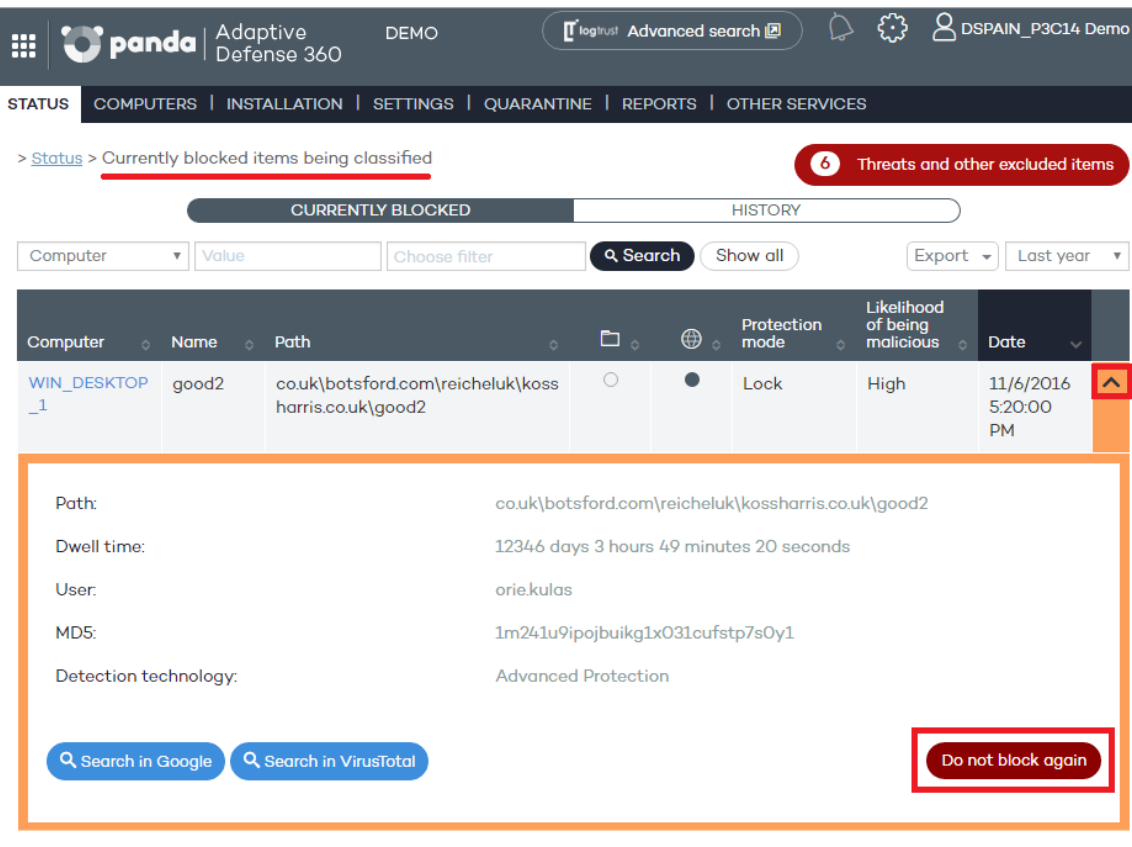

Una vez desbloqueado el elemento desaparecerá de la pestaña **Bloqueados actualmente** en el listado **Elementos actualmente bloqueados en clasificación** ya que el administrador asume el riesgo de su ejecución y por lo tanto el sistema no lo bloqueará. No obstante, **Adaptive Defense** continuará analizando el proceso hasta completar su clasificación. El elemento desbloqueado aparecerá en el listado de **Amenazas y otros elementos excluidos,** mostrado más adelante en este mismo capítulo.

#### **14.5.4 Exclusiones de elementos clasificados como malware o PUP**

Excluir un elemento clasificado como malware es la operación equivalente a desbloquear un elemento bloqueado sin clasificar, si bien en este caso se está permitiendo la ejecución de un programa que **Adaptive Defense** ya ha clasificado de forma efectiva como dañino o peligroso para el sistema.

Para excluir un elemento clasificado como malware o PUP, el administrador puede utilizar el botón **No volver a detectar** en los listados **Programas maliciosos** y **Programas potencialmente no deseados,** accesibles desde el panel de control **Actividad**.

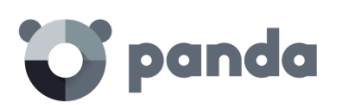

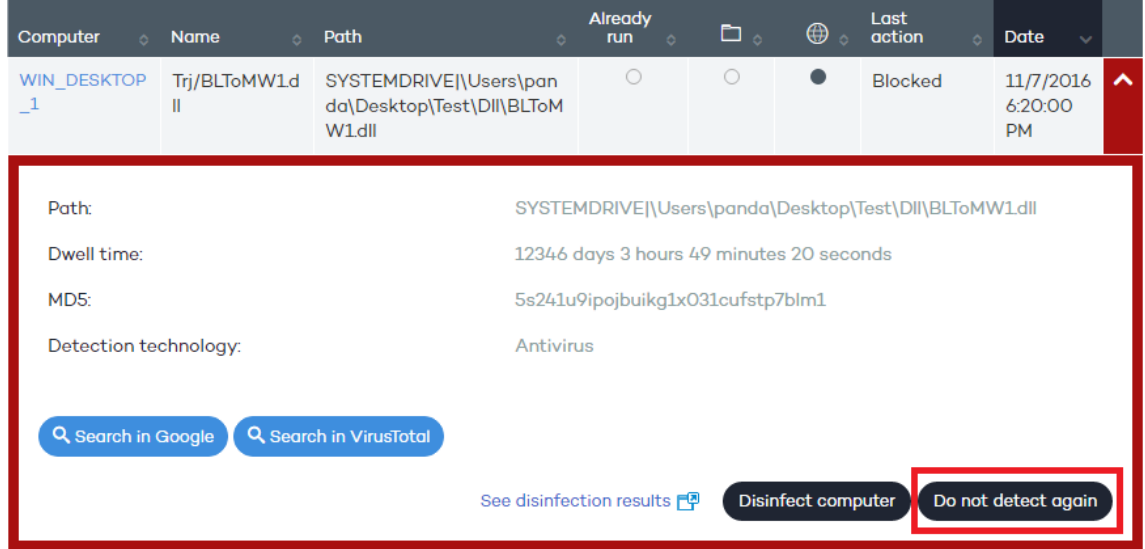

Una vez excluido el elemento dejará de generar incidentes en los paneles de Actividad apropiados (Malware o PUP) y se añadirá al listado de Amenazas y otros elementos excluidos tal y como se indica en el siguiente punto.

#### **14.5.5 Acceso a la pantalla de gestión de los elementos excluidos**

La gestión de los elementos excluidos y el comportamiento del sistema ante reclasificaciones de procesos conocidos o desconocidos se realiza desde la ventana **Amenazas y otros elementos excluidos**, accesible mediante el botón que se muestra en la ventana **Estado** o desde la parte superior de los listados de malware/pup/bloqueados, que se muestran haciendo clic en un panel de la sección **Actividad** del dashboard.

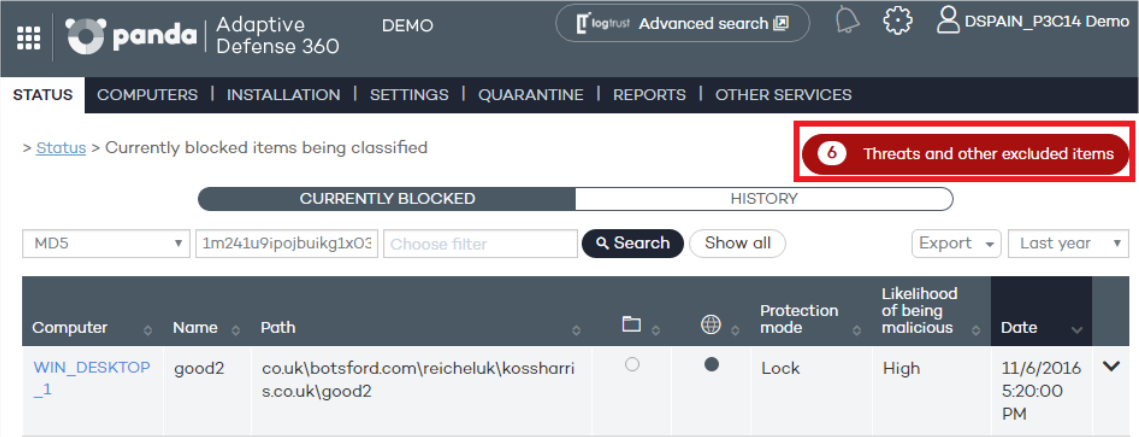

## panda

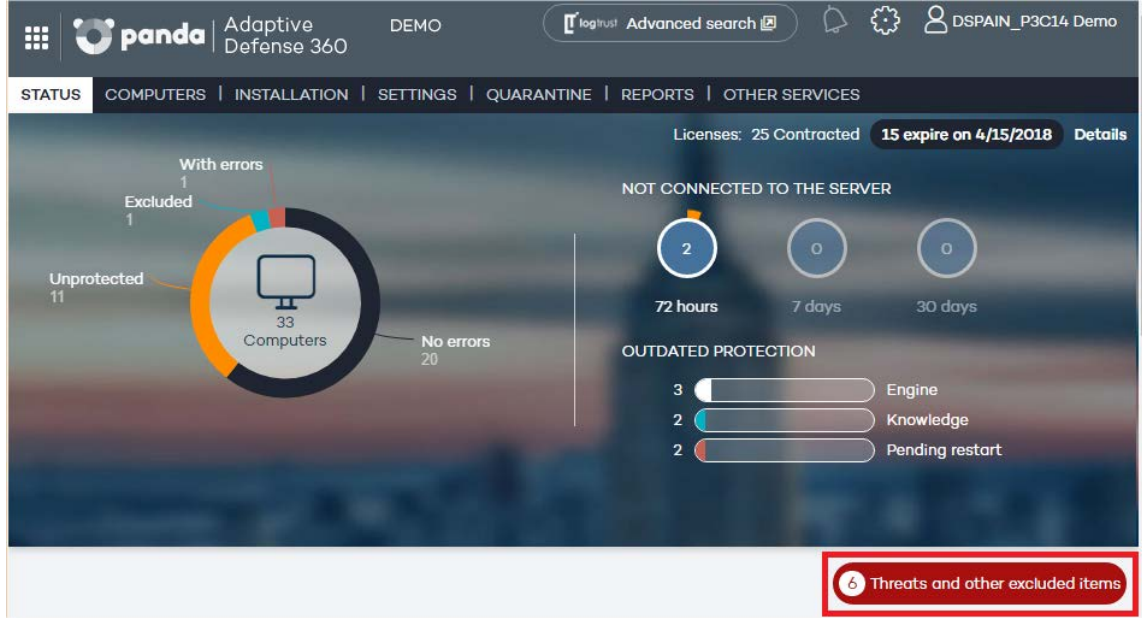

La ventana **Amenazas y otros elementos excluidos** consta de un control de tipo selección que permite gestionar los ficheros actualmente permitidos o un histórico. Seleccionando una u otra opción la ventana cambiará para ajustar su contenido y opciones

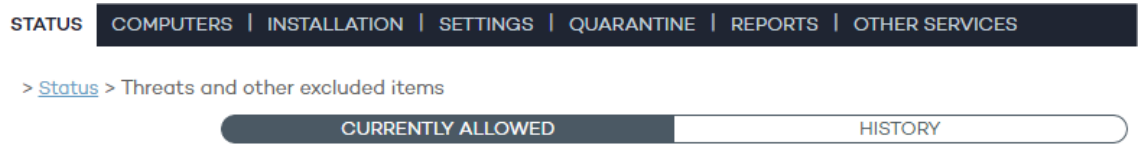

#### **14.5.6 Elementos permitidos actualmente**

Permite mostrar los elementos que tienen una exclusión activa. Todos los elementos que aparecen listados tienen permitida su ejecución.

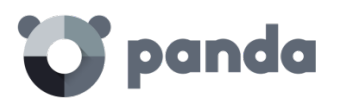

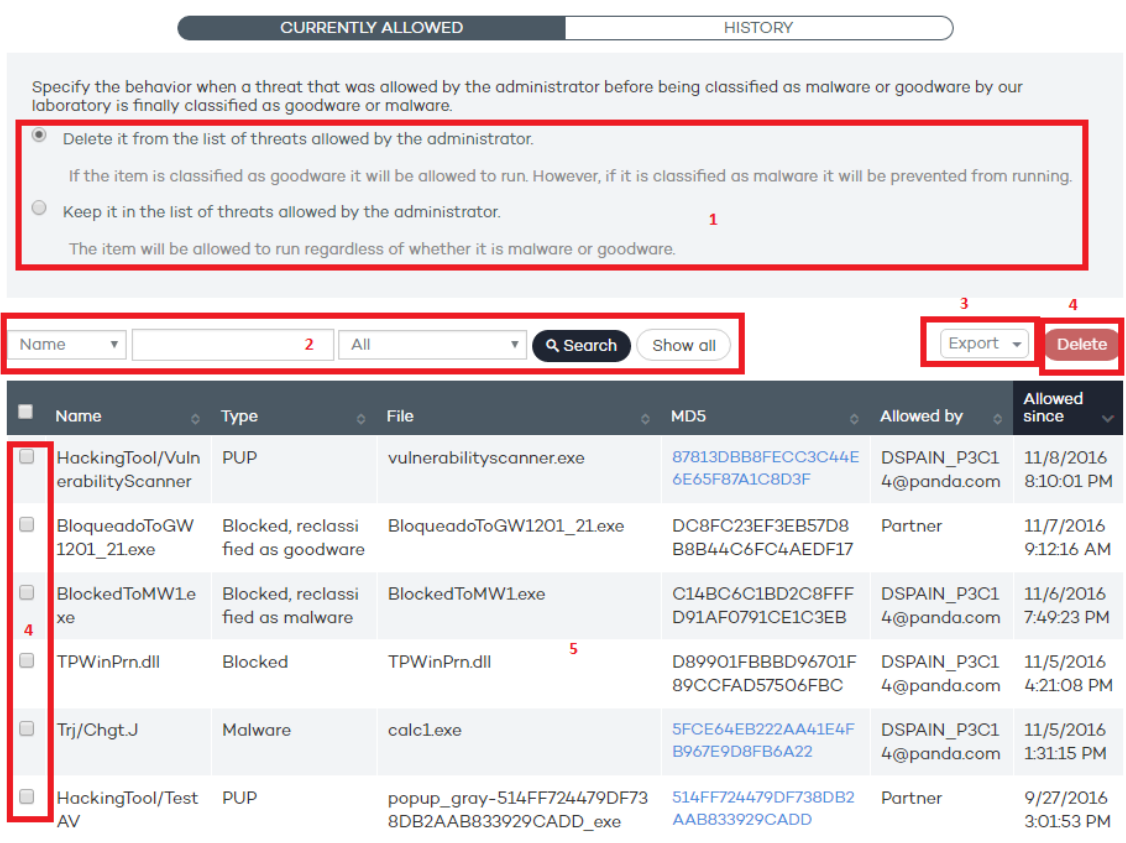

La ventana **Permitidos actualmente** contiene las siguientes herramientas:

- **Política de reclasificación (1)**
- **Filtrado de listados (2)**
- **Exportación de listados (3)**
- **Borrado de exclusiones (4)**
- **Listado de elementos excluidos actualmente (5)**

#### **Política de reclasificación (1)**

La política de reclasificación permite determinar el comportamiento automático del sistema cuando un elemento desbloqueado por el administrador cambia su estado interno y es necesario tomar una nueva decisión de bloqueo / desbloqueo.

En los casos en los que el administrador desbloquea un elemento desconocido bloqueado, lo normal es que con el tiempo el elemento pase a ser conocido y clasificado como Malware o Goodware. Si el elemento anteriormente desconocido es clasificado como Goodware no requiere ningún tipo de acción ya que el sistema continuara permitiendo su ejecución. Por el contrario, si el elemento es clasificado como Malware, la política de reclasificación entra en juego, permitiendo al administrador definir el comportamiento de **Adaptive Defense**:

- **Eliminar de la lista de amenazas permitidas por el administrador**: si el fichero desconocido se ha clasificado como Goodware se seguirá ejecutando de forma normal, si es clasificado como Malware la exclusión se eliminará de forma

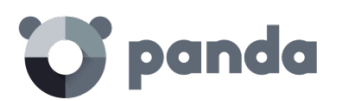

automática y el fichero quedará bloqueado, a no ser que el administrador genere una nueva excepción manual para ese fichero.

- **Mantener en la lista de amenazas permitidas por el administrador**: tanto si el fichero desconocido se ha clasificado como Goodware o Malware la exclusión se mantiene y el fichero seguirá ejecutándose.

En caso de seleccionar **Mantener en la lista de amenazas permitidas por el administrador**, se mostrará una ventana solicitando conformación ya que esta elección puede dar lugar a situaciones potencialmente peligrosas. Un escenario típico es el de un elemento desconocido originalmente, desbloqueado por el administrador para poder ser ejecutado mientras se clasifica y que, una vez analizado resulta ser peligroso. En este caso se continuaría su ejecución por no eliminarse la exclusión de forma automática debido a la política de reclasificación **Mantener en la lista de amenazas permitidas por el administrador** elegida.

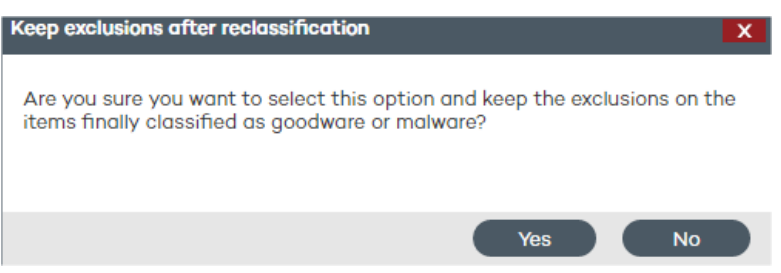

#### **Filtrado de listado (2)**

El desplegable de la izquierda restringe la búsqueda indicada en la caja de texto al campo seleccionado:

- **Nombre**: nombre del malware o PUP
- Archivo: Nombre del fichero desconocido o que contiene la amenaza
- **MD5**: digest que identifica de forma única al fichero
- Permitido por: usuario de la consola que creó la exclusión.
- **Malware:** elemento clasificado como Malware
- **PUP**: elemento clasificado como PUP
- **Desconocido** (**Bloqueado)**: elemento sin clasificar hasta el momento
- **Bloqueado reclasificado a Malware / PUP**: elemento que fue bloqueado por ser desconocido y que posteriormente el sistema ha clasificado como peligroso.
- **Bloqueado reclasificado a Goodware**: elemento que fue bloqueado por ser desconocido y que posteriormente el sistema ha clasificado como seguro.

Una vez definido el filtro haz clic en el botón **Búsqueda** para aplicarlo, o en el botón **Mostrar todos** para mostrar todas las entradas y limpiar el filtro.

#### **Exportación de listado (3)**

Para exportar el listado haz clic en el botón **Exportar** y selecciona el formato del fichero exportado (**xls** o **csv**).

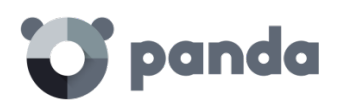

#### **Borrado de entradas (4)**

Para que **Adaptive Defense** recupere el comportamiento normal sobre un elemento previamente excluido o desbloqueado, es necesario seleccionarlo en el listado y pulsar el botón **Eliminar**. Una vez eliminada la entrada el elemento se bloqueará o no dependiendo de su clasificación y del modo de protección avanzada seleccionado.

#### **Listado (5)**

- **Nombre**: nombre del malware o PUP que se permite su ejecución. Si es un elemento desconocido se indica el nombre del fichero en su lugar.
- **Tipo**: tipo del fichero bloqueado
	- **Malware**: elemento clasificado como Malware
	- **PUP**: elemento clasificado como PUP
	- **Bloqueado**: elemento sin clasificar hasta el momento
	- **Bloqueado reclasificado a Malware / PUP**: elemento que fue bloqueado por ser desconocido y que posteriormente el sistema ha clasificado como peligroso.
	- **Bloqueado reclasificado a Goodware**: elemento que fue bloqueado por ser desconocido y que posteriormente el sistema ha clasificado como seguro.
- **Archivo**: Nombre del fichero desconocido o que contiene la amenaza
- **MD5**: digest que identifica de forma única al fichero
- Permitido por: usuario de la consola que creó la exclusión
- Permitida desde: fecha en la que se permitió por primera vez la ejecución del elemento.

#### **14.5.7 Historial**

En esta ventana podrás visualizar el histórico de cambios realizado sobre los ficheros excluidos en **Adaptive Defense**. El listado permite ver el ciclo de estados completo de un fichero, desde que entra en el listado de excluidos o desbloqueados hasta que sale, pasando por los cambios de estado intermedios que el sistema o el administrador pueda haberle aplicado.

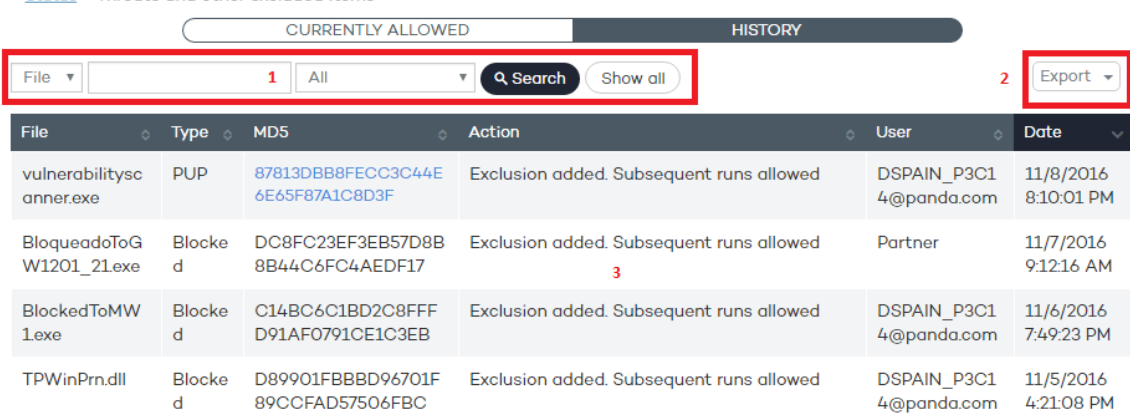

> Status > Threats and other excluded items

**Filtrado de listado (1)**

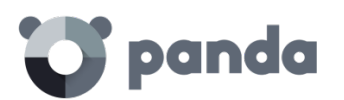

El desplegable de la izquierda restringe la búsqueda indicada en la caja de texto al campo seleccionado:

- Archivo: Nombre del fichero desconocido o que contiene la amenaza
- **MD5**: digest que identifica de forma única al fichero
- **Usuario**: login del usuario que inicio el cambio de estado

#### **Exportación de listado (2)**

Para exportar el listado haz clic en el botón **Exportar** y selecciona el formato del fichero exportado (**xls** o **csv**)

#### **Listado (3)**

- Archivo: Nombre del fichero desconocido o que contiene la amenaza
- **Tipo**: tipo del fichero bloqueado
	- **Malware**: elemento clasificado como Malware
	- **PUP**: elemento clasificado como Malware
	- **Bloqueado**: elemento sin clasificar
- **MD5**: digest que identifica de forma única al fichero
- **Acción**: indica el cambio de estado del fichero
	- **Añadida exclusión. Permitidas ejecuciones posteriores**: el administrador permite la ejecución del proceso y el fichero entra en el listado de elementos excluidos
	- **Eliminado de la lista de excluidos:** el administrador elimina la exclusión y el fichero sale del listado de elementos excluidos. El sistema recupera el comportamiento normal con respecto al fichero.
	- **Reclasificado a PUP / Malware. Se elimina la exclusión**: el fichero era desconocido cuando se excluyó y el sistema posteriormente lo ha clasificado como peligroso. El sistema ha retirado la exclusión de forma automática porque la política de exclusiones es **Eliminar de la lista de amenazas permitidas por el administrador** y por lo tanto se empieza a bloquear.
	- **Reclasificado a Goodware. Se elimina la exclusión**: el fichero era desconocido cuando se excluyó y el sistema lo ha clasificado como seguro. El sistema ha retirado la exclusión de forma automática porque la política de exclusiones es **Eliminar de la lista de amenazas permitidas por el administrador**. El fichero se sigue ejecutando.
	- **Excluido reclasificado a Goodware. La exclusión se mantiene**: el fichero era desconocido cuando se excluyó y el sistema lo ha clasificado como seguro. El sistema mantiene la exclusión de forma automática porque la política de exclusiones es **Mantener en la lista de amenazas permitidas por el administrador**. El fichero se sigue ejecutando y la exclusión deja de tener efecto.
	- **Excluido reclasificado a Malware / PUP. La exclusión se mantiene:** el fichero era desconocido cuando se excluyó y el sistema lo ha clasificado como peligroso. El sistema mantiene la exclusión de forma automática porque la política de exclusiones es **Mantener en la lista de amenazas permitidas por el administrador**. El fichero se sigue ejecutando.
	- **Configuración cambiada a "Borrar los programas reclasificados de la lista de amenazas permitidas**": el administrador ha cambiado la política de exclusión
	- **Configuración cambiada a "Mantener los programas reclasificados de**

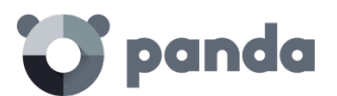

**la lista de amenazas permitidas:** el administrador ha cambiado la política de exclusión."

- **Usuario**: cuenta de usuario que inició el cambio de estado o **Automático** si el cambio de estado fue una reclasificación interna del fichero
- **Fecha**: fecha del cambio

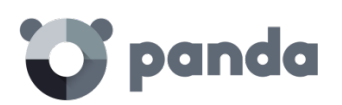

# 15. Visibilidad y monitorización de los equipos

Estado de los equipos en la red Visibilidad de los equipos

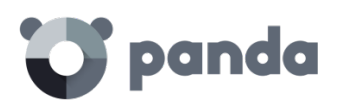

#### **15.1. Introducción**

En este capítulo se describen los recursos implementados en **Adaptive Defense** que permiten controlar el estado de los equipos en la red

#### **15.2. Estado de los equipos de la red**

Un resumen rápido del estado de la protección se ofrece directamente desde el panel de control, en el menú **Estado**.

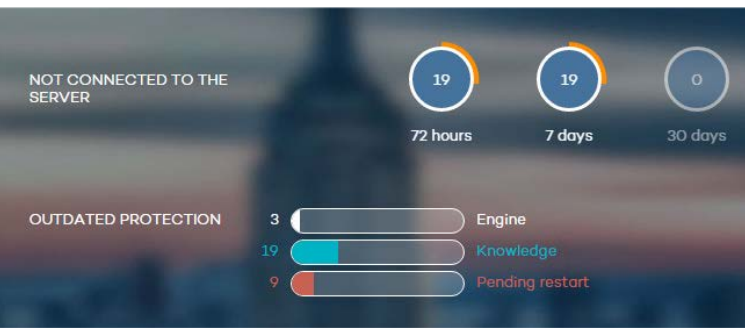

En esta sección del panel de control se muestran los equipos que requieren de la atención del administrador:

- Equipos que no han conectado con el servidor en las últimas 72 horas, 7 días y 30 días
- Equipos que tienen la protección sin actualizar: el motor, el archivo de identificadores y los que requieren un reinicio para aplicar la actualización del nuevo motor de protección descargado.

Haciendo clic en los distintos elementos del panel se mostrará la pestaña **Protegidos** de la ventana **Equipos**, explicada a continuación.

#### **15.3. Visibilidad de los equipos**

La ventana **Equipos** muestra todos los elementos necesarios para facilitar la supervisión del parque informático y la búsqueda de los dispositivos:

- El árbol de grupos
- Pestañas de estado
- Herramientas de búsqueda
- Ventana de **Detalles de equipo** o dispositivo

## panda

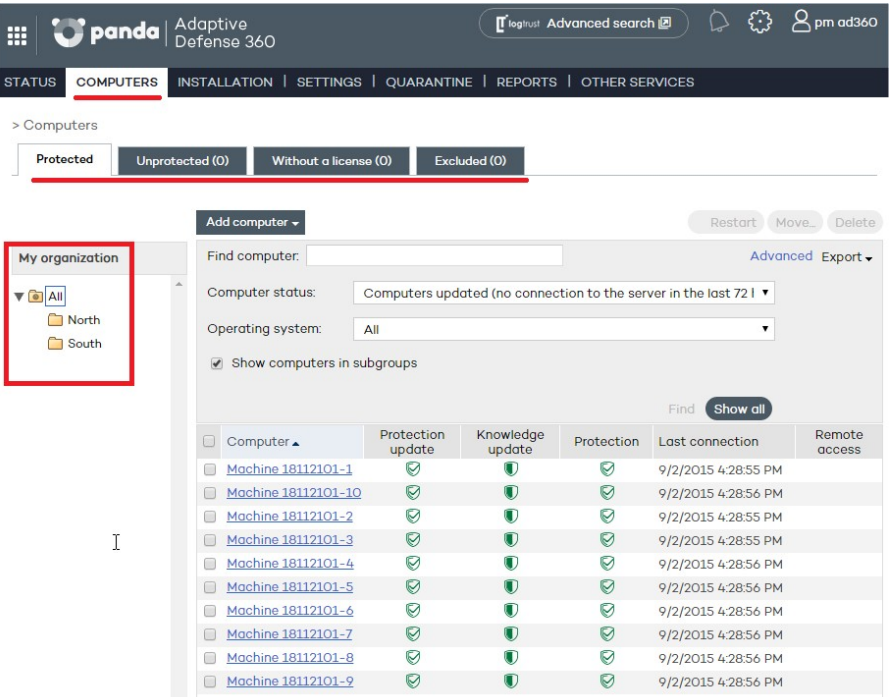

#### **Árbol de grupos**

En la parte izquierda de la pantalla se encuentra el árbol de grupos con el que es posible desplazarse a través de los diferentes niveles y ver los equipos que contiene cada grupo o, haciendo clic en el nodo Todos, listar todos los equipos de la red.

#### **Pestañas**

Se ofrecen 4 agrupaciones en función del estado de la protección:

- **Lista de equipos protegidos.**
- **Lista de equipos desprotegidos.**
- **Lista de equipos sin licencia.**
- **Lista de equipos excluidos.**

#### **Protegidos**

Son equipos con el agente **Adaptive Defense** instalado de forma correcta y con una licencia válida asignada, aunque puedan estar desactualizados o con alguna protección en estado erróneo

#### **Desprotegidos**

Son equipos con el agente en proceso de instalación o desinstalación, equipos con la protección ya desinstalada y equipos descubiertos con la herramienta de descubrimiento

#### **Sin licencia**

Son equipos que tuvieron en el pasado una licencia válida asignada pero su mantenimiento ha caducado de forma que ya no están protegidos. También son equipos que pertenecen a un grupo con restricciones de número máximo o por fecha y alguna de estas condiciones no se está cumpliendo para el equipo.

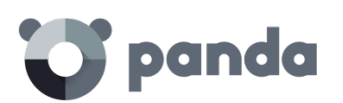

#### **Excluidos**

Son equipos que tienen un agente **Adaptive Defense** instalado pero que no compiten por obtener una licencia válida. El administrador puede excluir equipos de forma manual cuando el número de licencias válidas contratadas es inferior al número de equipos de la red a proteger.

#### **15.3.1 Herramientas de búsqueda**

Se puede filtrar el listado de equipos aplicando diversos criterios en función de la pestaña seleccionada.

Además, en algunas pestañas se incluye el botón **Avanzado**. Al pulsar se muestran / ocultan ciertos controles de búsqueda.

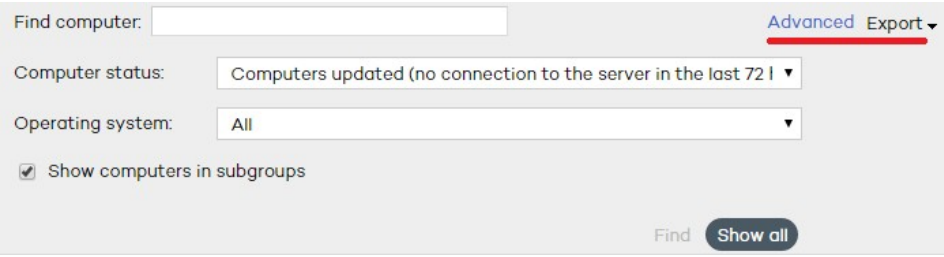

También se incluye un botón **Mostrar todos** que invalidad el criterio de búsqueda y lista todos los equipos dentro de la pestaña seleccionada.

A continuación, se muestra una relación de los controles y los criterios de búsqueda que permiten establecer por cada una de las pestañas.

#### **Pestaña Protegidos**

- Buscar equipo: permite realizar búsquedas libres por subcadenas sobre los campos que describen a los equipos: nombre y comentarios
- **Estado del equipo**:
	- **Todos**
	- **Equipos con protección activada**
	- **Equipos con todas las protecciones desactivadas**
	- **Equipos con protección actualizada**
	- **Equipos con protección desactualizada**
	- **Equipos con protección parcialmente activada**: equipos que tienen alguna de los módulos de protección desactivados
	- **Equipos con error en la protección**
	- **Equipos pendientes de reinicio**
	- **Equipos con conocimiento actualizado**
	- **Equipos con conocimiento desactualizado**
	- **Equipos actualizados (sin conexión desde hace más de 72 horas)**
	- **Equipos actualizados (sin conexión desde hace más de 7 días)**

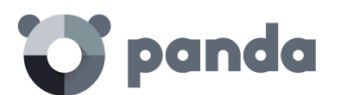

- **Equipos actualizados (sin conexión desde hace más de 30 días)**
- **Mostrar equipos de los subgrupos**: busca en el grupo seleccionado en el árbol de grupos y en todos los grupos que cuelgan de él.

#### **Pestaña Desprotegidos**

- Buscar equipo: permite realizar búsquedas libres por subcadenas sobre los campos que describen a los equipos: **nombre** y **comentarios**
- **Estado del equipo**:
	- **Todos**
	- **Equipos sin protección**
	- **Equipos no administrados**: equipos en la red sin un agente instalado, encontrados mediante la herramienta de búsqueda
	- **Equipos instalando la protección**
	- **Equipos desinstalando la protección**
	- **Equipos con error en la protección**
	- **Equipos con error en la desinstalación**
	- **Equipos con nombre desconocido**
- **Mostrar equipos de los subgrupos**: busca en el grupo seleccionado en el árbol de grupos y en todos los grupos que cuelgan de él.

#### **Pestaña Sin licencia**

- **Buscar equipo**: permite realizar búsquedas libres por subcadenas sobre los campos que describen a los equipos: nombre y comentarios

#### **Pestaña Excluidos**

- **Buscar equipo**: permite realizar búsquedas libres por subcadenas sobre los campos que describen a los equipos: nombre y comentarios

#### **15.3.2 Listados de equipos**

Una vez establecidos los criterios de filtrado se mostrará el listado de equipos que los satisfacen.

La presentación del listado se realiza en una tabla con una serie de columnas que describen el estado del equipo y que varían en función de la pestaña elegida.

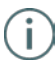

Los equipos con igual nombre y dirección IP se mostrarán como equipos diferenciados en la *consola Web siempre y cuando tanto su dirección MAC como su identificador del agente de administración sean diferentes. Si deseas cambiar el modo en el que se nombran, puedes hacerlo* 

*seleccionando el icono situado en la cabecera de la consola Web. Consulta el capítulo La consola Web de administración para más información*

#### **Pestaña Protegidos**

- **Equipo**: muestra el listado de los equipos protegidos, denominándolos por su nombre o por su IP.
- **Actualización** protección: indica el estado de la protección. Al pasar el ratón por encima del icono se muestra el significado del icono y la versión de la protección instalada

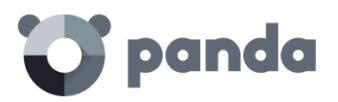

- $\heartsuit$  Actualizado
- $\overline{\mathbb{Q}}$  No actualizado
- Pendiente de reinicio
- **Actualización conocimiento**: indica el estado del fichero de identificadores. Al pasar el ratón por encima del icono se muestra el significado del icono y la fecha de actualización
	- $\heartsuit$  Actualizado
	- No se conectó en las últimas 72 horas
	- $\mathbb{R}$  No actualizado
- Protecciones: indica el grado de protección del equipo. Al pasar el ratón por encima del icono se muestran las protecciones activadas.
	- Todas las protecciones disponibles están activadas
	- Algunas de las protecciones disponibles están deshabilitadas
	- **EX** Alguna protección ha entrado en estado de error
- **Última conexión**: fecha en la que el equipo se conectó por última vez al servidor **Adaptive Defense**
- **Acceso remoto**: indica que el equipo tiene instalada alguna herramienta de acceso remoto. Si solo es una, haciendo clic sobre el icono podrá acceder a la herramienta y, una vez introducidas las credenciales correspondientes, acceder al equipo. Si el equipo tiene instaladas varias herramientas de acceso remoto, al situar el cursor sobre el icono se mostrarán dichas herramientas y podrá elegir cuál de ellas desea utilizar para acceder al equipo. Consulta el capítulo Herramientas de resolución para más información.

#### **Pestaña Desprotegidos**

ക്

- **Equipo**: muestra el listado de los equipos protegidos, denominándolos por su nombre o por su IP.
- **Estado**: muestra cuál es la situación de la protección. Para ello utiliza una serie de iconos
	- $\bigcirc$  Instalando
	- **D** Desinstalando
	- **•** Error en la desinstalación
	- Error en la instalación
	- **V** Protección desinstalada con éxito.
- Detalles: se especifica el motivo por el cual el equipo se encuentra en determinado estado. Por ejemplo, si muestra el estado Error instalando, en Detalle se puede mostrar el código del error producido. Si, por el contrario, la columna **Estado** muestra Sin protección, Detalle mostrará la explicación Protección desinstalada
- **Ultima conexión**: Muestra la fecha y hora en que tuvo lugar la última conexión con el equipo
- **Acceso remoto**: Si esta columna muestra un icono, indica que el equipo tiene instalada alguna herramienta de acceso remoto. Si solo es una, haciendo clic sobre el icono podrá acceder a la herramienta y, una vez introducidas las credenciales correspondientes, acceder al equipo

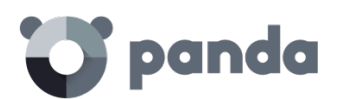

#### **Pestaña Sin licencia**

- **Equipo**: muestra el listado de los equipos protegidos, denominándolos por su nombre o por su IP.
- **S.O.:** se muestra la versión del sistema operativo y nivel de Service pack en el caso de sistemas operativos Windows
- **Motivo**: muestra la razón por la cual el equipo no tiene licencia: no hay licencias validas suficientes o el equipo pertenece a un grupo con restricciones y estas no se cumplen.

#### **Pestaña Excluidos**

- **Equipo**: muestra el listado de los equipos protegidos, denominándolos por su nombre o por su IP.
- **Grupo**: Grupo al que pertenece el equipo excluido

#### **15.3.3 Acciones sobre equipos seleccionados**

Todas las tablas de listados cuentan con una primera columna de selección. Haciendo clic en la casilla de la cabecera seleccionará o deseleccionará todos los equipos de la lista Además, a pie de tabla se encuentra la herramienta de paginación que permite el desplazamiento con mayor velocidad entre páginas.

Al seleccionar uno o más equipos de la tabla, y dependiendo de la pestaña elegida se podrán ejecutar unas acciones u otras.

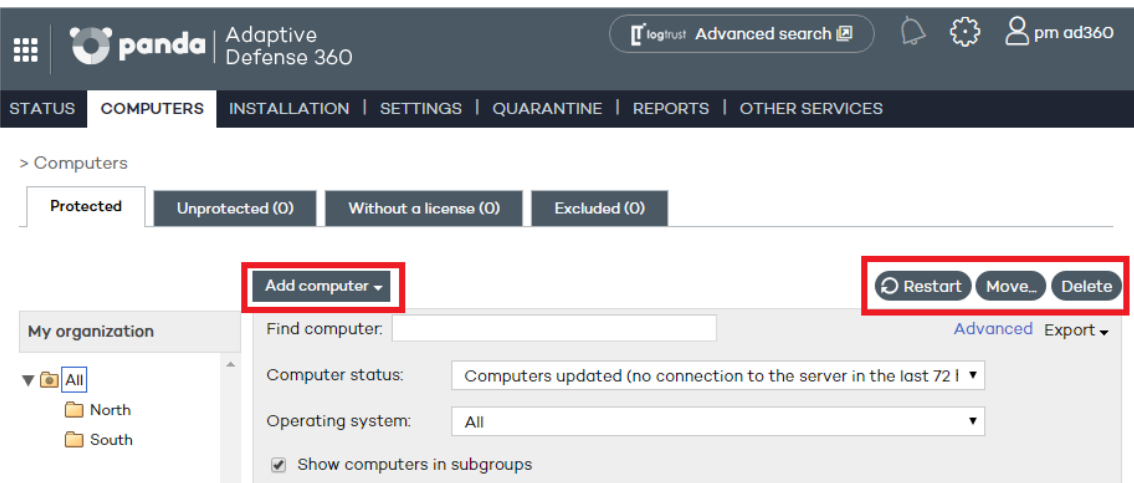

#### **Pestaña Protegidos**

- **Añadir equipo**: muestra el asistente de instalación del agente **Adaptive Defense**  para agregar nuevos equipos a la consola Web de administración.
- Reiniciar: reinicia los equipos seleccionados.
- **Mover**: permite cambiar de grupo a los equipos seleccionados.
- **Eliminar**: El equipo se elimina de la base de datos de **Adaptive Defense** aunque si no se ha desinstalado el agente del equipo volverá a aparecer en la consola en la siguiente conexión.
- **Acceso remoto**: indica que el equipo tiene instalada alguna herramienta de acceso remoto. Si solo es una, haciendo clic sobre el icono podrá acceder a la herramienta y, una vez introducidas las credenciales correspondientes, acceder al

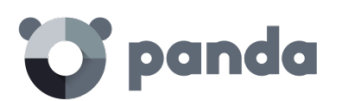

equipo. Si el equipo tiene instaladas varias herramientas de acceso remoto, al situar el cursor sobre el icono se mostrarán dichas herramientas y podrá elegir cuál de ellas desea utilizar para acceder al equipo. Consulta el capítulo Herramientas de resolución para más información

#### **Pestaña Desprotegidos**

- **Eliminar los equipos seleccionados**: Los equipos seleccionados se eliminan de la base de datos de **Adaptive Defense**.
- **Eliminar todos los equipos**
- **Excluir los equipos seleccionados**

#### **Pestaña Sin licencia**

- **Eliminar los equipos seleccionados**
- **Eliminar todos los equipos**
- **Excluir los equipos seleccionados**

#### **Pestaña Excluidos**

- **Eliminar los equipos seleccionados**
- **Eliminar todos los equipos**

#### **15.3.4 Detalle de equipos Windows**

Para acceder a los detalles de un equipo concreto haz clic en dicho equipo. A continuación, se mostrará la ventana **Detalles de equipo**, con información sobre el estado del equipo, independientemente de que esté protegido o no.

#### **Detalles del equipo**

- **Nombre**
- **Dirección IP**
- **Dominio**: solo se muestra en equipos Windows
- Ruta Directorio Activo: solo se muestra si el equipo pertenece a un Directorio Activo
- **Grupo**
- **Fecha de instalación**
- **Versión de la protección**
- **Versión del agente**
- **Actualización del conocimiento:** fecha del archivo de identificadores
- **Ultima conexión**
- **Sistema operativo**
- **Servidor de correo**
- **Campo comentarios**: Utiliza el campo Comentario si deseas añadir información adicional que pueda ayudar a identificar un equipo. Si el usuario que accede a la consola tiene permisos de monitorización no podrá modificar este campo.

#### **Protecciones**

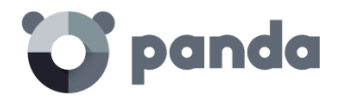

j.

Muestra el estado del módulo de protección avanzada

- **Protección avanzada**. Indica el modo de la protección configurada: **Monitor**, **Hardening**, **Lock**.

#### **Herramientas disponibles**

*Consulta el capítulo Herramientas de resolución y respuesta para más información sobre el uso de las herramientas de resolución de Adaptive Defense.*

- **Notificar problemas en el equipo**: Utiliza esta opción si deseas notificar algún problema del equipo y enviarlo a personal cualificado de Panda Security.
- **Reiniciar equipos**: Mediante esta opción podrás reiniciar los equipos que figuren en el listado de equipos protegidos como pendientes de reinicio
- **Eliminar de la base de datos**: Si deseas eliminar equipos que no se han conectado con el servidor desde hace tiempo, utiliza la opción **Eliminar de la base de datos**. Los datos del equipo dejarán de ser utilizables y por tanto tampoco se podrá acceder al mismo.
- Excluir: Los equipos excluidos se mostrarán en la lista de equipos excluidos de la ventana **Equipos**. Al excluir equipos no se mostrará información ni alertas referentes a ellos en ningún otro lugar de la consola. Podrá deshacer la exclusión en cualquier momento

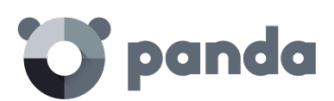

## 16. Informes

Tipos de informes soportados Generación y envío de informes

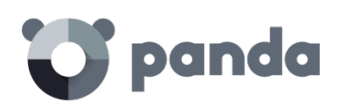

#### **16.1. Introducción**

Con **Adaptive Defense** se pueden obtener informes sobre el estado de la seguridad en la red informática y sobre las detecciones realizadas en un determinado periodo de tiempo.

#### **16.2. Tipos de informes incluidos**

**Adaptive Defense** ofrece 2 tipos de informes:

- **Ejecutivo**
- **Auditoría de acceso a la consola**

#### **16.2.1 Informe ejecutivo**

Este informe muestra los avisos producidos por la protección avanzada en tiempo real en el parque informático para las fechas definidas.

También se incluye una tabla con las máquinas de mayor riesgo, es decir, aquellos equipos que hayan tenido un mayor número de infecciones debidas a software malicioso. Finalmente se ofrece información detallada de cada amenaza detectada:

- Programas maliciosos
- Programas potencialmente no deseados (PUPs)
- Programas en investigación por nuestro laboratorio

Para cada uno de los riesgos se muestra el total de detecciones, el número de dispositivos en los que se ha detectado, si se ha ejecutado, si ha conectada con el exterior y si ha accedido a datos.

#### **16.2.2 Informe de auditoría de accesos a la consola**

Este informe muestra los accesos realizados a la consola por parte de los administradores del servicio de protección.

El informe incluye una línea por cada acceso a la consola, indicando la información mostrada a continuación:

- **Usuario**: login utilizado para acceder a la consola
- Permisos: permisos de la cuenta del administrador utilizada para acceder a la consola
- **Conexión**: fecha y hora de la conexión
- **Desconexión**: fecha y hora de la conexión

#### **16.3. Generación y envío de informes**

En la ventana principal de la consola Web, haz clic en **Informes**. Se abrirá una ventana estructurada en tres secciones:

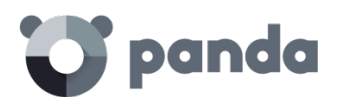

- **Nombre y contenido del informe**
- **Alcance del informe**
- **Programar envío por correo**

#### **16.3.1 Nombre y contenido del informe**

Selecciona el nombre del informe, su tipo de entre los cuatro tipos explicados en el punto anterior y el periodo que cubrirá el informe (últimas 24 horas, última semana o último mes).

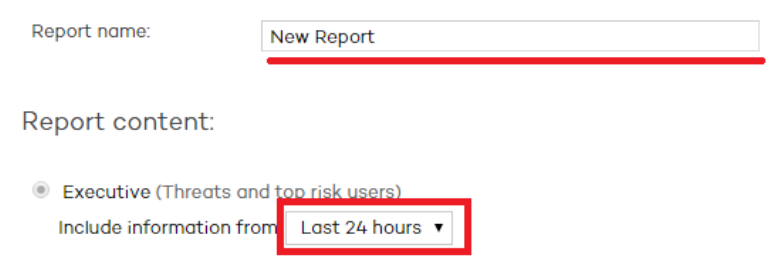

#### **16.3.2 Programar envío por correo**

Si no necesitas programar el envío del informe haz clic en **Generar informe** dejando el campo **Periodicidad** en **No enviar**. El informe se generará al momento y aparecerá en la lista de informes de la parte izquierda de la pantalla.

El número de informes que podrás guardar es ilimitado. Podrás acceder de nuevo a un informe haciendo clic en el nombre del mismo en la lista que aparecerá en la parte izquierda de la ventana **Informes**.

Si fuera necesario es posible programar el envío por correo del informe a los usuarios que el administrador de la red decida.

> Frequency Weekly Day: Sunday  $\bar{\mathbf{v}}$ Hour: 08:00 **Format** XML  $\pmb{\mathrm{v}}$ To: (Enter the values separated by a semi-colon ;) CC: Subject: Adaptive Defense 360 report

Para ello es necesario definir los siguientes campos

Schedule sending by email:

- Periodicidad: frecuencia de envío. En función de la selección se podrá elegir día de la semana, la hora o el día del mes en que se producirá el envío:
	- **Mensual**
	- **Semanal**
	- **Diaria**
	- **Primer día del mes**.
- **Format**: formato del informe a enviar
	- XML

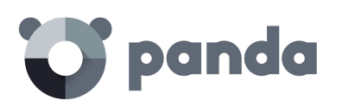

- CSV
- IFF
- PDF
- Web
- Excel
- **To**: dirección de correo del destinatario del informe
- **Cc**: envió con copia
- **Subject**: asunto del mensaje

Podrás programar hasta 27 tareas de envío de informes. Una vez alcanzado dicho valor necesitarás eliminar alguna de ellas para crear más.

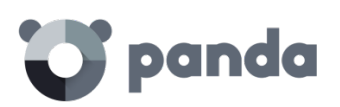

# 17. Herramientas de resolución

Desinfección avanzada de equipos Reinicio de equipos Acceso remoto al escritorio

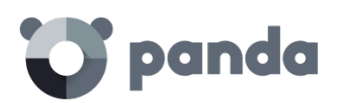

#### **17.1. Introducción**

**Adaptive Defense** cuenta con varias herramientas de resolución que permiten al administrador resolver los problemas encontrados en las fases de Protección, Detección y Monitorización del ciclo de protección adaptativa, presentado en el capítulo La protección adaptativa.

Todas las herramientas de resolución de **Adaptive Defense** se pueden utilizar desde la consola Web sin necesidad de desplazarse al equipo del usuario afectado, ahorrando costes en desplazamientos y tiempo del equipo técnico.

A continuación, se muestra una tabla de las herramientas disponibles por plataforma y su tipo (automático o manual).

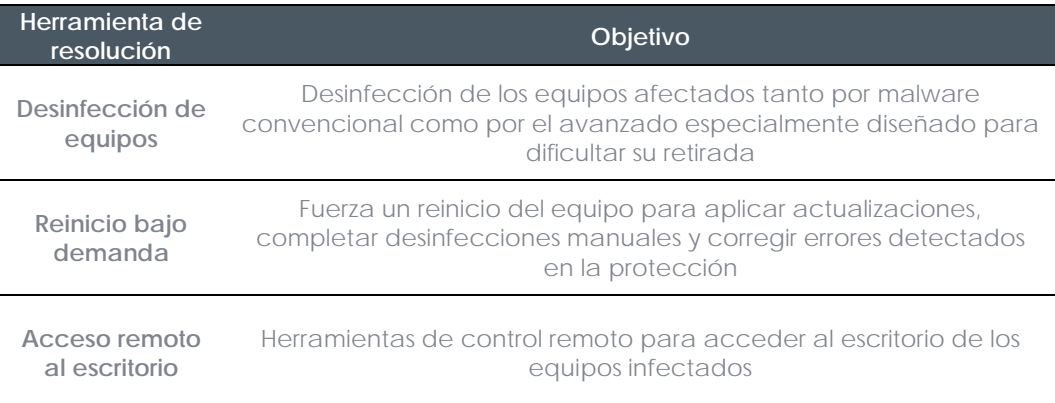

#### **17.2. Desinfección avanzada de equipos**

En los equipos afectados por malware/PUP avanzado la desinfección automática puede llegar a fallar ya que este tipo de amenaza es mucho más difícil de resolver. El administrador de la red puede identificar estos equipos si aprecia que se muestran nuevas incidencias de forma constante y diaria en la sección de **Actividad** del panel de control, relativas a los mismos equipos infectados. Solo en estos casos se requerirá una desinfección avanzada. Una vez localizados los equipos infectados el administrador de la red puede lanzar de forma remota y desde la misma incidencia la herramienta de desinfección avanzada Cloud Cleaner. Para ello es necesario desplegar la incidencia desde el panel de control en la ventana **Estado**, haciendo clic en los paneles de la sección **Actividad** y haciendo clic en **Desinfectar Equipo**. También es posible desinfectar un equipo accediendo a la ficha **Detalle del equipo** desde la en la ventana **Equipos**, pestaña **Protegidos** y haciendo clic en el equipo que queremos desinfectar.

**Cloud Cleaner** es una herramienta especializada el desinfectar el malware avanzado. Para acceder a esta herramienta hay que hacer clic en cada equipo infectado de forma individual y elegir **Desinfectar Equipo**.

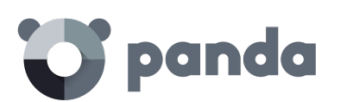

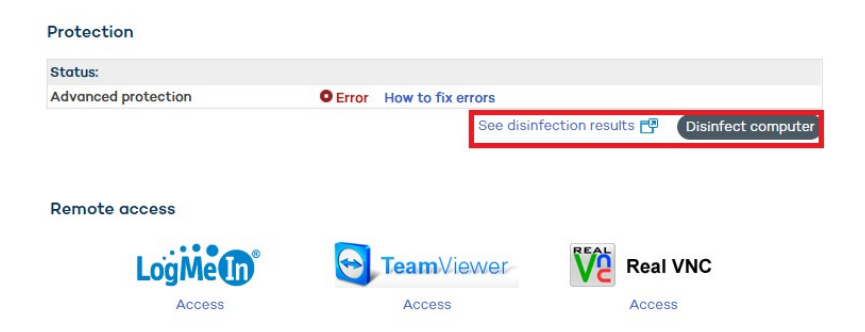

Acto seguido se muestra una ventana de configuración rápida de la desinfección

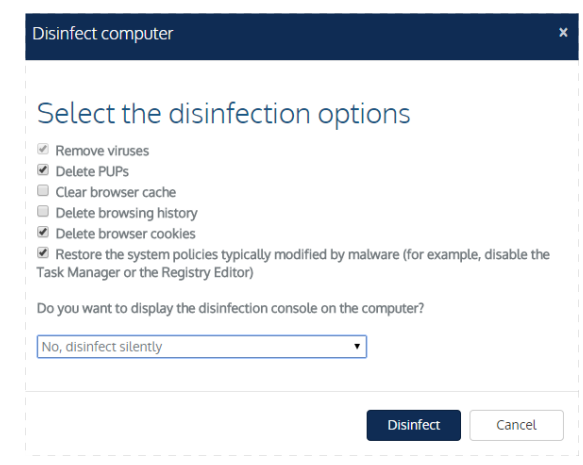

Las opciones del menú de desinfección son las siguientes:

- **Eliminar Virus**: este check box siempre está habilitado y limpiar los virus encontrados en el equipo
- **Eliminar PUPs**: Borra los programas potencialmente no deseados.
- **Limpiar cache del navegador**: limpia la cache del navegador instalado en el equipo (Internet Explorer, Firefox y Chrome)
- **Limpiar historial de navegación**: limpia el histórico de páginas Web del navegador
- **Eliminar cookies del navegador**: borra las cookies del navegador
- **Restaurar políticas del sistema que habitualmente son modificadas por el malware**: restaura el acceso al administrador de tareas, muestra archivos ocultos, muestra las extensiones de los archivos y en general restituye las políticas del sistema que el malware pueda haber cambiado impidiendo su restablecimiento a la configuración original elegida por el cliente
- **¿Quiere que se muestre la consola de desinfección en el equipo?:** muestra la consola de Cloud Cleaner con los resultados de la desinfección

Una vez configurada se creará una tarea de desinfección.

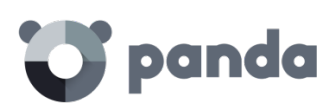

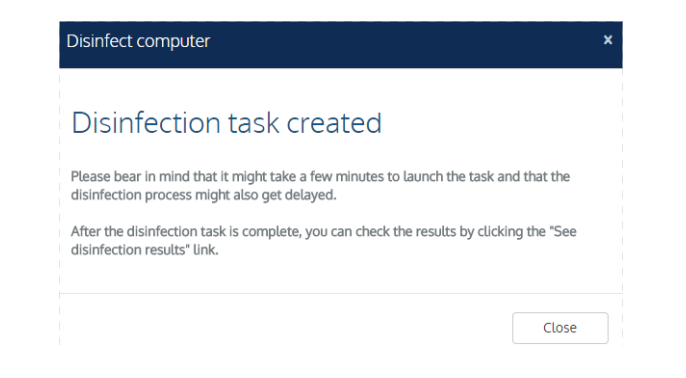

Ejecutada la tarea podremos ver los resultados haciendo clic en el link Ver resultados de desinfecciones.

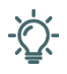

*Para más información sobre Cleaner Monitor consulta la ayuda Web del producto o en el enlace http://pcopdocuments.azureWebsites.net/Help/pccm/es-ES/index.htm*

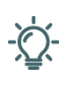

*En caso de encontrar dificultades al desinfectar un PC se recomienda descargar y ejecutar de forma manual la versión más actualizada de Panda Cloud Cleaner de http://pandacloudcleaner.pandasecurity.com*

#### **17.3. Reiniciar equipos**

Para que los equipos estén actualizados a la última versión de la protección, o si se detecta algo error en la protección el administrador podrá actuar remotamente desde la consola Web y reiniciar los equipos que figuren en el listado de equipos protegidos.

Para ello, en la ventana **Equipos** > **Protegidos** marca la casilla correspondiente al equipo o equipos que deseas reiniciar y haz clic en el botón **Reiniciar**.

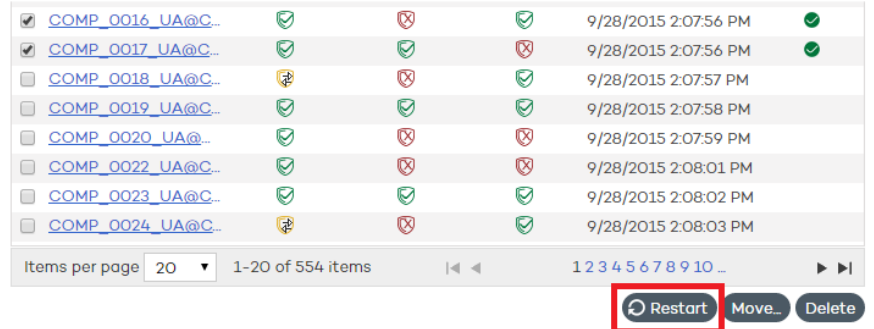

Si haces clic en el nombre del equipo se mostrará la ventana **Detalles de equipo** desde la que también podrás ordenar el reinicio del equipo utilizando para ello el botón **Reiniciar**.

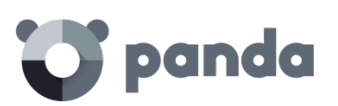

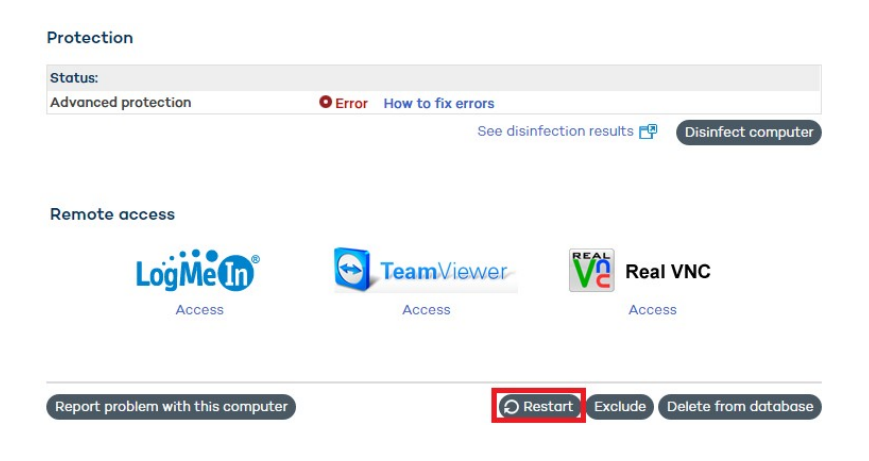

#### **17.4. Acceso remoto al escritorio**

#### **17.4.1 Visualizar equipos con acceso remoto**

La funcionalidad de acceso remoto a los equipos resulta muy útil cuando se desea acceder a los equipos de la red desde la consola de administración sin necesidad de trasladarse físicamente al lugar donde se encuentra el dispositivo.

**Adaptive Defense** permite acceder a los equipos utilizando alguna de las herramientas de acceso remoto y versiones siguientes:

- TeamViewer: desde la 3.x a la 8.x
- RealVNC: 4.6.0, 4.5.4, 4.4.4, 4.3.2, 4.2.9 y VNC free 4.1.3
- UltraVNC: 1.0.9.5, 1.0.8.2, 1.0.6.5, 1.0.5.6 y 1.0.1.2
- TightVNC: 2.0.2, 2.0.1 y 2.0.0
- **LogmeIn**

En la ventana **Equipos** se mostrarán mediante un icono los equipos que tienen instalada alguna de estas herramientas de acceso remoto. Si solo es una, haciendo clic sobre el icono se podrá acceder a la herramienta y, una vez introducidas las credenciales correspondientes, acceder al equipo.

Se pueden introducir las credenciales desde la propia ventana **Equipos** o desde el menú

**Preferencias** haciendo clic en el icono  $\ddot{\mathbb{C}}$  situado en la parte superior de la consola.

#### **Remote Access**

1 Let my service provider access my computers remotely.

Configure the credentials to access your computers remotely.

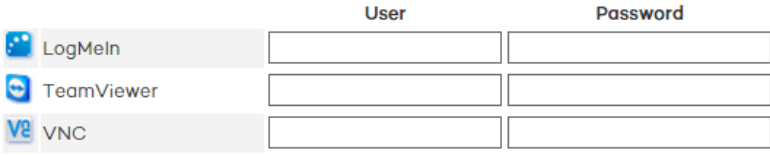

Si el equipo tiene instaladas varias herramientas de acceso remoto, al situar el cursor sobre

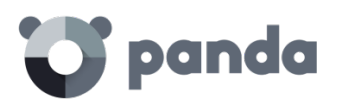

el icono se mostrarán dichas herramientas y podrá elegir cuál de ellas desea utilizar para acceder al equipo.

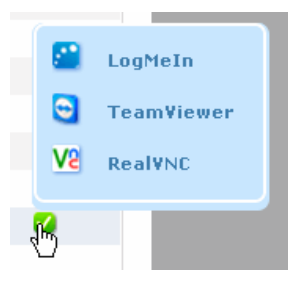

En el caso de que el equipo tenga más de una herramienta VNC instalada, solo se podrá acceder a través de una de ellas, siendo la prioridad de acceso la siguiente: 1-RealVNC, 2- UltraVNC, 3-TightVNC.

Dependiendo de si el usuario de la consola utilizado para acceder posee permiso de control total o de administrador, podrá utilizar el acceso remoto para acceder a más o menos equipos.

Si el permiso del usuario es de monitorización, no podrá acceder a ninguno y el icono de la columna **Acceso remoto** aparecerá deshabilitado.

j.

*Si el permiso del usuario es de monitorización, no podrá acceder a ninguno y el icono de la columna Acceso remoto aparecerá deshabilitado*

#### **17.4.2 Cómo obtener acceso remoto**

#### **Acceso desde la ventana Equipos**

La primera vez que se accede a la ventana **Equipos** se mostrará un aviso indicando que los equipos no disponen de acceso remoto instalado. Si deseas instalarlo utiliza el vínculo que se mostrará en el aviso.

#### **Acceso desde la ventana Detalles de equipo**

Desde la ventana **Detalles de equipo** también se podrá utilizar el acceso remoto, siempre y cuando el equipo seleccionado tenga alguna de las herramientas de acceso remoto instalada. Si es así, haz clic en el icono de la herramienta de acceso remoto que se desee usar para ello.

**Remote access** 

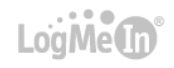

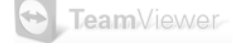

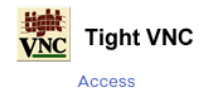

Para poder tener acceso remoto, deberás instalar en las máquinas una de las soluciones de control remoto soportadas: TightVNC, UltraVNC, RealVNC, TeamViewer, LogMeIn. En el caso de las herramientas VNC se seguirá la misma prioridad comentada anteriormente para el caso de que el equipo tenga instaladas más de una de estas

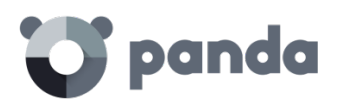

herramientas.

#### **17.4.3 Comportamiento de las herramientas de acceso remoto**

#### **Herramientas VNC**

Estas herramientas sólo se podrán utilizar para acceder a equipos que estén en la misma red local que la del cliente.

Dependiendo de la configuración de autenticación de las herramientas, es posible que se pueda acceder a ellas sin necesidad de incluir credenciales de acceso remoto en la consola, o, por el contrario, tenga que configurar únicamente el password de acceso remoto o tanto el usuario como la password para poder conectar remotamente.

Para que al administrador pueda acceder a sus equipos a través de estas herramientas, debe permitir la ejecución del applet de Java en su propio equipo, en caso contrario, el acceso a los equipos, no funcionará correctamente.

#### **TeamViewer**

Esta herramienta se podrá utilizar para acceder a equipos que se encuentren fuera de la red local del cliente.

Para acceder a los equipos a través de TeamViewer solo será obligatorio introducir la password de los equipos, el campo "usuario" puede dejarse en blanco.

La password que hay que incluir para acceder a un equipo a través de TeamViewer, es la password de TeamViewer del equipo o la password configurada para el acceso no presencial, y no la password de la cuenta de cliente de TeamViewer.

Es recomendable disponer de la misma password de TeamViewer en todos los equipos, ya que cada usuario de la consola de **Adaptive Defense** sólo puede incluir una password para el acceso remoto a sus equipos a través de TeamViewer.

El equipo del administrador (equipos a través del cual se accede a la consola), deberá disponer de TeamViewer instalado (no es suficiente disponer de TeamViewer en modo ejecutor en dicho equipo).

#### **LogMeIn**

Esta herramienta se podrá utilizar para acceder a equipos que se encuentren fuera de la red local del cliente.

Para acceder a los equipos a través de LogMein, será necesario incluir el usuario y la password de la cuenta de LogMein.

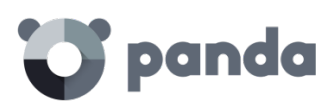

## 18. Análisis forense

Análisis forense mediante tablas de acciones Análisis forense mediante grafos de ejecución Interpretación de las tablas de acciones y grafos de actividad
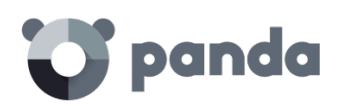

# **18.1. Introducción**

Cuando el panel de control de **Adaptive Defense** muestra un riesgo de infección es necesario determinar hasta qué punto ha sido comprometida la red y cuál fue el origen de la infección.

El malware de nueva generación se caracteriza por pasar inadvertido durante largos periodos de tiempo, que aprovecha para acceder a datos sensibles o a la propiedad intelectual generada por la empresa. Su objetivo es obtener una contrapartida económica, bien realizando chantaje cifrando los documentos de la empresa, bien vendiendo la información obtenida a la competencia, entre otras estrategias comunes a este tipo de ataques informáticos.

Sea cual sea el caso, se hace imprescindible determinar las acciones que desencadenó el malware en la red para poder tomar las medidas oportunas. **Adaptive Defense** es capaz de monitorizar de forma continuada todas las acciones ejecutadas por las amenazas, y almacenarlas para mostrar el recorrido de las mismas, desde su primera aparición en la red hasta su neutralización.

**Adaptive Defense** presenta de forma visual este tipo de información de dos formas: a través de tablas de acciones y diagramas de grafos.

# **18.2. Análisis forense mediante las tablas de acciones**

Desde la ventana **Estado** podemos acceder a los listados de amenazas detectadas seleccionando los paneles de la sección **Actividad** del panel de control. Después, desplegando cualquiera de ellas obtenemos una tabla con información detallada de su **Actividad**.

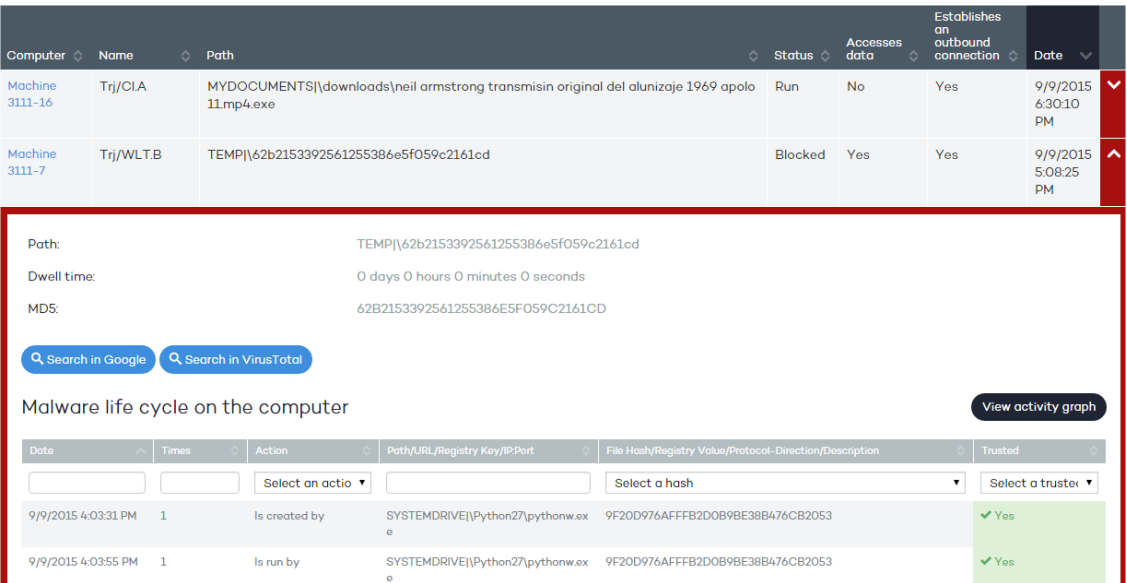

Los campos incluidos para describir de forma general la amenaza son:

- **MD5 del malware**: **Adaptive Defense** muestra el hash del malware para su posterior

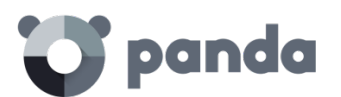

consulta en VirusTotal o Google

- **Ruta del malware**: Ruta del ejecutable que contiene el malware.
- **Tiempo de exposición**: Tiempo que la amenaza ha permanecido en el sistema sin clasificar.
- **Ciclo de vida del malware en el equipo**: Es una tabla con el detalle de cada una de las acciones desencadenadas por la amenaza.

Se incluyen dos botones para profundizar la búsqueda en Internet mediante el buscador Google y en la web de Virustotal.

#### **18.2.1 Tabla de acciones**

En la tabla de acciones de la amenaza solo se incluyen aquellos eventos relevantes ya que la cantidad de acciones desencadenadas por un proceso es tan alta que impediría extraer información útil para realizar un análisis forense.

El contenido de la tabla se presenta inicialmente ordenado por fecha, de esta forma es más fácil seguir el curso de la amenaza.

A continuación, se detallan los campos incluidos en la tabla de acciones:

- **Fecha**: Fecha de la acción
- **Nº veces**: Número de veces que se ejecutó la acción. Una misma acción ejecutada varias veces de forma consecutiva solo aparece una vez en el listado de acciones con el campo **Nº veces** actualizado.
- **Acción**: acción realizada. A continuación, se indica una lista de las acciones que pueden aparecer en este campo:
	- **File Download**
	- **Socket Used**
	- **Accesses Data**
	- **Executed By**
	- **Execute**
	- **Created By**
	- **Create**
	- **Modified By**
	- **Modify**
	- **Loaded By**
	- **Load**
	- **Installed By**
	- **Install**
	- **Mapped By**
	- **Map**
	- **Deleted By**
	- **Delete**
	- **Renamed By**
	- **Rename**
	- **Killed By**
	- **KillsP rocess**
	- **Remote Thread Created By**

# panda

- **Creates Remote Thread**
- **Kills Process:**
- **Remote Thread Created By**
- **Creates Remote Thread**
- **Opened Comp By**
- **Open Comp**
- **Created Comp By**
- **Create Comp**
- **Creates Reg Key To Exe**
- **Modifies Reg key To Exe**
- **Path/URL/Clave de Registro /IP:Puerto**: es la entidad de la acción. Según sea el tipo de acción podrá contener:
	- **Clave del registro**: para todas las acciones que impliquen modificación del registro de Windows
	- **IP:Puerto**: para todas las acciones que impliquen una comunicación con un equipo local o remoto
	- **Path**: para todas las acciones que impliquen acceso al disco duro del equipo
	- **URL**: para todas las acciones que impliquen el acceso a una URL
- **Hash del Fichero/Valor del Registro /Protocolo-Dirección/Descripción**: es un campo que complementa a la entidad. Según sea el tipo de acción podrá contener:
	- **Hash del Fichero**: para todas las acciones que impliquen acceso a un fichero
	- **Valor del Registro**: para todas las acciones que impliquen un acceso al registro
	- **Protocolo-Dirección**: para todas las acciones que impliquen una comunicación con un equipo local o remoto. Los valores posibles son:
		- TCP
		- UDP
		- **Bidirectional**
		- UnKnown
		- Descripción
- **Confiable**: El fichero está firmado digitalmente

Para localizar las acciones que más nos interesen del listado disponemos de una serie de filtros en la cabecera de la tabla.

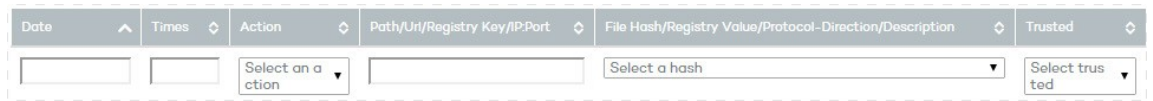

Algunos de los campos son de tipo texto y otros son desplegables con todas las ocurrencias distintas dadas en la columna seleccionada. Las búsquedas textuales son flexibles y no requieren del uso de comodines para buscar dentro de cadenas de texto.

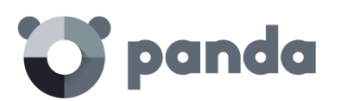

# **18.2.2 Sujeto y predicado en las acciones**

Con el objeto de entender correctamente el formato utilizado para presentar la información en el listado de acciones es necesario establecer un paralelismo con el lenguaje natural:

- Todas las acciones tienen como sujeto el fichero clasificado como malware. Este sujeto no se indica en cada línea de la tabla de acciones porque es común para toda la tabla.
- Todas las acciones tienen un verbo que relaciona el sujeto (la amenaza clasificada) con un complemento, llamado entidad. La entidad se corresponde con el campo **Path/URL/Clave de Registro /IP:Puerto** de la tabla.
- La entidad se complementa con un segundo campo que añade información a la acción, que se corresponde con el campo **Hash del Fichero/Valor del Registro**
- /Protocolo-Dirección/Descripción**.**

A continuación, se muestran dos acciones de ejemplo de un mismo malware hipotético:

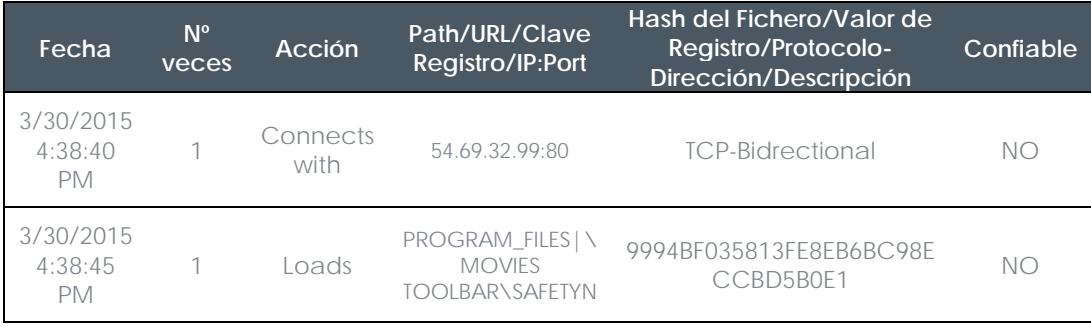

La primera acción indica que el malware (sujeto) se conecta (Acción **Connects with**) con la dirección IP 54.69.32.99:80 (entidad) mediante el protocolo TCP-Bidireccional. La segunda acción indica que el malware (sujeto) carga (Acción **Loads**) la librería PROGRAM\_FILES|\MOVIES TOOLBAR\SAFETYNUT\SAFETYCRT.DLL con hash 9994BF035813FE8EB6BC98ECCBD5B0E1

Al igual que en el lenguaje natural en **Adaptive Defense** se implementan dos tipos de oraciones:

- **Activa**: Son acciones predicativas (con un sujeto y un predicado) relacionados por un verbo en forma activa. En estas acciones el verbo de la acción relaciona el sujeto, que siempre es el proceso clasificado como amenaza y un complemento directo, la entidad, que puede ser de múltiples tipos según el tipo de acción.
- Pasiva: Son acciones donde el sujeto (el proceso clasificado como malware) pasa a ser sujeto paciente (que recibe la acción, no la ejecuta) y el verbo viene en forma pasiva (ser + participio). En este caso el verbo pasivo relaciona el sujeto pasivo que recibe la acción con la entidad, que es la que realiza la acción.

Ejemplos de acciones activas son los siguientes:

- **Connects with**
- **Loads**

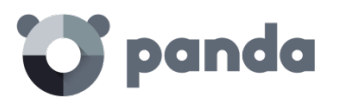

 $\left( \mathbf{i}\right)$ 

#### - **Creates**

Ejemplos de acciones pasivas son los siguientes:

- **Is created by**
- **Downloaded from**

A continuación, se muestra una acción pasiva de ejemplo para un malware hipotético

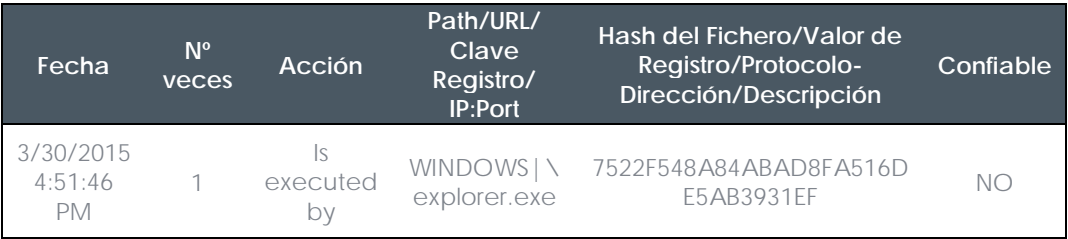

En esta acción el malware (sujeto pasivo) es ejecutado (acción pasiva Is executed by) por

el programa WINDOWS|\explorer.exe (entidad) de hash 7522F548A84ABAD8FA516DE5AB3931EF.

*Las acciones de tipo Activo nos permiten inspeccionar en detalle los pasos que ha ejecutado el Malware. Por el contrario, las acciones de tipo pasivo suelen reflejar el vector de infección utilizado por el malware (qué proceso lo ejecutó, qué proceso lo copió al equipo del usuario etc.).*

# **18.3. Análisis forense mediante grafos de ejecución**

Los grafos de ejecución representan de forma visual la información mostrada en las tablas de acciones poniendo énfasis en el enfoque temporal.

Los grafos se utilizan inicialmente para tener, de un solo vistazo, una idea general de las acciones desencadenadas por la amenaza.

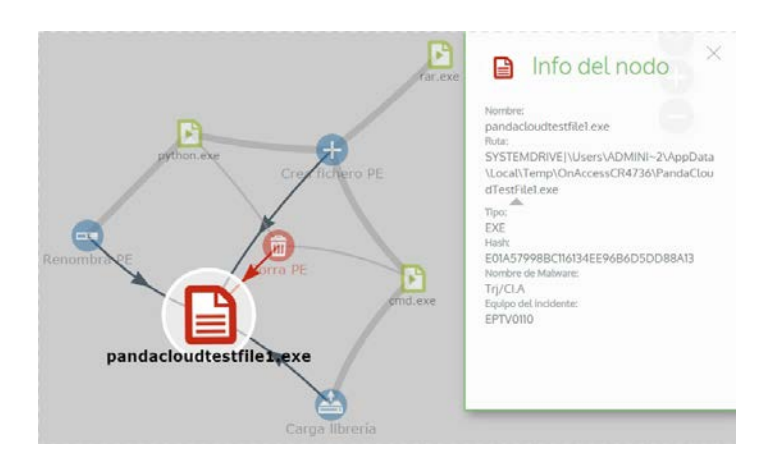

# **18.3.1 Diagramas**

La cadena de acciones en la vista de grafos de ejecución queda representada por dos elementos:

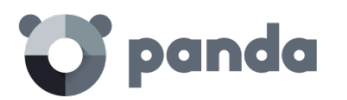

- **Nodos**: representan acciones en su mayoría o elementos informativos
- Líneas y flechas: unen los nodos de acción e informativos para establecer un orden temporal y asignar a cada nodo el rol de "sujeto" o "predicado".

# **18.3.2 Nodos**

Los nodos muestran la información mediante su icono asociado, color y un panel descriptivo que se muestra a la derecha de la pantalla cuando se seleccionan con el ratón. El código de colores utilizado es el siguiente:

- Rojo: elemento no confiable, malware, amenaza.
- Naranja: elemento desconocido, no catalogado.
- Verde: elemento confiable, goodware.

**Símbolo Tipo Nodo Descripción** Acción **- Fichero descargado** Fichero comprimido creado Acción **- Socket / comunicación usada** Acción **- Comenzada la monitorización** Acción **- Proceso creado** Acción Fichero ejecutable creado Librería creada - Clave en el registro creada Acción **- Fichero ejecutable modificado** Clave de registro modificada Acción **- Fichero ejecutable mapeado para** escritura Acción **- Fichero ejecutable borrado** Acción **- Librería cargada** 

A continuación, se listan los nodos de tipo acción junto con una breve descripción:

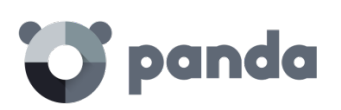

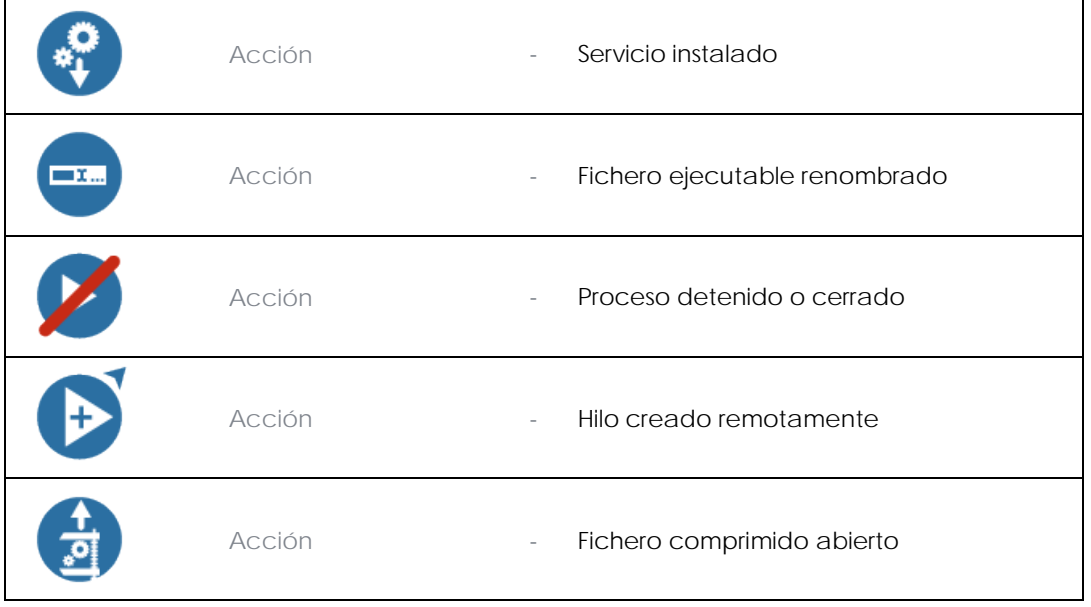

A continuación, se listan los nodos de tipo descriptivo junto con una breve descripción

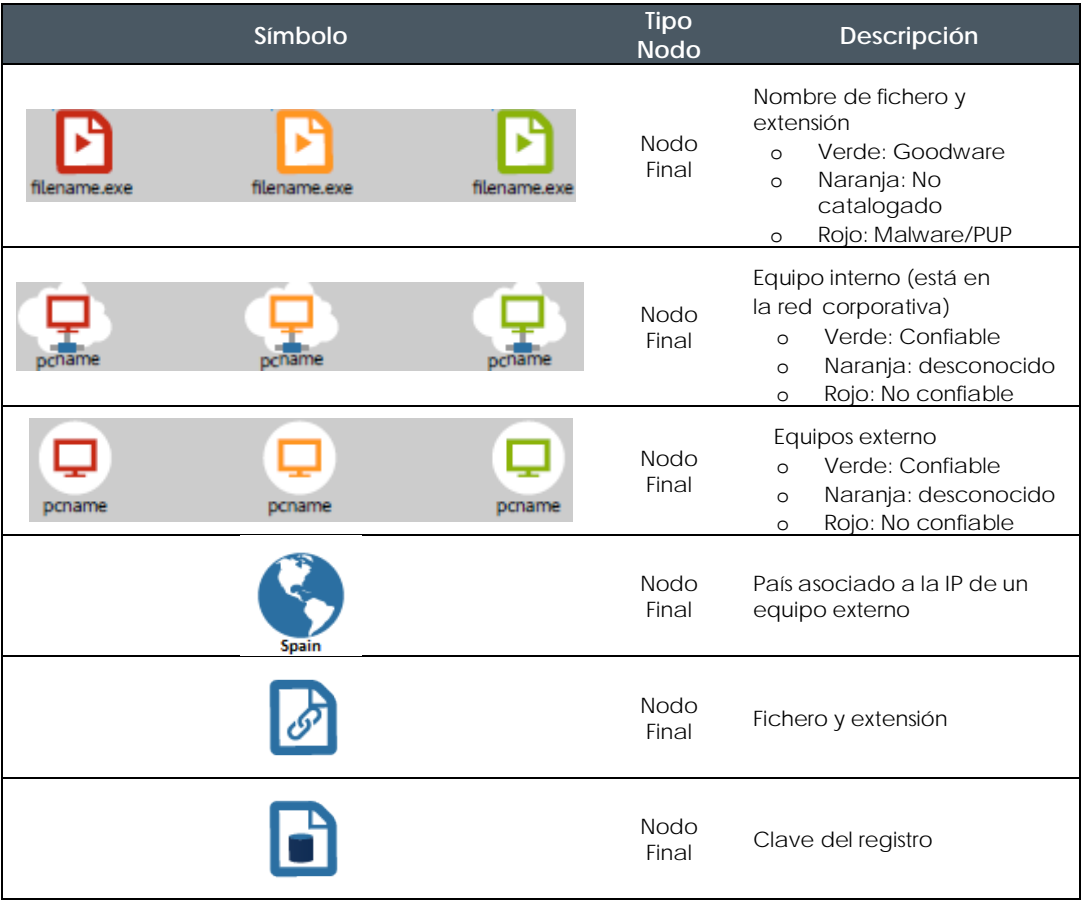

# **18.3.3 Líneas y flechas**

Las líneas del diagrama de grafos relacionan los diferentes nodos y ayudan a establecer el orden de ejecución de acciones de la amenaza de forma visual. Los dos atributos de una línea son:

- **Grosor de la línea**: el grosor de una línea que une dos nodos indica el número de

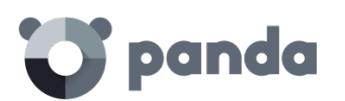

ocurrencias que esta relación ha tenido en el diagrama. A mayor número de ocurrencias mayor tamaño de la línea

- **Flecha**: marca la dirección de la relación entre los dos nodos.

#### **18.3.4 La línea temporal**

La línea temporal o Timeline permite controlar la visualización de la cadena de acciones realizada por la amenaza a lo largo del tiempo. Mediante los botones situados en la parte inferior de la pantalla podemos colocarnos en el momento preciso donde la amenaza realizó cierta acción y recuperar información extendida que nos puede ayudar en los procesos de análisis forense.

La línea temporal de los grafos de ejecución tiene este aspecto:

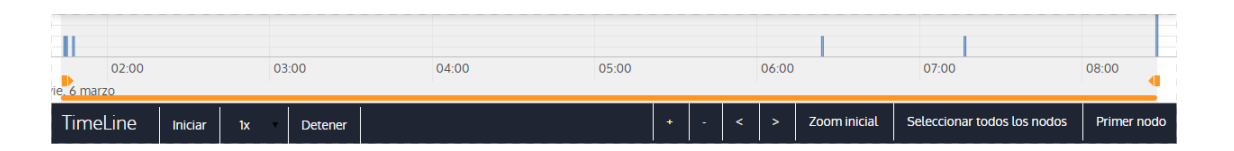

Inicialmente podemos seleccionar un intervalo concreto de la línea temporal arrastrando los selectores de intervalo hacia la izquierda o derecha para abarcar la franja temporal que más nos interese.

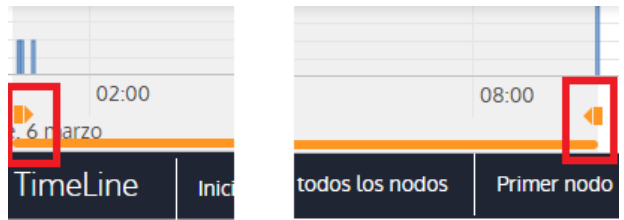

Una vez seleccionada la franja temporal el grafo mostrará únicamente las acciones y nodos que caigan dentro de ese intervalo. El resto de acciones y nodos quedará difuminado en el diagrama.

Las acciones de la amenaza quedan representadas en la línea temporal como barras verticales acompañadas del time stamp, que marca la hora y minuto donde ocurrieron.

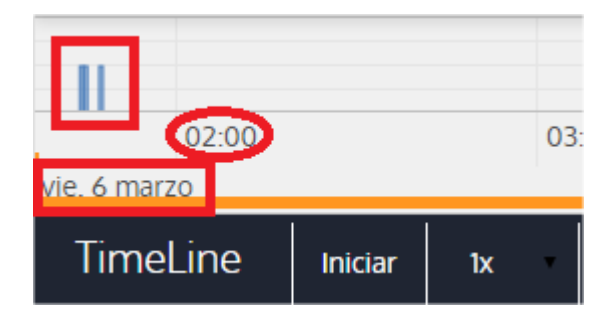

# **18.3.5 Zoom in y Zoom out**

Con los botones + y – de la barra temporal podemos hacer zoom in o zoom out para ganar mayor resolución en el caso de que haya muchas acciones en un intervalo de tiempo corto.

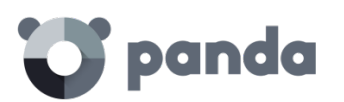

# **18.3.6 Timeline (línea temporal)**

Para poder ver la ejecución completa de la amenaza y la cadena de acciones que ejecutó se utilizan los siguientes controles:

- **Iniciar**: comienza la ejecución de la Timeline a velocidad constante de 1x. Los grafos y las líneas de acciones irán apareciendo según se vaya recorriendo la línea temporal.
- 1x: establece la velocidad de recorrido de la línea temporal
- Detener: detiene la ejecución de la línea temporal
- **+ y -:** zoom in y zoom out de la línea temporal
- **< y >**: mueve la selección del nodo al inmediatamente anterior o posterior
- **Zoom inicial**: recupera el nivel de zoom inicial si se modificó con los botones + y –
- Seleccionar todos los nodos: mueve los selectores temporales para abarcar toda la línea temporal
- **Primer nodo**: Establece el intervalo temporal en el inicio, paso necesario para iniciar la visualización de la TimeLine completa

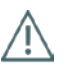

*Para poder visualizar el recorrido completo de la Timeline primero seleccionar "Primer nodo" y después "Iniciar". Para ajustar la velocidad de recorrido seleccionar el botón 1x.*

# **18.3.7 Filtros**

En la parte superior del diagrama de grafos se encuentran los controles para filtrar la información mostrada.

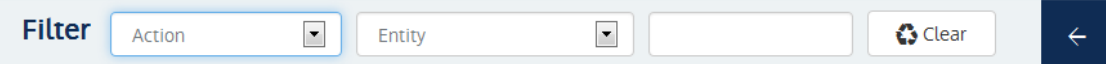

Los criterios de filtrado disponibles son:

- **Acción**: desplegable que permite seleccionar un tipo de acción de entre todas las ejecutadas por la amenaza. De esta manera el diagrama solo muestra los nodos que coincidan con el tipo de acción seleccionada y aquellos nodos adyacentes relacionados con esta acción.
- **Entidad**: desplegable que permite elegir una entidad (contenido del campo Path/URL/Entrada de registro /IP:Puerto)

# **18.3.8 Movimiento de los nodos y zoom general del grafo**

Para mover el grafo en las cuatro direcciones y hacer zoom in o zoom out se pueden utilizar los controles situados en la parte superior derecha del grafo.

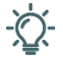

*Para hacer zoom in y zoom out más fácilmente se puede utilizar la rueda central del ratón.*

El símbolo X permite salir de la vista de grafos.

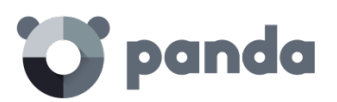

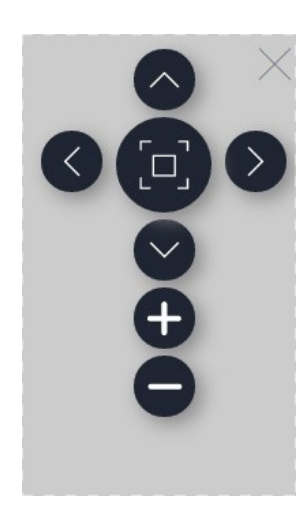

Si se prefiere ocultar la zona de botones Timeline para utilizar un mayor espacio de la pantalla

para el grafo se puede seleccionar el símbolo situado en la parte inferior derecha del grafo.

Finalmente, el comportamiento del grafo al ser representando en pantalla o arrastrado por alguno de sus nodos se puede configurar mediante el panel mostrado a continuación, accesible al seleccionar el botón situado a la izquierda arriba del grafo

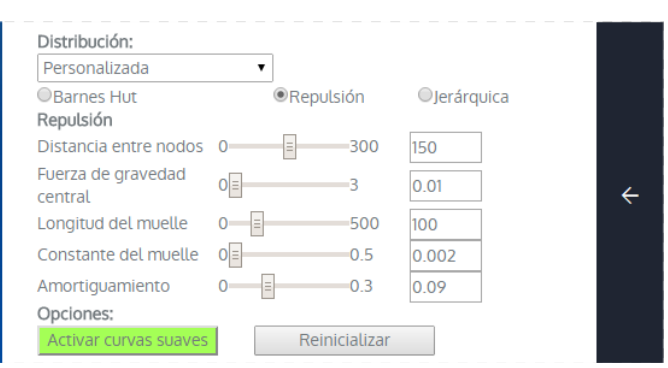

# **18.4. Interpretación de las tablas de acciones y grafos de actividad**

Para interpretar correctamente las tablas de acciones y grafos de **Actividad** se requieren ciertos conocimientos técnicos ya que ambos recursos son representaciones de los volcados de evidencias recogidas, que deberán ser interpretadas por el propio administrador de red de la empresa.

En este capítulo se ofrecen unas directrices básicas de interpretación a través de varios ejemplos de malware real.

Ť

*El nombre de las amenazas aquí indicadas puede variar entre diferentes proveedores de seguridad. Para identificar un malware concreto se recomienda utilizar el hash de identificación.*

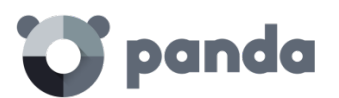

# **18.4.1 Ejemplo 1: Visualización de las acciones ejecutadas por el malware Trj/OCJ.A**

En la cabecera de la tabla alertas se muestra la información fundamental del malware encontrado. En este caso los datos relevantes son los siguientes:

- **Fecha**: 06/04/2015 3:21:36
- **Equipo**: XP-BARCELONA1
- **Nombre**: Trj/OCJ.A
- **Tipo**: MW
- **Estado**: Ejecutado
- **Ruta del Malware**: TEMP|\Rar\$EXa0.946\appnee.com.patch.exe

#### **Estado del equipo**

El estado del malware es **Ejecutado** debido a que el modo de **Adaptive Defense**  configurado era **Hardening**: el malware ya residía en el equipo en el momento en que **Adaptive Defense** se instaló y era desconocido en el momento de su ejecución.

#### **Hash**

Con la cadena de hash se podrá obtener más información en sitios como Virus total para tener una idea general de la amenaza y su forma de funcionamiento.

#### **Ruta del Malware**

La ruta donde se detectó el malware por primera vez en el equipo pertenece a un directorio temporal y contiene la cadena RAR, de modo que procede de un fichero empaquetado que el programa WinRar descomprimió temporalmente en el directorio y dio como resultado el ejecutable appnee.com.patch.exe

#### **Tabla de acciones**

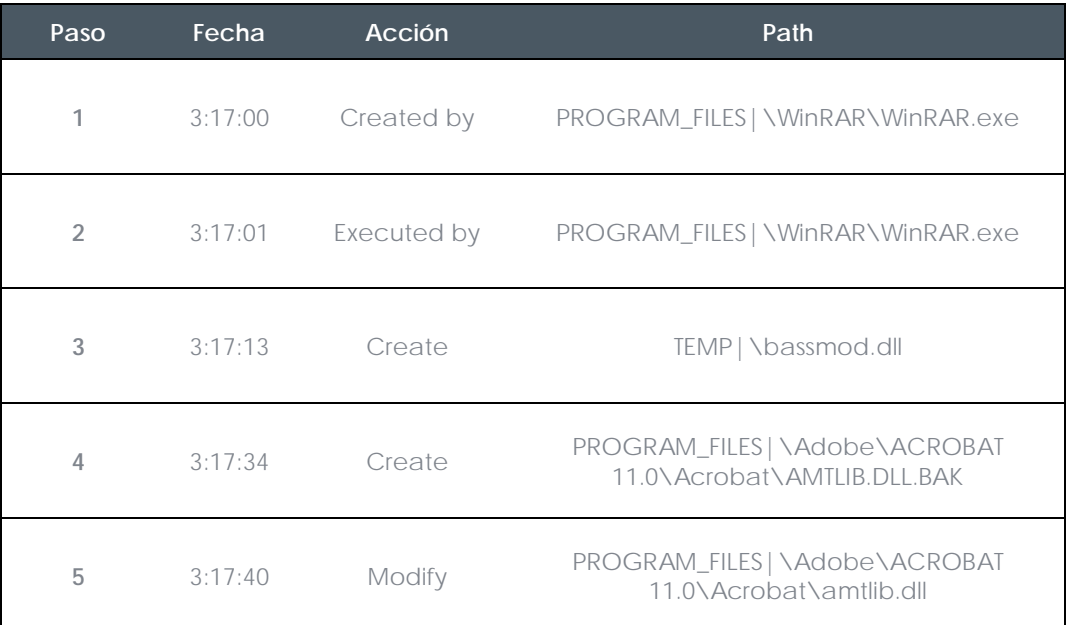

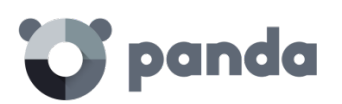

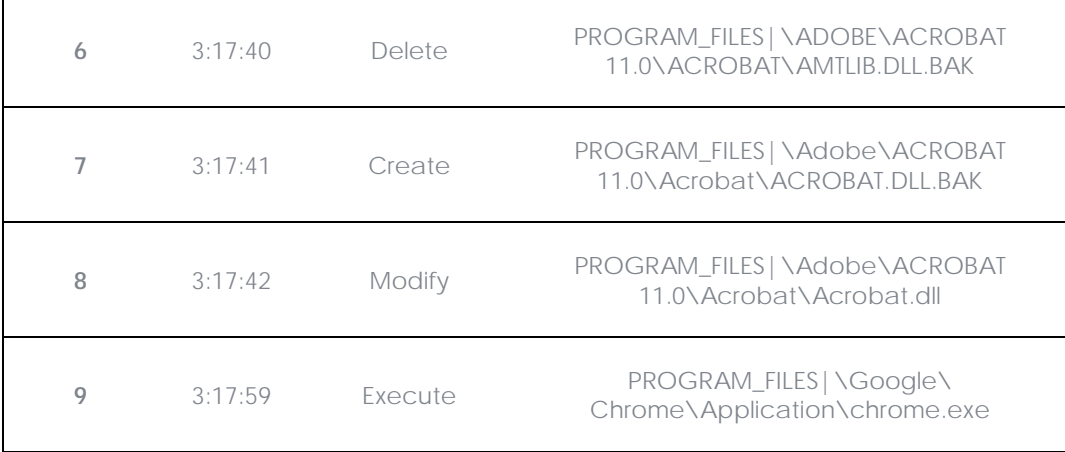

Los pasos 1 y 2 indican que el malware fue descomprimido por el WinRar.Exe y ejecutado desde el mismo programa: el usuario abrió el fichero comprimido e hizo clic en el binario que contiene.

Una vez en ejecución en el paso 3 el malware crea una dll (bassmod.dll) en una carpeta temporal y otra (paso 4) en el directorio de instalación del programa Adobe Acrobat 11. En el paso 5 también modifica una dll de Adobe, quizá para aprovechar algún tipo de exploit del programa.

Después de modificar otras dlls lanza una instancia de Chrome y en ese momento termina la Timeline; **Adaptive Defense** catalogó el programa como amenaza después de esa cadena de acciones sospechosas y ha detenido su ejecución.

En la Timeline no aparecen acciones sobre el registro de modo que es muy probable que el malware no sea persistente o no haya podido ejecutarse hasta ese punto de lograr sobrevivir a un reinicio del equipo.

El programa Adobe Acrobat 11 ha resultado comprometido de modo que se recomienda su reinstalación, aunque gracias a que **Adaptive Defense** monitoriza ejecutables tanto si son goodware como malware, la ejecución de un programa comprometido será detectada en el momento en que desencadene acciones peligrosas, terminando en su bloqueo.

# **18.4.2 Ejemplo 2: Comunicación con equipos externos en BetterSurf**

BetterSurf es un programa potencialmente no deseado que modifica el navegador instalado en el equipo del usuario e inyecta anuncios en las páginas Web que visite. En la cabecera de la tabla alertas se muestra la información fundamental del malware encontrado. En este caso se cuenta con los siguientes datos:

- **Fecha**: 30/03/2015
- **Equipo**: MARTA-CAL
- **Nombre**: PUP/BetterSurf
- **Tipo**: MW
- **Ruta del Malware**: PROGRAM\_FILES|\VER0BLOCKANDSURF\N4CD190.EXE
- **Tiempo de exposición**: 11 días 22 horas 9 minutos 46 segundos

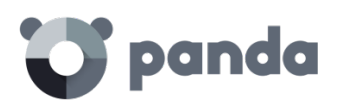

#### **Tiempo de exposición**

En este caso el tiempo de exposición ha sido muy largo: durante casi 12 días el malware estuvo en estado latente en la red del cliente. Este comportamiento es cada vez más usual y puede deberse a varios motivos: puede ser que el malware no ha realizado ninguna acción sospechosa hasta muy tarde o que simplemente el usuario descargó el fichero, pero no lo ejecutó en el momento.

#### **Tabla de acciones**

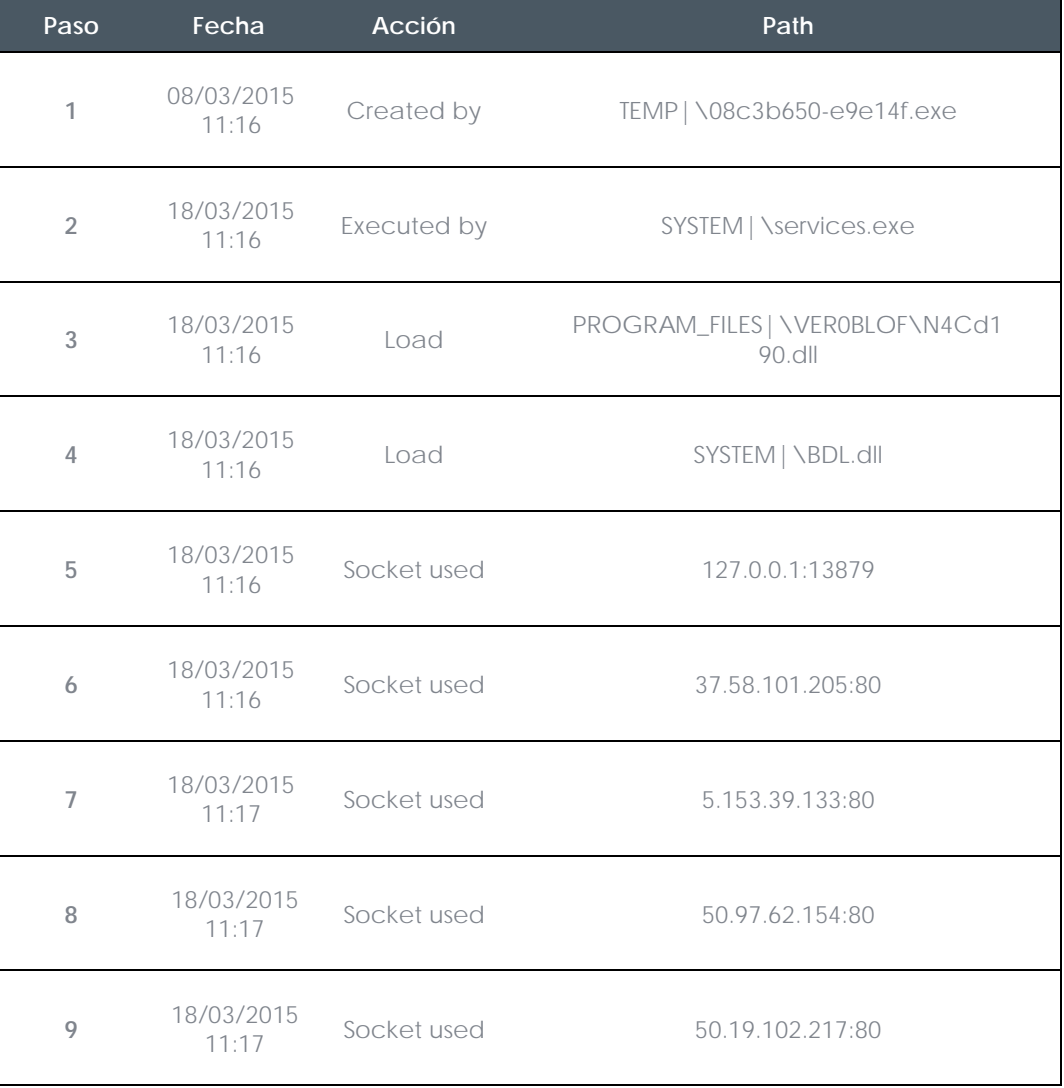

En este caso se puede apreciar como el malware establece comunicación con varias IPs. La primera de ellas (paso 5) es el propio equipo y el resto son IPs del exterior a las que se conecta por el puerto 80, de las cuales probablemente se descargue los contenidos de publicidad.

La principal medida de prevención en este caso será bloquear las IPs en el cortafuegos corporativo.

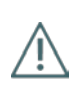

*Antes de añadir reglas para el bloqueo de IPs en el cortafuegos corporativo se recomienda consultar las IPs a bloquear en el RIR asociado (RIPE, ARIN, APNIC etc.) para ver la red del proveedor al que pertenecen. En muchos casos la infraestructura remota utilizada por el malware es compartida con servicios legítimos alojados en proveedores como Amazon y similares de modo que bloquear IPs equivaldría a bloquear también el acceso a páginas Web normales.*

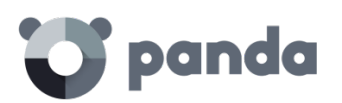

# **18.4.3 Ejemplo 3: acceso al registro con PasswordStealer.BT**

PasswordStealer.BT es un troyano que registra la **Actividad** del usuario en el equipo y envía la información obtenida al exterior. Entre otras cosas es capaz de capturar la pantalla del usuario, registras las teclas pulsadas y enviar ficheros a un servidor C&C (Command & Control).

En la cabecera de la tabla alertas se muestra la información fundamental del Malware encontrado. En este caso se cuenta con los siguientes datos:

#### - **Ruta del Malware**: APPDATA|\microsoftupdates\micupdate.exe

Por el nombre y la localización del ejecutable el malware se hace pasar por una actualización de Microsoft. Este malware en concreto no tiene capacidad para contagiar equipos por sí mismo, requiere que el usuario ejecute de forma manual el virus.

#### **Estado del equipo**

El estado del malware es Ejecutado debido a que el modo de **Adaptive Defense**  configurado era **Hardening**: el malware ya residía en el equipo en el momento en que **Adaptive Defense** se instaló y era desconocido en el momento de su ejecución.

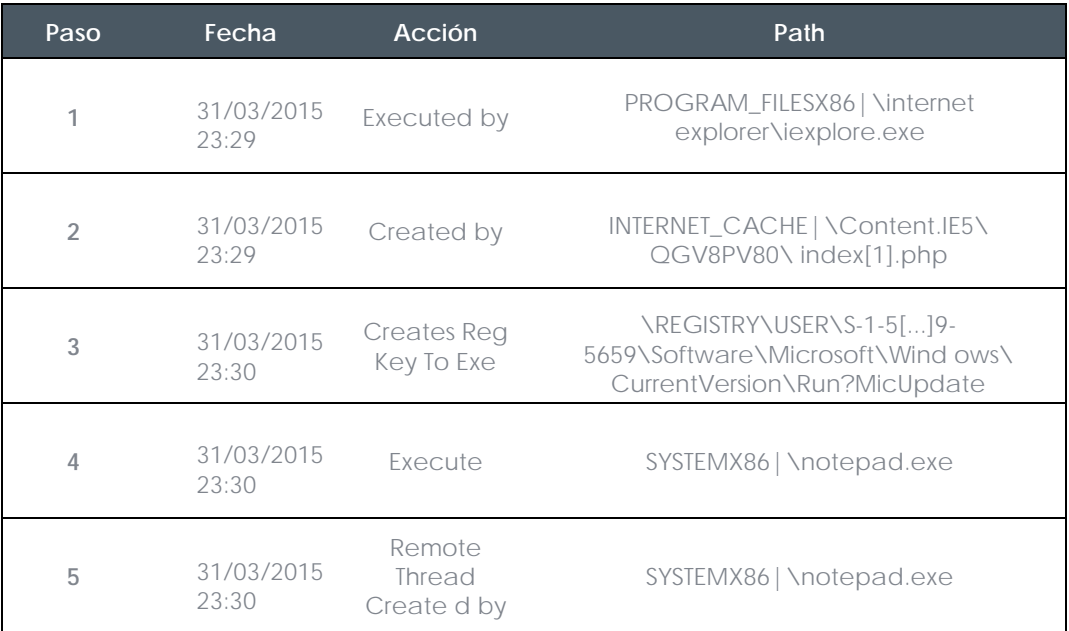

#### **Tabla de acciones**

 $(i)$ 

En este caso el malware es creado en el paso 2 por una página Web y ejecutado por el navegador Internet Explorer.

*El orden de las acciones tiene una granularidad de 1 microsegundo. Por esta razón varias acciones ejecutadas dentro del mismo microsegundo pueden aparecer desordenadas en la Timeline, como sucede en el paso 1 y paso 2.*

Una vez ejecutado el malware se hace persistente en el paso 3 añadiendo una rama en el registro que pertenece al usuario y que lanzará el programa en el inicio del sistema. Después comienza a ejecutar acciones propias del malware como arrancar un notepad e

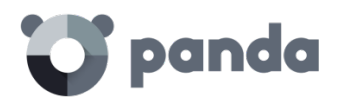

inyectar código en uno de sus hilos.

Como acción de resolución en este caso y en ausencia de un método de desinfección conocido se puede minimizar el impacto de este malware borrando la entrada del registro. Es muy posible que en una maquina infectada el malware impida modificar dicha entrada; dependiendo del caso sería necesario arrancar el equipo en modo seguro o con un CD de arranque para borrar dicha entrada.

# **18.4.4 Ejemplo 4: Acceso a datos confidenciales en Trj/Chgt.F**

Trj/Chgt.F fue publicado por wikileaks a finales de 2014 como herramienta utilizada por las agencias gubernamentales de algunos países para realizar espionaje selectivo.

En este ejemplo pasaremos directamente a la tabla de acciones para observar el comportamiento de esta amenaza avanzada.

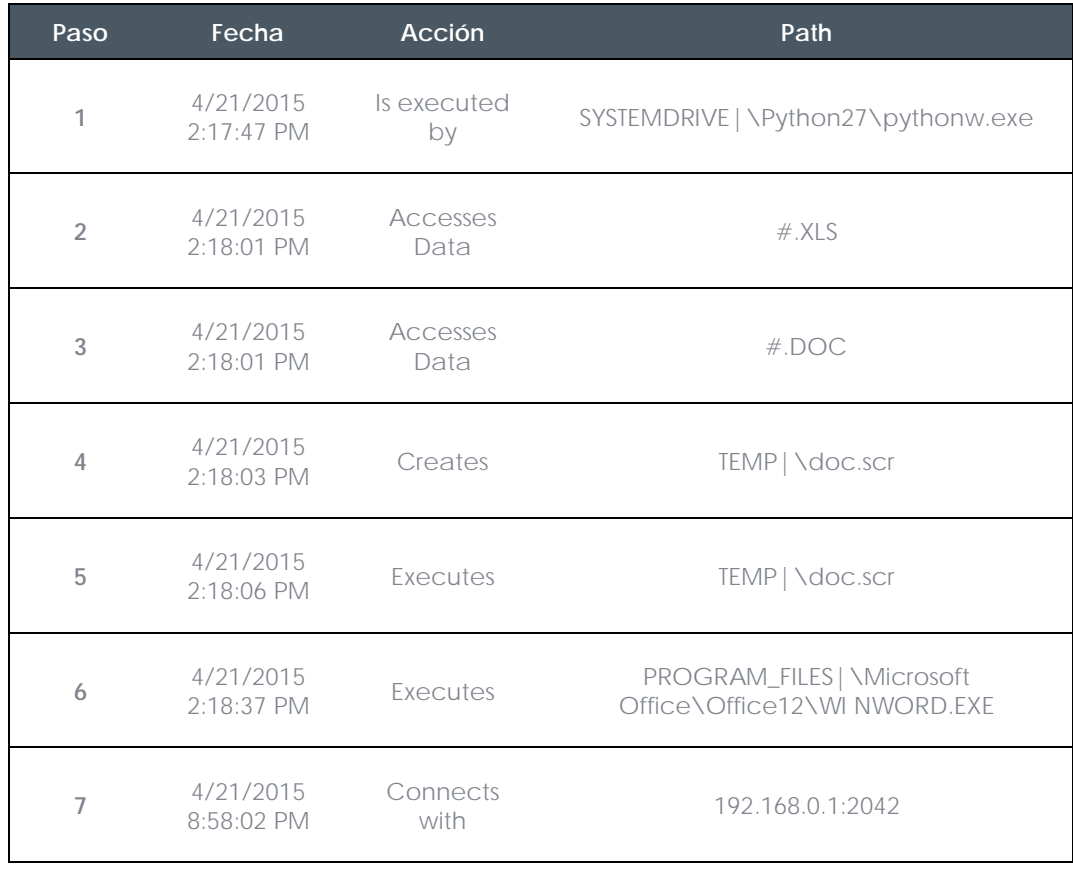

#### **Tabla de acciones**

Inicialmente el malware es ejecutado por el intérprete de Python (paso 1) para luego acceder a un documento de tipo Excel y otro de tipo Word (paso 2 y 3). En el paso 4 se ejecuta un fichero de extensión scr, probablemente un salvapantallas con algún tipo de fallo o error que provoque una situación anómala en el equipo y que pueda ser aprovechada por el malware.

En el paso 7 se produce una conexión de tipo TCP. La dirección IP es privada de modo que se estaría conectando a la red del propio cliente.

En este caso se deberá de comprobar el contenido de los ficheros accedidos para evaluar la pérdida de información, aunque viendo la Timeline la información accedida en principio

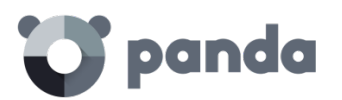

no ha sido extraída de la red del cliente.

**Adaptive Defense** desinfectará por sí mismo la amenaza y bloqueará de forma automática posteriores ejecuciones del malware en este y en otros clientes.

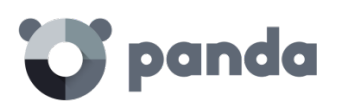

# 19. Apéndice I: Herramientas de instalación centralizada

Instalación mediante Directorio Activo Instalación mediante la herramienta de distribución

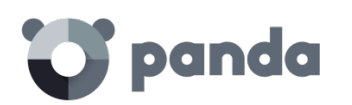

# **19.1. Introducción**

**Adaptive Defense** permite la instalación del agente Windows de forma centralizada en redes de tamaño medio o grande, mediante la herramienta de distribución centralizada incluida de forma gratuita o con herramientas de terceros.

En este capítulo se detalla la instalación del agente **Adaptive Defense** en una red Windows con Directorio Activo y con la herramienta de distribución incluida.

# **19.2. Instalación mediante Directorio Activo**

A continuación, se muestran los pasos de una instalación mediante una GPO (Group Policy Object).

- Descarga del instalador **Adaptive Defense** y compartición: Coloca el instalador **Adaptive Defense** en una carpeta compartida que sea accesible por todos aquellos equipos que vayan a recibir el agente.
- Abre el applet "**Active Directory Users and Computers**" en el Directorio Activo de la red y crea una nueva OU (Organizational Unit) de nombre "Adaptive Defense".

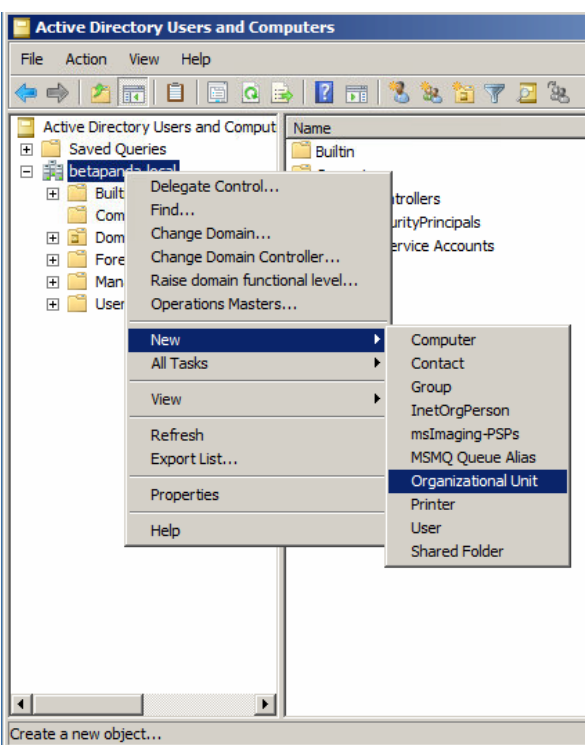

- Abre el snap-in **Group Policy Management** y en **Domains** selecciona la OU recién creada para bloquear la herencia.

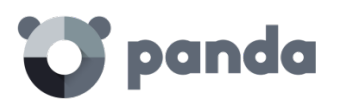

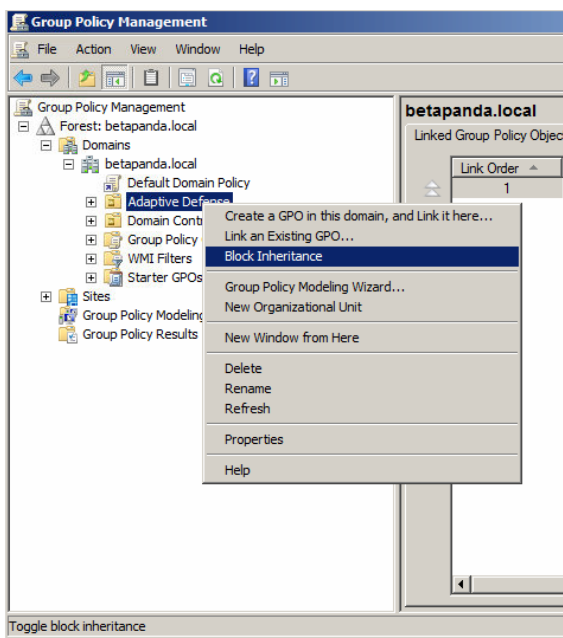

- Crea una nueva GPO en la OU "Adaptive Defense"

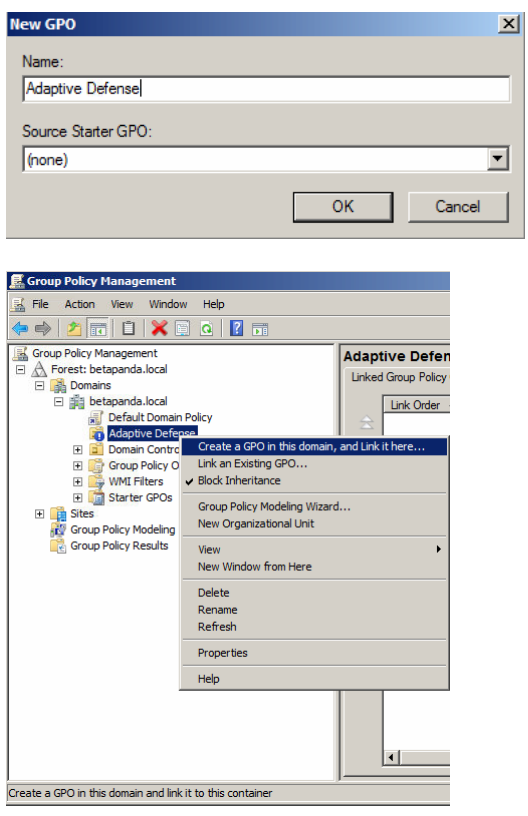

- Edita la GPO

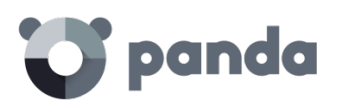

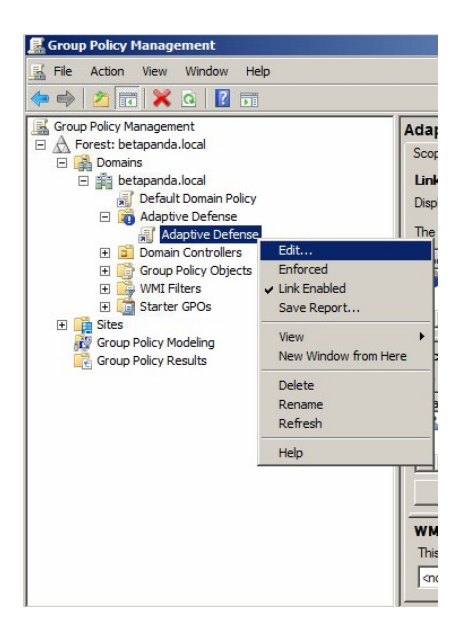

- Añade un nuevo paquete de instalación que contendrá el agente **Adaptive Defense**. Para ello se nos pedirá que añadamos el instalador a la GPO.

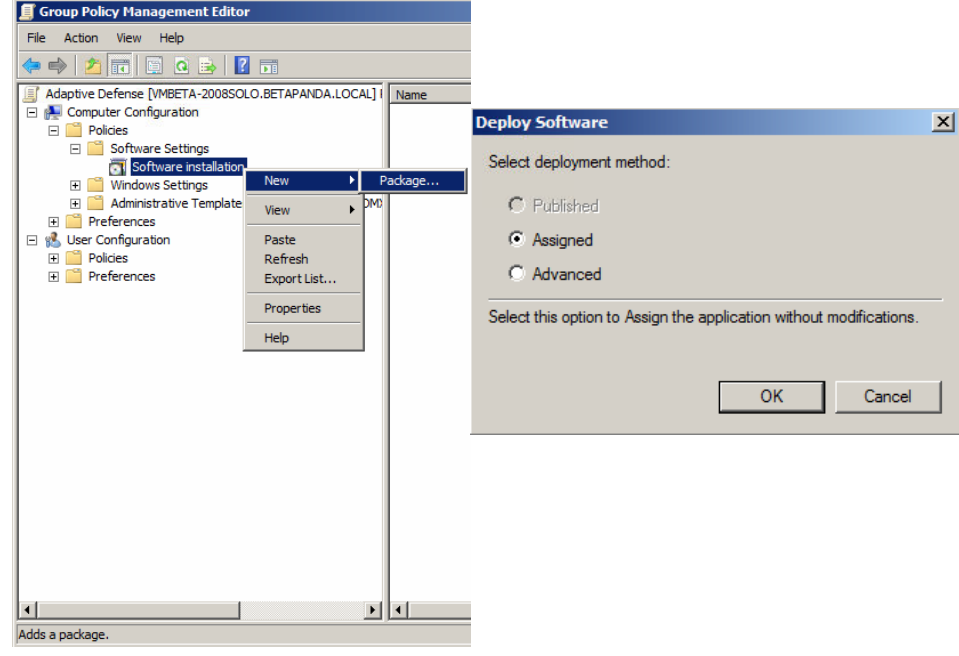

- Una vez añadido mostramos las propiedades y en la pestaña **Deployment**, **Advanced** selecciona la casilla que evita la comprobación entre el sistema operativo de destino y el definido en el instalador.

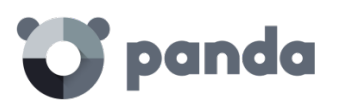

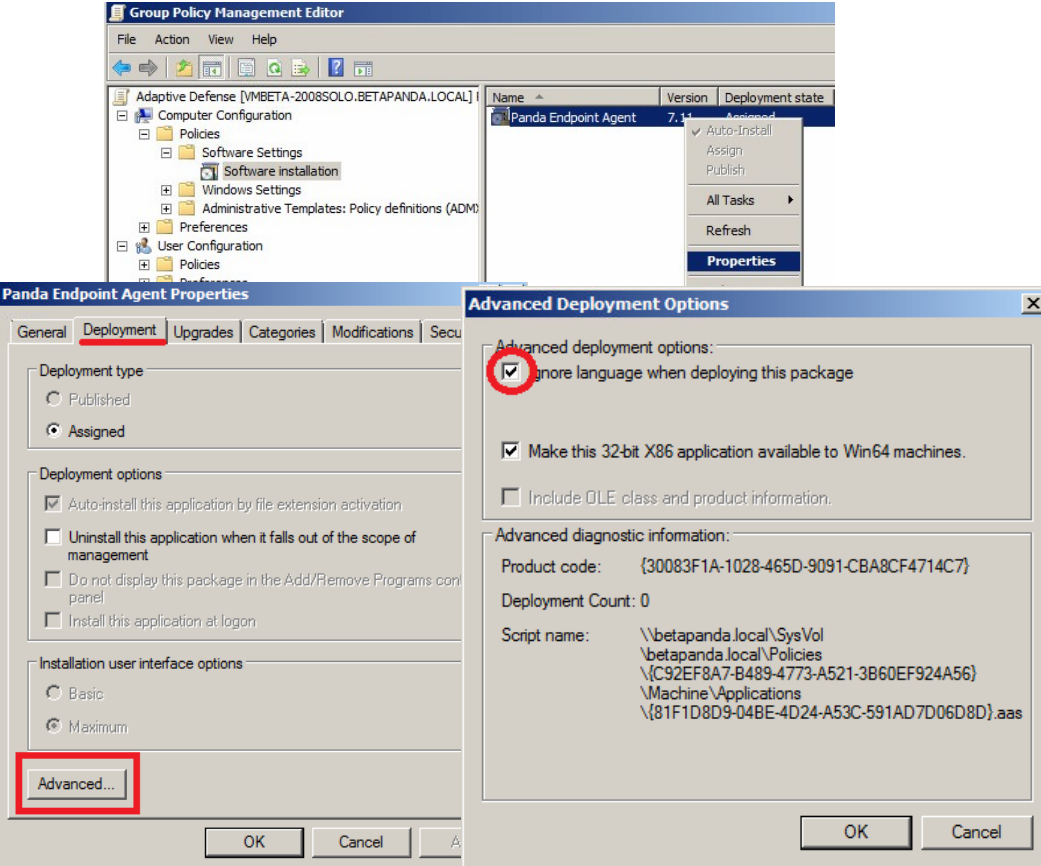

- Finalmente añade en la OU Adaptive Defense creada anteriormente en **Active Directory Users and Computers** a todos los equipos de la red que se quiera enviar el agente.

# **19.3. Instalación mediante la herramienta de distribución**

# **19.3.1 Requisitos mínimos**

La instalación mediante la herramienta de distribución requiere de un equipo Windows con los requisitos mínimos mostrados a continuación:

- Sistema operativo: Windows, 10, Windows 8.1, Windows 8, Windows 7 (32 y 64 bits), Windows Vista (32 y 64 bits), Windows XP Professional (32 y 64 bits), Windows 2000 Professional, Windows Server 2000, Windows Server 2003 (32 y 64 bits), Windows Server 2008 (32 y 64 bits), Windows Server 2008 R2, Windows Home Server, Windows Server 2012 y Windows Server 2012 R2 (PCOP 6.70.20).
- Memoria: 64 MB
- Disco duro: 20 MB
- Procesador: Pentium II 300 MHz o equivalente
- Windows Installer 2.0 (aunque se recomienda Windows Installer 3.0 si se quiere poder desinstalar de forma remota)
- Navegador: Internet Explorer 6.0 o superior
- Otros:
- Tener acceso al recurso Admin\$ de los equipos en los que se va a distribuir la protección.

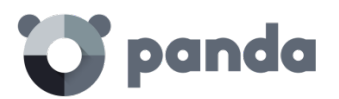

• Disponer de un usuario con derechos de administrador sobre los equipos en los que se va a distribuir la protección.

Para que la herramienta funcione correctamente, en caso de utilizar Internet Explorer deberá desactivar en las **Opciones Avanzadas de Seguridad** el uso de SSL y activar el uso de TSL:

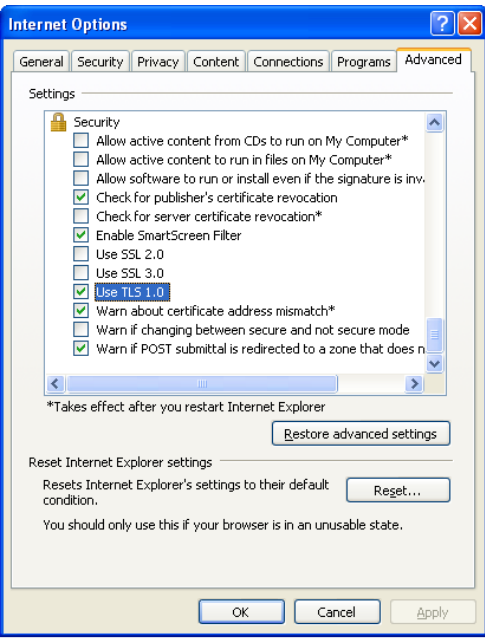

# **19.3.2 Pasos para el despliegue**

A continuación, se muestran los pasos de una instalación mediante la herramienta de distribución de Panda Security.

- Para descargar la herramienta de instalación haz clic en la ventana **Instalación** y luego **Descargar herramienta de distribución**

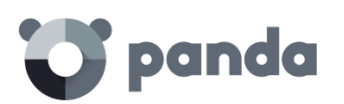

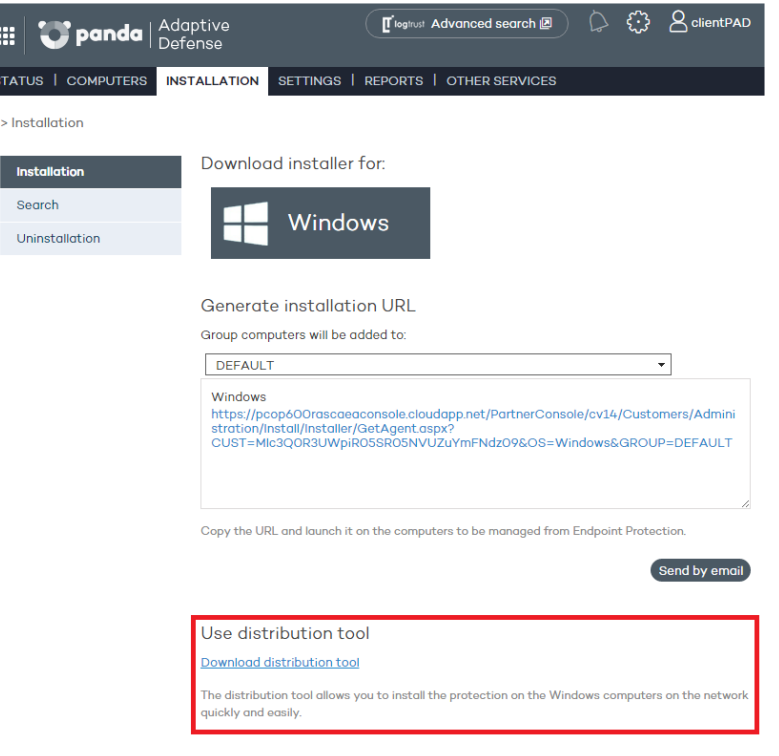

- Ejecuta el fichero Distributiontool.msi en el equipo que distribuirá el agente **Adaptive Defense** en la red.
- Una vez instalado ejecuta la herramienta desde el menú Inicio de Windows y se mostrará la pantalla de **Instalación de protecciones**, que permitirá distribuir la protección de dos modos:

#### **Distribución por Dominios**

- Introduce el grupo en el que se vayan a incluir los equipos a instalar. Esta selección marcará el perfil de protección que se va a aplicar a estos equipos.
- Dentro del árbol de red, selecciona los dominios o equipos sobre los que se quiere instalar.
- Utiliza un usuario y contraseña con permisos de administrador para realizar la instalación. El nombre de usuario deberá introducirse con formato dominio\usuario.
- Una vez introducidos los datos, pulsa la opción **Instalar**, para generar las tareas de instalación.

#### **Distribución por direcciones IP o nombre de equipo**

- Introduce el grupo en el que se vayan a incluir los equipos a instalar. Esta selección marcará el perfil de protección que se va a aplicar a estos equipos.
- En este paso, añade los nombres de los equipos a instalar, o las direcciones IP de los mismos, separadas por comas. También es posible seleccionar rangos de IPs (usar el símbolo "-" para los rangos (ej: 172.18.15.10 – 172.18.15.50).
- Utiliza un usuario y contraseña con permisos de administrador para realizar la instalación. El nombre de usuario se deberá introducir con formato dominio\usuario
- Pulsa **Instalar**, para generar las tareas de instalación.
	- Verifica desde la consola que la tarea de instalación se ha completado con éxito.

# panda

- A partir de entonces, comenzará la instalación de la protección, de forma completamente transparente.
- Reinicia el equipo si así lo solicita.

# **19.3.3 Pasos para la desinstalación centralizada de Adaptive Defense**

La herramienta de distribución de **Adaptive Defense** permite desinstalar la protección de una forma centralizada, evitando así la intervención manual de los usuarios a lo largo del proceso. Para ello sigue los pasos mostrados a continuación:

- Una vez en la consola de la herramienta, selecciona **Desinstalar protecciones**. Se abrirá la pantalla **Desinstalación de protecciones**, que permitirá desinstalar la protección de dos modos:

#### **Desinstalación por Dominios**

- Dentro del árbol de red, selecciona los dominios o equipos de los que quieres desinstalar.
- Introduce la contraseña de desinstalación que se utilizó para la instalación. En el caso de no haber utilizado contraseña, deja este campo en blanco.
- Utiliza un usuario y contraseña con permisos de administrador para realizar la desinstalación.
- El nombre de usuario deberá introducirse con formato dominio\usuario.
- Selecciona si deseas reiniciar los equipos tras la desinstalación. En este caso, los equipos se reiniciarán automáticamente una vez concluida la desinstalación.
- Una vez introducidos los datos, pulse la opción **Desinstalar**, para generar las tareas de desinstalación.

#### **Desinstalación por direcciones IP o nombre de equipo**

- Añade los nombres de los equipos a desinstalar, o las direcciones IP de los mismos, separadas por comas. También es posible seleccionar rangos de IPs (usar el símbolo "-" para los rangos (ej: 172.18.15.10 – 172.18.15.50).
- Introduce la contraseña de desinstalación que se utilizó para la instalación. En el caso de no haber utilizado contraseña, deja este campo en blanco.
- Utiliza un usuario y contraseña con permisos de administrador para realizar la desinstalación.
- El nombre de usuario se deberá introducir con formato dominio\usuario
- Selecciona si deseas reiniciar los equipos tras la desinstalación. En este caso, los equipos se reiniciarán automáticamente una vez concluida la desinstalación.
- Pulse **Desinstalar**, para generar las tareas de desinstalación.
	- Verifica desde la consola que la tarea de desinstalación se ha completado con éxito.
	- A partir de ese momento, comenzará la desinstalación de las protecciones, de forma completamente transparente.
	- Reinicia los equipos cuando así se solicite.

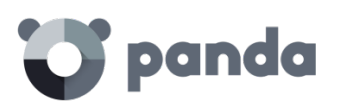

# 20. Apéndice II: Comunicación con el endpoint

Comunicación del endpoint con Internet Consumo de ancho de banda Seguridad de las comunicaciones y de los datos almacenados

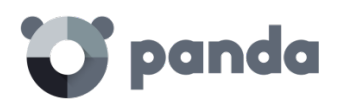

# **20.1. Introducción**

En este apéndice se describen las comunicaciones entre los agentes y el servidor **Adaptive Defense.**

# **20.2. Comunicación del endpoint con Internet**

# **20.2.1 Intervalos de comunicación**

Los agentes **Adaptive Defense** instalados en los equipos de la red se comunican con el servidor a intervalos regulares. Estos intervalos dependen del tipo de información que se transmita. Las cifras indicadas a continuación indican el tiempo transcurrido como máximo desde que se produce un evento que deba ser enviado al servidor, hasta que realmente se envía.

- **Comprobación de cambios de configuración en la consola**: cada 15 minutos
- **Cambios en la configuración del equipo** (nombre, IP, Mac, versión del sistema operativo, Service pack etc): cada 12 horas.
- **Configuración del equipo** (sin cambios): cada 24 horas
- **Comprobación de nuevo archivo de identificadores**: 4 horas por defecto. Consulta el capítulo Actualización de la protección para cambiar esta configuración
- **Comprobación de actualización del motor de la protección**: 12 horas por defecto. Consulta el capítulo Actualización de la protección para cambiar esta configuración

# **20.2.2 Acceso a Internet**

La siguiente tabla muestra de forma resumida cómo acceden a Internet los agentes de **Adaptive Defense** para las tareas que requieren comunicación a través de Internet.

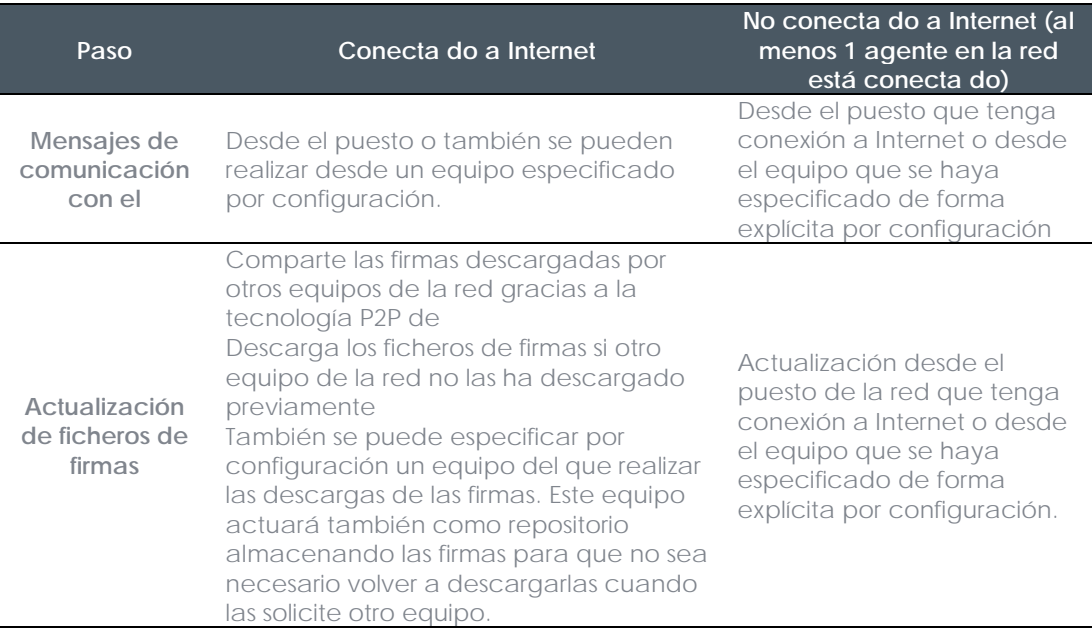

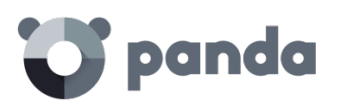

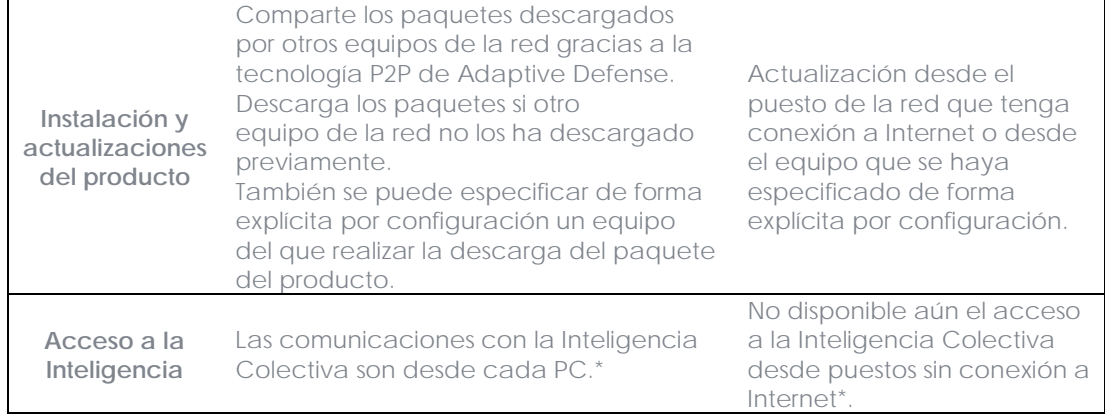

\*Si los PCs salen a Internet a través del proxy de la empresa, **Adaptive Defense** hará lo mismo. El proxy de la empresa a utilizar es parte de la configuración de **Adaptive Defense**.

# **20.3. Consumo de ancho de banda**

La siguiente tabla muestra en forma de resumen el consume de ancho de banda de **Adaptive Defense** para los diferentes tipos de comunicación que se realizan.

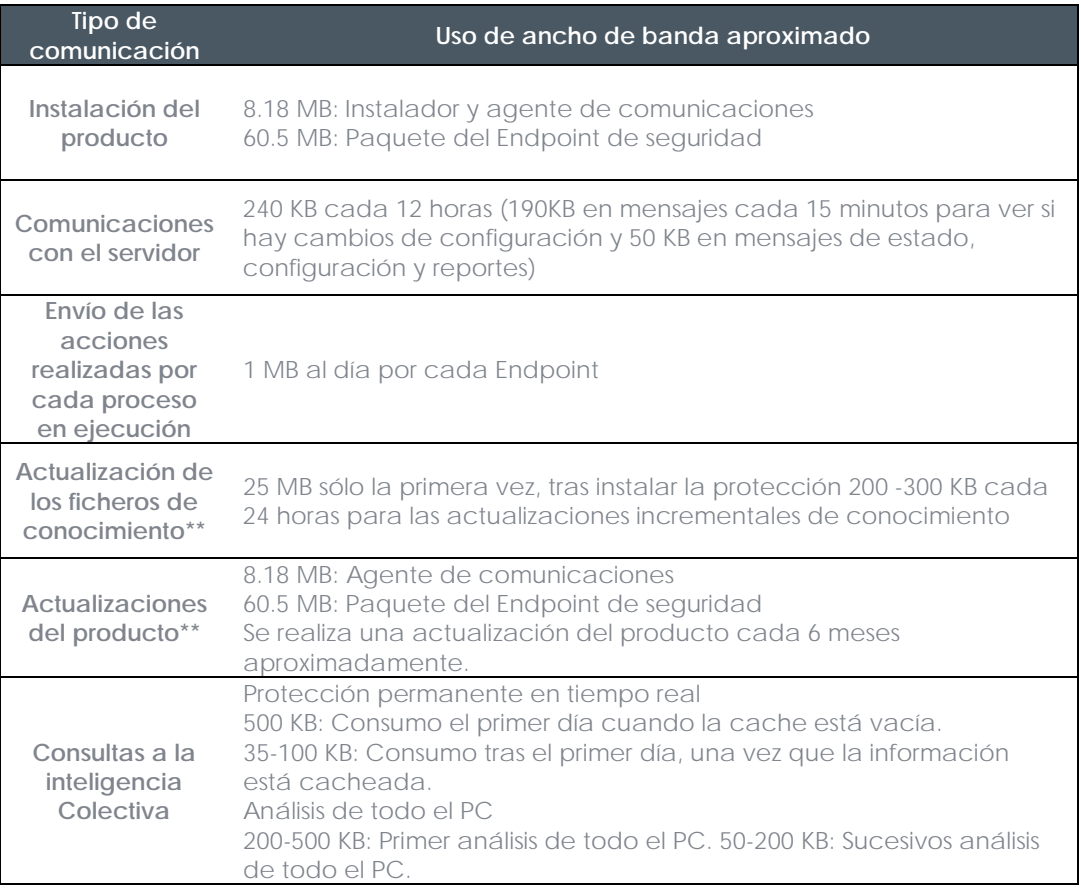

\*46,2 MB para el instalador de 64 bits

# panda

realizadas por 1 único endpoint de la red, siempre y cuando los diferentes endpoints requieran los mismos ficheros, gracias a la tecnología P2P de **Adaptive Defense**.

Los ficheros de firmas incrementales son diferentes dependiendo del número de días que lleven desactualizados. Así, si un endpoint tiene ficheros de firmas de hace 2 días y otro tiene ficheros de firmas de hace 1 día, los ficheros de firmas incrementales que se requieren descargar son diferentes.

Si se especifica de forma explícita que un equipo actúe como proxy / repositorio, todas las comunicaciones excepto las consultas a la **Inteligencia Colectiva** se harán a través de este equipo. Además, los ficheros de firmas se almacenarán en el equipo configurado como repositorio de forma que no será necesario descargarlas de nuevo cuando otro equipo de la red las requiera.

#### **Cálculo del consumo de ancho de banda**

Supongamos que tenemos una red de X PCs que están conectados entre sí en la red local y en los cuales vamos a instalar **Adaptive Defense**. El consumo de ancho de banda en esta red será aproximadamente el reflejado en la siguiente tabla.

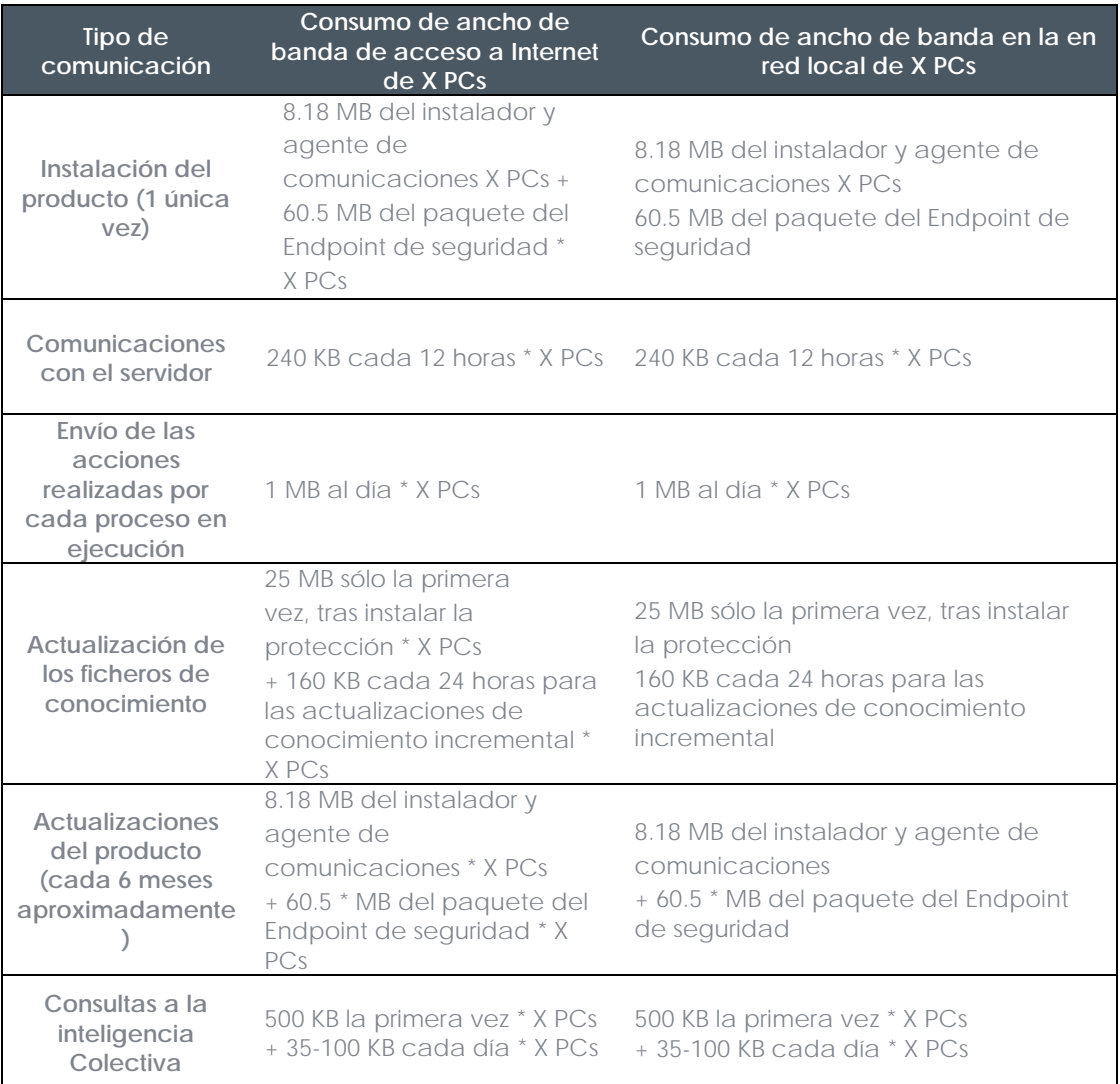

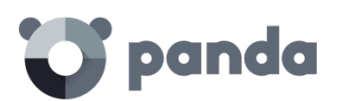

\*46,2 MB para el instalador de 64 bits

# **20.4. Seguridad de las comunicaciones y de los datos almacenados**

El nuevo modelo de protección de **Adaptive Defense** requiere obtener información de las acciones realizadas por las aplicaciones instaladas en los equipos del cliente. La recogida de datos en **Adaptive Defense** sigue de forma estricta las directrices generales que se listan a continuación

- Se recoge únicamente información relativa a ficheros ejecutables de Windows, (ficheros .exe, .dll,…) que se ejecutan / cargan en el equipo del usuario. No se recoge ninguna información sobre ficheros de datos.
- Los atributos de los ficheros se envían normalizados retirando la información referente al usuario logueado. Así por ejemplo las rutas de ficheros se normaliza como LOCALAPPDATA\nombre.exe en lugar de c:\Users\NOMBRE\_DE\_USUARIO \AppData\Local\nombre.exe)
- Las URLS recogidas son únicamente las de descarga de ficheros ejecutables. No se recogen URLs de navegación de usuarios.
- No existe nunca la relación dato-usuario dentro de los datos recogidos.
- En ningún caso **Adaptive Defense** envía información personal a la nube.

Como información imprescindible para soportar el nuevo modelo de protección, **Adaptive Defense** envía información sobre las acciones que realizan las aplicaciones ejecutadas en cada equipo del usuario.

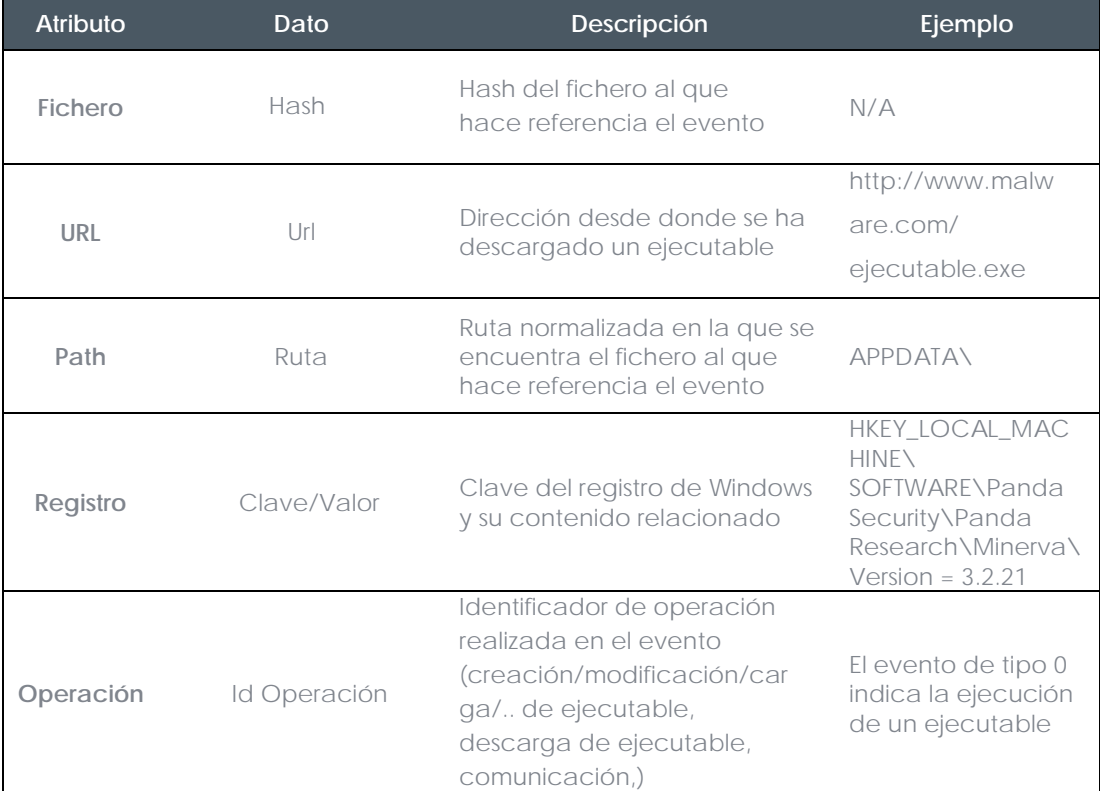

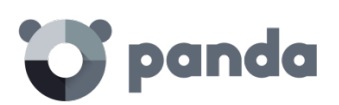

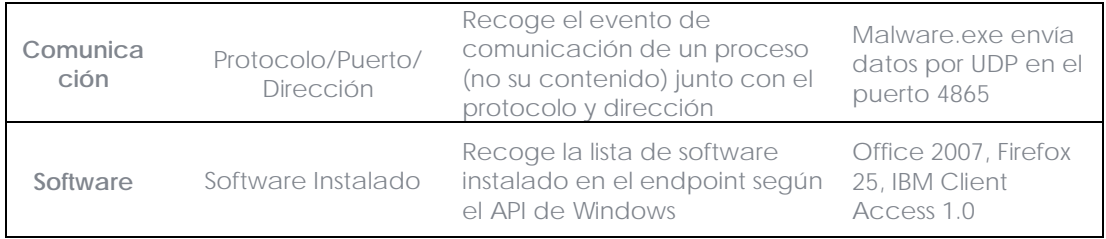

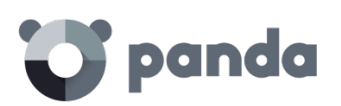

# 21. Apéndice IV: Conceptos clave

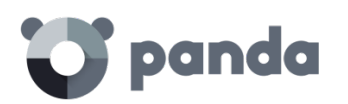

#### **Acceso remoto**

Tecnología que permite visualizar e interactuar con el escritorio de un dispositivo conectado a la red de forma remota.

#### **Adaptador de red**

El adaptador de red permite la comunicación entre los diferentes aparatos conectados entre sí y también permite compartir recursos entre dos o más equipos. Tienen un número de identificación único.

#### **Adware**

Programa que, una vez instalado o mientras se está instalando, ejecuta, muestra o descarga automáticamente publicidad en el equipo.

#### **Agente**

El agente se encarga de las comunicaciones entre los equipos administrados y los servidores de **Adaptive Defense** además de la gestión de los procesos locales.

#### **Alerta**

Mensaje relativo a la **Actividad** de protección de **Adaptive Defense** susceptible de requerir interacción. El administrador de la red recibe alertas mediante correo electrónico y el usuario las recibe mediante mensajes generados por el agente que se visualizan en el escritorio de su dispositivo.

#### **Análisis forense**

Conjunto de técnicas y procesos ejecutados por el administrador de la red con herramientas especializadas que le permiten seguir la pista de un programa malicioso y determinar las consecuencias una vez el malware ha conseguido infectar un equipo de la red.

#### **Análisis heurístico**

El análisis heurístico analiza el software en base a cientos de características de cada rchivo.

Así se determina el potencial que el software detectado tiene para llevar a cabo acciones maliciosas o dañinas cuando se ejecuta en un ordenador, y ello permite su clasificación como virus, spyware, troyano, gusano, etc.

#### **Antivirus**

Programas cuya función es detectar y eliminar virus informáticos y otras amenazas.

#### **APT (Advanced Persistent Threat)**

Conjunto de procesos dirigidos por hackers y orientados a infectar la red del cliente utilizando múltiples vectores de infección de forma simultánea para pasar inadvertidos a los antivirus tradicionales durante largos periodos de tiempo. Su objetivo principal es

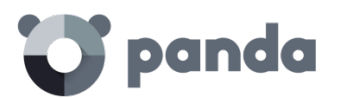

económico (robo de información confidencial de la empresa para chantaje, robo de propiedad intelectual etc).

#### **Archivo de identificadores**

Es el fichero que permite a los antivirus detectar las amenazas. También es conocido con el nombre de fichero de firmas.

#### **Audit**

Modo de configuración de **Adaptive Defense** que permite visualizar la actividad de los procesos ejecutados en los equipos protegidos de la red sin desencadenar ninguna acción de resolución (desinfección o bloqueo).

#### **Avisos**

También llamados **Incidencias**, es la forma de representar en la consola Web la actividad de los programas maliciosos detectados por la protección avanzada de **Adaptive Defense**.

#### **Bloquear**

Impedir la ejecución de los programas clasificados como malware o sin clasificar, dependiendo de la configuración de **Adaptive Defense** establecida por el administrador de la red.

#### **Broadcast**

Transmisión de paquetes en redes de datos por el método de difusión. Un mismo paquete de datos llegará a todos los equipos dentro de la misma subred. Los paquetes de broadcast no atraviesan encaminadores y utilizan un direccionamiento distinto para diferenciarlos de los paquetes unicast.

#### **Ciclo de protección adaptativa**

Nuevo enfoque de seguridad basado en la integración de un conjunto de servicios de protección, detección, monitorización, análisis forense y resolución, todos ellos centralizados en una única consola de administración accesible desde cualquier lugar y en cualquier momento.

#### **Ciclo de vida del malware**

Detalle de todas las acciones desencadenadas por un programa malicioso, desde que fue visto por primera vez en un equipo del cliente hasta su clasificación como malware y posterior desinfección.

#### **Consola Web**

Herramienta para configurar la protección, distribuir el agente a todos los equipos de la red y gestionarla. Desde la consola se puede conocer en todo el momento el estado de la protección instalada en su parque informático y extraer e imprimir los informes que sean

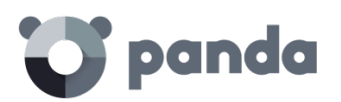

necesarios.

#### **Dirección IP**

Número que identifica de manera lógica y jerárquica a la interfaz de red de un dispositivo (habitualmente un ordenador) dentro de una red que utilice el protocolo IP.

#### **Dirección MAC**

Identificador hexadecimal de 48 bits que corresponde de forma única a una tarjeta o interfaz de red. Es individual, cada interfaz de red tiene su propia identificación MAC determinada.

#### **Directorio Activo**

Implementación propietaria de servicios LDAP (Lightweight Directory Access Protocol, Protocolo Ligero/Simplificado de Acceso a Directorios) para máquinas Microsoft Windows. Permite el acceso a un servicio de [directorio](https://es.wikipedia.org/wiki/Servicio_de_directorio) ordenado y distribuido para buscar información diversa en entornos de red.

#### **DNS (Domain Name System)**

Servicio que traduce nombres de dominio con información de diversos tipos, generalmente direcciones IP.

#### **Dominio**

Arquitectura de redes Windows donde la gestión de los recursos compartidos, permisos y usuarios está centralizada en un servidor llamado Controlador Principal de Dominio o Directorio Activo.

#### **Equipos excluidos**

Son aquellos equipos seleccionados por el usuario a los que no se les aplicará la protección. En calidad de excluidos, la consola Web no muestra ninguna información ni alerta sobre ellos. Tenga en cuenta que la exclusión puede deshacerse en cualquier momento.

#### **Equipos sin licencia**

Son aquellos equipos cuya licencia ha caducado o en los que ha superado el número máximo permitido de instalaciones de la protección. Estos equipos abandonan la lista de equipos sin licencia en el momento en que el usuario adquiere nuevas licencias.

#### **Examinador principal**

Rol del equipo dentro de una red Windows que mantiene un listado de todos los dispositivos conectados a su segmento de red.

#### **Exploit**

Fallo de software conocido y aprovechado por el malware, que provoca una cadena

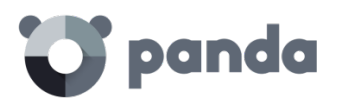

de errores controlada en provecho del propio malware que lo inicia.

#### **Firewall**

También conocido como cortafuegos. Es una barrera o protección que permite a un sistema salvaguardar la información al acceder a otras redes como, por ejemplo, Internet.

#### **Funcionalidad Peer To Peer (P2P)**

La red Peer to Peer (P2P) es una red que no tiene clientes ni servidores fijos, sino una serie de nodos que se comportan simultáneamente como clientes y como servidores respecto de los demás nodos de la red. Es una forma legal de compartir archivos de forma similar a como se hace en el correo electrónico o mensajería instantánea, sólo que de una forma más eficiente.

En el caso de **Adaptive Defense** la funcionalidad Peer To Peer reduce además el consumo de ancho de banda de la conexión a Internet, dando prioridad a que los equipos que ya han actualizado un archivo desde Internet lo compartan con otros que también necesitan actualizarlo. Así se evitan los accesos masivos a Internet y los consiguientes colapsos.

#### **Funcionalidad Proxy**

Esta funcionalidad permite el funcionamiento de **Adaptive Defense** en equipos sin acceso a Internet, realizándose los accesos a través de otro agente instalado en una máquina de su misma subred.

#### **Goodware**

Fichero clasificado como legítimo y seguro tras su estudio.

#### **Grupo**

En **Adaptive Defense**, un grupo es un conjunto de equipos informáticos a los que se aplica el mismo perfil de configuración de la protección. En **Adaptive Defense** existe un grupo inicial o grupo por defecto -*Default*- en el que se pueden incluir todos los ordenadores a proteger. También se pueden crear grupos nuevos.

#### **Grupo de trabajo**

Arquitectura de redes Windows donde la gestión de los recursos compartidos, permisos y usuarios residen en cada uno de los equipos de forma independiente.

#### **Hardening**

Modo de configuración de **Adaptive Defense** que bloquea los programas desconocidos descargados de Internet, así como todos los ficheros clasificados como malware

#### **Herramienta de distribución**

Una vez descargada de Internet al PC administrador e instalada en éste, la herramienta de distribución permite instalar y desinstalar a distancia las protecciones en los equipos

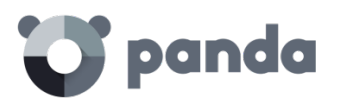

seleccionados. En **Adaptive Defense** la herramienta de distribución solo se puede utilizar para desplegar la protección en equipos con sistema operativo Windows.

#### **Herramienta de hacking**

Programa que puede ser utilizado por un hacker para causar perjuicios a los usuarios de un ordenador (pudiendo provocar el control del ordenador afectado, obtención de información confidencial, chequeo de puertos de comunicaciones, etc.).

#### **ICMP (Internet Control Message Protocol)**

Protocolo de control y notificación de errores utilizado por el protocolo IP en Internet.

#### **IDP (Identity Provider)**

Servicio centralizado responsable de gestionar las identidades de los usuarios.

#### **IP (Internet Protocol)**

Principal protocolo de comunicación en Internet para el envío y recepción de los datagramas generados en el nivel de enlace subyacente.

#### **Malware**

Es un término general utilizado para referirse a programas que contienen código malicioso (MALicious softWARE), ya sean virus, troyanos, gusanos o cualquier otra amenaza que afecta a la seguridad e integridad de los sistemas informáticos. El malware tiene como objetivo infiltrarse en dañar un ordenador sin el conocimiento de su dueño y con finalidades muy diversas.

#### **Notificaciones**

Avisos al administrador relativos a condiciones importantes de la plataforma **Adaptive Defense** tales como nuevas versiones del endpoint, licencias a punto de caducar etc

#### **Lock**

Modo de configuración de **Adaptive Defense** que bloquea los programas desconocidos y clasificados como malware

#### **Machine learning**

Es una rama de la [inteligencia](https://es.wikipedia.org/wiki/Inteligencia_artificial) artificial cuyo objetivo es desarrollar técnicas para crear programas capaces de generalizar comportamientos a partir de una información no estructurada suministrada en forma de ejemplos.

#### **MD5 (Message-Digest Algorithm 5)**

Algoritmo de reducción criptográfico que obtiene una firma (hash o digest) de 128 bits que representa de forma única una serie o cadena de entrada. El hash MD5 calculado sobre un fichero sirve para su identificación unívoca o para comprobar que no fue manipulado / cambiado.
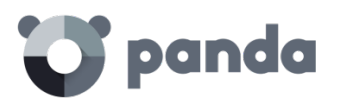

### **MTU (Maximun transmission unit)**

Tamaño máximo del paquete que el protocolo subyacente puede transportar.

# **Nube**

La computación en la nube (Cloud Computing) es una tecnología que permite ofrecer servicios a través de Internet. En este sentido, *la nube* es un término que se suele utilizar como una metáfora de Internet en ámbitos informáticos.

## **OU (Organizational Unit)**

Forma jerárquica de clasificar y agrupar objetos almacenados en directorios

# **Partner**

Empresa que ofrece productos y servicios de Panda Security

## **Perfil**

Un perfil es una configuración específica de la protección. Este perfil es posteriormente asignado a un grupo o grupos y aplicado a todos los equipos que forman parte de dicho grupo o grupos.

## **Proceso local**

Los procesos locales son los encargados de realizar tareas necesarias para la correcta implantación y administración de la protección en los equipos.

### **Programas potencialmente no deseados**

Son programas que se instalan en el equipo aprovechando la instalación de otro programa que es el que realmente se desea instalar.

Al finalizar la instalación del programa se muestran mensajes al usuario para que acepte la instalación de otros "programas" (PUPs) que aparentemente "forman parte" del que se quiere instalar y se presentan como necesarios para una correcta instalación. Al aceptar, se abre la puerta del equipo del usuario a estos programas potencialmente no deseados.

### **Protocolo**

Conjunto de normas y especificaciones utilizadas para el intercambio de datos entre ordenadores. Uno de los más habituales es el protocolo TCP- IP.

### **Proxy**

Un servidor proxy actúa como un intermediario entre una red interna (por ejemplo, una intranet) y una conexión externa a Internet. De esta forma, se puede compartir una conexión para recibir ficheros desde servidores Web.

# **Puerto**

Identificador numérico asignado a un canal de datos abierto por un proceso en un

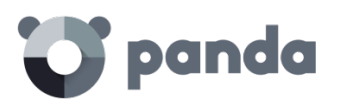

dispositivo a través del cual tienen lugar las transferencias de información (entradas / salidas) con el exterior.

### **Responsive / Adaptable (RWD, Responsive Web Design)**

Conjunto de técnicas que permiten desarrollar páginas Web que se adaptan de forma automática al tamaño y resolución del dispositivo utilizado para visualizarlas.

### **RIR (Regional Internet Registry)**

Organización que supervisa la asignación y el registro de direcciones IP y de sistemas autónomos (AS, Autonomous System) dentro de una región particular del mundo.

### **Rootkits**

Programa diseñado para ocultar objetos como procesos, archivos o entradas del Registro de Windows (incluyendo los propios normalmente). Este tipo de software no es malicioso en sí mismo, pero es utilizado por los piratas informáticos para esconder evidencias y utilidades en los sistemas previamente comprometidos. Existen ejemplares de malware que emplean rootkits con la finalidad de ocultar su presencia en el sistema en el que se instalan.

SCL (Spam Confidence Level)

Valor normalizado asignado a un mensaje que refleja la probabilidad de que sea Spam, evaluando características tales como su contenido, cabeceras y otros.

### **Servidor SMTP**

Servidor que utiliza el protocolo SMTP -o protocolo simple de transferencia de correopara el intercambio de mensajes de correo electrónicos entre los equipos.

# **SIEM (Security Information and Event Management)**

Software que ofrece almacenamiento y análisis en tiempo real de las alertas generadas por los dispositivos de red y aplicaciones ejecutadas en el parque informático.

### **Sospechoso**

Programa que, tras un análisis de su comportamiento realizado en el equipo del usuario por la protección de **Adaptive Defense**, tiene una alta probabilidad de ser considerado malware.

# **Spam**

El término correo basura hace referencia a mensajes no solicitados, habitualmente de tipo [publicitario](https://es.wikipedia.org/wiki/Publicidad) y generalmente enviados en grandes cantidades, que perjudican de alguna o varias maneras al receptor.

### **SSL (Secure Sockets Layer)**

Protocolo criptográfico diseñado para la transmisión segura de datos por red.

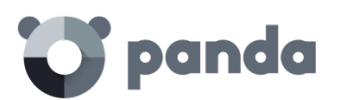

### **PDC (Primary Domain Controller)**

Es un rol adoptado por servidores en redes Microsoft de tipo Dominio, que gestiona de forma centralizada la asignación y validación de las credenciales de los usuarios para el acceso a los recursos de red. En la actualidad el Directorio Activo cumple esta función.

### **TCO (Total Cost of Ownership, Coste total de Propiedad)**

Estimación financiera que mide los costes directos e indirectos de un producto o sistema

# **TLS (Transport Layer Security)**

Nueva versión del protocolo SSL 3.0

### **Topología de red**

Mapa físico o lógico de los nodos que conforman una red para comunicarse.

## **Variable de entorno**

Cadena compuesta por información del entorno, como la unidad, la ruta de acceso o el nombre de archivo, asociada a un nombre simbólico que pueda utilizar Windows. La opción Sistema del Panel de control o el comando set del símbolo del sistema permiten definir variables de entorno.

## **Ventana de oportunidad**

Tiempo que transcurre desde que el primer equipo fue infectado a nivel mundial por una muestra de malware de reciente aparición hasta su estudio e incorporación a los ficheros de firmas de los antivirus para proteger a los equipos de su infección. Durante este periodo de tiempo el malware puede infectar equipos sin que los antivirus sean conscientes de su existencia

## **Vector de infección**

Puerta de entrada o procedimiento utilizado por el malware para infectar el equipo del usuario. Los vectores de infección más conocidos son la navegación web, el correo electrónico y los pendrives.

### **Virus**

Programas que se pueden introducir en los ordenadores y sistemas informáticos de formas muy diversas, produciendo efectos molestos, nocivos e incluso destructivos e irreparables.

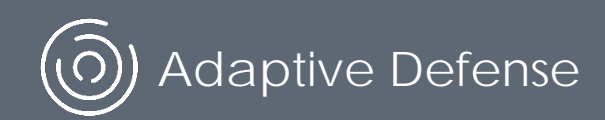

Ni los documentos ni los programas a los que usted pueda acceder pueden ser copiados, reproducidos, traducidos o transferidos por cualquier medio electrónico o legible sin el permiso previo y por escrito de Panda Security, Santiago de Compostela, 12, 48003 Bilbao (Bizkaia), ESPANA.

Marcas registradas. Windows Vista y el logotipo de Windows son marcas o marcas registradas de Microsoft Corporation en los Estados Unidos y otros países. Todos los demás nombres de productos pueden ser marcas registradas de sus respectivas compañías.

© Panda Security 2016. Todos los derechos reservados.